<span id="page-0-0"></span>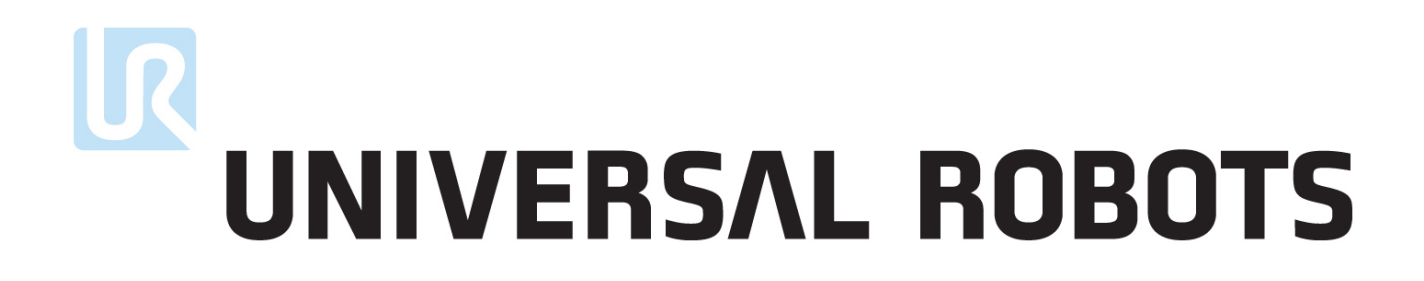

### Podręcznik użytkownika

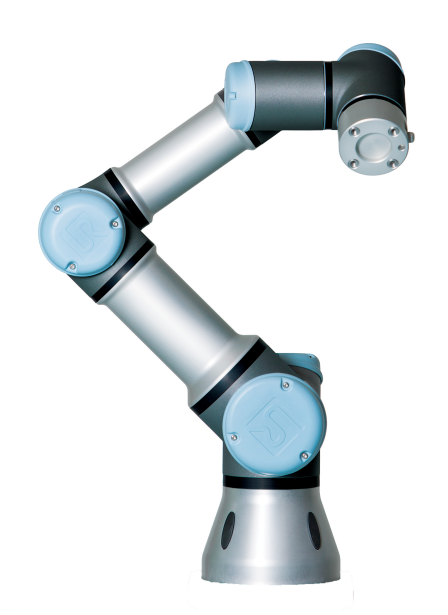

## **UR3**/**CB3**

Tłumaczenie oryginalnych instrukcji (pl)

# LR. UNIVERSAL ROBOTS

### Podręcznik użytkownika

**UR3**/**CB3**

**Wersja 3.2 (rev. 21833)**

Tłumaczenie oryginalnych instrukcji (pl)

Numer seryjny UR3/CB3:

Informacje przedstawione w niniejszym dokumencie stanowią własność firmy Universal Robots A/S i nie mogą być powielane ani w całości, ani w części bez uprzedniej pisemnej zgody firmy Universal Robots A/S. Niniejsze informacje mogą ulec zmianie bez uprzedzenia i nie stanowią zobowiązania firmy Universal Robots A/S. Ten podręcznik jest okresowo weryfikowany i aktualizowany.

Firma Universal Robots A/S nie ponosi odpowiedzialności za błędy i braki w tym dokumencie.

Copyright © 2009–2016 by Universal Robots A/S

Logo Universal Robots jest zastrzeżonym znakiem towarowym firmy Universal Robots A/S.

### **Spis tresci ´**

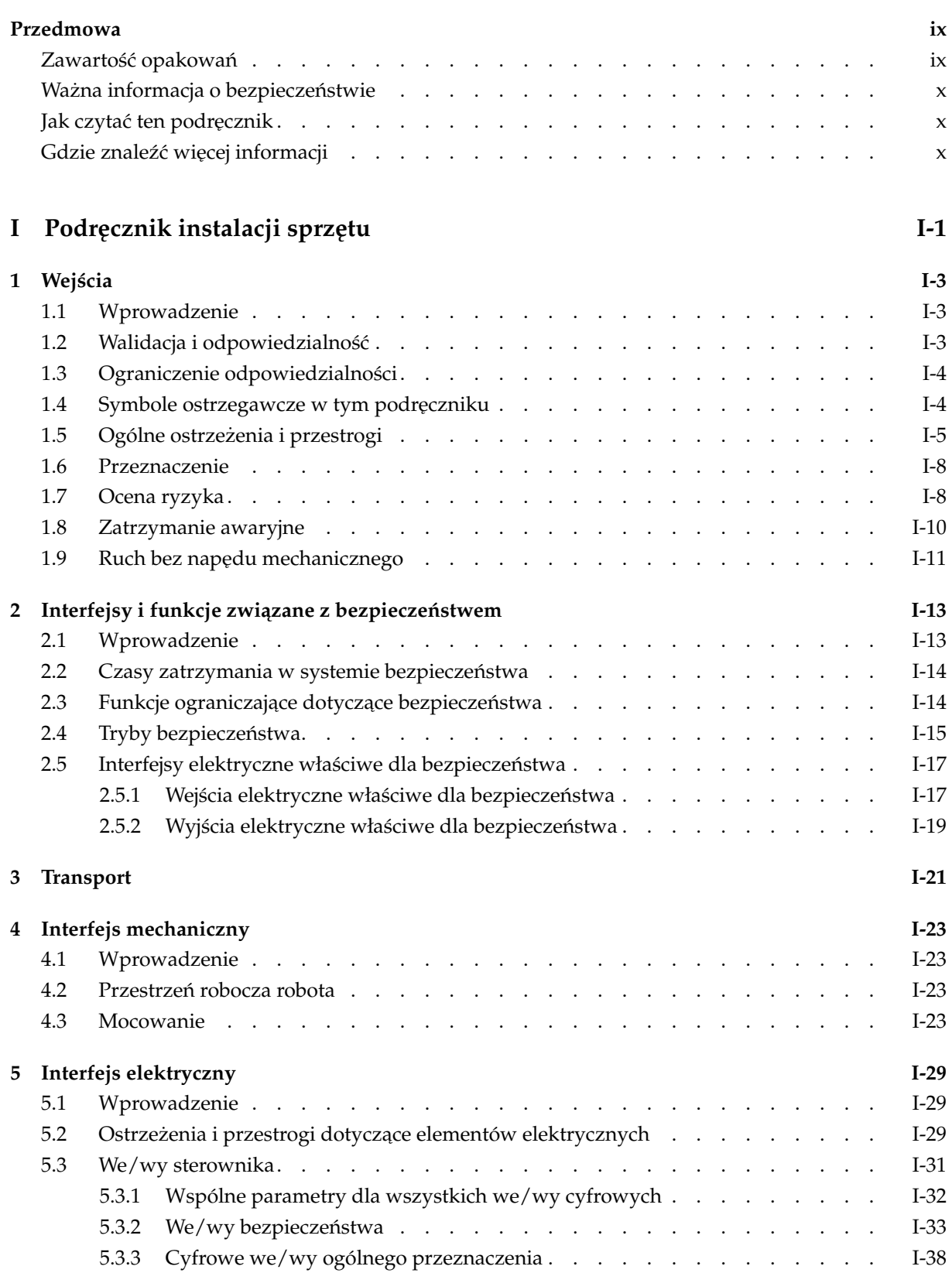

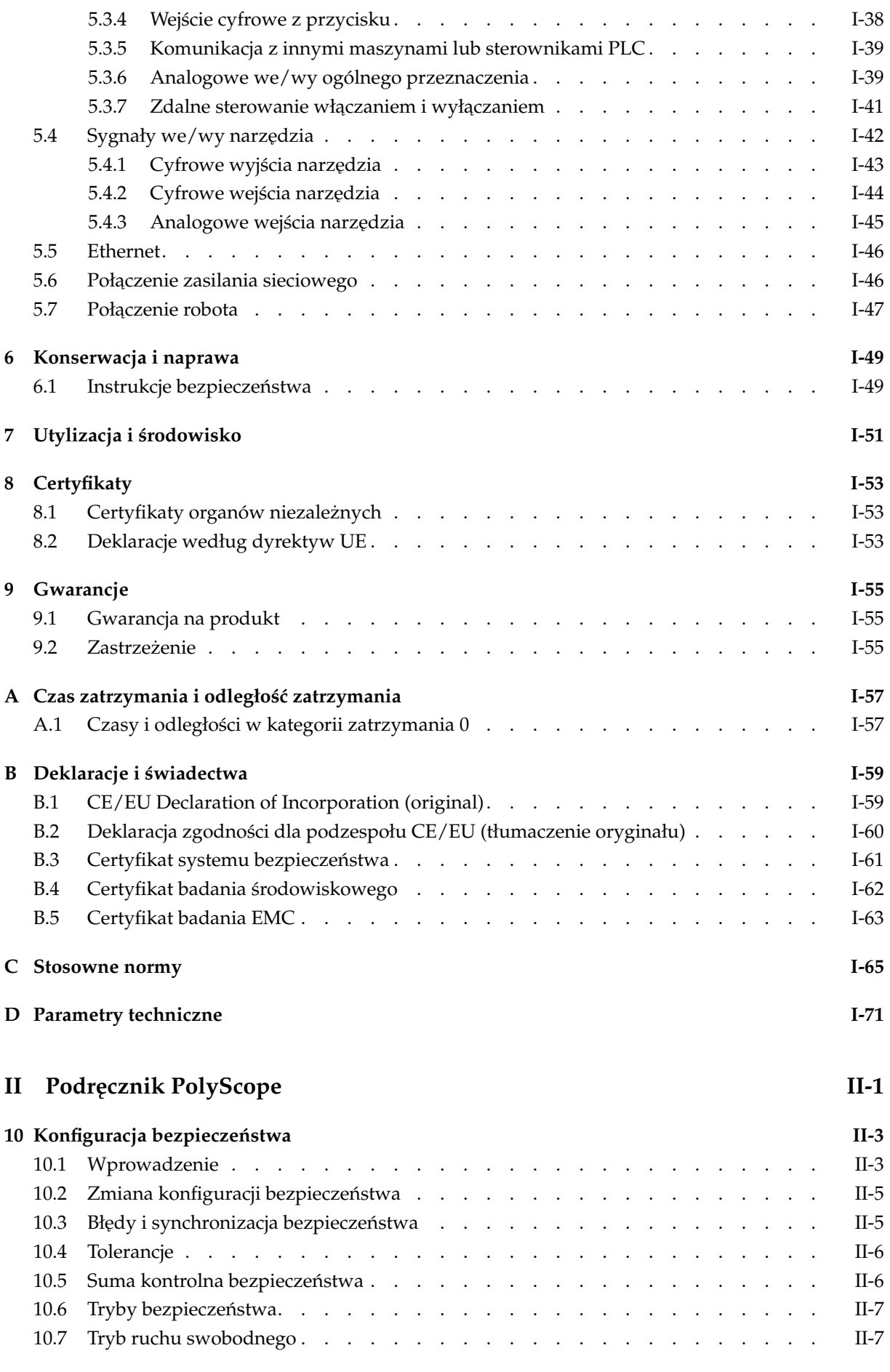

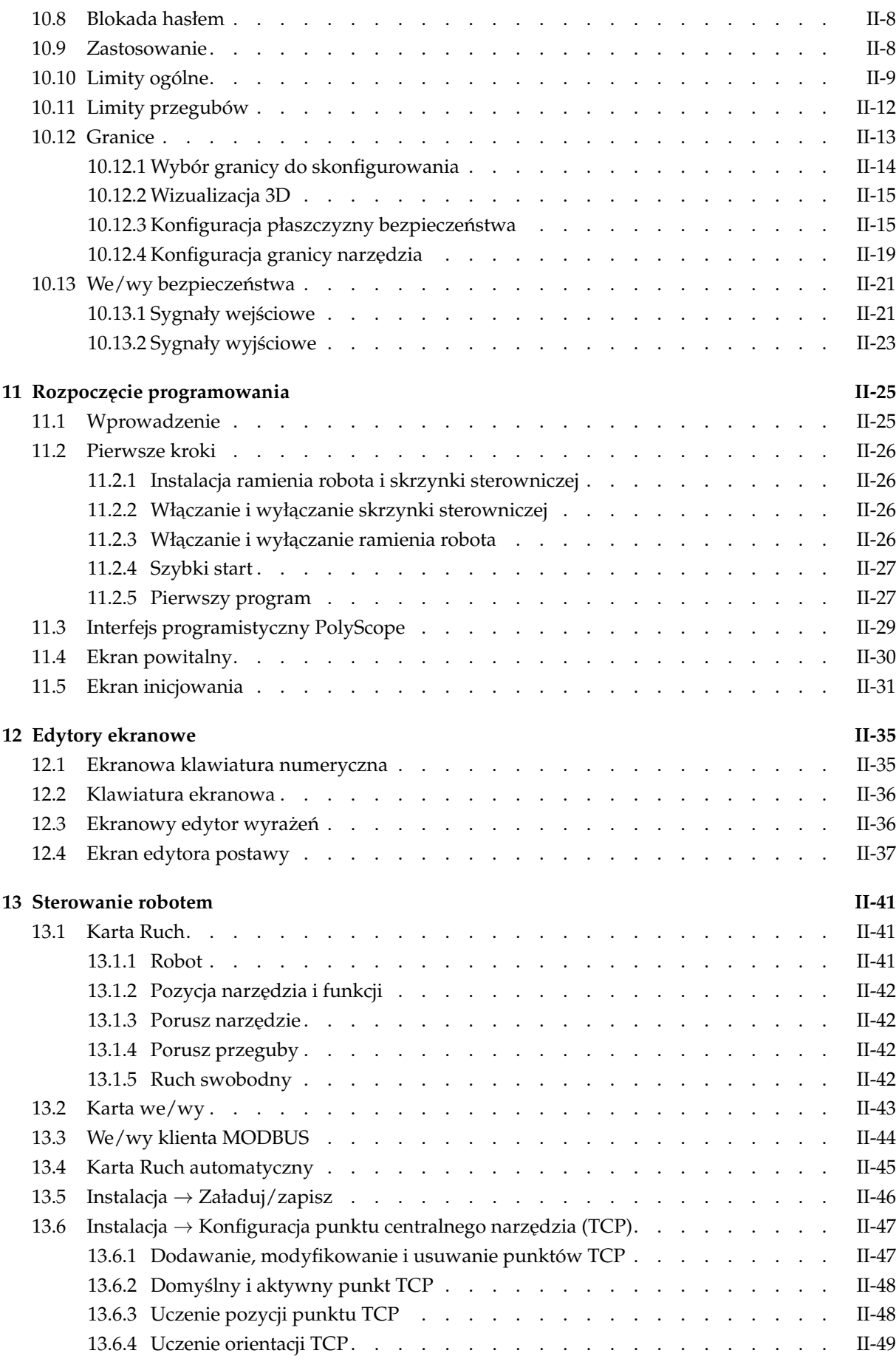

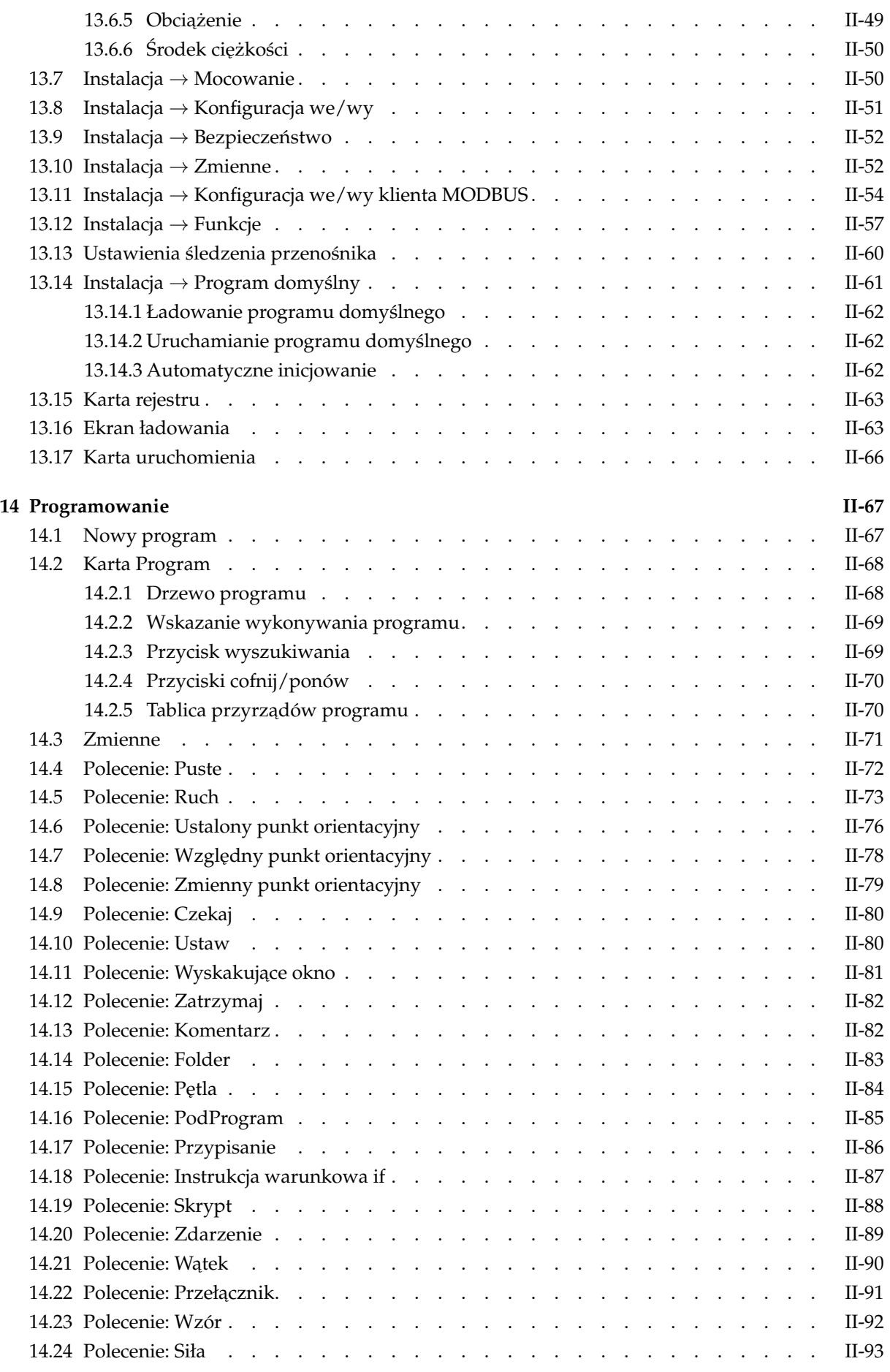

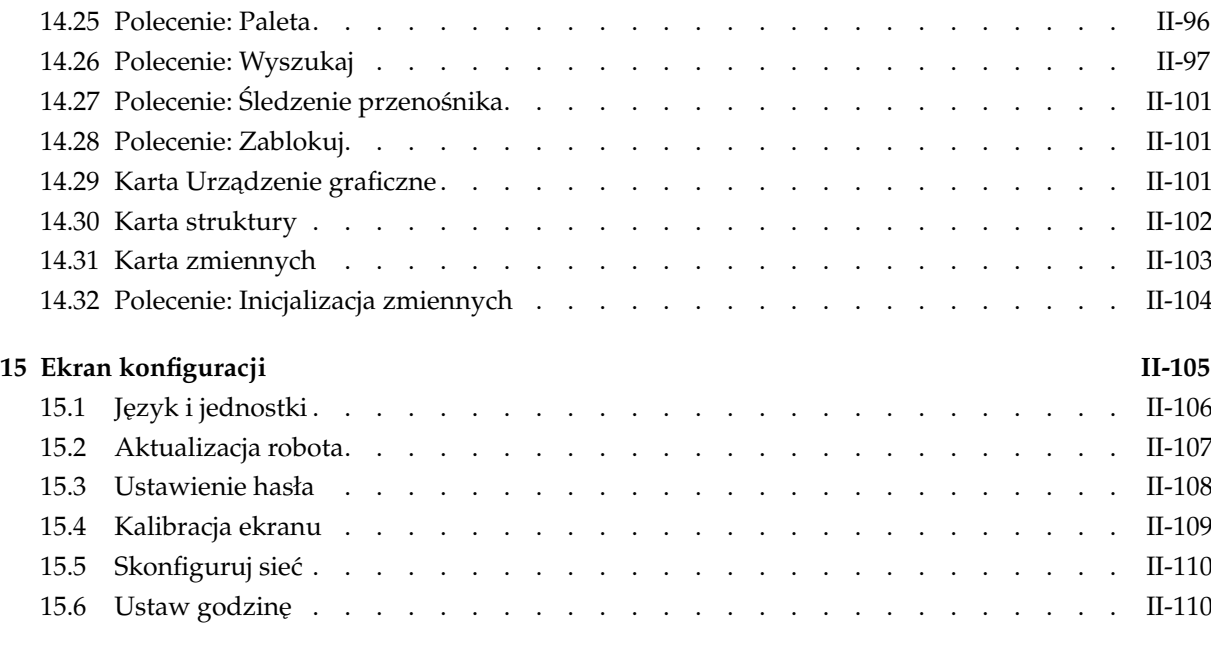

#### **[Słowniczek](#page-196-0) II-113**

#### **[Indeks](#page-198-0) II-115**

### **Przedmowa**

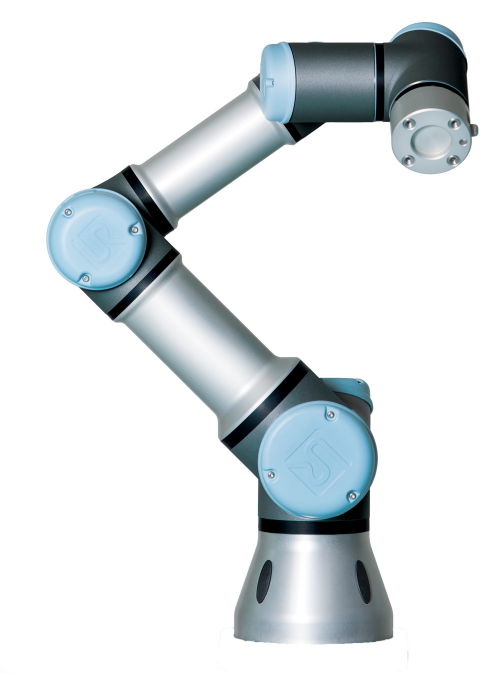

<span id="page-10-0"></span>Gratulujemy zakupu nowego robota Universal Robots, UR3.

Robota można zaprogramować do przemieszczania narzędzia oraz komunikowania się z innymi urządzeniami przy pomocy sygnałów elektrycznych. Sam robot to ramię zbudowane z przegubów oraz rur z wytłaczanego aluminium. Dzięki naszemu opatentowanemu interfejsowi do programowania PolyScope można z łatwością zaprogramować robota tak, aby przemieszczał narzędzie wzdłuż pożądanej trajektorii.

#### <span id="page-10-1"></span>**Zawartość opakowań**

Po zamówieniu kompletnego robota dostarczone zostaną dwa pudła. Jedno zawiera ramię robota, a w drugim znajdują się poniższe elementy:

- Skrzynka sterownicza ze sterownikiem uczenia
- Wspornik montazowy do skrzynki sterowniczej ˙
- Wspornik montazowy do sterownika uczenia ˙
- Klucz do otwierania skrzynki sterowniczej
- Kabel zasilania sieciowego zgodny z regionem instalacji
- Kabel narzędzia
- Rysik z laserem
- Certyfikat próby z produkcji UR
- Niniejszy podręcznik

Copyright © 2009–2016 by Universal Robots A/S. Wszystkie prawa zastrzeżone.

#### **Ważna informacja o bezpieczeństwie**

Robot to *częściowo ukończona maszyna* (zob. [8.2\)](#page-64-2) i dlatego każda instalacja robota wymaga oceny ryzyka. Szczególnie wazne jest przestrzeganie wszystkich instrukcji ˙ bezpieczeństwa z rozdziału [1.](#page-14-0)

#### **Jak czytać ten podręcznik**

Podręcznik zawiera instrukcje instalacji i obsługi robota. Składa się z poniższych cześci:

*Podr˛ecznik instalacji sprz˛etu*: Mechaniczna i elektryczna instalacja robota.

*Podr˛ecznik PolyScope*: Programowanie robota.

Niniejszy podręcznik jest przeznaczony dla integratora, który powinien mieć podstawowe przeszkolenie mechaniczne i elektryczne. Znajomość podstawowych pojęć z programowania również jest przydatna, choć nie jest konieczna. Nie jest wymagana specjalna wiedza na temat robotów ogólnie, czy też w szczególności robotów firmy Universal Robots.

#### **Gdzie znale ´zc wi ˛ecej informacji ´**

Strona internetowa wsparcia (<http://support.universal-robots.com/>) dostępna dla dystrybutorów UR zawiera dodatkowe informacje, np.:

- inne wersje językowe niniejszego podręcznika;
- aktualizacje podręcznika PolyScope po aktualizacji PolyScope do nowej wersji;
- *Podręcznik serwisowy* z instrukcjami rozwiązywania problemów, konserwacji i napraw robota;
- *Podr˛ecznik skryptów* dla zaawansowanych uzytkowników. ˙

### Część I

### <span id="page-12-0"></span>Podręcznik instalacji sprzętu

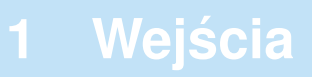

#### <span id="page-14-1"></span><span id="page-14-0"></span>**1.1 Wprowadzenie**

Ten rozdział zawiera ważne informacje dotyczące bezpieczeństwa, które integrator robotów UR musi ze zrozumieniem przeczytać **przed** włączeniem robota po raz pierwszy.

Pierwsze podrozdziały tego rozdziału są ogólne, natomiast dalsze zawierają szczególne dane inżynieryjne dotyczące konfigurowania i programowania robota.

Bardzo ważne jest przestrzeganie wszystkich instrukcji montażowych i wytycznych podanych w innych rozdziałach i częściach niniejszego podręcznika.

Rozdział [2](#page-24-0) opisuje i definiuje funkcje dotyczące bezpieczeństwa, w szczególności dotyczące zastosowań pracy współbieżnej. Instrukcje i wskazówki zamieszczone w tym rozdziale oraz w sekcji [1.7](#page-19-1) są szczególnie ważne.

Należy zwrócić szczególną uwagę na tekst oznaczony symbolami ostrzegawczymi.

#### <span id="page-14-2"></span>**1.2 Walidacja i odpowiedzialnos´c´**

Podane informacje nie obejmują sposobu projektowania, instalacji i obsługi kompletnego układu z robotem ani nie opisują całego wyposażenia peryferyjnego, które może wpływać na bezpieczeństwo całego systemu. Cały system musi być zaprojektowany i zainstalowany zgodnie z wymaganiami bezpieczeństwa ustalonymi przez normy i przepisy kraju, w którym robot został zainstalowany.

Integratorzy robotów UR są odpowiedzialni za przestrzeganie wszelkich przepisów i zasad dotyczących bezpieczeństwa i obowiązujących w kraju instalacji oraz za wyeliminowanie wszystkich znaczących zagrożeń w kompletnym układzie robota.

Dotyczy to m.in. poniższych kwestii:

- wykonywanie oceny ryzyka dla kompletnego systemu;
- przyłączanie innych maszyn i dodatkowych urządzeń bezpieczeństwa, jeśli zostały określone w ocenie ryzyka;
- wyznaczenie właściwych ustawień bezpieczeństwa w oprogramowaniu;
- zapewnienie, że użytkownik nie będzie modyfikować żadnych środków bezpieczeństwa;
- walidacja prawidłowości projektu i instalacji całego systemu;
- wyznaczenie instrukcji obsługi;
- oznaczenie instalacji robota wła´sciwymi znakami i informacjami kontaktowymi integratora;
- zebranie całej dokumentacji w katalogu technicznym, obejmującym także ocenę ryzyka i niniejszą instrukcję.

Wskazówki dotyczące wyszukiwania i odczytywania stosownych norm i przepisów sądostępne na stronie <http://support.universal-robots.com/>.

#### <span id="page-15-0"></span>**1.3 Ograniczenie odpowiedzialnosci ´**

Żadne informacje podane w niniejszym podręczniku i dotyczące bezpieczeństwa nie mogą być traktowane jako gwarancja firmy UR, że przemysłowy manipulator nie spowoduje obrażeń lub uszkodzeń nawet w przypadku zgodności z wszystkimi instrukcjami bezpieczeństwa.

#### <span id="page-15-1"></span>**1.4 Symbole ostrzegawcze w tym podręczniku**

Poniższa tabela definiuje oznaczenia, które wyznaczają poziomy zagrożenia i które są używane w całym podręczniku. Takie same znaki ostrzegawcze są stosowane na produkcie.

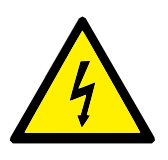

#### **NIEBEZPIECZENSTWO: ´**

Oznaczenie sytuacji bezpośredniego zagrożenia elektrycznego, która w przypadku wystąpienia może spowodować śmierć lub poważne obrażenia.

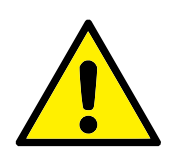

#### **NIEBEZPIECZENSTWO: ´**

Oznaczenie sytuacji bezpośredniego zagrożenia, która w przypadku wystąpienia może spowodować śmierć lub poważne obrażenia.

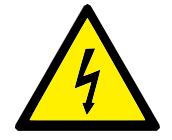

#### **OSTRZEZENIE: ˙**

Oznaczenie sytuacji potencjalnego zagrożenia elektrycznego, która w przypadku wystąpienia może spowodować obrażenia lub poważne uszkodzenia sprzętu.

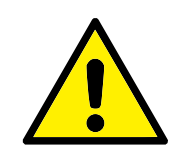

#### **OSTRZEZENIE: ˙**

Oznaczenie sytuacji potencjalnego zagrozenia, która w przypadku ˙ wystąpienia może spowodować obrażenia lub poważne uszkodzenia sprzętu.

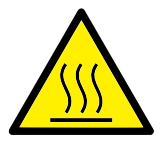

#### **OSTRZEZENIE: ˙**

Oznaczenie gorącej powierzchni stanowiącej potencjalne zagrożenie, której dotknięcie może spowodować obrażenia.

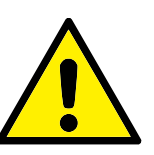

#### **PRZESTROGA:**

Oznaczenie sytuacji, która w przypadku wystąpienia może spowodować uszkodzenie sprzętu.

#### <span id="page-16-0"></span>1.5 Ogólne ostrzeżenia i przestrogi

Ta sekcja zawiera kilka ogólnych ostrzeżeń i przestróg. Niektóre z nich się powtarzają lub są objaśniane w różnych częściach podręcznika. Inne ostrzeżenia i przestrogi dotyczą całego podręcznika.

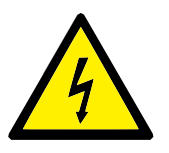

#### **NIEBEZPIECZENSTWO: ´**

Robota i wyposażenie elektryczne należy koniecznie instalować zgodnie ze specyfikacjami i ostrzeżeniami, znajdującymi się w rozdziałach [4](#page-34-0) i [5.](#page-40-0)

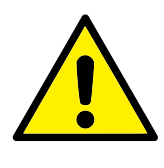

#### **OSTRZEZENIE: ˙**

- 1. Ramię robota i narzędzie muszą być właściwie i bezpiecznie zakręcone we właściwym miejscu.
- 2. Ramię robota musi mieć przestrzeń wystarczającą do swobodnej pracy.
- 3. Środki bezpieczeństwa i/lub parametry konfiguracji bezpieczeństwa robota muszą być zastosowane, aby chronić programistów, operatorów i osoby postronne tak, jak przewiduje ocena ryzyka.
- 4. Podczas pracy przy robocie nie wolno nosić luźnych ubrań ani biżuterii. Podczas pracy przy robocie długie włosy muszą być upięte z tyłu głowy.
- 5. Nie wolno używać robota, jeśli jest uszkodzony.
- 6. Jeśli oprogramowanie zgłasza wystąpienie błędu krytycznego, należy natychmiast włączyć funkcję zatrzymania awaryjnego, zapisać warunki jakie doprowadziły do wystąpienia błędu, odszukać odpowiednie kody błędów na ekranie dziennika i skontaktować sie z dostawca.
- 7. Nie wolno podłączać wyposażenia bezpieczeństwa do zwykłych wejść i wyjść. Wolno używać wyłącznie interfejsów właściwych dla bezpieczeństwa.
- 8. Koniecznie należy używać właściwych ustawień instalacji (np. kąt mocowania robota, ciężar w punkcie TCP, odsunięcie TCP, konfiguracja bezpieczeństwa). Plik instalacji należy zapisywać i ładować razem z programem.
- 9. Funkcji ruchu swobodnego (impedancja/wycofanie) wolno używać tylko w instalacjach, w których ocena ryzyka to dopuszcza. Narzędzia i przeszkody nie powinny mieć ostrych krawędzi ani wprowadzać punktów zgniecenia. Wszystkie osoby muszą utrzymywać głowy i twarze poza zasięgiem robota.
- 10. Podczas pracy ze sterownikiem uczenia należy pamiętać o ruchach robota.
- 11. Nie wolno wchodzić do obszaru bezpieczeństwa robota ani go dotykać, kiedy działają systemy.
- 11. Kolizje mogą uwalniać duże ilości energii kinetycznej, które są znacznie wyższe przy dużych prędkościach i dużym obciążeniu. (Energia kinetyczna =  $\frac{1}{2}$ masa · prędkość<sup>2</sup>)
- 12. Łączenie różnych maszyn może przyczynić się do wzrostu zagrożeń lub utworzyć nowe. Zawsze należy przeprowadzać całościową ocenę ryzyka dla całej instalacji. Jeśli wymagane są różne poziomy bezpieczeństwa i działania zatrzymania awaryjnego, zawsze należy wybierać najwyższy poziom. Należy przeczytać ze zrozumieniem wszystkie podręczniki dla całego wyposażenia wykorzystywanego w instalacji.
- 13. Nigdy nie wolno modyfikować robota. Modyfikacja może doprowadzić do powstania zagrożeń, których nie przewidzi integrator. Wszelki autoryzowany montaż należy wykonywać zgodnie z najnowszymi wersjami wszystkich właściwych podręczników serwisowych. UNIVERSAL ROBOTS ODRZUCA WSZELKĄ ODPOWIEDZIALNOŚĆ W PRZY-PADKU WPROWADZANIA DOWOLNYCH ZMIAN LUB MODYFIKACJI W PRODUKCIE.
- 14. Jeśli robot został zakupiony z dodatkowym modułem (np. interfejsem euromap67), należy zapoznać się z tym modułem przez właściwy podręcznik.

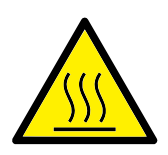

#### **OSTRZEZENIE: ˙**

- 1. Robot i skrzynka sterownika wytwarzają ciepło podczas pracy. Nie wolno manipulować ani dotykać robota, który pracuje lub tuż po zakończeniu pracy. Aby pozwolić na ostygnięcie robota, należy go odłączyć od zasilania i odczekać jedną godzine.
- 2. Nie wolno wkładać palców za wewnętrzne pokrywy skrzynki sterownika.

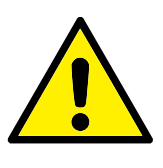

#### **PRZESTROGA:**

- 1. Kiedy robot jest łączony lub współpracuje z innymi maszynami, które mogą go uszkodzić, mocno zalecane jest osobne sprawdzenie wszystkich funkcji i programu robota. Zaleca się sprawdzenie programu robota, używając tymczasowych punktów orientacyjnych poza przestrzenią roboczą innych maszyn. Firma Universal Robots nie będzie odpowiedzialna za wszelkie zniszczenia robota ani innego wyposażenia spowodowane przez błędy programistyczne lub awarię robota.
- 2. Nie wolno wystawiać robota na działanie stałych pól magnetycznych. Bardzo silne pola magnetyczne mogą uszkodzić robota.

#### <span id="page-19-0"></span>**1.6 Przeznaczenie**

Roboty UR są typu przemysłowego i są przeznaczone do używania narzędzi i mocowań, obróbki i przenoszenia komponentów lub produktów. Szczegółowe informacje o warunkach środowiskowych, w których robot powinien pracować znaj-dują się w dodatkach [B](#page-70-0) i [D.](#page-82-0)

Roboty UR są wyposażone w szczególne funkcje właściwe dla bezpieczeństwa, specjalnie zaprojektowane do współpracy, kiedy robot pracuje bez ogrodzenia i/lub razem z człowiekiem.

Praca współbieżna jest przewidziana wyłącznie w zastosowaniach bez zagrożeń, w których całościowe zastosowanie włącznie z narzędziem, elementem obrabianym, przeszkodami i pozostałymi maszynami nie wnosi zadnych istotnych zagro- ˙ żeń według oceny ryzyka dla danego zastosowania.

Wszelkie użytkowanie lub zastosowanie odbiegające od zakresu przeznaczenia bedzie uznane za niedozwolone nadużycie. Dotyczy to m.in. poniższych kwestii:

- praca w potencjalnie wybuchowych środowiskach;
- praca w zastosowaniach medycznych i krytycznych dla życia;
- praca przed przeprowadzeniem oceny ryzyka;
- praca przy niewystarczających poziomach znamionowej wydajności;
- zastosowania, w których działanie funkcji bezpieczeństwa jest niewystarczajace;
- wykorzystanie jako pomoc przy wchodzeniu;
- praca poza dopuszczalnymi zakresami parametrów roboczych.

#### <span id="page-19-1"></span>**1.7 Ocena ryzyka**

Jednym z najważniejszych działań, jakie powinien przeprowadzić integrator jest dokonanie oceny ryzyka. W wielu krajach jest to wymagane prawnie. Sam robot należy do maszyn nieukończonych, ponieważ bezpieczeństwo instalacji robota

zależy od sposobu jego zintegrowania (np. narzędzia, przeszkody, pozostałe maszyny).

Zaleca się, aby w ocenie ryzyka integrator kierował się wytycznymi z norm ISO 12100 i ISO 10218-2.

Ocena ryzyka przeprowadzana przez integratora powinna uwzględniać wszystkie procedury pracy w całym cyklu eksploatacji robota na danym stanowisku, m.in.:

- uczenie robota podczas ustawiania i rozbudowy jego instalacji;
- normalna praca w instalacji robota.

Ocena ryzyka musi by´c przeprowadzona **przed** pierwszym uruchomieniem ramienia robota. Do oceny ryzyka przeprowadzonej przez integratora nalezy identyfika- ˙ cja właściwych ustawień konfiguracji bezpieczeństwa, a także zapotrzebowania na dodatkowe przyciski zatrzymania awaryjnego i/lub inne środki ochrony wymagane przy danym zastosowaniu robota.

Identyfikacja właściwych ustawień konfiguracji bezpieczeństwa jest szczególnie ważna przy rozbudowie w zastosowaniach robota do pracy współbieżnej. Wiecej szczegółowych informacji zawiera rozdział [2](#page-24-0) i część [II.](#page-84-0)

Niektóre funkcje dotyczące bezpieczeństwa są zaprojektowane szczególnie do zastosowań w pracy współbieżnej. Te funkcje konfiguruje się przez ustawienia konfiguracji bezpieczeństwa i są one szczególnie ważne przy zapobieganiu szczególnym ryzykom zawartym w ocenie ryzyka przeprowadzonej przez integratora:

- Ograniczanie siły i mocy: Słuzy do ograniczania sił i nacisków zaci- ˙ skających wywieranych przez robota w kierunku ruchu na wypadek kolizji robota z operatorem.
- Ograniczanie p˛edu: Słuzy do ograniczania wysokiej energii przenoszonej ˙ i sił uderzenia przez zmniejszenie szybkości robota na wypadek jego kolizji z operatorem.
- Ograniczanie pozycji przegubów i punktu TCP: Szczególnie przydatne do zmniejszania ryzyka dotyczącego pewnych części ciała. Jako przykład można podać unikanie ruchu w kierunku głowy i szyi w czasie ustawiania i konfiguracji.
- Ograniczanie orientacji przegubów i punktu TCP: Szczególnie przydatne do zmniejszania ryzyka związanego z pewnymi obszarami i funkcjami narzędzia i elementu obrabianego. Jako przykład można podać unikanie skierowania ostrych krawędzi w kierunku operatora.
- Ograniczanie szybkości: Szczególnie przydatne do wymuszenia niskiej szybkości ramienia robota. Jako przykład można podać pozostawienie operatorowi czasu na unikniecie kontaktu z ramieniem robota.

Za zastosowanie właściwych ustawień konfiguracji bezpieczeństwa uważa się zamocowanie robota w jego miejscu i podłączenie wyposażenia bezpieczeństwa do wejść i wyjść związanych z bezpieczeństwem. Integrator ma obowiązek zapobiegania wprowadzaniu zmian w konfiguracji bezpieczeństwa przez nieupoważnione osoby, na przykład przez ochronę hasłem.

Podczas oceny ryzyka w zastosowaniu robota do pracy współbieznej szczególnie ˙ ważne jest zwrócenie uwagi na następujące kwestie:

- istotność poszczególnych potencjalnych kolizji;
- prawdopodobieństwo wystąpienia poszczególnych potencjalnych kolizji;
- możliwość uniknięcia poszczególnych potencjalnych kolizji.

Jeśli robot jest zainstalowany w zastosowaniu bez współbieżności, gdzie nie ma rozsądnej możliwości wyeliminowania zagrożeń lub właściwego zmniejszenia ryzyka przez zastosowanie wbudowanych funkcji bezpieczeństwa (np. kiedy jest używane niebezpieczne narzędzie), to ocena ryzyka przeprowadzona przez integratora musi kończyć się wnioskiem, że integrator musi wprowadzić dodatkowe środki bezpieczeństwa (np. urządzenie zezwalające, które chroni integratora podczas ustawiania i programowania).

Firma Universal Robots zidentyfikowała potencjalne zagrożenia podane poniżej jako zagrożenia, które integrator musi wziąć pod uwagę. Należy pamiętać, że w danej instalacji robota mogą być obecne inne istotne zagrożenia.

- 1. Uwięzienie palców pomiędzy podstawą robota i bazą (przegub 0).
- 2. Uwięzienie palców pomiędzy nadgarstkiem 1 a nadgarstkiem 2 (przegub 3 i przegub 4).
- 3. Przebicie skóry przez ostre krawędzie i spiczaste zakończenia narzędzia lub złacza narzedzia.
- 4. Przebicie skóry przez ostre krawędzie i spiczaste zakończenia na przeszkodach przy torze robota.
- 5. Siniaki spowodowane przez uderzenie robota.
- 6. Zwichnięcia lub złamania kości z powodu uderzenia przez ciężki ładunek i o twardą powierzchnię.
- 7. Konsekwencje niedokręcenia śrub utrzymujących ramię robota lub narzędzie.
- 8. Elementy wypadające z narzędzia, np. z powodu słabego uchwytu lub przerwy w zasilaniu.
- 9. Błędy z powodu istnienia różnych przycisków zatrzymania awaryjnego dla różnych urządzeń.
- 10. Błędy spowodowane nieupoważnionymi zmianami w parametrach konfiguracji bezpieczeństwa.

Informacje o czasach i odległościach zatrzymania zawiera rozdział [2](#page-24-0) i dodatek [A.](#page-68-0)

#### <span id="page-21-0"></span>**1.8 Zatrzymanie awaryjne**

Uruchomienie przycisku zatrzymania awaryjnego spowoduje natychmiastowe zatrzymanie wszystkich ruchów robota.

Zatrzymanie awaryjne nie powinno być używane jako środek ograniczenia ryzyka, lecz jako dodatkowe urządzenie ochronne.

Ocena ryzyka układu robota powinna rozważyć kwestię, czy konieczne jest podłączenie większej liczby przycisków zatrzymania awaryjnego. Przyciski zatrzymania awaryjnego powinny być zgodne z normą IEC 60947-5-5, więcej informacji zawiera sekcja [5.3.2.](#page-44-0)

#### <span id="page-22-0"></span>**1.9 Ruch bez napedu mechanicznego**

W mało prawdopodobnym przypadku wystąpienia sytuacji awaryjnej, gdzie konieczne jest przemieszczenie jednego lub kilku przegubów robota, a włączenie zasilania robota jest niemożliwe albo niepożądane, istnieją dwa sposoby wymuszenia ruchu przegubów robota:

- 1. Wymuszone wycofanie: wymuszenie ruchu przegubu przez mocne popchnięcie lub pociągnięcie ramienia robota (500 N). Każdy hamulec przegubu ma sprzęgło cierne, umożliwiające ruch przez przyłożenie wysokiego momentu obrotowego.
- 2. Ręczne zwolnienie hamulca (tylko dla przegubów podstawy, barku i łokcia): należy zdjąć pokrywę przegubu, wykręcając kilka mocujących ją śrub M3. Następnie zwolnić hamulec, naciskając trzpień w małym elektromagnesie, jak pokazano na ilustracji ponizej. ˙

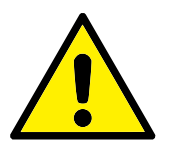

#### **OSTRZEZENIE: ˙**

- 1. Reczne przesunięcie ramienia robota jest przeznaczone wyłącznie do sytuacji awaryjnych i może spowodować uszkodzenia przegubów.
- 2. Jeśli hamulec zostanie zwolniony ręcznie, siła grawitacyjna może doprowadzić do upadku ramienia robota. W chwili zwolnienia hamulca należy zawsze podpierać ramię robota, narzędzie i element roboczy.

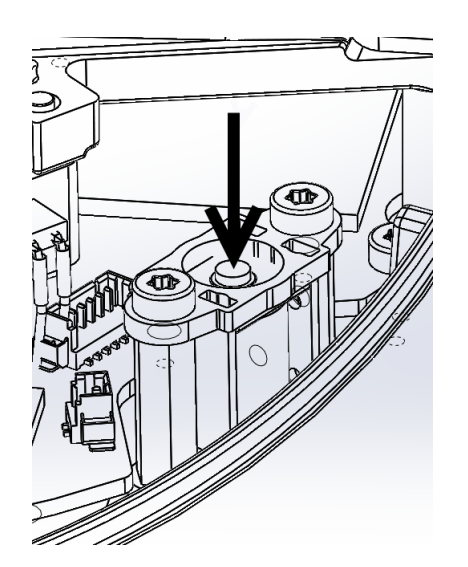

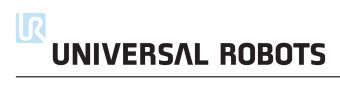

#### <span id="page-24-1"></span><span id="page-24-0"></span>**2.1 Wprowadzenie**

Roboty UR są wyposażone w wiele wbudowanych funkcji i interfejsów elektrycznych właściwych dla bezpieczeństwa w celu łączenia z innymi urządzeniami, a także dodatkowe urządzenia ochronne. Każdy interfejs i funkcja właściwe dla bez-pieczeństwa są monitorowane według normy EN ISO13849-1:2008 (zob. rozdział [8,](#page-64-0) certyfikacje) przy poziomie działania d (PLd).

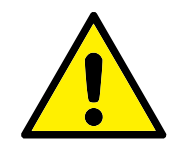

#### **NIEBEZPIECZENSTWO: ´**

Zastosowanie parametrów konfiguracji bezpieczeństwa innych niz zdefiniowane w procesie oceny ryzyka przeprowadzonej przez ˙ integratora może prowadzić do zagrożeń, które nie są eliminowane w rozsądnym stopniu lub nieodpowiedniego ograniczania ryzyka.

Rozdział [10](#page-86-0) w cześci [II](#page-84-0) opisuje konfiguracje funkcji, wejść i wyjść związanych z bezpieczeństwem w interfejsie użytkownika. Rozdział [5](#page-40-0) zawiera informacje, jak połączyć urządzenia bezpieczeństwa z interfejsem elektrycznym.

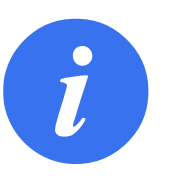

#### **UWAGA:**

- 1. Używanie i konfiguracja interfejsów i funkcji dotyczących bezpieczeństwa muszą być zgodne z oceną ryzyka, jaką przeprowadza integrator dla szczególnego zastosowania robota, zob. sekcję [1.7](#page-19-1) w rozdziale [1.](#page-14-0)
- 2. Jeśli robot wykryje awarię lub naruszenie w systemie bezpieczeństwa, np. rozcięcie jednego z przewodów w obwodzie zatrzymania awaryjnego, uszkodzenie czujnika położenia lub naruszenie limitu funkcji bezpieczeństwa, inicjowane jest zatrzymanie kategorii 0. Czas od wystąpienia błędu do zatrzymania robota dla najgorszego przypadku jest podany na końcu tego rozdziału. Ten czas musi być uwzględniony w ocenie ryzyka przeprowadzonej przez integratora.

Robot jest wyposażony w wiele funkcji właściwych dla bezpieczeństwa, które można wykorzysta´c do ograniczenia ruchów przegubów oraz *punktu centralnego narz˛edzia* (TCP) robota. TCP to *środkowy punkt kołnierza zewnętrznego po dodaniu odsu*nięcia TCP.

Ograniczające funkcje właściwe dla bezpieczeństwa to:

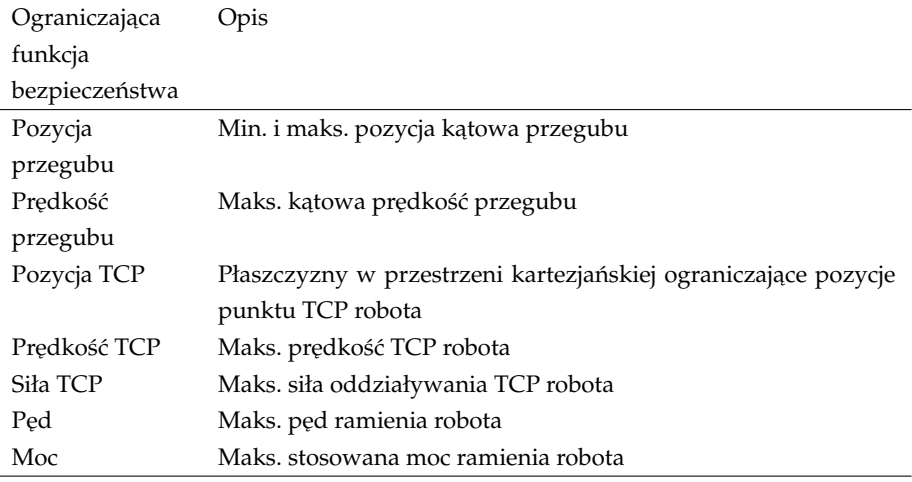

#### <span id="page-25-0"></span>**2.2 Czasy zatrzymania w systemie bezpieczenstwa ´**

Czas zatrzymania systemu bezpieczeństwa to czas od wystąpienia usterki lub naruszenia funkcji bezpieczeństwa do całkowitego zatrzymania robota i włączenia hamulców mechanicznych. Pomiary są wykonane przy następującej konfiguracji robota:

- Wysunięcie: 100% (całkowite wysunięcie ramienia robota w poziomie).
- Prędkość: Limit szybkości punktu TCP w systemie bezpieczeństwa jest ustawiony według opisanego limitu.
- Obciążenie: maksymalne obciążenie dopuszczalne przez robota umocowane w punkcie TCP (3 kg).

Czas zatrzymania dla najgorszego przypadku przy kategorii zatrzymania<sup>[1](#page-0-0)</sup> 0 nastepującego po naruszeniu limitów bezpieczeństwa lub po sygnale interfejsu można sprawdzić w poniższej tabeli.

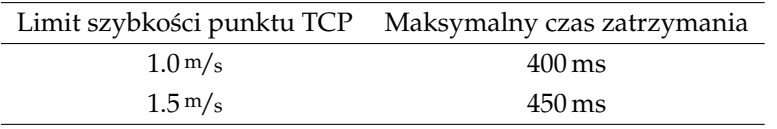

#### <span id="page-25-1"></span>**2.3 Funkcje ograniczające dotyczące bezpieczeństwa**

Zaawansowane oprogramowanie kontroli toru zmniejsza prędkość lub wywołuje zatrzymanie wykonywania programu, jeśli ramie robota zbliży się do limitu właściwego dla bezpieczeństwa. Naruszenia limitów mogą więc się wydarzyć wyłącznie w wyjątkowych przypadkach. Jeśli jednak dojdzie do naruszenia limitu, system bezpieczeństwa wywołuje zatrzymanie kategorii 0.

 $1$ Kategorie zatrzymania są zgodne z normą IEC 60204-1, więcej informacji zawiera słowniczek.

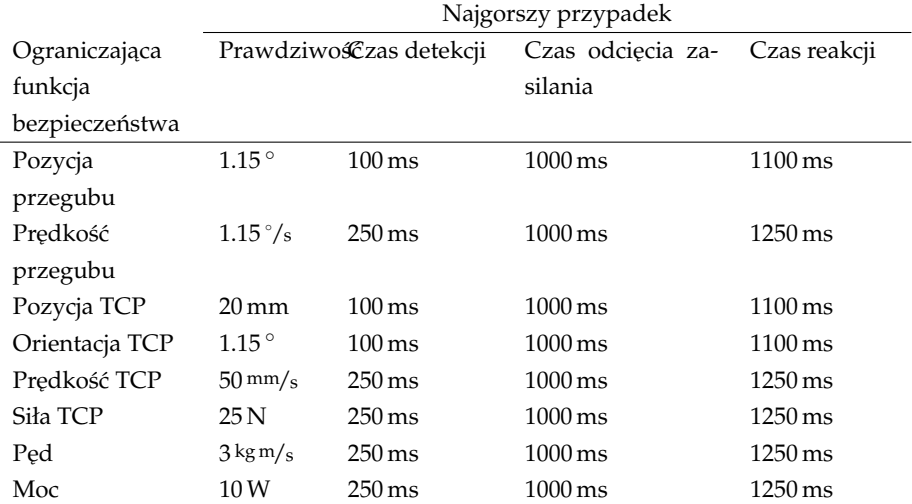

System jest uważany za *niezasilany*, kiedy napięcie szyny 48 V osiągnie potencjał elektryczny poniżej 7,3 V. Czas odcięcia zasilania mierzony jest od wykrycia zdarzenia do chwili, kiedy system jest niezasilany.

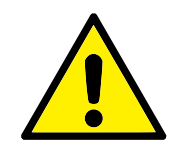

#### **OSTRZEZENIE: ˙**

W funkcji limitu siły istnieją dwa wyjątki, o których trzeba pamiętać podczas projektowania komórki roboczej robota. Są one zilustrowane na rysunku [2.1.](#page-27-0) Przy wysuwaniu robota staw kolanowy może wywrzeć dużą siłę w kierunku promieniowym (w kierunku od podstawy) i jednocześnie przy małej szybkości. W podobny sposób występuje krótkie ramię dźwigni, kiedy narzędzie jest blisko podstawy i rusza się w kierunku stycznym (wokół) bazy. Wtedy może pojawić się duża siła, lecz także przy małej szybkości. Zagrożenia zmiażdżeniem można unikać np. przez usunięcie przeszkód z tych obszarów, inne pozycjonowanie robota lub przez zastosowanie kombinacji płaszczyzn bezpieczeństwa i limitów przegubów. Zagrożenie może zostać w ten sposób usunięte przez zapobieganie ruchowi robota w tym obszarze przestrzeni roboczej.

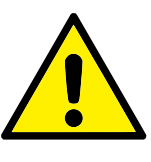

#### **OSTRZEZENIE: ˙**

Jeśli istnieje zagrożenie związane z szybkim ruchem przegubu łokciowego (np. przy ruchach w pobliżu osobliwości), użytkownik może zmniejszyć zagrożenie przez ograniczenie szybkości przegubów podstawy i łokcia za pomocą funkcji bezpieczeństwa limitu szybkości przegubu.

#### <span id="page-26-0"></span>**2.4 Tryby bezpieczeństwa**

**Tryb normalny i ograniczony** System bezpieczeństwa obejmuje dwa konfigurowalne tryby bezpieczeństwa: *normalny* i *ograniczony*. Limity bezpieczeństwa można

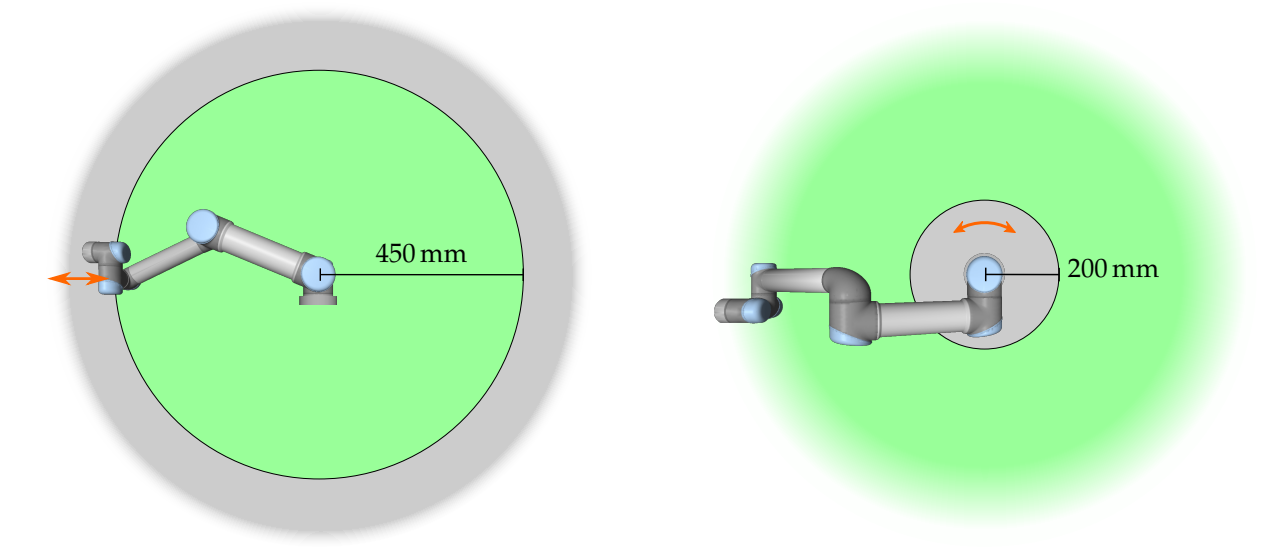

<span id="page-27-0"></span>Rysunek 2.1: Niektóre obszary przestrzeni roboczej powinny być uznane za zagrożone zmiażdżeniem ze względu na fizyczne właściwości ramienia robota. Jeden z tych obszarów jest zdefiniowany dla ruchów promieniowych, kiedy przegub nadgarstka 1 jest w odległości co najmniej 450 mm od podstawy robota. Drugi obszar znajduje się w odległości 200 mm od podstawy robota podczas ruchu w kierunku stycznym.

> skonfigurować dla obu trybów. Tryb ograniczony jest aktywny, kiedy punkt TCP robota znajduje się poza płaszczyzną *wyzwalania trybu ograniczonego* lub po wyzwoleniu przez wejściowy sygnał bezpieczeństwa.

> Po stronie płaszczyzny *wyzwalania trybu ograniczonego*, po której obowiązują definicje limitów trybu normalnego istnieje obszar 20 mm, gdzie dopuszczalny jest zestaw limitów trybu ograniczonego. Kiedy tryb ograniczony jest wyzwolony przez wejściowy sygnał bezpieczeństwa, oba zestawy limitów obowiązują przez 500 ms.

> **Tryb przywracania** W przypadku naruszenia limitu bezpieczeństwa konieczne jest ponowne uruchomienie systemu bezpieczeństwa. Jeśli w chwili uruchomienia system znajduje się poza limitem bezpieczeństwa (np. poza limitem pozycji przegubu), następuje przejście do specjalnego trybu przywracania. W trybie przywracania robot nie może wykonywać programów, ale ramię robota można ręcznie przesun ˛a´c do tyłu do granic limitów, uzywaj ˛ac albo trybu ˙ *ruchu swobodnego*, albo karty Ruch w oprogramowaniu PolyScope (zob. część [II](#page-84-0) "Podręcznik PolyScope"). Limity bezpieczeństwa trybu *przywracania* są następujące:

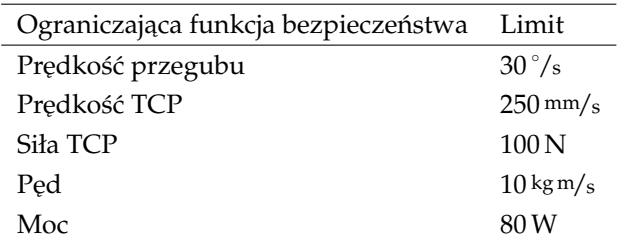

System bezpieczeństwa wykonuje zatrzymanie kategorii 0, jeśli nastąpi naruszenie tych limitów.

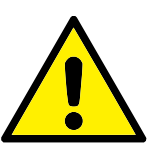

#### **OSTRZEZENIE: ˙**

Należy zauważyć, że w trybie przywracania wyłączone są limity dla *pozycji przegubów*, *pozycji punktu TCP* oraz *orientacji punktu TCP*. Należy zachować ostrożność podczas przesuwania ramienia robota w zakresie limitów.

#### <span id="page-28-0"></span>**2.5 Interfejsy elektryczne właściwe dla bezpieczeństwa**

Robot jest wyposażony w kilka wejść i wyjść elektrycznych właściwych dla bezpieczeństwa. Wszystkie elektryczne wejścia i wyjścia właściwe dla bezpieczeństwa są dwukanałowe. Bezpieczeństwo odpowiada niskiemu stanowi, np. zatrzymanie awaryjne jest nieaktywne, kiedy oba sygnały są w stanie wysokim (+24 V).

#### <span id="page-28-1"></span>**2.5.1 Wejscia elektryczne wła ´ sciwe dla bezpiecze ´ nstwa ´**

W poniższej tabeli przedstawiono przegląd elektrycznych wejść właściwych dla bezpieczeństwa.

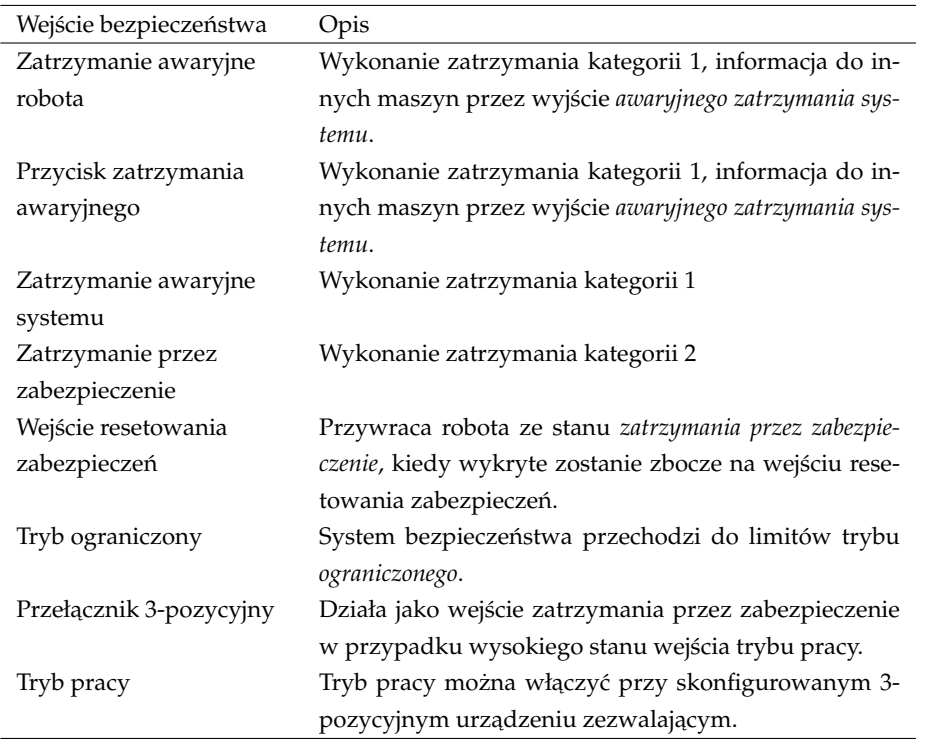

Zatrzymanie kategorii 1 i 2 powoduje wyhamowanie robota przy włączonym zasilaniu, co pozwala na zatrzymanie robota bez odchylania od bieżącego toru.

**Monitorowanie wejść bezpieczeństwa** Zatrzymania kategorii 1 i 2 są monitorowane przez system bezpieczeństwa w następujący sposób:

1. System bezpieczeństwa monitoruje, czy hamowanie rozpoczyna się w ciągu 24 ms, zob. rys. [2.2.](#page-29-0)

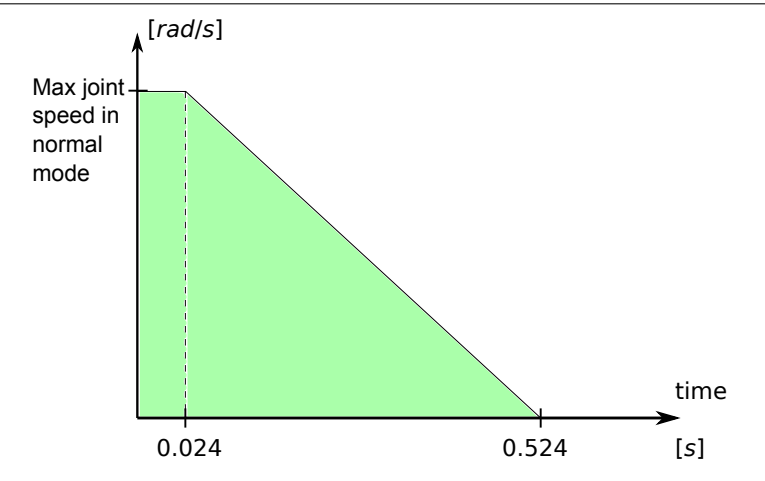

<span id="page-29-0"></span>Rysunek 2.2: Zielone pole poniżej nachylenia odpowiada dopuszczalnym prędkościom przegubu podczas hamowania. W chwili 0 procesor bezpieczeństwa wykrywa zdarzenie (zatrzymanie awaryjne lub przez zabezpieczenie). Wyhamowywanie rozpoczyna się po 24 ms.

- 2. Jeśli przegub się porusza, jego prędkość jest monitorowana i nigdy nie może przekroczyć prędkości uzyskanej przez stałe wyhamowywanie z maksymalnego limitu prędkości przegubu dla trybu normalnego do 0 rad/s w ciągu 500 ms.
- 3. Jeśli przegub jest w spoczynku (jego prędkość jest niższa niż 0,2 $rad/s$ ), monitorowanie obejmuje brak ruchu o więcej niż 0,05 rad od położenia zaobserwowanego, kiedy zmierzona prędkość była niższa niż 0,2 rad/s.

Dodatkowo w przypadku zatrzymania kategorii 1 system monitoruje, czy po przej ściu ramienia robota do stanu spoczynku odłączanie zasilania zakończy się w ciągu 600 ms. Ponadto po sygnale na wejściu zatrzymania przez zabezpieczenie ramię robota może wznowić ruch tylko po pojawieniu się narastającego zbocza na wejściu resetowania zabezpieczeń. Jeśli dowolny z powyższych warunków nie będzie spełniony, system bezpieczeństwa wykona zatrzymanie kategorii 0.

Przejście do trybu *ograniczonego* wyzwolonego przez wejście trybu ograniczonego jest monitorowane w następujący sposób:

- 1. System bezpieczeństwa przyjmuje oba zestawy limitów dla trybów *normal*nego i ograniczonego przez 500 ms od przełączenia wejścia trybu ograniczonego.
- 2. Po 500 ms obowiązują wyłącznie limity trybu ograniczonego.

Jeśli dowolny z powyższych warunków nie będzie spełniony, system bezpieczeństwa wykona zatrzymanie kategorii 0.

Zatrzymanie kategorii 0 jest wykonywane przez system bezpieczeństwa przy zachowaniu parametrów działania opisanych w ponizszej tabeli. Czas reakcji dla naj- ˙ gorszego przypadku to czas do zatrzymania i *odł ˛aczenia zasilania* (rozładowanie do potencjału elektrycznego poniżej  $7,3$  V) robota przy maksymalnej prędkości ruchu i maksymalnym obciążeniu.

 $\overline{\mathsf{R}}$ 

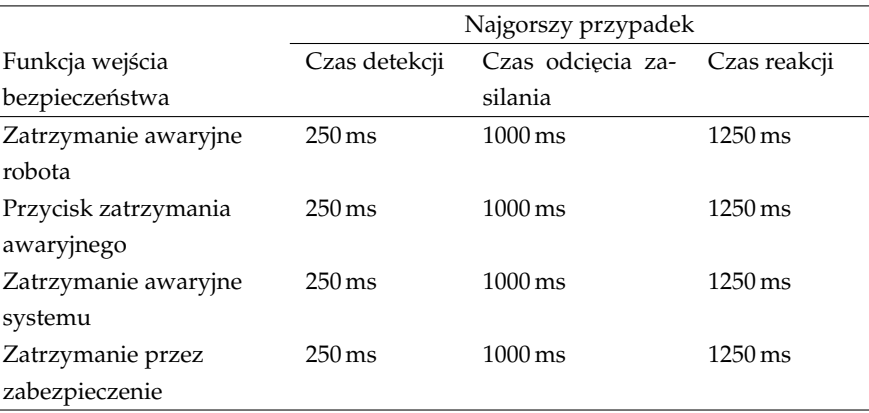

#### <span id="page-30-0"></span> $\overline{2.5.2}$  Wyjścia elektryczne właściwe dla bezpieczeństwa

W poniższej tabeli przedstawiono przegląd elektrycznych wyjść właściwych dla bezpieczeństwa.

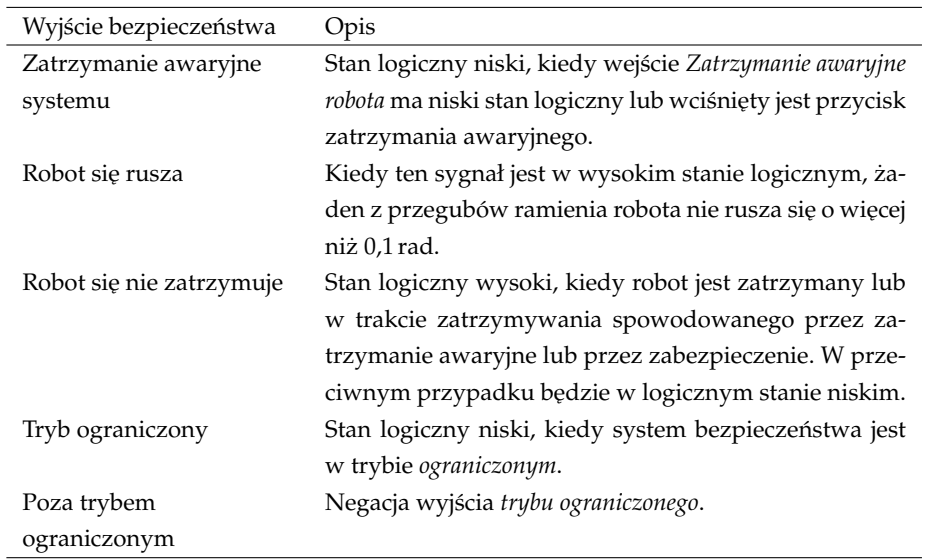

Jeśli wyjście bezpieczeństwa nie jest odpowiednio ustawione, system bezpieczeństwa wykonuje zatrzymanie kategorii 0 przy następujących czasach reakcji dla najgorszego przypadku:

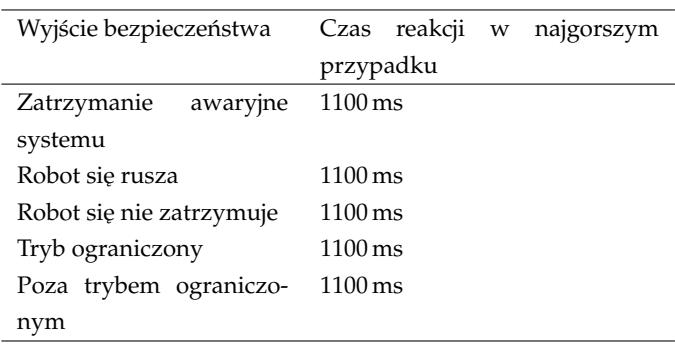

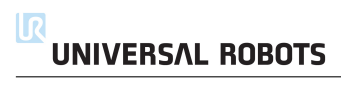

### **3 Transport**

<span id="page-32-0"></span>Robota należy transportować w oryginalnym opakowaniu. Materiał opakowania należy zachować i przechowywać w suchym miejscu, ponieważ może zajść konieczność ponownego przeniesienia robota.

Podczas przenoszenia robota z opakowania do miejsca instalacji należy go podnosić, trzymając za obie rury ramienia jednocześnie. Robota należy podtrzymywać w miejscu do czasu, aż zaciśnięte zostaną wszystkie śruby mocujące przy podstawie robota.

Skrzynkę sterowniczą należy podnosić za uchwyt.

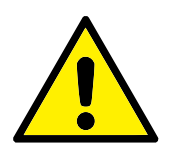

#### **OSTRZEZENIE: ˙**

- 1. Nie wolno dopuścić do nadwyrężenia kręgosłupa ani innych części ciała podczas podnoszenia sprzętu. Należy zastosować właściwy sprzęt do podnoszenia. Należy stosować się do wszystkich lokalnych i krajowych wytycznych dotyczących podnoszenia. Firma Universal Robots nie jest odpowiedzialna za żadne uszkodzenia wynikające z transportu wyposażenia.
- 2. Robot musi być zamontowany zgodnie z instrukcjami mon-tażu podanymi w rozdziale [4.](#page-34-0)

#### <span id="page-34-1"></span><span id="page-34-0"></span>**4.1 Wprowadzenie**

W rozdziale opisano podstawy montażu różnych cześci systemu robota. Należy przestrzega´c instrukcji instalacji elektrycznej z rozdziału [5.](#page-40-0)

#### <span id="page-34-2"></span>**4.2 Przestrzen robocza robota ´**

Przestrzeń robocza robota UR3 sięga 500 mm od przegubu podstawowego. Podczas wyboru miejsca montażu robota ważne jest uwzględnienie cylindrycznej objętości bezpośrednio nad i pod podstawą robota. W miarę możliwości należy unikać przesuwania narzędzia w pobliże tej cylindrycznej objętości, ponieważ przeguby muszą wykonywać szybkie ruchy nawet przy wolnym ruchu narzędzia, co prowadzi do słabej wydajności pracy robota i utrudnia przeprowadzenie oceny ryzyka.

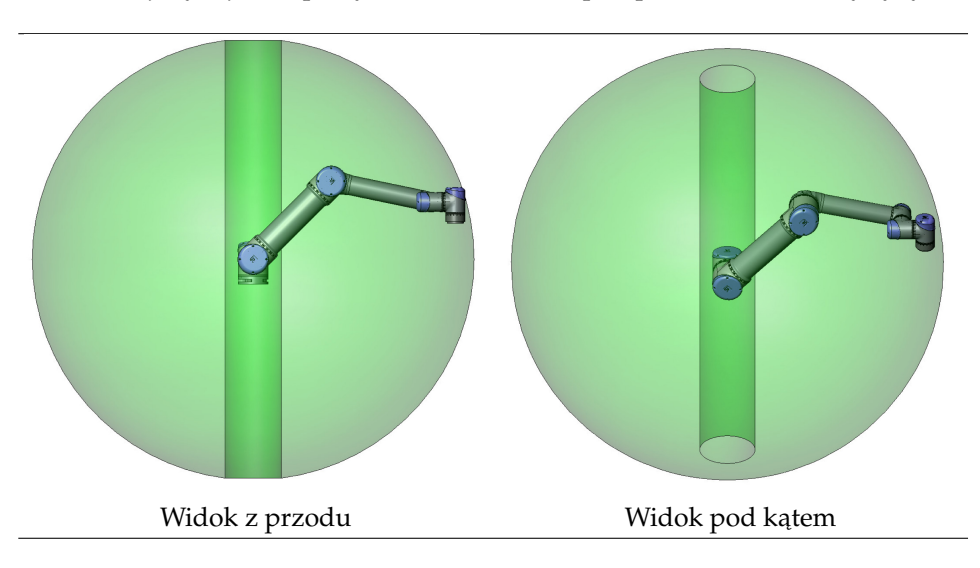

#### <span id="page-34-3"></span>**4.3 Mocowanie**

**Ramię robota** Ramię robota jest montowane za pomocą czterech śrub M6 i czterech otworów 6.6 mm w podstawie. Zaleca się zaciśnięcie tych śrub momentem 9 N m. Jeśli jest wymagane bardzo dokładne pozycjonowanie robota, przewidziano dwa otwory Ø5 umożliwiające zastosowanie kołków. W ofercie dostępny jest także dokładny odpowiednik podstawy jako wyposażenie akcesoryjne. Rysunek [4.1](#page-36-0) przedstawia miejsce, w którym należy wywiercić otwory i zamocować śruby.

Kabel połączeniowy robota można zamocować od boku lub przez spód podstawy.

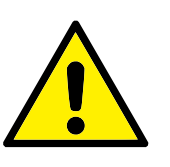

#### **OSTRZEZENIE: ˙**

Należy pamiętać o włożeniu gumowych korków do wszystkich otworów montażowych w podstawie robota, aby zapobiec uwięzieniu palców.

Robota należy zamontować na podłożu stabilnym i wystarczająco wytrzymałym, aby utrzymać co najmniej dziesięciokrotność pełnego momentu obrotowego przegubu podstawowego i pięciokrotność masy ramienia robota. Ponadto podłoże musi być wolne od wibracji.

Jeśli robot ma być montowany na liniowym napędzie lub ruchomej platformie, to przyspieszenie ruchomej bazy montażowej powinno być bardzo małe. Duże przyspieszenie może doprowadzić do zatrzymania robota przez zinterpretowanie przyspieszenia jako uderzenia.

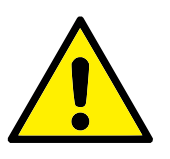

#### **NIEBEZPIECZENSTWO: ´**

Ramię robota musi być mocno i bezpiecznie przykręcone. Podłoże montażowe musi być wytrzymałe.

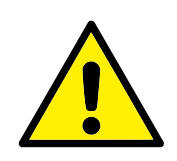

#### **PRZESTROGA:**

W przypadku dłuższego zanurzenia robota w wodzie może dojść do jego uszkodzenia. Robot nie powinien by´c montowany w wodzie ani w mokrym środowisku.

**Narzędzie** Kołnierz narzędzia robota ma cztery otwory z gwintem M6, służące do mocowania narzędzia do robota. Otwory należy zacisnąć z momentem 9 N m. Jeśli jest wymagane bardzo dokładne pozycjonowanie narzedzia, przewidziano otwór Ø6 umożliwiający zastosowanie kołka. Rysunek [4.2](#page-37-0) przedstawia miejsce, w którym należy wywiercić otwory i zamocować śruby.

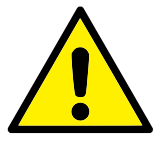

#### **NIEBEZPIECZENSTWO: ´**

- 1. Narzędzie musi być mocno i bezpiecznie przykręcone.
- 2. Narzędzie powinno być tak skonstruowane, aby nie stwarzało groźnych sytuacji przez nieoczekiwane upuszczenie cześci.

**Skrzynka sterownicza** Skrzynkę sterowniczą można zawiesić na ścianie lub umieścić na podłodze. Wymagane są odstępy 50 mm z każdej strony umożliwiające odpowiedni przepływ powietrza. Można zakupić dodatkowe wsporniki montażowe.

**Sterownik uczenia** Sterownik uczenia można zawiesić na ścianie lub na skrzynce sterowniczej. Można zakupić dodatkowe wsporniki do mocowania sterownika uczenia. Należy zabezpieczyć kable przed możliwością potknięcia się o nie.
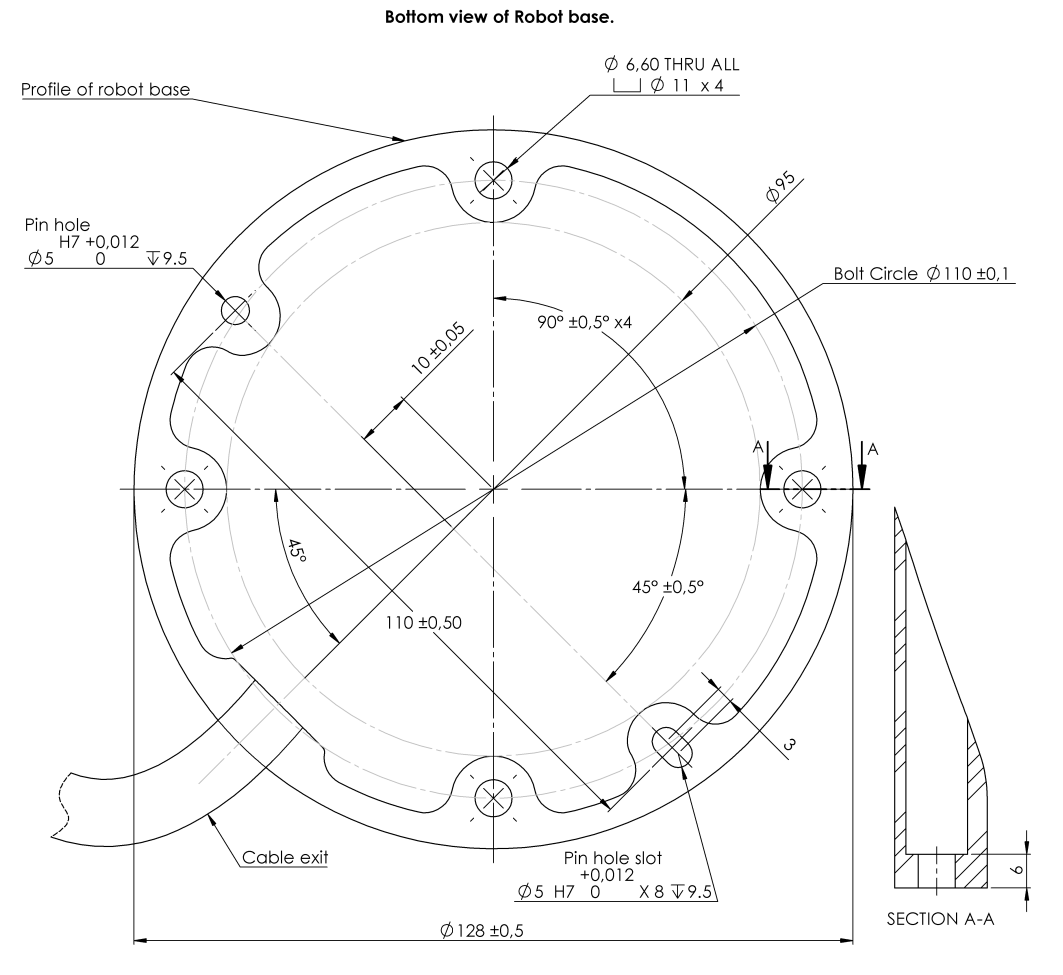

General tolerance ISO 2768-1 m

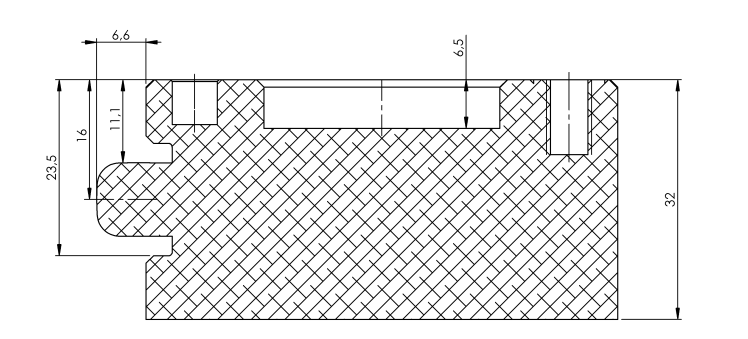

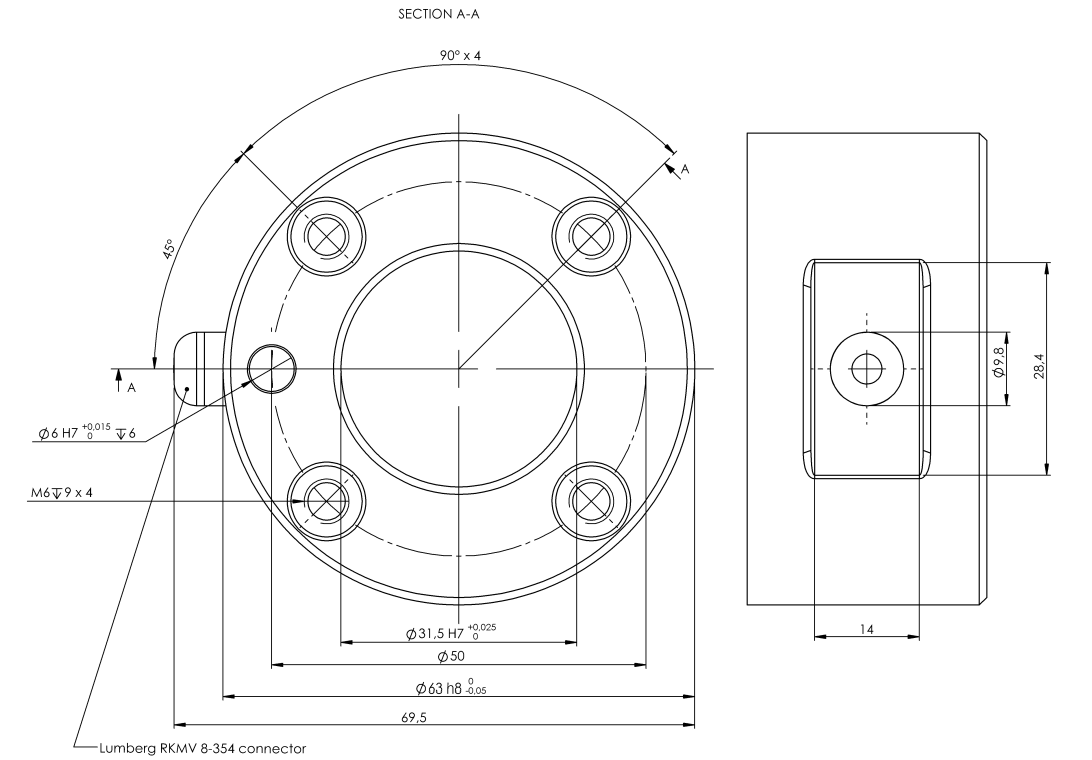

General tolerance ISO 2768-1 m

Rysunek 4.2: Kołnierz wyjściowy narzędzia, ISO 9409-1-50-4-M6. Jest to miejsce montażu narzędzia na końcu robota. Wszystkie wymiary są podane w mm.

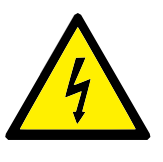

### **NIEBEZPIECZENSTWO: ´**

- 1. Skrzynka sterownicza, sterownik uczenia ani kable nie mogą mieć kontaktu z cieczami. Mokra skrzynka sterownicza może być przyczyną śmierci.
- 2. Skrzynki sterowniczej i sterownika uczenia nie wolno narażać na zapylone ani mokre otoczenie wymagające ochrony przekraczającej IP20. Należy zwrócić szczególną uwagę na obecność pyłów przewodzących.

# **5.1 Wprowadzenie**

W tej sekcji opisano wszystkie elektryczne interfejsy w ramieniu robota i w skrzynce sterowniczej.

Różne interfejsy podzielono na pięć grup zróżnicowanych pod względem przeznaczenia i właściwości:

- We/wy sterownika
- Sygnały we/wy narzędzia
- Ethernet
- Połączenie zasilania sieciowego
- Połączenie robota

Określenie "we/wy" opisuje sygnały sterowania cyfrowe oraz analogowe, wejściowe oraz wyjściowe interfejsu.

Tych pięć grup opisano w kolejnych sekcjach. Dla większości rodzajów we/wy podano przykłady.

Ostrzeżenia i przestrogi z kolejnej sekcji dotyczą wszystkich pięciu grup i należy ich przestrzegać.

# **5.2 Ostrze ˙zenia i przestrogi dotycz ˛ace elementów elektrycznych**

Należy przestrzegać poniższych ostrzeżeń i przestróg podczas opracowywania i instalacji układu robota. Ostrzeżenia i przestrogi obejmują również prace serwisowe.

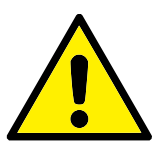

### **NIEBEZPIECZENSTWO: ´**

- 1. Nigdy nie należy podłączać sygnałów bezpieczeństwa do logicznego sterownika programowalnego (PLC), który nie jest sterownikiem PLC bezpieczeństwa o odpowiednim poziomie zabezpieczenia. Nieprzestrzeganie tego ostrzeżenia może prowadzić do poważnych obrażeń lub śmierci, ponieważ jedna z funkcji zatrzymania przez zabezpieczenie może zostać nadpisana. Istotne jest, aby sygnały interfejsu bezpieczeństwa były odseparowane od sygnałów zwykłego interfejsu we/wy.
- 2. Wszystkie sygnały bezpieczeństwa są opracowane jako nadmiarowe (dwa niezależne kanały). Dwa kanały należy utrzymywać jako niepołączone, tak aby pojedyncza awaria nie prowadziła do utraty funkcji bezpieczeństwa.
- 3. Niektóre we/wy wewnątrz skrzynki sterowniczej można skonfigurować do pracy normalnej lub bezpieczeństwa. Na-leży przeczytać ze zrozumieniem całą sekcję [5.3.](#page-42-0)

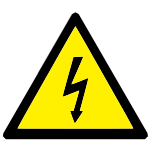

# **NIEBEZPIECZENSTWO: ´**

- 1. Całe wyposażenie, które nie jest przeznaczone do kontaktu z wodą, musi pozostawać suche. Jeśli woda przedostanie się do wnętrza produktu, należy odciąć i oznaczyć wszystkie źródła zasilania i skontaktować się z dostawcą.
- 2. Wolno używać wyłącznie oryginalnych kabli dostarczonych z robotem. Nie wolno używać robota do zastosowań, w których kable mogą ulegać napinaniu. Jeśli potrzebne są dłuższe lub elastyczne kable, należy skontaktować się z dostawcą.
- 3. Połączenia ujemne są oznaczane jako "GND" i są połączone z osłoną robota i skrzynki sterownika. Wszystkie wymienione połączenia GND stosowane są wyłącznie w układach zasilania i sygnalizacji. W przypadku uziemienia ochronnego (PE) należy zastosować zaciski śrubowe M6 z symbolem uziemienia, znajdujące się wewnątrz skrzynki sterowniczej. Przewodnik uziemienia powinien mieć klasyfikację prądową co najmniej właściwą dla najwyższego natężenia w systemie.
- 4. Należy zachować ostrożność przy podłączaniu kabli interfejsu do wejść i wyjść robota. Metalowa płyta w dolnej części jest przeznaczona do złącz i kabli interfejsu. Płytę należy usunąć przed wierceniem otworów. Przed ponownym zamontowaniem płyty konieczne jest usunięcie wszystkich wiórów. Należy używać dławic kablowych o właściwych rozmiarach.

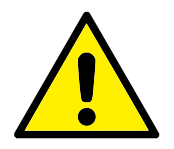

## **PRZESTROGA:**

- 1. Robot został przebadany zgodnie z międzynarodowymi normami IEC dotyczącymi kompatybilności elektromagnetycznej (EMC). Sygnały zakłócające o poziomie przekraczającym poziom zdefiniowany we właściwych normach IEC mogą spowodować nieoczekiwane zachowanie robota. Bardzo wysokie poziomy sygnałów lub nadmierne narażenie mogą trwale uszkodzić robota. Problemy z kompatybilnością elektromagnetyczną zwykle występują w procesach spawalniczych i zwykle są opisywane w dzienniku komunikatami o błędach. Firma Universal Robots nie może być pociągnięta do odpowiedzialności za żadne problemy wynikające z kwestii kompatybilności elektromagnetycznej.
- 2. Długość kabli we/wy pomiędzy skrzynką sterowniczą a innymi maszynami i wyposażeniem fabrycznym nie może być większa niż 30 m, chyba że wykonano odpowiednie testy.

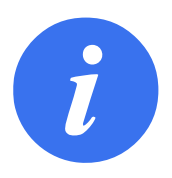

### **UWAGA:**

Wszystkie napięcia i natężenia są podane dla prądu stałego (DC), chyba że określono inaczej.

# <span id="page-42-0"></span>**5.3 We/wy sterownika**

W tym rozdziale objaśniono sposoby podłączenia wyposażenia do wejść/wyjść wewnątrz skrzynki sterowniczej. We/wy są bardzo elastyczne i można ich używać do łączenia zróżnicowanego sprzętu, m.in. pneumatycznych przekaźników, sterowników PLC i przycisków zatrzymania awaryjnego.

Poniższa ilustracja przedstawia interfejs elektryczny wewnątrz skrzynki sterowniczej.

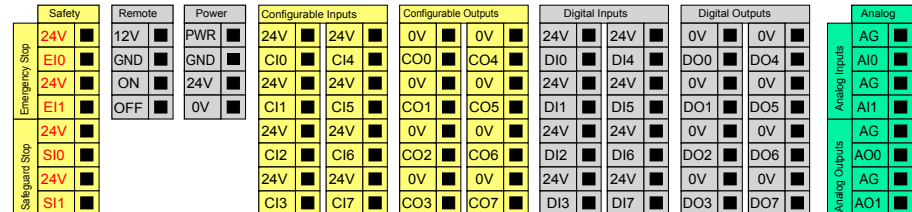

Należy przestrzegać znaczenia różnych kolorów, zob. poniżej.

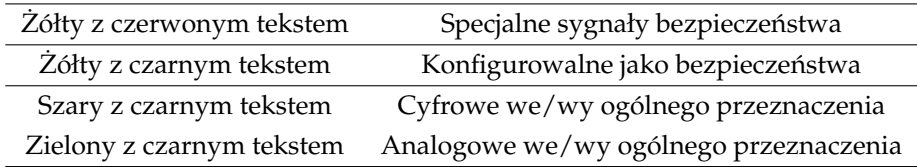

We/wy "konfigurowalne" można skonfigurować w interfejsie GUI jako we/wy z klasyfikowanym bezpieczeństwem lub we/wy ogólnego przeznaczenia. Więcej in-formacji zawiera część [II.](#page-84-0)

Używanie cyfrowych we/wy opisano w kolejnych podsekcjach. Należy przestrzegać informacji z sekcji opisującej wspólne parametry.

# <span id="page-43-0"></span>**5.3.1 Wspólne parametry dla wszystkich we/wy cyfrowych**

W tej sekcji zdefiniowano parametry elektryczne dla ponizszych we/wy cyfrowych ˙ 24 V ze skrzynki sterowniczej.

- We/wy bezpieczeństwa.
- We/wy konfigurowalne.
- We/wy ogólnego przeznaczenia.

Bardzo ważne jest instalowanie robotów UR zgodnie ze specyfikacjami elektrycznymi, które są takie same dla wszystkich trzech rodzajów wejść.

Zasilanie we/wy cyfrowych możliwe jest przez wewnętrzne źródło 24 V lub zewnętrzne źródło zasilania przez skonfigurowanie bloku zaciskowego opisanego jako "Power" (Zasilanie). Blok składa się z czterech zacisków. Dwa górne (PWR i GND) to 24 V oraz uziemienie wewnetrznego zasilania 24 V. Dwa niższe zaciski bloku (24 V i 0 V) to wejście 24 V źródła zasilania wejść i wyjść. Domyślna konfiguracja przewiduje wykorzystanie wewnętrznego źródła zasilania, zob. poniżej.

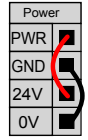

Jeśli konieczne jest zwiększenie prądu, w niżej pokazany sposób można podłączyć zewnetrzne źródło zasilania.

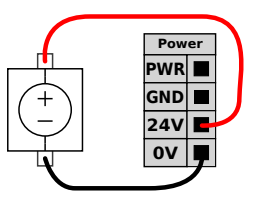

Parametry elektryczne dla wewnętrznego i zewnętrznego źródła zasilania przedstawiono poniżej.

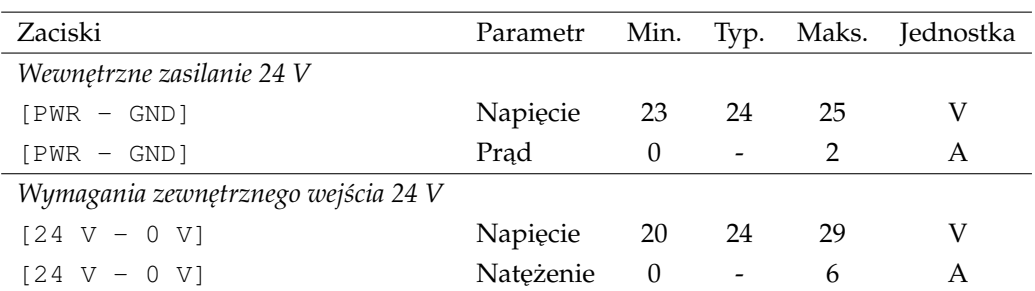

Cyfrowe we/wy są zbudowane zgodnie z normą IEC 61131-2. Parametry elektryczne przedstawiono poniżej.

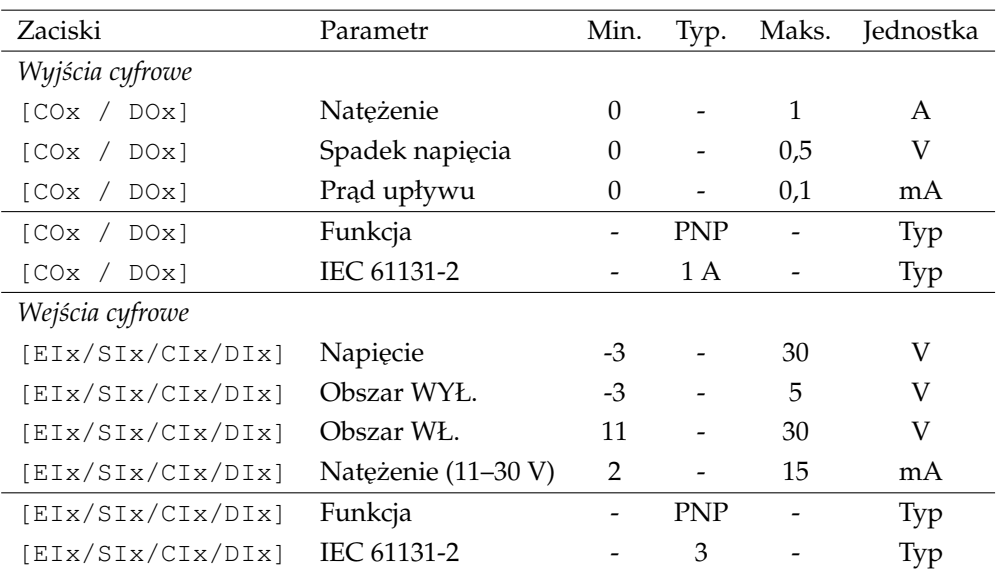

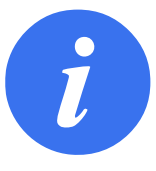

#### **UWAGA:**

Słowo "konfigurowalne" oznacza we/wy, które można skonfigurować do pracy jako we/wy z klasyfikowanym bezpieczeństwem lub normalne. Są to żółte zaciski opisane czarnym tekstem.

# **5.3.2 We/wy bezpieczenstwa ´**

W tej sekcji opisano wejścia bezpieczeństwa dedykowane (żółte zaciski z czerwonym tekstem) oraz konfigurowalne (żółte zaciski z czarnym tekstem), kiedy są skonfigurowane jako we/wy bezpieczeństwa. Należy przestrzegać wspólnych specyfikacji z sekcji [5.3.1.](#page-43-0)

Sprzęt i urządzenia bezpieczeństwa muszą być instalowane zgodnie z instrukcjami bezpieczeństwa i z oceną ryzyka, zob. rozdział [1.](#page-14-0)

Wszystkie we/wy występują w parach (są nadmiarowe) i muszą być zachowywane w dwóch osobnych gałęziach. Pojedyncza awaria nie może powodować utraty funkcji bezpieczeństwa.

Dwa stałe wejścia bezpieczeństwa to zatrzymanie awaryjne i zatrzymanie przez zabezpieczenie. Wejście zatrzymania awaryjnego służy wyłącznie do wyposażenia zatrzymania awaryjnego. Wejście zatrzymania przez zabezpieczenie jest przeznaczone do wyposażenia ochronnego wszelkiego rodzaju. Poniżej przedstawiono różnice funkcjonalne.

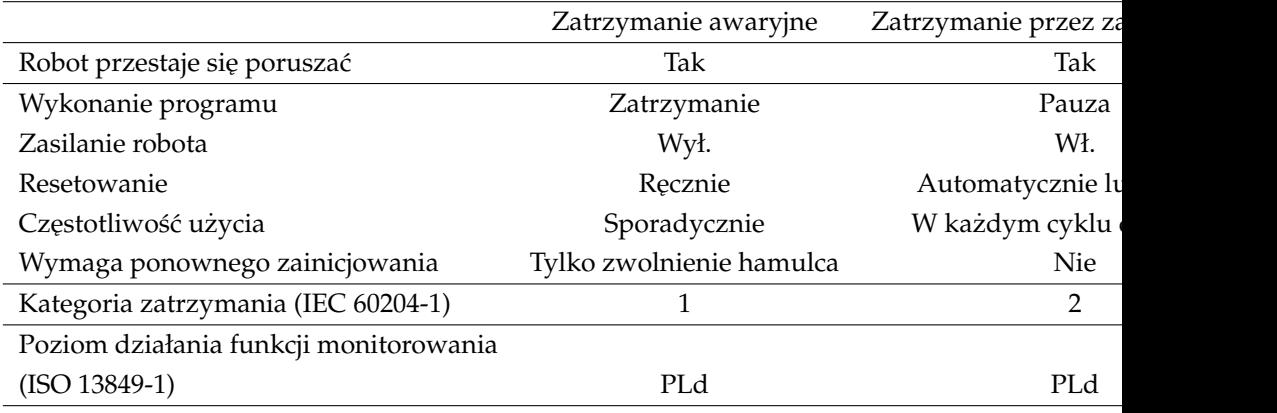

Konfigurowalnych wejść i wyjść można użyć do skonfigurowania dodatkowych funkcji we/wy bezpieczeństwa, np. wyjścia zatrzymania awaryjnego. Zestaw konfigurowalnych we/wy można ustawić jako funkcje bezpieczeństwa poprzez inter-fejs GUI, zob. część [II.](#page-84-0)

W kolejnych podsekcjach znajduje się kilka przykładów zastosowania we/wy bezpieczeństwa.

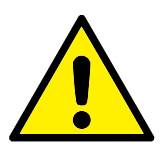

#### **NIEBEZPIECZENSTWO: ´**

- 1. Nigdy nie należy podłączać sygnałów bezpieczeństwa do logicznego sterownika programowalnego (PLC), który nie jest sterownikiem PLC bezpieczeństwa o odpowiednim poziomie zabezpieczenia. Nieprzestrzeganie tego ostrzeżenia może prowadzić do poważnych obrażeń lub śmierci, ponieważ jedna z funkcji zatrzymania przez zabezpieczenie może zostać nadpisana. Istotne jest, aby sygnały interfejsu bezpieczeństwa były odseparowane od sygnałów zwykłego interfejsu we/wy.
- 2. Wszystkie we/wy o klasyfikowanym bezpieczeństwie są opracowane jako nadmiarowe (dwa niezalezne kanały). Dwa ˙ kanały należy utrzymywać jako niepołączone, tak aby pojedyncza awaria nie prowadziła do utraty funkcji bezpieczeństwa.
- 3. Działanie funkcji bezpieczeństwa musi być zweryfikowane, zanim robot rozpocznie pracę. Funkcje bezpieczeństwa należy regularnie kontrolować.
- 4. Instalacja robota powinna być zgodna z tymi parametrami. Zaniedbanie może prowadzić do poważnych obrażeń lub śmierci, ponieważ funkcja zatrzymania przez zabezpieczenie może zostać nadpisana.

### **5.3.2.1 Domyślna konfiguracja bezpieczeństwa**

Robot jest dostarczany z konfiguracją domyślną, w której dozwolona jest praca bez żadnego dodatkowego wyposażenia bezpieczeństwa, zob. rysunek poniżej.

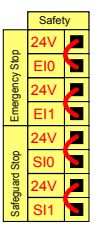

### **5.3.2.2 Podł ˛aczenie przycisków zatrzymania awaryjnego**

W większości zastosowań wymaga się przyłączenia jednego lub więcej dodatkowych przycisków zatrzymania awaryjnego. Na ponizszym rysunku pokazano spo- ˙ sób przyłączenia jednego i więcej przycisków zatrzymania awaryjnego.

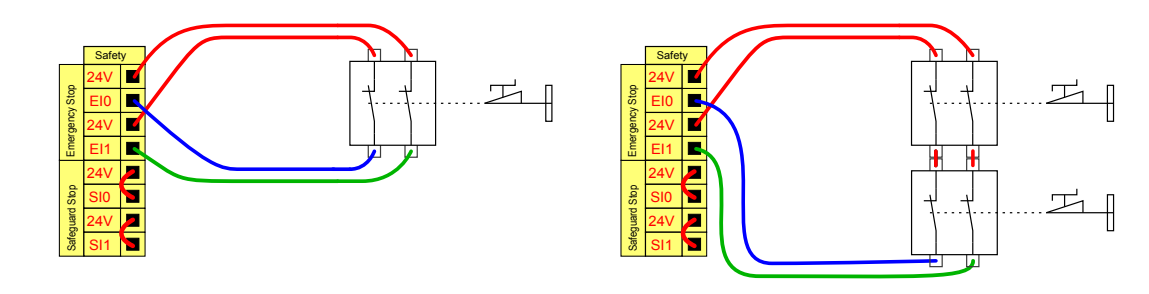

### 5.3.2.3 Współdzielenie przycisku awaryjnego z innymi urządzeniami

Często wymagane jest skonfigurowanie wspólnego obwodu zatrzymania awaryjnego, kiedy robot współpracuje z innymi maszynami. W ten sposób operator nie musi się zastanawiać, który z przycisków awaryjnych nacisnąć.

Zwykłe wejście zatrzymania awaryjnego nie może być używane w celach współdzielonych, ponieważ każda maszyna będzie oczekiwać, aż druga wyjdzie ze stanu zatrzymania awaryjnego.

Aby współdzielić funkcję zatrzymania awaryjnego z innymi maszynami, konieczne jest skonfigurowanie w interfejsie GUI następujących funkcji w konfigurowalnych we/wy.

- Para wejść konfigurowalnych: Zewnętrzne zatrzymanie awaryjne.
- Para wyjść konfigurowalnych: Zatrzymanie awaryjne systemu.

Poniższa ilustracja pokazuje współdzielenie funkcji zatrzymania awaryjnego miedzy dwoma robotami UR. W tym przykładzie wykorzystano skonfigurowane we/wy  $<sub>II</sub>$ CI0-CI1" oraz  $<sub>II</sub>$ CO0-CO1".</sub></sub>

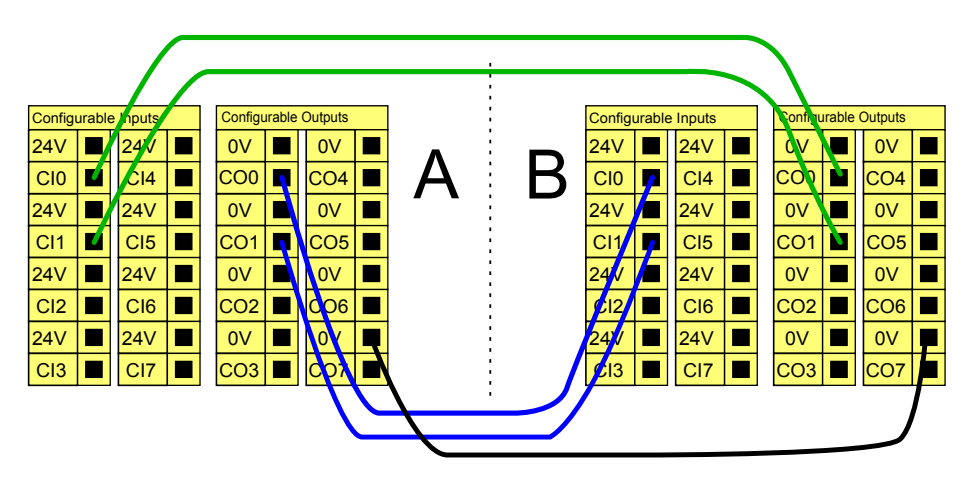

Jeśli zachodzi konieczność połączenia dwóch robotów UR lub innych maszyn, do kontrolowania sygnałów zatrzymania awaryjnego wymagany jest sterownik PLC bezpieczeństwa.

### **5.3.2.4 Zatrzymanie przez zabezpieczenie z automatycznym wznowieniem**

Przykładem podstawowego urządzenia zatrzymania awaryjnego jest przełącznik drzwiowy, który zatrzymuje robota po otwarciu drzwi, zob. rysunek ponizej. ˙

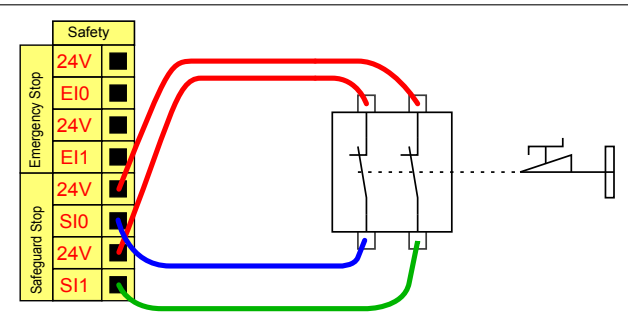

Ta konfiguracja jest przeznaczona wyłącznie do zastosowań, w których operator nie może przejść przez drzwi i ich za sobą zamknąć. We/wy konfigurowalne mogą posłużyć do zainstalowania przycisku resetowania poza drzwiami, przywracającego ruch robota.

Innym przykładem, w którym automatyczne wznowienie moze by´c przydatne jest ˙ zastosowanie maty lub laserowego skanera bezpieczeństwa, zob. poniżej.

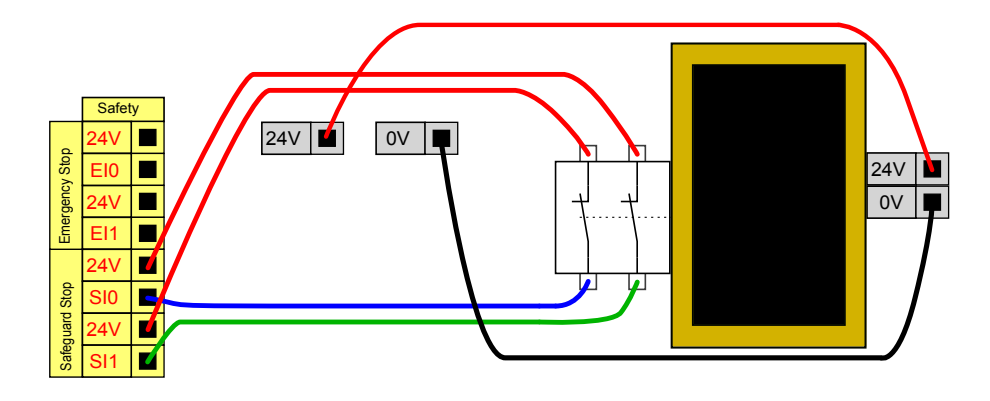

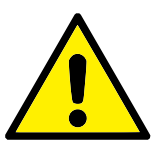

#### **NIEBEZPIECZENSTWO: ´**

1. Robot wznawia ruch automatycznie po unormowaniu sygnału zabezpieczenia. Nie wolno używać takiej konfiguracji, jeśli sygnał może być przywrócony od wewnątrz obwodu bezpieczeństwa.

#### **5.3.2.5 Zatrzymanie przez zabezpieczenie z przyciskiem resetowania**

Jeśli przez interfejs bezpieczeństwa podłączona jest kurtyna świetlna, wymagana jest funkcja resetowania znajdująca się poza obwodem bezpieczeństwa. Przycisk resetowania musi być typu dwukanałowego. W tym przykładzie we/wy skonfigurowane dla funkcji resetowania to "CI0-CI1", zob. poniżej.

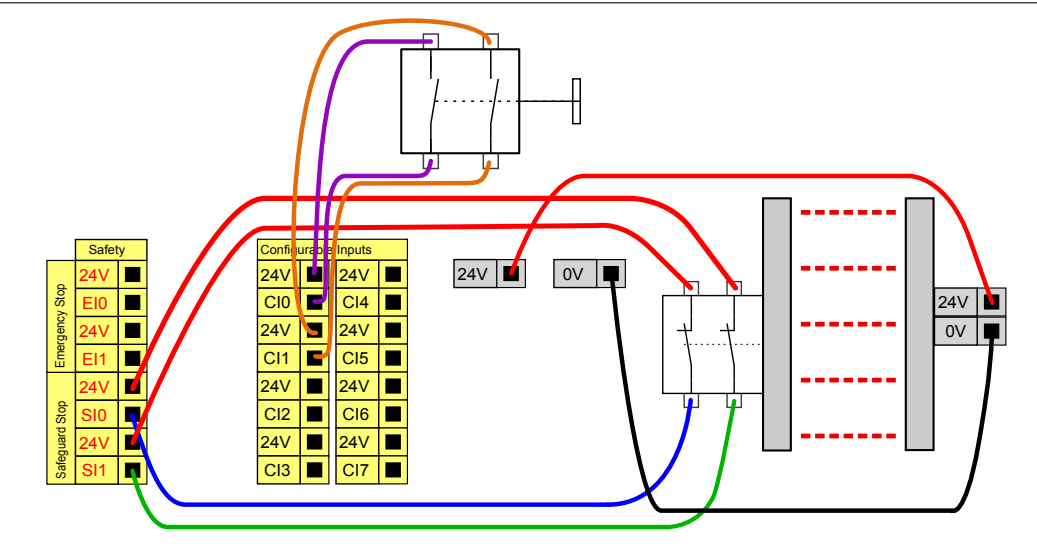

# **5.3.3 Cyfrowe we/wy ogólnego przeznaczenia**

W tej sekcji opisano we/wy 24 V ogólnego przeznaczenia (szare zaciski) i konfigurowalne (żółte zaciski z czarnym tekstem), kiedy nie są skonfigurowane jako we/wy bezpieczeństwa. Należy przestrzegać wspólnych specyfikacji z sekcji [5.3.1.](#page-43-0)

We/wy ogólnego przeznaczenia można używać do bezpośredniego sterowania wyposażenia, np. przekaźników pneumatycznych lub do komunikacji z innymi systemami PLC. Cyfrowe wyjścia można automatycznie wyłączać po zatrzymaniu wy-konywania programu, więcej informacji zawiera część [II.](#page-84-0) W tym trybie wyjście ma zawsze stan niski, gdy program nie działa. Przykłady zamieszczono w dalszych podsekcjach. W tych przykładach użyto zwykłych wyjść cyfrowych, lecz możliwe jest wykorzystanie dowolnych wyjść konfigurowalnych, jeśli nie są skonfigurowane do funkcji bezpieczeństwa.

## 5.3.3.1 Obciążenie sterowane przez wyjście cyfrowe

Ten przykład ilustruje, jak podłączyć obciążenie, które ma być kontrolowane przez wyjście cyfrowe. Zob. poniżej.

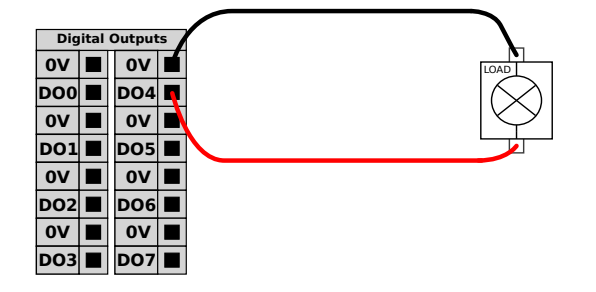

# **5.3.4 Wejscie cyfrowe z przycisku ´**

Poniższy przykład pokazuje, w jaki sposób podłączyć prosty przycisk do wejścia cyfrowego.

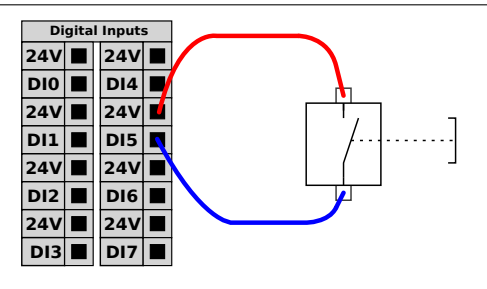

# **5.3.5 Komunikacja z innymi maszynami lub sterownikami PLC**

Cyfrowych we/wy można używać do komunikacji z innym wyposażeniem, jeśli istnieje wspólna masa (GND, 0 V) i w maszynach wykorzystano technologię PNP, zob. poniżej.

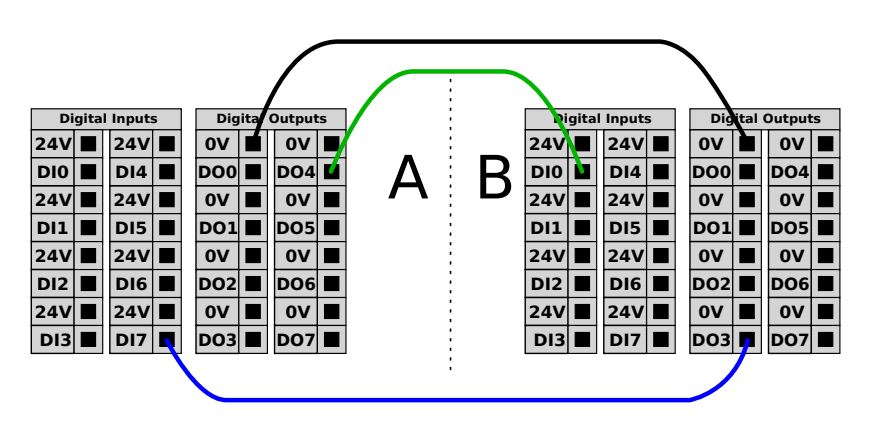

# **5.3.6 Analogowe we/wy ogólnego przeznaczenia**

Interfejs analogowych we/wy jest zielony. Może służyć do ustalenia lub pomiaru napięcia (0–10 V) lub natężenia (4–20 mA) od i do innego wyposażenia.

Aby uzyskać najwyższą dokładność, zaleca się spełnienie poniższych warunków.

- Użyć zacisku AG najbliższego we/wy. Para dzieli filtr trybu wspólnego.
- Użyć tego samego uziemienia (GND, 0 V) dla sprzetu i skrzynki sterowniczej. Analogowe we/wy nie są galwanicznie izolowane od skrzynki sterowniczej.
- Użyć kabla ekranowanego lub par skręcanych. Połączyć ekran z zaciskiem "GND" przy złączu oznaczonym "Power" (Zasilanie).
- Użyć sprzętu pracującego w trybie prądowym. Sygnały prądowe są mniej wrażliwe na zakłócenia.

Tryby wejściowe można wybierać w interfejsie graficznym GUI, zob. część [II.](#page-84-0) Parametry elektryczne przedstawiono poniżej.

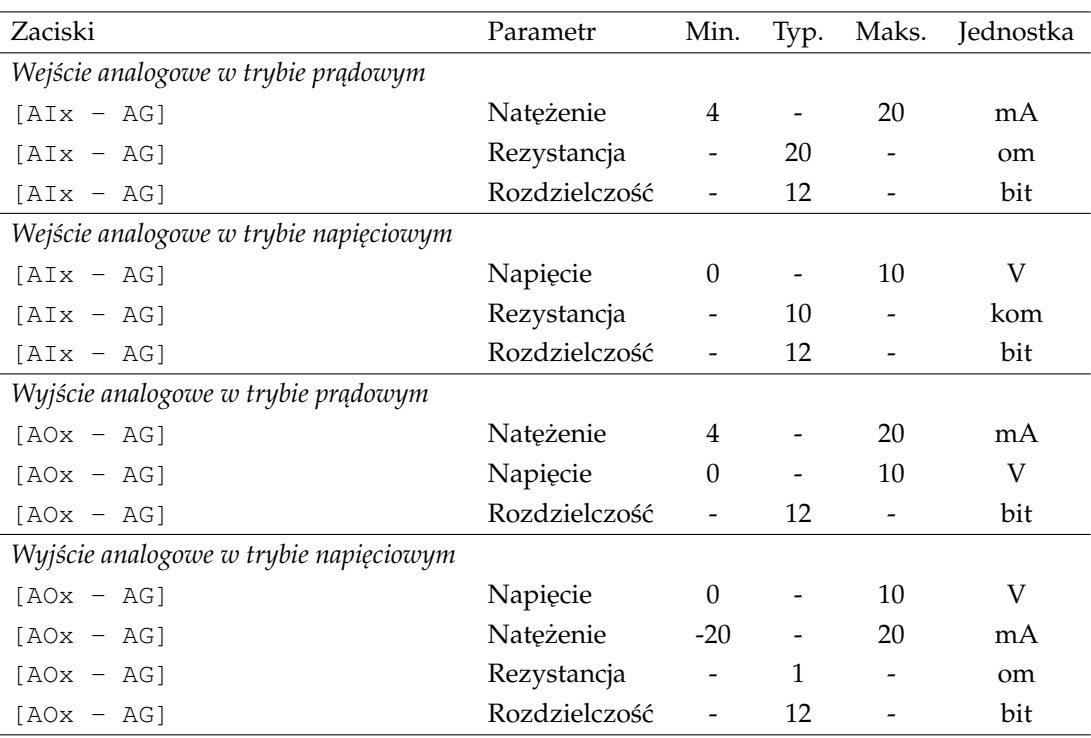

W kolejnych przykładach przedstawiono, jak wykorzystać wejścia i wyjścia analogowe.

# **5.3.6.1 U ˙zycie wyjscia analogowego ´**

Poniżej przedstawiono przykład, w jaki sposób kontrolować przenośnik pasowy przez analogowe wejście sterowania prędkością.

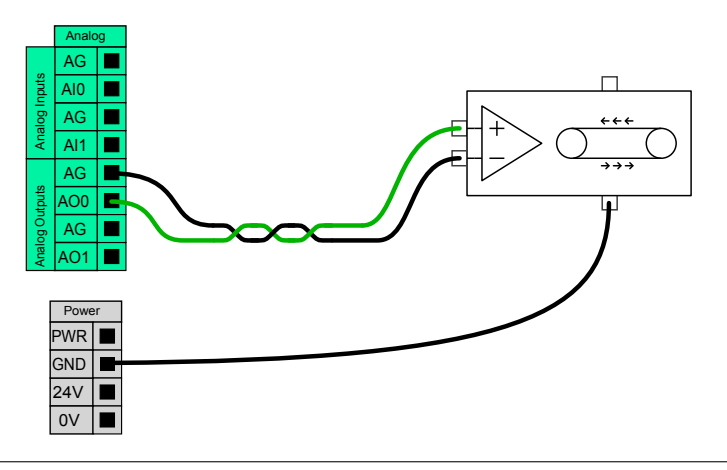

### **5.3.6.2 U ˙zywanie analogowego wejscia ´**

Poniżej przedstawiono przykładowe połączenie czujnika analogowego.

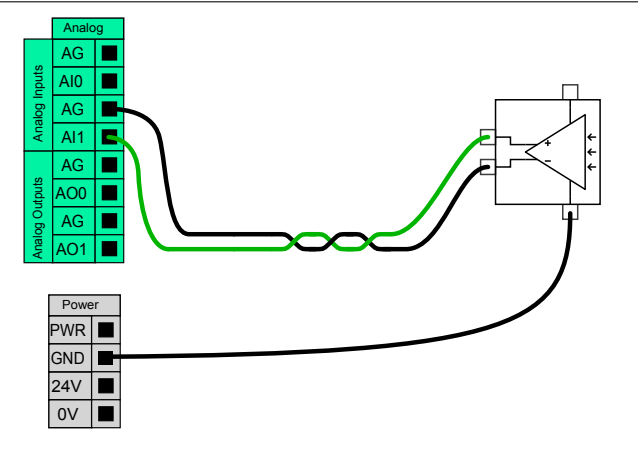

# 5.3.7 Zdalne sterowanie włączaniem i wyłączaniem

Możliwe jest wykorzystanie zdalnego sterowania WŁ./WYŁ., aby włączać i wyłączać skrzynkę sterowniczą bez sterownika uczenia. Zwykle jest to stosowane w następujących zastosowaniach:

- kiedy sterownik uczenia jest niedostępny,
- kiedy konieczne jest utrzymanie pełnej kontroli przez system PLC,
- kiedy kilka robotów musi być włączanych i wyłączanych jednocześnie.

Zdalne sterowanie WŁ./WYŁ. udostępnia dodatkowe zasilanie 12 V małej mocy, które pozostaje aktywne kiedy skrzynka sterownika jest wyłączona. Wejścia "Wł." i "Wył." sa przeznaczone wyłacznie do krótkotrwałej aktywacji. Wejście "właczające" działa tak samo, jak przycisk włączenia zasilania. Do zdalnego "wyłączania" należy zawsze używać wejścia "Wył.", ponieważ ten sygnał pozwala skrzynce sterowniczej na zapisanie plików i prawidłowe zamknięcie.

Parametry elektryczne przedstawiono poniżej.

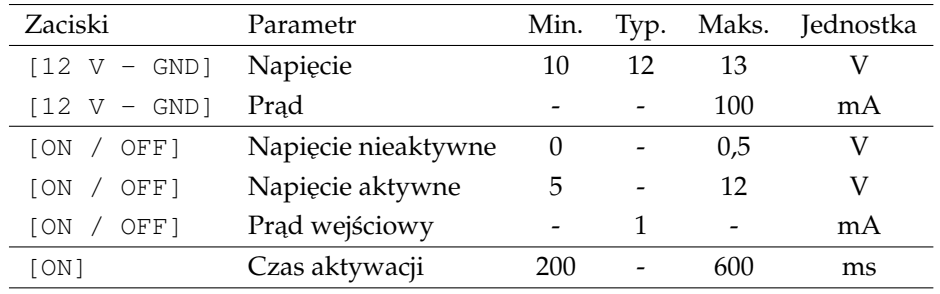

W kolejnych przykładach przedstawiono, jak wykorzystać funkcję zdalnego WŁ./WYŁ.

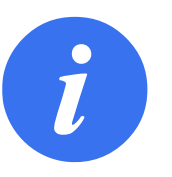

### **UWAGA:**

W oprogramowaniu można wykorzystać specjalną funkcję do automatycznego ładowania i uruchamiania programów, zob. cześć [II.](#page-84-0)

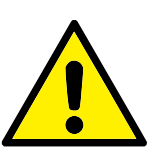

## **PRZESTROGA:**

1. Nigdy nie wolno używać wejścia "Wł." ani przycisku zasilania do wyłączania skrzynki sterowniczej.

## **5.3.7.1 Zdalny przycisk włączania**

Poniższy rysunek pokazuje sposób podłączenia zdalnego przycisku włączania.

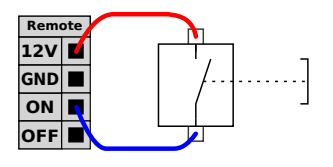

### **5.3.7.2 Zdalny przycisk wyłączania**

Poniższy rysunek pokazuje sposób podłączenia zdalnego przycisku wyłączania.

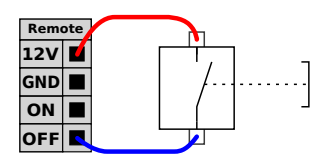

# **5.4 Sygnały we/wy narzędzia**

Na końcówce narzędzia robota znajduje się niewielkie złącze z ośmioma stykami, zob. rysunek poniżej.

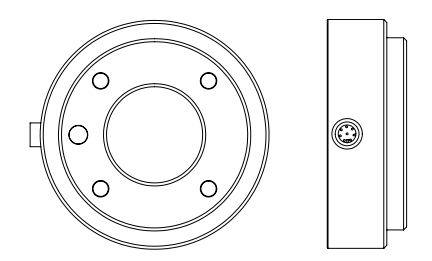

Przez to złącze podawane jest zasilanie oraz sygnały sterowania do zacisków i czujników używanych na danym narzędziu robota. Odpowiednie są poniższe kable przemysłowe:

• Lumberg RKM V 8-354.

Osiem żył wewnątrz kabla ma różne kolory. Różne kolory odpowiadają różnym funkcjom, jak podano w poniższej tabeli.

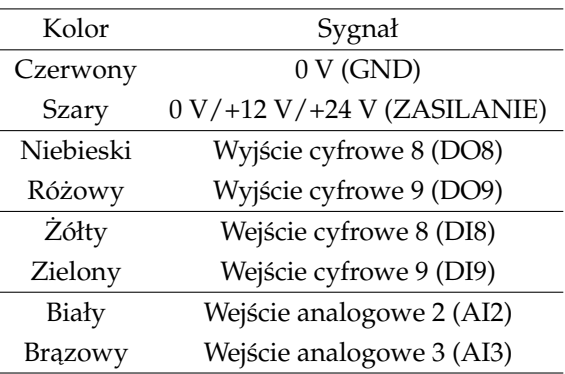

Wewnetrzne źródło zasilania można ustawić na poziomie 0 V, 12 V albo 24 V na karcie we/wy znajdującej się w interfejsie graficznym użytkownika, zob. część [II.](#page-84-0) Parametry elektryczne przedstawiono poniżej:

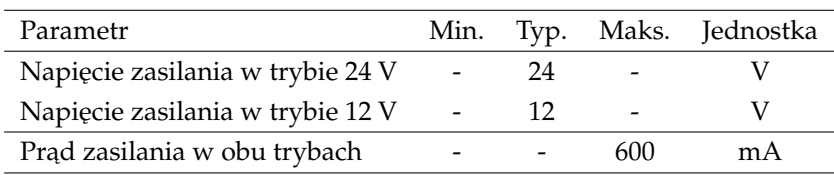

W dalszych sekcjach opisano różne wejścia i wyjścia narzędzia.

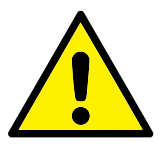

#### **NIEBEZPIECZENSTWO: ´**

- 1. Narzędzia i chwytaki należy łączyć tak, żeby przerwa w zasilaniu nie powodowała zagrożeń, np. wypadnięcia elementu obrabianego z narzędzia.
- 2. Podczas posługiwania się napięciem 12 V należy zachować ostrożność, gdyż wskutek błędu programisty może nastąpić zmiana napięcia na 24 V, co może doprowadzić do awarii urządzeń i pożaru.

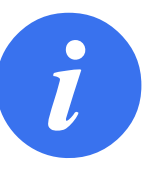

#### **UWAGA:**

Kołnierz narzędzia jest podłączany do uziemienia GND (identycznie z przewodem koloru czerwonego).

## **5.4.1 Cyfrowe wyjścia narzędzia**

Cyfrowe wyjścia wykorzystują technologię NPN. Gdy wyjście cyfrowe jest aktywne, odpowiednie połączenie dochodzi do GND, a gdy jest nieaktywne, odpowiednie połączenie jest otwarte (otwarty-kolektor/otwarty-upływ). Parametry elektryczne przedstawiono ponizej: ˙

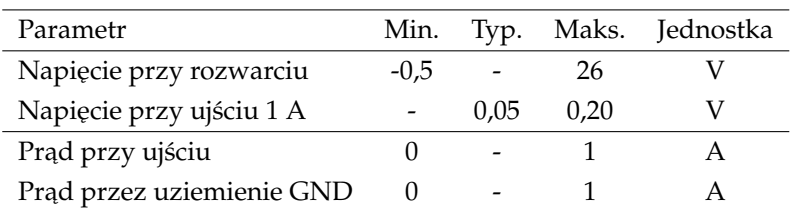

W kolejnej podsekcji znajduje się przykład zastosowania wyjścia cyfrowego.

# **PRZESTROGA:**

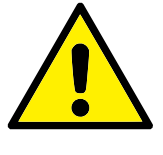

1. Wyjścia cyfrowe w narzędziu nie mają ograniczeń prądowych, dlatego zastępowanie określonych danych może spowodować trwałe uszkodzenie.

# 5.4.1.1 Używanie cyfrowych wyjść narzędzia

Poniższy przykład ilustruje, w jaki sposób włączyć obciążenie, jeśli używane jest wewnętrzne źródło zasilania 12 V lub 24 V. Należy pamiętać, aby zdefiniować napięcie wyjściowe na karcie we/wy. Należy pamiętać, że między złączem ZASILA-NIA a złączem ekranu/uziemienia występuje napięcie, nawet gdy obciążenie jest wyłączone.

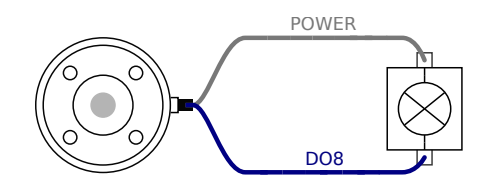

# **5.4.2 Cyfrowe wejścia narzędzia**

Wejścia cyfrowe są w technologii PNP i posiadają małe rezystory obniżające. Oznacza to, że wejście pływające zawsze daje odczyt stanu niskiego. Parametry elektryczne przedstawiono poniżej.

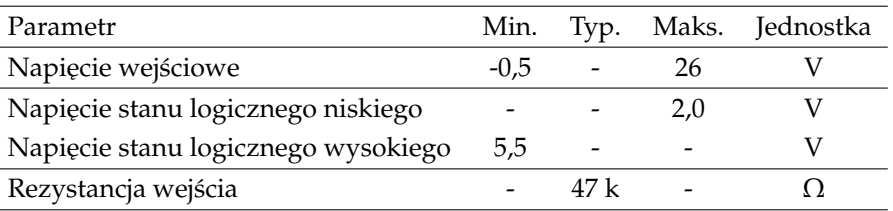

W kolejnej podsekcji znajduje się przykład zastosowania wejścia cyfrowego.

# 5.4.2.1 Używanie cyfrowych wejść narzędzia

Poniższy przykład pokazuje, w jaki sposób podłączyć prosty przycisk.

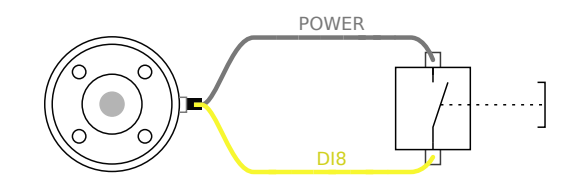

# **5.4.3** Analogowe wejścia narzedzia

Analogowe wejścia narzędzia są nieróżnicowe i można je ustawić na karcie we/wy jako napięciowe albo prądowe, zob. część [II.](#page-84-0) Parametry elektryczne przedstawiono poniżej.

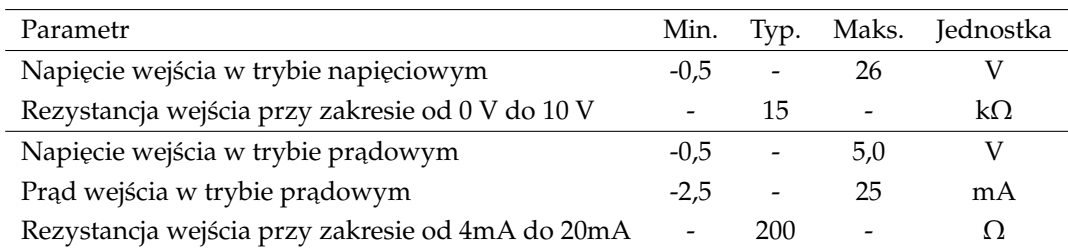

W kolejnych podsekcjach znajdują się dwa przykłady zastosowania wejść analogowych.

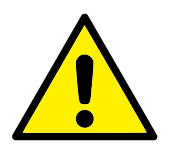

#### **PRZESTROGA:**

1. Wejścia analogowe w trybie prądowym nie są chronione przed przepięciami. Przekroczenie limitu z parametrów elektrycznych może spowodować trwałe uszkodzenie wejścia.

#### **5.4.3.1 U ˙zywanie analogowych wejs´c narz ˛edzia, nieró ˙znicowych ´**

Poniższy przykład pokazuje, w jaki sposób połączyć czujnik analogowy z nieróżnicowym wyjściem. Wyjście czujnika może być zarówno prądowe jak i napięciowe, pod warunkiem, że tryb wejścia danego wejścia analogowego jest ustawiony tak samo na karcie we/wy. Należy sprawdzić, czy czujnik z wyjściem napięciowym może poradzić sobie z wewnętrzną rezystancją narzędzia. W przeciwnym razie pomiar będzie nieprawidłowy.

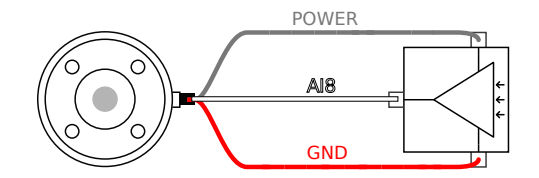

### **5.4.3.2 U ˙zywanie analogowych wejs´c narz ˛edzia, ró ˙znicowych ´**

Poniższy przykład pokazuje, w jaki sposób połączyć czujnik analogowy z różnicowym wyjściem. Należy podłączyć ujemny zacisk wyjścia do GND (0 V), wtedy działanie będzie identyczne z czujnikiem nieróżnicowym.

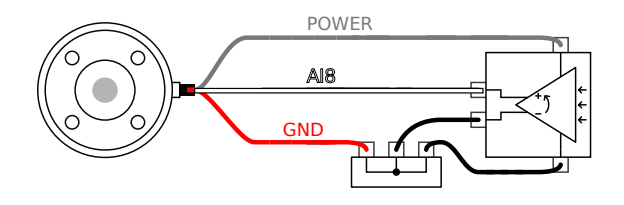

# **5.5 Ethernet**

W dolnej części skrzynki sterowniczej dostępne jest złącze ethernetowe, zob. ilustrację poniżej.

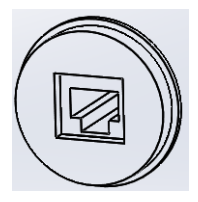

Interfejs Ethernet może służyć do następujących celów:

- Moduły rozszerzeń we/wy MODBUS. Więcej informacji zawiera część [II.](#page-84-0)
- Zdalny dostęp i sterowanie.

Parametry elektryczne przedstawiono poniżej.

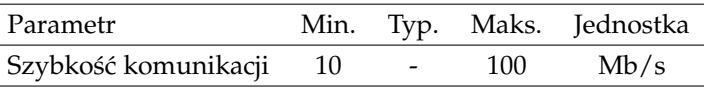

# **5.6 Poł ˛aczenie zasilania sieciowego**

Kabel zasilania ze skrzynki sterownika ma na końcu standardowy wtyk IEC. Do wtyku IEC należy podłączyć odpowiedni dla danego kraju wtyk lub kabel.

Aby możliwe było włączenie zasilania robota, skrzynka sterownicza musi być podłączona do zasilania sieciowego. Połączenie musi być poprowadzone poprzez standardową wtyczkę IEC C20 w dolnej części skrzynki sterowniczej i przez właściwy przewód IEC C19, zob. ilustrację poniżej.

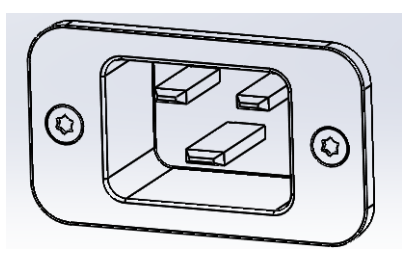

Połączenie sieciowe powinno mieć co najmniej następujące funkcje:

- Połączenie z uziemieniem.
- Bezpiecznik główny.
- Wyłącznik różnicowo-prądowy.

Zaleca się montaż przełącznika głównego, przez który zasilane jest całe wyposażenie z układu robota. Jest to wygodny sposób na odłączenie i oznaczenie (LOTO) na czas prac serwisowych.

Parametry elektryczne przedstawiono w ponizszej tabeli. ˙

#### l **UNIVERSAL ROBOTS**

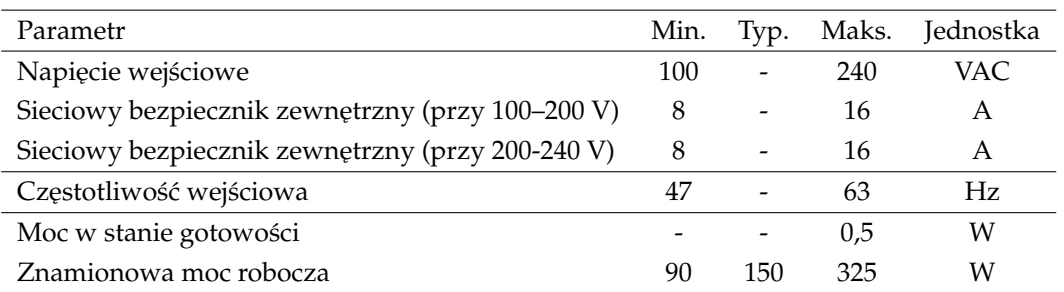

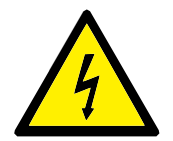

## **NIEBEZPIECZENSTWO: ´**

- 1. Robot musi być właściwie uziemiony (elektryczne połączenie z uziemieniem). Do utworzenia uziemienia wspólnego z pozostałym wyposażeniem systemu należy użyć niewykorzystanych śrub oznaczonych symbolami uziemienia wewnątrz skrzynki sterownika. Przewodnik uziemienia powinien mieć klasyfikację prądową co najmniej właściwą dla najwyższego natężenia w systemie.
- 2. Zasilanie doprowadzone do skrzynki sterownika musi być chronione przez wyłącznik różnicowo-prądowy (RCD) oraz właściwy bezpiecznik.
- 3. Podczas wszystkich prac instalacyjnych przy robocie konieczne jest odcięcie i oznaczenie (LOTO) wszystkich źródeł zasilania. Kiedy system jest odcięty, inne wyposażenie nie może zasilać elektrycznie układu we/wy robota.
- 4. Przed włączeniem zasilania skrzynki sterownika należy sprawdzić prawidłowość podłączenia wszystkich kabli. Zawsze należy używać oryginalnego i odpowiedniego przewodu zasilającego.

# **5.7 Połączenie robota**

Kabel od robota musi być podłączony do złącza w dolnej części skrzynki sterowniczej, zob. ilustrację poniżej. Przed włączeniem ramienia robota należy się upewnić, że złącze jest właściwie zablokowane. Kabel robota można odłączać tylko przy wyłączonym zasilaniu robota.

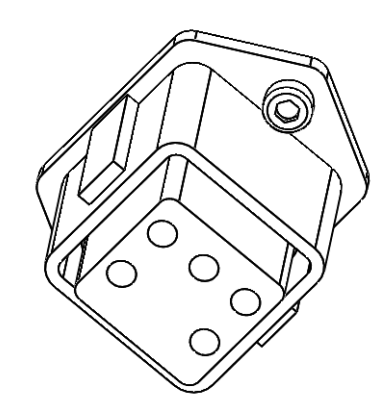

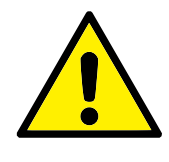

# **PRZESTROGA:**

- 1. Nie wolno odłączać kabla robota przy włączonym ramieniu robota.
- 2. Nie wolno przedłużać ani modyfikować oryginalnego kabla.

Bezwzględnie konieczne jest przeprowadzanie prac konserwacyjnych i naprawczych zgodnie z wszystkimi zaleceniami bezpieczeństwa z tego podręcznika.

Prace konserwacyjne, kalibracyjne i naprawcze należy wykonywać według najnowszych wersji podręczników serwisowych, które można znaleźć na internetowej stronie wsparcia <http://support.universal-robots.com>. Dostęp do tej strony wsparcia mają wszyscy dystrybutorzy UR.

Naprawy mogą wykonywać wyłącznie autoryzowani integratorzy systemów lub firma Universal Robots.

Wszelkie części zwracane do Universal Robots należy zwracać zgodnie z podręcznikiem serwisowym.

# **6.1 Instrukcje bezpieczenstwa ´**

Po pracach konserwacyjnych i naprawczych konieczne jest przeprowadzenie kontroli, aby zapewnić wymagany poziom bezpieczeństwa. Podczas tej kontroli muszą być przestrzegane obowiązujące krajowe i lokalne przepisy bezpieczeństwa. Należy również sprawdzić prawidłowe działanie wszystkich funkcji bezpieczeństwa.

Celem prac konserwacyjnych i naprawczych jest zapewnienie utrzymania sprawności systemu lub przywrócenie go do stanu działania w przypadku awarii. Poza samą naprawą prace naprawcze obejmują także rozwiązywanie problemów.

Podczas pracy przy ramieniu robota lub skrzynce sterowniczej należy stosować się do poniższych procedur bezpieczeństwa i ostrzeżeń.

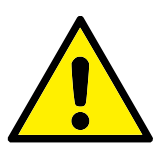

#### **NIEBEZPIECZENSTWO: ´**

- 1. Nie wprowadzać żadnych zmian w konfiguracji bezpieczeństwa oprogramowania (np. limitu siły). Konfigurację bezpieczeństwa opisano w podręczniku PolyScope. W przypadku zmiany dowolnego parametru bezpieczeństwa cały system robota należy uznać za nowy, co oznacza, że wymagana jest właściwa aktualizacja wszystkich procedur zatwierdzenia bezpieczeństwa, włącznie z oceną ryzyka.
- 2. Wadliwe komponenty należy wymieniać na nowe o takim samym numerze artykułu lub równowazne zatwierdzone do ˙ takiego celu przez Universal Robots.
- 3. Natychmiast po zakończeniu naprawy należy przywrócić wszelkie odłączone funkcje bezpieczeństwa.
- 4. Wszystkie naprawy należy udokumentować, a dokumentację przechowywać w zbiorze technicznym przypisanym do kompletnego systemu robota.

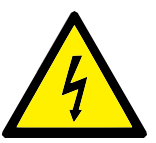

### **NIEBEZPIECZENSTWO: ´**

- 1. Odłączyć doprowadzający kabel zasilania sieciowego z dolnej części skrzynki sterowniczej, aby zapewnić całkowite odcięcie zasilania. Wyłączyć wszelkie pozostałe źródła zasilania podłączone do ramienia robota lub skrzynki sterowniczej. Zastosować konieczne środki ostrożności, aby uniemożliwić innym osobom włączenie zasilania systemu w czasie trwania naprawy.
- 2. Przed włączeniem zasilania należy sprawdzić połączenie z uziemieniem.
- 3. Podczas demontażu ramienia robota lub skrzynki sterowniczej należy przestrzegać zasad ochrony przed wyładowaniami elektrostatycznymi.
- 4. Należy unikać demontażu elementów zasilania wewnątrz skrzynki sterowniczej. Wewnątrz tych elementów mogą utrzymywać się wysokie napięcia (do 600 V) przez kilka godzin po wyłączeniu skrzynki sterowniczej.
- 5. Należy chronić ramię robota i skrzynkę sterowniczą przed przedostawaniem się do nich wody i pyłu.

<span id="page-62-0"></span>Roboty UR muszą być utylizowane zgodnie ze stosownym krajowym prawem, przepisami i normami.

Roboty UR są produkowane przy ograniczonym wykorzystaniu niebezpiecznych substancji w celu ochrony środowiska, jak określono w europejskiej dyrektywie 2011/65/EU (RoHS). Do tych substancji zaliczają się rtęć, kadm, ołów, chrom sześciowartościowy, wielobromek bifenylu i estry wielobromku bifenylu.

Opłata za utylizację i postępowanie z odpadami elektronicznymi z robotów UR sprzedanych na terenie Danii jest juz wniesiona do systemu DPA przez Universal ˙ Robots A/S. Importerzy w krajach, w których obowiązuje europejska dyrektywa 2012/19/EU (WEEE) muszą sami zadbać o rejestrację w krajowym rejestrze WEEE własnego kraju. Opłata jest zwykle mniejsza niż 1€ za robota. Lista krajowych rejestrów: <https://www.ewrn.org/national-registers>.

Poniższe symbole są mocowane na robocie, aby wskazać zgodność z powyższymi prawami:

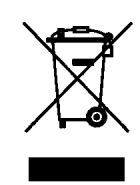

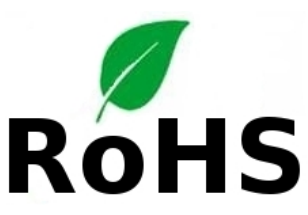

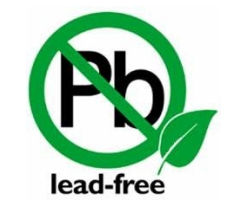

Ten rozdział zawiera zbiór różnych świadectw i deklaracji przygotowanych dla produktu.

# **8.1 Certyfikaty organów niezależnych**

Certyfikacja przez organy niezalezne jest dobrowolna. Jednak w celu zapewnienia ˙ jak najlepszych usług dla integratorów robotów, firma UR zdecydowała się na certyfikowanie własnych robotów przez uznane instytuty kontroli:

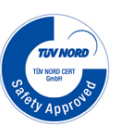

TÜV NORD Bezpieczeństwo robotów UR jest zatwierdzone przez TÜV NORD, jednostkę notyfikowaną w UE według dyrektywy maszynowej 2006/42/WE. Kopia certyfikatu zatwierdzającego bezpieczeń-stwo TÜV NORD znajduje się w dodatku [B.](#page-70-0)

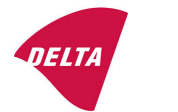

**DELTA** Roboty UR są sprawdzone pod kątem bezpieczeństwa i pracy przez DELTA. Certyfikat kompatybilności elektromagnetycznej (EMC) można znaleźć w dodatku [B.](#page-70-0) Certyfikat z badań środo-wiskowych można znaleźć w dodatku [B.](#page-70-0)

# **8.2 Deklaracje według dyrektyw UE**

Deklaracje UE są istotne głównie w krajach europejskich. Są jednak kraje poza Europą, w których są uznawane, a nawet wymagane. Dyrektywy europejskie są dostępne na oficjalnej witrynie internetowej: <http://eur-lex.europa.eu>.

Roboty UR są atestowane zgodnie z wymienionymi niżej dyrektywami.

### **2006/42/WE — dyrektywa maszynowa (MD)**

Według dyrektywy maszynowej 2006/42/WE roboty UR są maszynami nieukończonymi. Zgodnie z tą dyrektywą znak CE nie jest przyznawany maszynom nieukończonym. Jeśli robot UR ma być używany w środowisku z pestycydami, należy mieć na względzie dyrektywę 2009/127/WE. Deklaracja zgodności dla podzespołu zgodna z dyrektywą 2006/42/WE, aneks II 1.B jest przedstawiona w dodatku [B.](#page-70-0)

## 2006/95/WE — dyrektywa niskonapięciowa (LVD)

**2004/108/WE — kompatybilnos´c elektromagnetyczna (EMC) ´**

**2011/65/EU — dyrektywa ws. ograniczenia stosowania niektórych niebezpiecznych substancji w** sprzęcie elektrycznym i elektronicznym (RoHS)

2012/19/EU - dyrektywa ws. zużytego sprzętu elektrycznego i elektronicznego (WEEE)

Deklaracje zgodności z powyższymi dyrektywami są dołączone do deklaracji zgodno´sci dla podzespołu w dodatku [B.](#page-70-0)

Znak CE jest dołączany zgodnie z powyższymi dyrektywami oznakowania CE. Informacje o zużytym sprzęcie elektrycznym i elektronicznym zawiera rozdział [7.](#page-62-0)

Informacje na temat norm stosowanych przy opracowywaniu robota zawiera dodatek [C.](#page-76-0)

# **9.1 Gwarancja na produkt**

Użytkownik (klient), bez uszczerbku dla wszelkich innych roszczeń, jakie może wysuwać względem przedstawiciela lub sprzedawcy detalicznego, otrzymuje gwarancję producenta na podanych poniżej warunkach:

W przypadku, kiedy w nowych urządzeniach oraz ich podzespołach wystąpią wady produkcyjne i/lub materiałowe w ciągu 12 miesięcy od rozpoczęcia pracy (maksymalnie 15 miesięcy od wysyłki), firma Universal Robots zapewni niezbędne części zapasowe, podczas gdy użytkownik (klient) zapewni godziny robocze do wymiany części zapasowych, albo wymieni uszkodzoną część na inną część odzwierciedlającą aktualny stan zaawansowania technologii, albo naprawi rzeczoną część. Niniejsza gwarancja nie będzie obowiązywać, jeśli uszkodzenie urządzenia będzie można przypisać nieprawidłowemu obchodzeniu się z nim i/lub nieprzestrzeganiu informacji zawartych w podręcznikach użytkownika. Niniejsza gwarancja nie będzie dotyczyć ani obejmować usług przeprowadzanych przez autoryzowanego dealera lub samego klienta (np. instalacji, konfiguracji, pobierania oprogramowania). Jako dowód do uzyskania gwarancji konieczny będzie dowód zakupu wraz z datą zakupu. Roszczenia gwarancyjne muszą zostać zgłoszone przed upływem dwóch miesięcy od momentu stwierdzenia wady. Urządzenia i podzespoły wymienione przez firmę Universal Robots lub jej zwrócone staną się jej własnością. Wszelkie inne roszczenia wynikające z lub związane z urządzeniem nie będą objęte niniejszą gwarancją. Żadne z postanowień niniejszej gwarancji nie będzie ograniczać ani wyłączać ustawowych praw klienta, ani też odpowiedzialności producenta za śmierć lub obrażenia osobiste wynikające z zaniedbania z jego strony. Czas trwania gwarancji nie będzie przedłużany przez usługi udzielane na mocy niniejszej gwarancji. O ile nie istnieją inne standardowe postanowienia gwarancyjne, firma Universal Robots zastrzega sobie prawo obciążenia klienta kosztami wymiany lub naprawy. Powyższe postanowienia nie implikują przeniesienia ciężaru dowodu na niekorzyść klienta. W przypadku urządzenia z widocznymi wadami firma Universal Robots nie będzie odpowiedzialna za żadne szkody: pośrednie, uboczne, szczególne ani wynikowe, m.in. utratę zysków, przydatności, straty produkcyjne ani uszkodzenia innego sprzętu produkcyjnego.

Firma Universal Robots nie będzie pokrywać szkód lub strat wynikowych spowodowanych przez wady urządzenia, takich jak utrata produkcji lub uszkodzenie innego sprzętu produkcyjnego.

# **9.2 Zastrzeżenie**

Firma Universal Robots nieustannie pracuje nad usprawnianiem niezawodności i wydajności swoich produktów, w związku z czym zastrzega sobie prawo do usprawnienia produktu bez wcześniejszego informowania o tym fakcie. Firma Universal

Robots dołożyła wszelkich starań, aby upewnić się, że treść niniejszego podręcznika jest prawidłowa i precyzyjna, jednakże firma nie ponosi odpowiedzialności za jakiekolwiek błędy lub brakujące informacje.

Informacje o odległościach i czasach zatrzymania dla obu kategorii zatrzymania<sup>[1](#page-0-0)</sup>0 i 1. Ten dodatek zawiera informacje o kategorii zatrzymania 0. Informacje o kategorii zatrzymania 1 można znaleźć pod adresem [http://support.universal-robot](http://support.universal-robots.com/)s. [com/](http://support.universal-robots.com/).

# **A.1 Czasy i odległosci w kategorii zatrzymania 0 ´**

W poniższej tabeli podano odległości i czasy zatrzymania zmierzone po wyzwoleniu zatrzymania kategorii 0. Te miary odpowiadają następującej konfiguracji robota:

- Wysunięcie: 100% (całkowite wysunięcie ramienia robota w poziomie).
- Prędkość: 100% (całkowita prędkość robota jest ustawiona na 100% i ruch jest realizowany przy prędkości przegubu równej 183 °/s).
- Obciążenie: maksymalne obciążenie dopuszczalne przez robota umocowane w punkcie TCP (3 kg).

Test w przegubie 0 został wykonany przez wykonanie ruchu poziomego, czyli z osią obrotu prostopadłą do podłoża. Podczas testu przeguby 1 i 2 robota podążały w trajektorii pionowej, czyli osie obrotu były równoległe do podłoza, a zatrzymanie ˙ wykonano kiedy robot poruszał się do dołu.

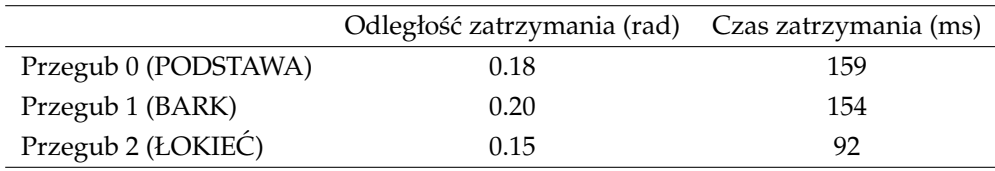

 $1$ Zgodnie z normą IEC 60204-1, więcej informacji można znaleźć w słowniczku.

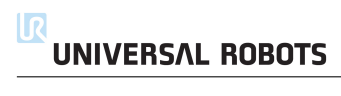

# <span id="page-70-0"></span>**B.1 CE/EU Declaration of Incorporation (original)**

According to European Directive 2006/42/EC annex II 1.B.

The manufacturer Universal Robots A/S Energivej 25 5260 Odense S Denmark

hereby declares that the product described below

Industrial robot UR3/CB3 Serial number

may not be put into service before the machinery in which it will be incorporated is declared in conformity with the provisions of Directive 2006/42/EC, as amended by Directive 2009/127/EC, and with the regulations transposing it into national law.

The safety features of the product are prepared for compliance with all essential requirements of Directive 2006/42/EC under the correct incorporation conditions, see product manual. Compliance with all essential requirements of Directive 2006/42/EC relies on the specific robot installation and the final risk assessment.

Relevant technical documentation is compiled according to Directive 2006/42/EC annex VII part B and available in electronic form to national authorities upon legitimate request. Undersigned is based on the manufacturer address and authorised to compile this documentation.

Additionally the product declares in conformity with the following directives, according to which the product is CE marked:

2014/35/EU — Low Voltage Directive (LVD) 2014/30/EU — Electromagnetic Compatibility Directive (EMC) 2011/65/EU — Restriction of the use of certain hazardous substances (RoHS)

A complete list of applied harmonized standards, including associated specifications, is provided in the product manual. This list is valid for the product manual with the same serial numbers as this document and the product.

Odense, April 20<sup>th</sup>, 2016 R&D

David Brandt Technology Officer

# **B.2 Deklaracja zgodnosci dla podzespołu CE/EU (tłumaczenie ory- ´ ginału)**

Zgodnie z europejską dyrektywą 2006/42/WE, aneksem II 1.B.

Producent Universal Robots A/S Energivej 25 5260 Odense S Dania

niniejszym oświadcza, że niżej opisany produkt

Robot przemysłowy UR3 Numer seryjny (zob. oryg.)

nie może być przekazywany do eksploatacji zanim maszyna, której część stanowi nie będzie objęta deklaracją zgodności z dyrektywą 2006/42/WE ze zmianami wprowadzanymi przez dyrektywę 2009/127/WE i zgodności zespołu z przepisami krajowymi.

Funkcje bezpieczeństwa produktu opracowano jako zgodne z wszystkimi istotnymi wymaganiami dyrektywy 2006/42/WE przy właściwych warunkach włączenia podzespołu, zob. podręcznik produktu. Zgodność ze wszystkimi istotnymi wymaganiami dyrektywy 2006/42/WE zależy od szczególnej instalacji robota i końcowej oceny ryzyka.

Właściwa dokumentacja techniczna jest sporządzona zgodnie z dyrektywą 2006/42/WE, aneksem VII, częścią B i dostępna w formie elektronicznej dla krajowych organów na uzasadnioną prośbę. Niżej podpisani maja siedzibe pod adresem producenta i sa upoważnieni do sporządzenia tej dokumentacji.

Ponadto deklarowana jest zgodność produktu z poniższymi dyrektywami, zależnie od tego, według której produkt jest oznaczony znakiem CE:

2014/35/EU — dyrektywa niskonapięciowa (LVD) 2014/30/EU — dyrektywa ws. kompatybilności elektromagnetycznej (EMC) 2011/65/EU — dyrektywa ws. ograniczenia stosowania niektórych niebezpiecznych substancji w sprzęcie elektrycznym i elektronicznym (RoHS)

Pełna lista stosownych norm zharmonizowanych, włącznie z powiązanymi specyfikacjami, jest dostepna w podręczniku produktu. Ta lista jest ważna dla podręcznika produktu oznaczonego tym samym numerem seryjnym, co niniejszy dokument oraz produkt.

Odense, 20 kwietnia, 2016 Polityk (\* 1918)

ext Bround

David Brandt Technology Officer
## **B.3** Certyfikat systemu bezpieczeństwa

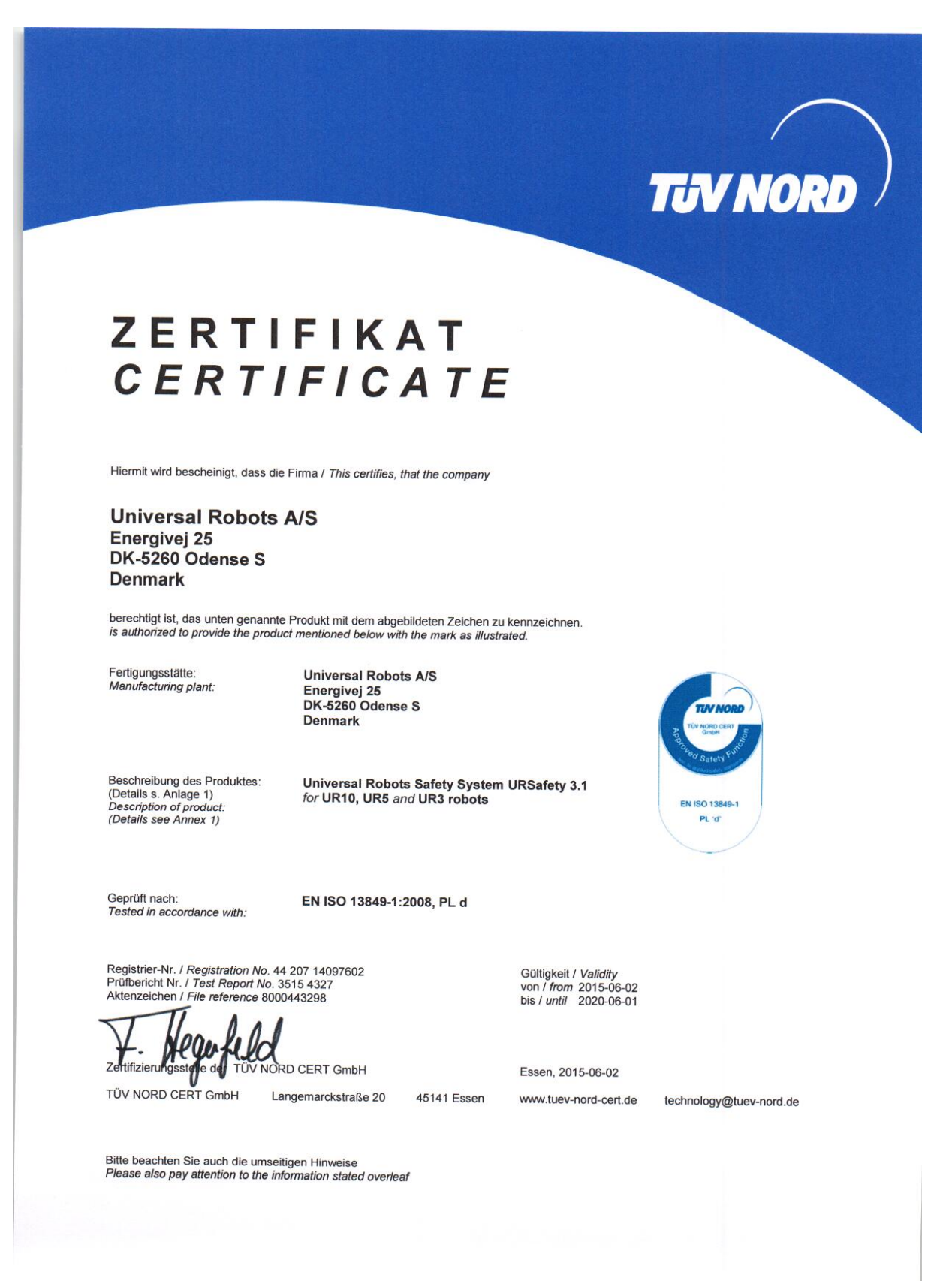

DELTA

## **B.4 Certyfikat badania srodowiskowego ´**

### **Climatic and mechanical assessment sheet no. 1375**

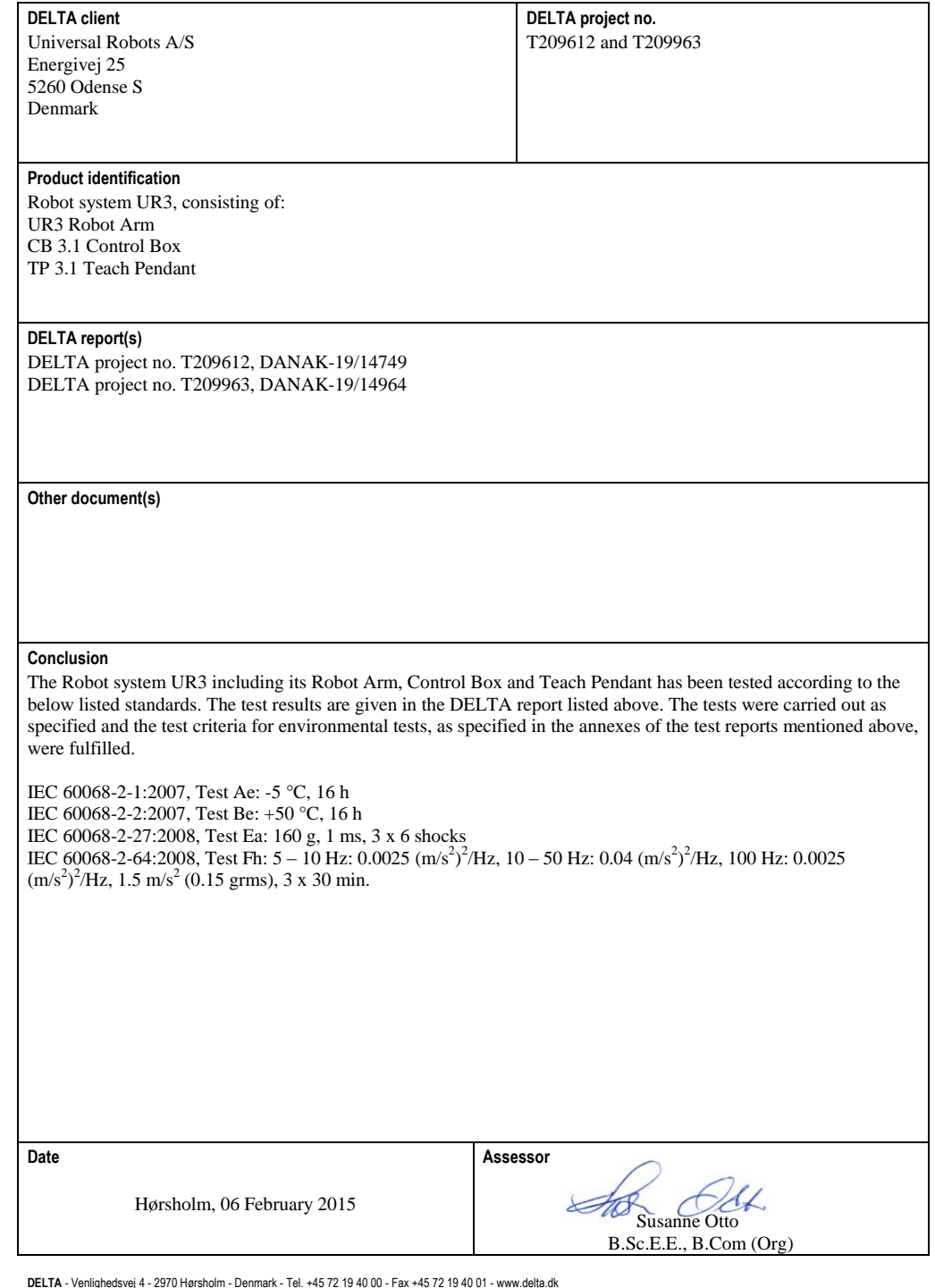

20ass-sheet-j

Copyright © 2009–2016 by Universal Robots A/S. Wszystkie prawa zastrzeżone.

Copyright © 2009-2016 by Universal Robots A/S. Wszystkie prawa zastrzeżone.

## **B.5 Certyfikat badania EMC**

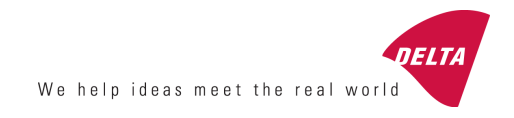

## **Attestation of Conformity**

**EMC assessment - Certificate no. 1351**

From 29 June 2007 DELTA has been designated as Notified Body by the notified authority National Telecom Agency in Denmark to carry out tasks referred to in Annex III of the European Council EMC Directive 2004/108/EC. The attestation of conformity is in accordance with Article 5 and refers to the essential requirements set out in Annex I.

#### **DELTA client**

.

Universal Robots A/S Energivej 25 5260 Odense S Denmark

**Product identification** UR robot generation 3, G3, including CB3/AE for models UR3, UR5 and UR10

**Manufacturer** Universal Robots A/S

#### **Technical report(s)**

DELTA Project T207371, EMC Test of UR5 and UR10 - DANAK-19/13884, dated 26 March 2014 DELTA Project T209172, EMC Test of UR3 - DANAK-19/14667, dated 05 November 2014 UR EMC Test Specification G3 rev 3, dated 30 October 2014 EMC Assessment Sheet 1351dpa

#### **Standards/Normative documents**

EMC Directive 2004/108/EC, Article 5 EN/(IEC) 61326-3-1:2008, Industrial locations, SIL 2 applications EN/(IEC) 61000-6-2:2005 EN/(IEC) 61000-6-4:2007+A1

The product identified above has been assessed and complies with the specified standards/normative documents. The attestation does not include any market surveillance. It is the responsibility of the manufacturer that mass-produced apparatus have the same EMC quality. The attestation does not contain any statements pertaining to the EMC protection requirements pursuant to other laws and/or directives other than the above mentioned if any.

**DELTA** Venlighedsvej 4 2970 Hørsholm

Denmark

Tel. +45 72 19 40 00 Fax +45 72 19 40 01 www.delta.dk VAT No. 12275110

Hørsholm, 20 November 2014

Jakob Steensen Principal Consultant

20aocass-uk-j

W tej sekcji opisano właściwe normy stosowane podczas rozwoju ramienia robota i skrzynki sterowniczej. Każde wystąpienie numeru dyrektywy europejskiej w nawiasie oznacza, że norma jest harmonizowana zgodnie z tą dyrektywą.

Norma nie stanowi obowiązującego prawa. Norma jest dokumentem opracowanym przez uczestników danej branży i definiuje zwyczajowe wymagania bezpieczeństwa i wydajności dotyczące produktu lub grupy produktów.

Standardowe skróty mają następujące znaczenie:

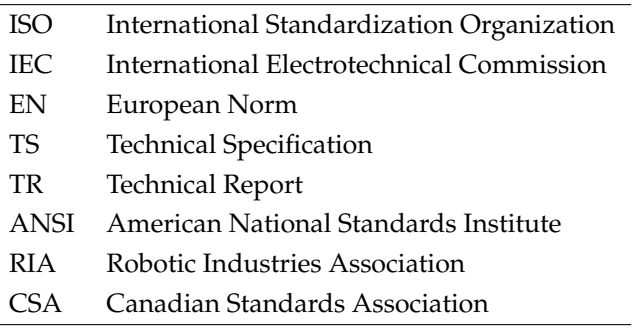

Zgodność z poniższymi normami jest gwarantowana tylko w przypadku przestrzegania wszystkich instrukcji instalacji, bezpieczeństwa i zaleceń.

#### **ISO 13849-1:2006 [PLd] ISO 13849-2:2012 EN ISO 13849-1:2008 (E) [PLd – 2006/42/WE] EN ISO 13849-2:2012 (E) (2006/42/WE)**

*Safety of machinery – Safety-related parts of control systems*

*Part 1: General principles for design*

*Part 2: Validation*

System kontroli bezpieczeństwa jest opracowany zgodnie z poziomem działania d (PLd) i zgodnie z wymaganiami tych norm.

#### **ISO 13850:2006 [kategoria zatrzymywania 1] EN ISO 13850:2008 (E) [kategoria zatrzymywania 1 - 2006/42/WE]**

*Safety of machinery – Emergency stop – Principles for design*

Funkcja zatrzymania awaryjnego jest opracowana zgodnie z kategorią zatrzymywania 1 według tej normy. Kategoria zatrzymywania 1 definiuje kontrolowane zatrzymanie przy zasilaniu silników, a następnie odcięcie zasilania po zatrzymaniu.

#### **ISO 12100:2010 EN ISO 12100:2010 (E) [2006/42/WE]**

*Safety of machinery – General principles for design – Risk assessment and risk reduction*

Roboty UR są oceniane zgodnie z zasadami tej normy.

#### **ISO 10218-1:2011 EN ISO 10218-1:2011(E) [2006/42/WE]**

*Robots and robotic devices – Safety requirements for industrial robots*

#### *Part 1: Robots*

Ta norma jest przeznaczona dla producenta robota, a nie integratora. Druga część (ISO 10218-2) jest przeznaczona dla integratora robota, poniewaz dotyczy instalacji i konstrukcji układu robota. ˙

Autorzy normy wyraźnie opisują tradycyjne roboty przemysłowe, które są tradycyjnie zabezpieczone przez przegrody i kurtyny świetlne. Roboty UR są opracowane tak, że przez cały czas obowiązują ograniczenia siły i mocy. Z tego względu poniżej objaśniono niektóre z pojęć.

Jeśli robot UR jest używany w zastosowaniu niebezpiecznym, może być konieczne wdrożenie dodatko-wych środków bezpieczeństwa, zob. rozdział [1](#page-14-0) niniejszej instrukcji.

#### **Obja´snienie:**

- "3.24.3 Przestrzeń chroniona" jest określona obwodem ochronnym. Zwykle przestrzeń chroniona znajduje się za ogrodzeniem, które ochroni ludzi przed niebezpiecznymi robotami tradycyjnymi. Konstrukcja robotów UR pozwala na ich pracę bez ogrodzeń dzięki wbudowanej funkcji ograniczenia mocy i siły, jeśli nie istnieje chroniona przestrzeń niebezpieczna określona przez rozstawione ogrodzenie.
- "5.4.2 Wymóg wydajności". Wszystkie funkcje bezpieczeństwa są oparte na poziomie działania PLd zgodnie z normą ISO 13849-1:2006. Robot jest zbudowany z nadmiarowymi systemami kodowania w każdym z przegubów, a konstrukcja wejść i wyjść z klasyfikowanym bezpieczeństwem jest zgodna ze strukturą 3 kategorii<sup>[1](#page-0-0)</sup>. Wejścia i wyjścia z klasyfikowanym bezpieczeństwem muszą zgodnie z tą instrukcją być połączone z wyposażeniem bezpieczeństwa kategorii 3, aby tworzyły strukturę poziomu działania d (PLd) kompletnej funkcji bezpieczeństwa.
- "5.7 Tryby pracy". Roboty UR nie mają różnych trybów pracy i nie są wyposażone w przełącznik trybu.
- "5.8 Sterowanie przez pilota". W tej sekcji określono funkcje bezpieczeństwa w sterowniku uczenia, kiedy planowane jest używanie w chronionej przestrzeni niebezpiecznej. Ponieważ roboty UR mają ograniczenia mocy i siły, nie istnieje niebezpieczna przestrzeń chroniona, tak jak w przypadku robotów tradycyjnych. Roboty UR są bezpieczniejsze w uczeniu od robotów tradycyjnych. Zamiast konieczności zwalniania urządzenia zezwalającego na pozycjonowanie, operator może po prostu zatrzymać robota ręką.
- "5.10 Wymagania pracy współbieżnej". Funkcja ograniczenia mocy i siły w robotach UR jest zawsze aktywna. Widoczna budowa robotów UR wskazuje, że są one przystosowane do działania w pracy współbieżnej. Funkcja ograniczenia mocy i siły jest opracowana zgodnie z klauzulą 5.10.5.

 $1$ Wg ISO 13849-1, więcej informacji zawiera słowniczek.

• "5.12.3 Programowe limity osi i przestrzeni z klasyfikacją bezpieczeństwa". Ta funkcja bezpieczeństwa jest jedna z wielu konfigurowalnych przez oprogramowanie. Funkcja mieszająca jest tworzona na podstawie ustawień wszystkich tych funkcji bezpieczeństwa i jest reprezentowana w interfejsie GUI przez identyfikator kontrolny bezpieczeństwa.

#### **ISO/DTS 15066 (szkic)**

*Robots and robotic devices – Safety requirements for industrial robots – Collaborative operation*

Jest to specyfikacja techniczna w przygotowaniu. Specyfikacja techniczna nie jest normą. Celem specyfikacji technicznej jest przedstawienie zbioru wstępnych wymagań w celu oceny, czy są przydatne w danej branży.

Ta techniczna specyfikacja przedstawia technologie i limity bezpieczeństwa dotyczące siły dla robotów pracujących współbieżnie, gdzie robot i ludzie razem pracują przy wykonywaniu zadania.

Universal Robots jest aktywnym członkiem międzynarodowego komitetu opracowującego tą techniczną specyfikację (ISO/TC 184/SC 2). Wersja ostateczna może zostać opublikowana w roku 2016.

#### **ANSI/RIA R15.06-2012**

*Industrial Robots and Robot Systems – Safety Requirements*

Ta amerykańska norma odpowiada normom ISO 10218-1 (zob. wyżej) i ISO 10218-2 połączonym w jednym dokumencie. Język angielski jest zmieniony z brytyjskiego na amerykański, lecz treść pozostała identyczna.

Część druga (ISO 10218-2) tej normy jest przeznaczona dla integratora systemu robota, a nie dla Universal Robots.

#### **CAN/CSA-Z434-14**

*Industrial Robots and Robot Systems – General Safety Requirements*

Ta kanadyjska norma odpowiada normom ISO 10218-1 (zob. wyżej) i -2 połączonym w jednym dokumencie. Organizacja CSA wprowadziła dodatkowe wymagania dla użytkowników systemu robota. Niektóre z tych wymagań mogą być przeznaczone dla integratora robota.

Część druga (ISO 10218-2) tej normy jest przeznaczona dla integratora systemu robota, a nie dla Universal Robots.

#### **IEC 61000-6-2:2005 IEC 61000-6-4/A1:2010 EN 61000-6-2:2005 [2004/108/WE] EN 61000-6-4/A1:2011 [2004/108/WE]**

*Electromagnetic compatibility (EMC)*

*Part 6-2: Generic standards - Immunity for industrial environments*

*Part 6-4: Generic standards - Emission standard for industrial environments*

Te normy definiują wymagania dotyczące zakłóceń elektrycznych i elektromagnetycznych. Spełnienie

tych wymagań zapewni, że roboty UR będą prawidłowo działać w środowisku przemysłowym i nie bedą zakłócać pracy innego sprzętu.

#### **IEC 61326-3-1:2008 EN 61326-3-1:2008**

*Electrical equipment for measurement, control and laboratory use - EMC requirements*

*Part 3-1: Immunity requirements for safety-related systems and for equipment intended to perform safety-related functions (functional safety) - General industrial applications*

Ta norma definiuje rozszerzone wymagania odporności elektromagnetycznej EMC dla funkcji związanych z bezpieczeństwem. Spełnienie tej normy zapewnia, że funkcje bezpieczeństwa robotów UR gwarantują bezpieczeństwo nawet wtedy, kiedy inny sprzęt będzie przekraczać limity emisji EMC zdefiniowane w normach IEC 61000.

#### **IEC 61131-2:2007 (E) EN 61131-2:2007 [2004/108/WE]**

*Programmable controllers*

*Part 2: Equipment requirements and tests*

We/wy 24 V normalne i bezpieczeństwa opracowano zgodnie z wymaganiami tej normy, aby zapewnić niezawodną komunikację z innymi systemami sterowników PLC.

#### **ISO 14118:2000 (E) EN 1037/A1:2008 [2006/42/WE]**

*Safety of machinery – Prevention of unexpected start-up*

Te dwie normy są bardzo podobne. Definiują zasady bezpieczeństwa pozwalające uniknąć nieoczekiwanego uruchomienia, zarówno w wyniku niezamierzonego włączenia zasilania podczas prac konserwacyjnych i naprawczych, jak i w wyniku niezamierzonego polecenia uruchomienia z poziomu sterowania.

#### **IEC 60947-5-5/A1:2005 EN 60947-5-5/A11:2013 [2006/42/WE]**

*Low-voltage switchgear and controlgear*

*Part 5-5: Control circuit devices and switching elements - Electrical emergency stop device with mechanical latching function*

Czynność bezpośredniego otwarcia i mechanizm blokady bezpieczeństwa w przycisku zatrzymania awaryjnego spełniają wymagania tej normy.

#### **IEC 60529:2013 EN 60529/A2:2013**

*Degrees of protection provided by enclosures (IP Code)*

Norma definiuje klasy obudów odnośnie ochrony przed pyłem i wodą. Roboty UR są opracowywane i klasyfikowane kodem IP zgodnie z tą normą, zob. naklejkę robota.

#### **IEC 60320-1/A1:2007 EN 60320-1/A1:2007 [2006/95/WE]**

*Appliance couplers for household and similar general purposes*

*Part 1: General requirements*

Kabel doprowadzenia zasilania sieciowego jest zgodny z tą normą.

#### **ISO 9409-1:2004 [typ 50-4-M6]**

*Manipulating industrial robots – Mechanical interfaces*

*Part 1: Plates*

Kołnierz narzędzia robotów UR jest zgodny z typem 50-4-M6 opisanym w tej normie. Narzędzia robota również powinny być opracowywane zgodnie z tą normą, aby zapewnić właściwe mocowanie.

#### **ISO 13732-1:2006 EN ISO 13732-1:2008 [2006/42/WE]**

*Ergonomics of the thermal environment – Methods for the assessment of human responses to contact with surfaces*

*Part 1: Hot surfaces*

Roboty UR są tak opracowywane, aby temperatura powierzchni utrzymywała się w ergonomicznych granicach zdefiniowanych w tej normie.

#### **IEC 61140/A1:2004 EN 61140/A1:2006 [2006/95/WE]**

*Protection against electric shock – Common aspects for installation and equipment*

Roboty UR są opracowywane zgodnie z tą normą, aby zapewnić ochronę przed porażeniem elektrycznym. Ochronne złącze uziemiające jest obowiązkowe, jak określa Podręcznik instalacji sprzętu.

**IEC 60068-2-1:2007 IEC 60068-2-2:2007 IEC 60068-2-27:2008 IEC 60068-2-64:2008 EN 60068-2-1:2007 EN 60068-2-2:2007 EN 60068-2-27:2009 EN 60068-2-64:2008**

*Environmental testing*

*Part 2-1: Tests - Test A: Cold*

*Part 2-2: Tests - Test B: Dry heat*

*Part 2-27: Tests - Test Ea and guidance: Shock*

*Part 2-64: Tests - Test Fh: Vibration, broadband random and guidance*

Roboty UR są testowane zgodnie z metodami testowymi określonymi w tych normach.

#### **IEC 61784-3:2010 EN 61784-3:2010 [SIL 2]**

*Industrial communication networks – Profiles*

*Part 3: Functional safety fieldbuses – General rules and profile definitions*

Ta norma definiuje wymagania dotyczące magistral komunikacyjnych z klasyfikowanym bezpieczeństwem.

#### **IEC 60204-1/A1:2008 EN 60204-1/A1:2009 [2006/42/WE]**

*Safety of machinery – Electrical equipment of machines*

*Part 1: General requirements*

Zastosowane są ogólne zasady opisane przez tę normę.

#### **IEC 60664-1:2007 IEC 60664-5:2007 EN 60664-1:2007 [2006/95/WE] EN 60664-5:2007 [2006/95/WE]**

*Insulation coordination for equipment within low-voltage systems*

*Part 1: Principles, requirements and tests*

*Part 5: Comprehensive method for determining clearances and creepage distances equal to or less than 2 mm*

Obwody elektryczne robotów UR są projektowane zgodnie z tą normą.

#### **EUROMAP 67:2015, V1.10**

*Electrical Interface between Injection Molding Machine and Handling Device / Robot*

Roboty UR wyposażone w akcesoryjny moduł E67 do połączenia z wtryskarkami spełniają wymagania tej normy.

# **D Parametry techniczne**

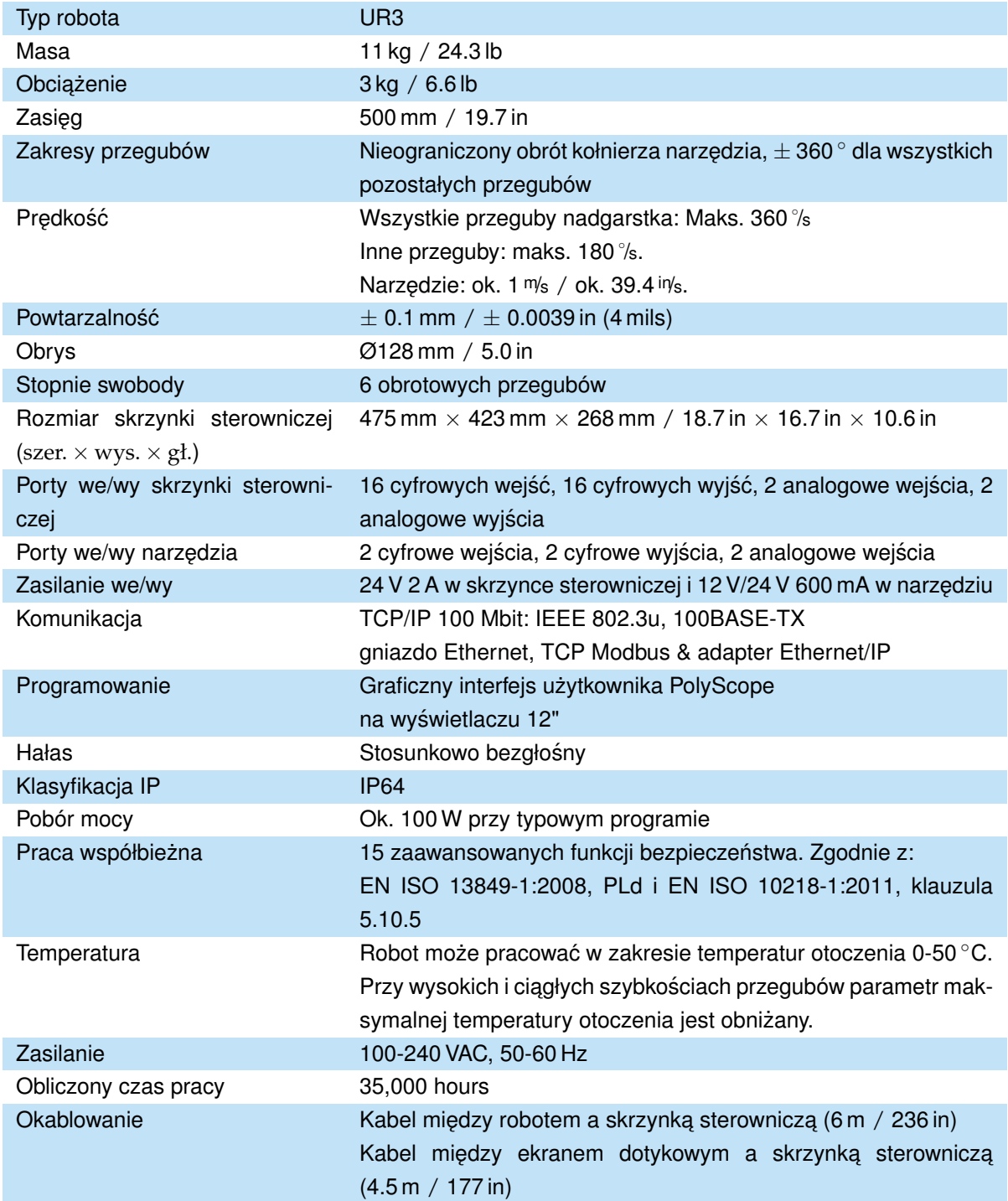

# Część II

# Podręcznik PolyScope

## **10.1 Wprowadzenie**

Robot jest wyposażony w zaawansowany system bezpieczeństwa. Aby zagwarantować bezpieczeństwo całego personelu i wyposażenia w pobliżu robota, konieczne jest skonfigurowanie ustawień systemu bezpieczeństwa zależnie od szczególnych parametrów jego przestrzeni roboczej. Pierwszą rzeczą, o jaką musi zadbać integrator, to zastosowanie ustawień wyznaczonych w procesie oceny ryzyka. Szczegółowe informacje o systemie bezpieczeństwa przedstawia Podręcznik instalacji sprzętu.

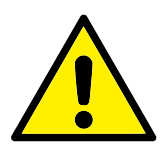

#### **NIEBEZPIECZENSTWO: ´**

- 1. Używanie i konfiguracja interfejsów i funkcji dotyczących bezpieczeństwa muszą być zgodne z oceną ryzyka, jaką przeprowadza integrator dla szczególnego zastosowania robota, zob. Podręcznik instalacji sprzętu.
- 2. Konfiguracji bezpieczeństwa w ustawieniach i uczeniu uczenia musi być zastosowana zgodnie z oceną ryzyka przeprowadzoną przez integratora i zanim ramię robota zostanie włączone po raz pierwszy.
- 3. Wszystkie ustawienia w konfiguracji bezpieczeństwa dostępne na tym ekranie i podrzędnych kartach muszą być ustawione zgodnie z oceną ryzyka przeprowadzoną przez integratora.
- 4. Integrator musi zapewnić, że wszystkie zmiany wprowadzane w ustawieniach konfiguracji bezpieczeństwa są zgodne z oceną ryzyka wykonaną przez integratora.
- 5. Integrator ma obowiązek zapobiegania wprowadzaniu zmian w konfiguracji bezpieczeństwa przez nieupoważnione osoby, na przykład przez ochronę hasłem.

Ekran Konfiguracja bezpieczeństwa jest dostępny przez ekran powitalny  $(zob. 11.4)$  $(zob. 11.4)$  po naciśnięciu przycisku Programuj robota, wybraniu karty Instalacja i opcji Bezpieczeństwo. Konfiguracja bezpieczeństwa jest chroniona hasłem, zob. [10.8.](#page-91-0)

#### **10.1 Wprowadzenie**

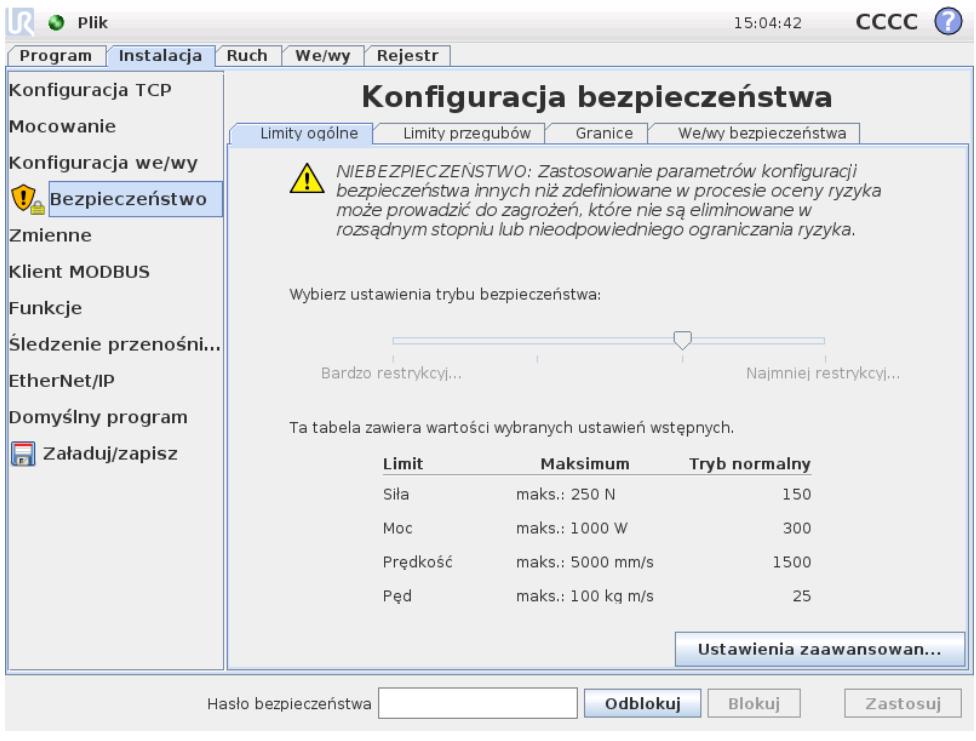

Ustawienia bezpieczeństwa obejmują wiele wartości granicznych, które służą do ograniczania ruchów ramienia robota, a także ustawień funkcji bezpieczeństwa do konfigurowalnych wejść i wyjść. Są one zdefiniowane w poniższych kartach podrzędnych ekranu bezpieczeństwa:

- Karta podrzędna Limity ogólne pozwala na zdefiniowanie maksymalnych warto´sci *siły*, *mocy*, *pr˛edko´sci* i *p˛edu* ramienia robota. Kiedy istnieje szczególnie wysokie ryzyko uderzenia osoby lub elementu środowiska, w tych ustawieniach należy wprowadzić niskie wartości. Jeśli ryzyko jest niskie, to ustawienie wyższych limitów ogólnych pozwala na szybszy ruch robota i wywieranie większej siły w jego środowisku. Więcej szczegółowych informacji jest dostępnych w p. [10.10.](#page-92-0)
- Karta podrzędna Limity przegubów zawiera limity *prędkości przegubów* i pozycji przegubów. Limity prędkości przegubów ograniczają maksymalną prędkość kątową poszczególnych przegubów i służą do dalszego ograniczenia prędkości ramienia robota. Limity *pozycji przegubów* określają dopuszczalny zakres pozycji dla poszczególnych przegubów (w ich przestrzeni). Więcej szczegóło-wych informacji jest dostępnych w p. [10.11.](#page-94-0)
- Karta podrzędna Granice określa płaszczyzny bezpieczeństwa (w przestrzeni kartezjańskiej) i granice orientacji narzędzia dla punktu TCP robota. Płaszczyzny bezpieczeństwa można skonfigurować jako nieprzekraczalne limity pozycji dla punktu centralnego narzędzia robota (TCP) lub jako miejsce wyzwolenia limitów bezpieczeństwa trybu *ograniczonego* (zob. [10.6\)](#page-89-0). Granica orientacji narzędzia nakłada nieprzekraczalny limit na orientację punktu TCP. Więcej szczegółowych informacji jest dostępnych w p. [10.12.](#page-96-0)
- Karta podrzędna We/wy bezpieczeństwa określa funkcje bezpieczeństwa dla wszystkich konfigurowalnych wejść i wyjść (zob. [13.2\)](#page-126-0). Możliwe jest na

przykład skonfigurowanie zatrzymania awaryjnego jako wejście. Więcej szcze-gółowych informacji jest dostępnych w p. [10.13.](#page-103-0)

## **10.2 Zmiana konfiguracji bezpieczenstwa ´**

Ustawienia konfiguracji bezpieczeństwa wolno zmieniać wyłącznie zgodnie z oceną ryzyka, przeprowadzoną przez integratora.

Zalecana procedura zmiany konfiguracji bezpieczeństwa jest następująca:

- 1. Należy się upewnić, że wszystkie zmiany są zgodne z oceną ryzyka przeprowadzoną przez integratora.
- 2. Dostosuj ustawienia bezpieczeństwa do właściwego poziomu, określonego w ocenie ryzyka przeprowadzonej przez integratora.
- 3. Zweryfikuj zastosowanie ustawień bezpieczeństwa.
- 4. Umieść poniższy napis w instrukcjach dla operatorów: "Przed praca w pobliżu robota upewnij się, że konfiguracja bezpieczeństwa odpowiada oczekiwanej. Można to sprawdzić np. przez porównanie sumy kontrolnej w prawym górnym rogu PolyScope (zob. [10.5](#page-89-1) w Podręcznik PolyScope)."

## 10.3 Błędy i synchronizacja bezpieczeństwa

Stan zastosowanej konfiguracji bezpieczeństwa w porównaniu z załadowaną w interfejsie GUI instalacji robota jest zobrazowany przez ikonę tarczy przy napisie Bezpieczeństwo z lewej strony ekranu. Te ikony pozwalają szybko poznać bieżący stan. Zdefiniowane są następująco:

- *Konfiguracja zsynchronizowana*: Pokazuje, ze instalacja GUI jest identyczna z ˙ aktualnie zastosowaną konfiguracją bezpieczeństwa. Nie wprowadzono żadnych zmian.
- Konfiguracja zmieniona: Pokazuje, że instalacja GUI jest inna niż aktualnie zastosowana konfiguracja bezpieczeństwa.

Podczas edytowania konfiguracji bezpieczeństwa ikona tarczy będzie informować, czy bieżące ustawienia są zastosowane.

Jeśli dowolne z pól tekstowych na karcie Bezpieczeństwo będzie zawierać nieprawidłowe dane, konfiguracja bezpieczeństwa będzie w stanie błędu. Jest to wskazywane na kilka sposobów:

- 1. Obok napisu Bezpieczeństwo z lewej strony ekranu wyświetlana jest czerwona ikona błedu.
- 2. Karty podrzędne zawierające błędy są oznaczone u góry czerwoną ikoną.
- 3. Pola tekstowe zawierające błędy są oznaczone czerwonym tłem.

W przypadku próby odejścia od karty Instalacja przy istniejących błędach, pojawia się okno dialogowe z poniższymi opcjami:

- 1. Rozwiązanie problemów w celu usunięcia wszystkich błędów. Opcja będzie widoczna, kiedy czerwona ikona błędu nie będzie już wyświetlana obok napisu Bezpieczeństwo z lewej strony ekranu.
- 2. Przywrócenie wcześniej zastosowanej konfiguracji bezpieczeństwa. Spowoduje to odrzucenie wszystkich zmian i pozwoli na kontynuowanie nawigacji.

W przypadku próby odejścia od karty Instalacja bez występujących błędów, pojawia się inne okno dialogowe z poniższymi opcjami:

- 1. Zastosowanie zmian i ponownie uruchomienie systemu. Spowoduje to zastosowanie zmian konfiguracji bezpieczeństwa w systemie i ponowne uruchomienie. Uwaga: To nie oznacza, że zmiany zostały zapisane. Zamknięcie robota na tym etapie spowoduje utratę wszystkich zmian w instalacji robota, włącznie z konfiguracją bezpieczeństwa.
- 2. Przywrócenie wcześniej zastosowanej konfiguracji bezpieczeństwa. Spowoduje to odrzucenie wszystkich zmian i pozwoli na kontynuowanie nawigacji.

## <span id="page-89-2"></span>**10.4 Tolerancje**

W konfiguracji bezpieczeństwa zdefiniowane są fizyczne limity. Pola wejściowe tych limitów nie zawierają tolerancji i tam, gdzie jest to stosowne, tolerancje są wy-´swietlane obok pola. *System bezpiecze ´nstwa* uzyskuje warto´sci z pól wej´sciowych i wykrywa wszelkie przypadki ich naruszenia. *Ramię robota* próbuje zapobiegać wszelkim naruszeniom systemu bezpieczeństwa i wywołuje zatrzymanie ochronne przez zatrzymanie wykonywania programu w przypadku osiągnięcia limitu pomniejszonego o tolerancję. To oznacza, że program może nie być w stanie wykonywać ruchów bardzo blisko limitu, np. robot może mieć problemy z uzyskaniem maksymalnej prędkości określonej dla limitu prędkości przegubu lub limitu prędkości TCP.

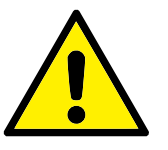

#### **OSTRZEZENIE: ˙**

Zawsze wymagana jest ocena ryzyka z zastosowaniem wartości limitów bez tolerancji.

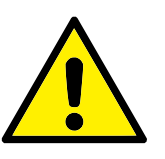

#### **OSTRZEZENIE: ˙**

Tolerancje są zależne od wersji oprogramowania. Zaktualizowanie oprogramowania może zmienić tolerancje. Różnice między wersjami można znaleźć w informacjach o aktualizacji.

## <span id="page-89-1"></span><span id="page-89-0"></span>**10.5 Suma kontrolna bezpieczenstwa ´**

Tekst w prawym górnym rogu ekranu zawiera skrócone przedstawienie konfiguracji bezpieczeństwa aktualnie używanej przez robota. Zmiana tekstu oznacza, że zmieniła się także bieżąca konfiguracja bezpieczeństwa. Kliknięcie sumy kontrolnej pozwala na wyświetlenie szczegółowych informacji o aktualnie obowiązującej konfiguracji bezpieczeństwa.

## 10.6 Tryby bezpieczeństwa

W normalnych warunkach (tzn. poza zatrzymaniem ochronnym) system bezpieczeństwa działa w jednym z poniższych *trybów bezpieczeństwa*, każdy z przypisanym zestawem limitów bezpieczeństwa:

*Tryb normalny*: Tryb bezpieczeństwa aktywny domyślnie.

- *Tryb ograniczony*: Aktywny, kiedy punkt TCP robota znajduje się za płaszczyzną *wyzwalania trybu ograniczonego* (zob. [10.12\)](#page-96-0) lub po wyzwoleniu przez konfigu-rowalny sygnał wejściowy (zob. [10.13\)](#page-103-0).
- *Tryb przywracania*: Kiedy ramię robota narusza jeden z pozostałych trybów (czyli *Normalny* lub *Ograniczony*) i nastąpiło zatrzymanie kategorii 0,<sup>[1](#page-0-0)</sup> ramię robota wznowi działanie w trybie Przywracanie. Ten tryb pozwala na ręczne dostosowanie ramienia robota tak, aby usunąć wszystkie naruszenia. Uruchomienie programów robota w tym trybie jest niemozliwe. ˙

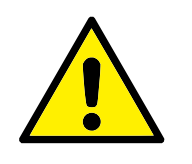

#### **OSTRZEZENIE: ˙**

Limity *pozycji przegubu, pozycji TCP* oraz *orientacji TCP* są wyłączone w trybie *przywracania*, należy więc zachować ostrożność przy przesuwaniu ramienia robota z powrotem do limitów.

Karty podrzędne ekranu konfiguracji bezpieczeństwa pozwalają użytkownikowi na zdefiniowanie odrębnych zestawów limitów bezpieczeństwa dla trybu *normalnego* i *ograniczonego*. Limity pr˛edko´sci i p ˛edu dla narz ˛edzia i przegubów powinny być bardziej restrykcyjne w trybie *ograniczonym*, niż ich odpowiedniki z trybu *normalnego*.

W przypadku naruszenia limitu bezpieczeństwa z aktywnego zestawu limitów, ramię robota wykonuje zatrzymanie kategorii 0. Jeśli aktywny limit bezpieczeństwa, np. limit pozycji przegubu lub granica bezpieczeństwa, będzie naruszony w chwili włączenia zasilania ramienia robota, robot uruchomi się w trybie *przywracania*. Umożliwi to przesunięcie ramienia robota z powrotem do limitów bezpieczeństwa. W trybie *przywracania* ruch ramienia robota jest ograniczony ustalonym zestawem limitów, którego użytkownik nie może dostosowywać. Szczegółowe informacje o limitach w trybie *przywracania* zawiera Podręcznik instalacji sprzętu.

## **10.7 Tryb ruchu swobodnego**

Jeśli w trybie *Ruch swobodny* (zob. [13.1.5\)](#page-125-0) ramię robota zbliży się do pewnych limitów, użytkownik odczuje w ruchu przeciwdziałającą siłę. Ta siła jest generowana dla limitów pozycji, orientacji i prędkości punktu TCP robota oraz pozycji i prędkości przegubów.

Zastosowanie tej przeciwdziałającej siły ma na celu poinformowanie użytkownika, że bieżąca pozycja lub prędkość są zbliżone do limitu i zapobieganie naruszeniu tego limitu przez robota. Jeśli jednak użytkownik przyłoży wystarczającą siłę do

 $1$ Wg ISO 60204-1, więcej informacji zawiera słowniczek.

ramienia robota, taki limit może zostać przekroczony. Wielkość siły zwiększa się w miare zbliżania sie ramienia robota do limitu.

## <span id="page-91-0"></span>**10.8 Blokada hasłem**

Wszystkie ustawienia na tym ekranie są zablokowane aż do wprowadzenia pra-widłowego hasła bezpieczeństwa (zob. [15.3\)](#page-190-0) w białym polu tekstowym na dole ekranu i naciśnięcia przycisku Odblokuj. Ekran można ponownie zablokować, naciskając przycisk Blokuj. Karta Bezpieczeństwo jest blokowana automatycznie po opuszczeniu ekranu konfiguracji bezpieczeństwa. Kiedy ustawienia są zablokowane, widoczna jest ikona kłódki obok napisu Bezpieczeństwo z lewej strony ekranu. Kiedy ustawienia są odblokowane, widoczna jest ikona otwartej kłódki.

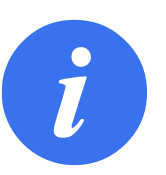

#### **UWAGA:**

Kiedy ekran konfiguracji bezpieczeństwa jest odblokowany, zasilanie ramienia robota jest odcięte.

## **10.9 Zastosowanie**

Po odblokowaniu konfiguracji bezpieczeństwa ramię robota pozostaje niezasilane przez cały czas wprowadzania zmian. Zasilania ramienia robota nie można włączyć do chwili zastosowania zmian lub przywrócenia ustawień, a ręczne włączenie zasilania wykonuje się z poziomu ekranu inicjalizacji.

Przed wyjściem z karty instalacji wszelkie zmiany w konfiguracji bezpieczeństwa muszą zostać zastosowane lub przywrócone. Te zmiany nie obowiązują do chwili naciśnięcia przycisku Zastosuj i potwierdzenia. Potwierdzenie wymaga wzrokowej kontroli zmian wprowadzonych do ramienia robota. Ze względów bezpieczeństwa przedstawiane informacje są podawane w jednostkach układu SI. Poniżej przedstawiono przykładowe okno dialogowe z potwierdzeniem.

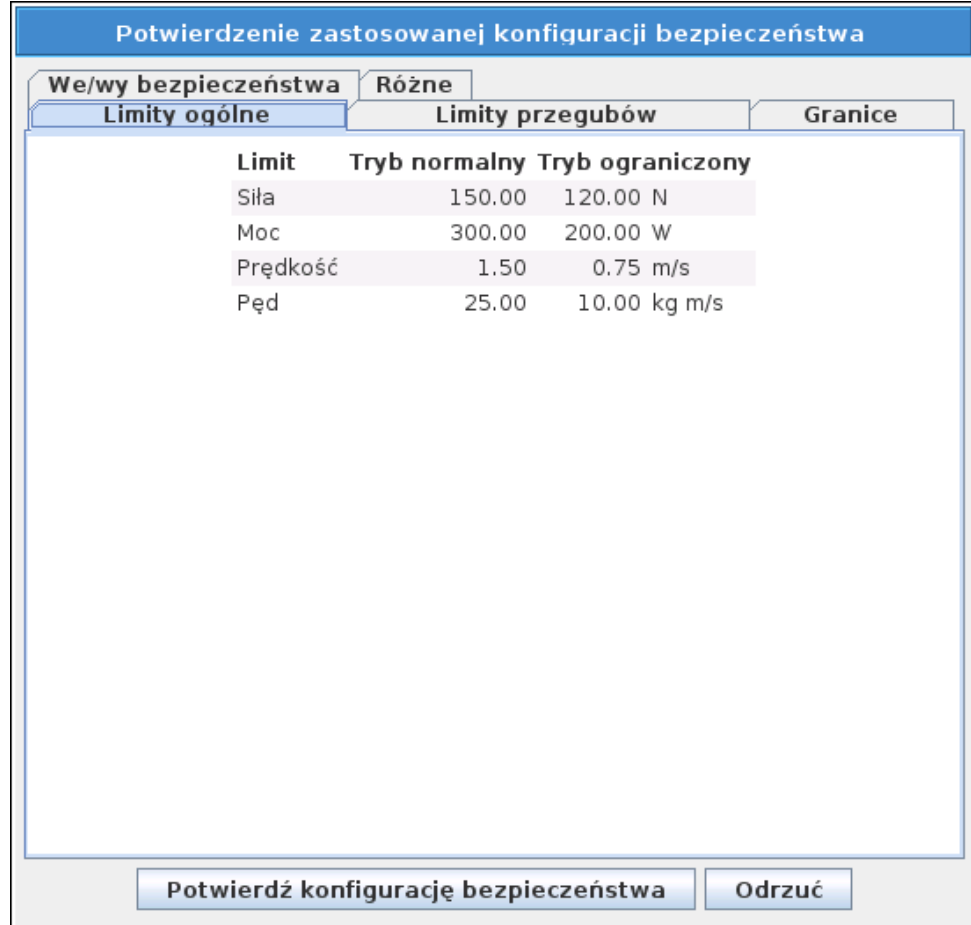

Ponadto po potwierdzeniu zmiany są zapisywane automatycznie jako część bieżą-cej instalacji robota. Więcej informacji o zapisywaniu instalacji robota zawiera [13.5.](#page-129-0)

## <span id="page-92-0"></span>**10.10 Limity ogólne**

Ogólne limity bezpieczeństwa służą do ograniczania liniowej prędkości punktu TCP robota, a także siły jaką może wywierać na środowisko. Składają się z poniższych wartości:

- *Siła*: Limit maksymalnej siły, jaką punkt TCP robota może wywierać na środowisko.
- *Moc*: Limit maksymalnej pracy mechanicznej wykonywanej przez robota w środowisku z uwzględnieniem faktu, że obciążenie jest częścią robota, a nie środowiska.

*Pr˛edko´s´c*: Limit maksymalnej liniowej pr˛edko´sci punktu TCP robota.

*Ped*: Limit maksymalnego pedu ramienia robota.

Istnieją dwa sposoby konfiguracji ogólnych limitów bezpieczeństwa w instalacji: *Ustawienia podstawowe* oraz *Ustawienia zaawansowane*, które są dalej opisane z większa dokładnościa.

Zdefiniowanie ogólnych limitów bezpieczeństwa nakłada ograniczenie wyłącznie na narzędzie, a nie limity dla całego ramienia robota. To oznacza, że określenie limitu prędkości nie gwarantuje, że inne części ramienia robota będą podlegać takim samym ograniczeniom.

Jeśli w trybie *Ruch swobodny* (zob. [13.1.5\)](#page-125-0) bieżąca prędkość punktu TCP robota zbliży się do limitu Predkość, użytkownik odczuje przeciwdziałającą siłę, której wielkość wzrasta w miarę zbliżania się prędkości do limitu. Siła jest wytwarzana, kiedy prędkość bieżąca zbliży się na około 250 mm/s do limitu.

**Ustawienia podstawowe** Panel podrzędny ze wstępnymi limitami ogólnymi pokazywany jako ekran domyślny zawiera suwak z czterema zdefiniowanymi zbiorami warto´sci dla siły, mocy, pr˛edko´sci i p ˛edu dla trybów *Normalny* i *Ograniczony*.

Szczególne zestawy wartości są widoczne w interfejsie GUI. Wstępnie zdefiniowane zestawy wartości to jedynie sugestie i nie mogą zastąpić właściwej oceny ryzyka.

**Przełączanie do ustawień zaawansowanych** Jeśli *żaden z* predefiniowanych zestawów wartości nie będzie satysfakcjonujący, naciśnięcie przycisku Ustawienia zaawansowane... pozwala na przejście do ekranu zaawansowanych limitów ogólnych.

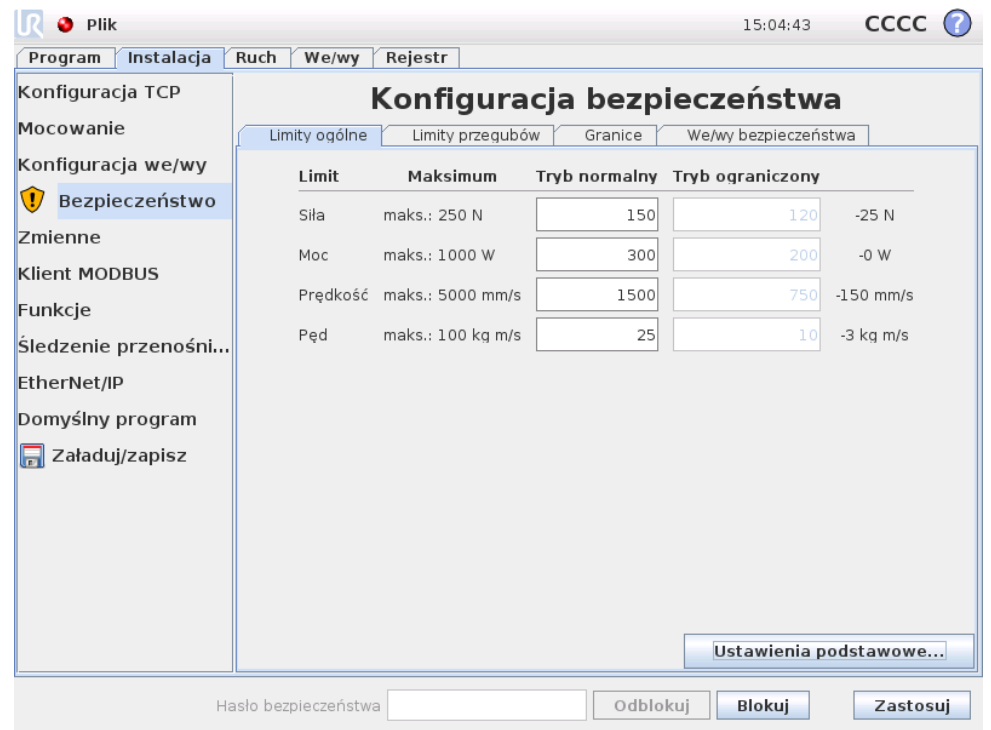

#### **Ustawienia zaawansowane**

Tutaj każdy z ogólnych limitów opisanych w p. [10.10](#page-92-0) może zostać zmieniony niezależnie od pozostałych. Odbywa się to przez dotknięcie odpowiedniego pola tekstowego i wprowadzenie nowej wartości. Najwyższa dopuszczalna wartość dla każdego z limitów jest podana w kolumnie o nazwie Maksimum. Limit siły mozna ˙ ustawić do wartości z zakresu od 100 N (50 N dla UR3) do 250 N, a limit mocy można ustawić do wartości z zakresu od 80 W do 1000 W.

Można zauważyć, że pola dla limitów w trybie *Ograniczonym* są nieaktywne, jeśli nie istnieje wyznaczona płaszczyzna bezpieczeństwa ani konfigurowalny sygnał wejściowy, które mogłyby taki tryb uruchomić (więcej szczegółowych informacji zawiera [10.12](#page-96-0) i [10.13\)](#page-103-0). Ponadto limity *Prędkość* i *Pęd* w trybie *Ograniczonym* nie mogą być wyższe niż ich odpowiedniki z trybu Normalnego.

Tolerancje i jednostki każdego z limitów są wymienione na końcu odpowiadającego mu wiersza. Podczas wykonywania programu prędkość ramienia robota jest automatycznie regulowana, aby nie przekroczyć żadnej z wprowadzonych war-tości pomniejszonej o tolerancję (zob. [10.4\)](#page-89-2). Należy zauważyć, że znak minus widoczny przy wartości tolerancji ma na celu wyłącznie wskazanie, że tolerancja jest odejmowana od rzeczywistej wprowadzonej wartości. System bezpieczeństwa wykonuje zatrzymanie kategorii 0, kiedy ramię robota przekroczy limit (bez tolerancji).

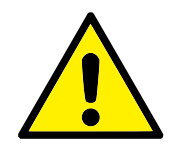

#### **OSTRZEZENIE: ˙**

Limit prędkości dotyczy wyłącznie punktu TCP robota, więc inne części ramienia robota mogą przemieszczać się szybciej niż wynika ze zdefiniowanej wartości.

<span id="page-94-0"></span>Przełączanie do ustawień podstawowych Naciśnięcie przycisku Ustawienia podstawowe... spowoduje przejście z powrotem do ekranu podstawowych limitów ogólnych. We wszystkich limitach ogólnych zostają przywrócone ich ustawienia *domyślne*. Jeśli ta czynność może doprowadzić do utraty niestandardowych wartości, zostanie wyświetlone wyskakujące okienko z prośbą o potwierdzenie czynności.

## **10.11 Limity przegubów**

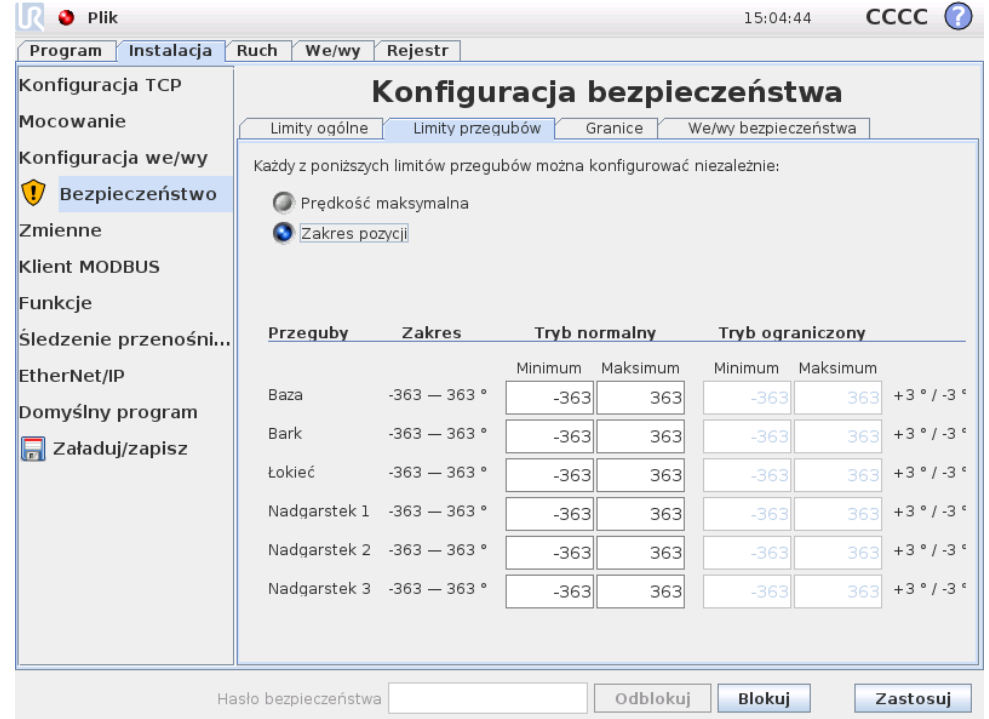

Limity przegubów ograniczają ruch poszczególnych przegubów w ich własnej przestrzeni. Oznacza to, że nie odnoszą się do przestrzeni kartezjańskiej, lecz do wewnętrznej pozycji obrotu przegubów i ich obrotowej prędkości. Przyciski wyłącznego wyboru w górnej części podpanelu umożliwiają niezależne ustawienie prędkości maksymalnej oraz zakresu pozycji dla tych przegubów.

Jeśli w trybie *Ruch swobodny* (zob. [13.1.5\)](#page-125-0) bieżąca pozycja lub szybkość przegubu zbliży się do limitu, użytkownik odczuje przeciwdziałającą siłę, której wielkość wzrasta w miarę zbliżania się przegubu do limitu. Siła jest wytwarzana, kiedy szybkość przegubu zbliży się na około 20°/s do limitu szybkości lub pozycja zbliży się na około 8 ◦ do limitu pozycji.

**Predkość maksymalna** Ta opcja określa maksymalna predkość katowa dla każdego przegubu. Odbywa się to przez dotknięcie odpowiedniego pola tekstowego i wprowadzenie nowej wartości. Najwyższa dopuszczalna wartość jest podana w kolumnie o nazwie Maksimum. Żadnej z wartości nie można ustawić poniżej wartości tolerancji.

Można zauważyć, że pola dla limitów w trybie Ograniczonym są nieaktywne, jeśli nie istnieje wyznaczona płaszczyzna bezpieczeństwa ani konfigurowalny sygnał wejściowy, które mogłyby taki tryb uruchomić (więcej szczegółowych informacji zawiera [10.12](#page-96-0) i [10.13\)](#page-103-0). Ponadto limity w trybie *Ograniczonym* nie mogą być wyższe niż ich odpowiedniki z trybu Normalnego.

Tolerancje i jednostki każdego z limitów są wymienione na końcu odpowiadającego mu wiersza. Podczas wykonywania programu prędkość ramienia robota jest automatycznie regulowana, aby nie przekroczyć żadnej z wprowadzonych war-tości pomniejszonej o tolerancje (zob. [10.4\)](#page-89-2). Należy zauważyć, że znak minus widoczny przy każdej wartości tolerancji ma na celu wyłącznie wskazanie, że tolerancja jest odejmowana od rzeczywistej wprowadzonej wartości. Jeśli jednak prędkość kątowa jednego z przegubów przekroczy wprowadzoną wartość (bez tolerancji), system bezpieczeństwa wykona zatrzymanie kategorii 0.

**Zakres pozycji** Na tym ekranie określony jest zakres pozycji dla każdego z przegubów. Odbywa się to przez dotknięcie odpowiedniego pola tekstowego i wprowadzenie nowych wartości granicznych dolnej i górnej pozycji przegubu. Wprowadzony zakres musi mieścić się w wartościach podanych w kolumnie o nazwie Zakres, a dolna granica nie może przewyższać górnej.

Jeśli nadgarstek 3 pracuje w zastosowaniach wymagających nieograniczonej liczby obrotów w jednym z kierunków, należy zaznaczyć opcję Limity bez ograniczeń dla nadgarstka 3.

Można zauważyć, że pola dla limitów w trybie *Ograniczonym* są nieaktywne, jeśli nie istnieje wyznaczona płaszczyzna bezpieczeństwa ani konfigurowalny sygnał wejściowy, które mogłyby taki tryb uruchomić (więcej szczegółowych informacji zawiera [10.12](#page-96-0) i [10.13\)](#page-103-0).

Tolerancje i jednostki każdego z limitów są wymienione na końcu odpowiadającego mu wiersza. Pierwsza wartość tolerancji dotyczy wartości minimalnej, a druga wartości maksymalnej. Wykonywanie programu jest przerywane, kiedy pozycja przegubu zmierza do wyjścia z zakresu określonego przez dodanie pierwszej tolerancji do wprowadzonej minimalnej wartości oraz odjęcia drugiej tolerancji od wprowadzonej maksymalnej wartości, a przegub kontynuuje ruch wzdłuż przewidywanej trajektorii. Należy zauważyć, że znak minus widoczny przy każdej wartości tolerancji ma na celu wyłącznie wskazanie, że tolerancja jest odejmowana od rzeczywistej wprowadzonej wartości. Jeśli jednak pozycja przegubu przekroczy wprowadzony zakres, system bezpieczeństwa wykona zatrzymanie kategorii 0.

## <span id="page-96-0"></span>**10.12 Granice**

Na tej karcie mozliwe jest skonfigurowanie granicznych limitów, na które skła- ˙ dają się płaszczyzny bezpieczeństwa oraz limit maksymalnego dopuszczalnego odchylenia orientacji narzędzia robota. Możliwe jest także zdefiniowanie płaszczyzn, które powodują wyzwolenie przejścia do trybu ograniczonego.

Płaszczyzny bezpieczeństwa pozwalają na ograniczenie dopuszczalnej przestrzeni roboczej robota i wymuszenie pozostawania punktu TCP po właściwej stronie płaszczyzny oraz jej nieprzekraczania. Można skonfigurować do ośmiu płaszczyzn bezpieczeństwa. Ograniczenie orientacji narzędzia może być przydatne do zapewnienia, że ta orientacja nie będzie odbiegać od pożądanej o większą wartość, niż okre-´slono.

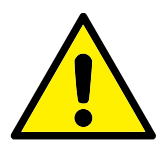

#### **OSTRZEZENIE: ˙**

Zdefiniowanie płaszczyzn bezpieczeństwa ogranicza wyłącznie punkt TCP, nie stanowi limitu dla całego ramienia robota. To oznacza, że określenie płaszczyzny bezpieczeństwa nie gwarantuje, że inne części ramienia robota będą podlegać takim ograniczeniom.

Konfiguracja każdego z limitów granicznych opiera się na jednej z funkcji zdefinio-wanych w bieżącej instalacji robota (zob. [13.12\)](#page-139-0).

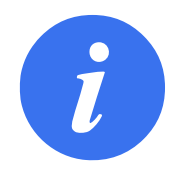

#### **UWAGA:**

Przed edytowaniem konfiguracji bezpieczeństwa mocno zalecane jest utworzenie wszystkich funkcji niezbędnych dla konfiguracji wszystkich pożądanych limitów granicznych i przypisanie im właściwych nazw. Należy pamiętać, że zasilanie ramienia robota jest wyłączane po odblokowaniu karty *Bezpieczeństwo*, więc niedostępna będzie funkcja Narzędzie (zawierająca aktualną pozycję i orientację punktu TCP robota) oraz tryb *ruchu swobodnego* (zob. [13.1.5\)](#page-125-0).

Jeśli jest włączony tryb *Ruch swobodny* (zob. [13.1.5\)](#page-125-0) i bieżąca pozycja punktu TCP robota jest zbliżona do płaszczyzny bezpieczeństwa lub odchylenie orientacji narzędzia robota od pożądanej orientacji jest bliskie określonemu maksymalnemu odchyleniu, użytkownik poczuje odpychającą siłę, która wzrasta w miarę zbliżania się punktu TCP do limitu. Siła jest wytwarzana, kiedy punkt TCP znajdzie się około 5 cm od płaszczyzny bezpieczeństwa lub odchylenie orientacji narzędzia wynosi około 3 ◦ od wyznaczonego odchylenia maksymalnego.

Kiedy płaszczyzna jest zdefiniowana jako *wyzwalająca tryb ograniczony*, a punkt TCP za nią przejdzie, system bezpieczeństwa przechodzi do trybu *ograniczonego*, w którym zastosowanie mają ograniczone ustawienia bezpieczeństwa. Płaszczyzny wyzwalające podlegają takim samym zasadom, co zwykłe płaszczyzny bezpieczeństwa za wyjątkiem tego, że ramię robota może przez nie przechodzić.

#### **10.12.1 Wybór granicy do skonfigurowania**

Panel Granice bezpieczeństwa po lewej stronie karty służy do wybrania limitu granicznego do skonfigurowania.

Aby wyznaczyć płaszczyznę bezpieczeństwa, należy kliknąć jedną z ośmiu pozycji podanych w panelu. Jeśli wybrana płaszczyzna bezpieczeństwa została już skonfigurowana, odpowiadające przedstawienie 3D płaszczyzny jest wyróżnione w Widoku 3D (zob. [10.12.2\)](#page-98-0) z prawej strony panelu. Płaszczyzne bezpieczeństwa można zdefiniować w sekcji Właściwości płaszczyzny bezpieczeństwa (zob. [10.12.3\)](#page-98-1) w dolnej części karty.

Aby skonfigurować graniczny limit orientacji narzędzia robota, należy kliknąć pozycje Granica narzędzia. Konfiguracje limitu można zdefiniować w sekcji Właściwości granicy narzędzia (zob. [10.12.4\)](#page-101-0) w dolnej części karty.

Aby włączyć lub wyłączyć wizualizację 3D limitu granicznego, należy kliknąć przycisk  $\odot$  /  $\odot$  . Jeśli limit graniczny jest aktywny, *tryb bezpieczeństwa* (zob. [10.12.3](#page-98-1) i [10.12.4\)](#page-101-0) jest oznaczany jedną z ikon:  $\Box$  /  $\Box$  /  $\Box$  /  $\Box$ .

#### <span id="page-98-0"></span>**10.12.2 Wizualizacja 3D**

Widok 3D przedstawia skonfigurowane płaszczyzny bezpieczeństwa i limit graniczny orientacji dla narzedzia robota razem z bieżaca pozycja ramienia robota. Wszystkie pozycje skonfigurowanych granic, dla których włączono przełącznik widoczności (tzn. widoczne, ikona (C) w sekcji Granice bezpieczeństwa sa wyświetlane razem z aktualnie wybranym limitem granicznym.

Płaszczyzny bezpieczeństwa (aktywne) są przedstawiane w kolorach żółtym i czarnym z małą strzałką normalną do płaszczyzny, która wskazuje tę stronę, po której dozwolone jest pozycjonowanie punktu TCP. Płaszczyzny wyzwalające są wyświetlane na niebiesko i na zielono. Mała strzałka określa stronę płaszczyzny, która nie powoduje przejścia do trybu ograniczonego. Kiedy płaszczyzna bezpieczeństwa jest wybrana w panelu z lewej strony karty, wyróżnione jest odpowiadające jej przedstawienie 3D.

Limit graniczny orientacji narzędzia jest wizualizowany przez sferyczny stożek oraz wektor określający bieżącą orientację narzędzia robota. Wnetrze stożka odpowiada polu dopuszczalnemu dla orientacji narzędzia (wektora).

Kiedy płaszczyzna lub limit graniczny orientacji narzędzia są skonfigurowane, lecz nieaktywne, są wizualizowane w kolorze szarym.

Naciśnięcie ikony szkła powiększającego pozwala na powiększenie lub oddalenie, a przeciągnięcie palcem po ekranie na zmianę widoku.

#### <span id="page-98-1"></span>**10.12.3 Konfiguracja płaszczyzny bezpieczenstwa ´**

Sekcja Właściwości płaszczyzny bezpieczeństwa w dolnej części karty demieaktywne, są wizualizowane w kolorze szarym.<br>
Naciśnięcie ikony szkła powiększającego pozwala na powiększenie lub oddalenie,<br>
a przeciągnięcie palecm po ekranie na zmiane widoku.<br> **uracja płaszczyzny bezpieczeństwa**<br>
Sek w lewej górnej części karty.

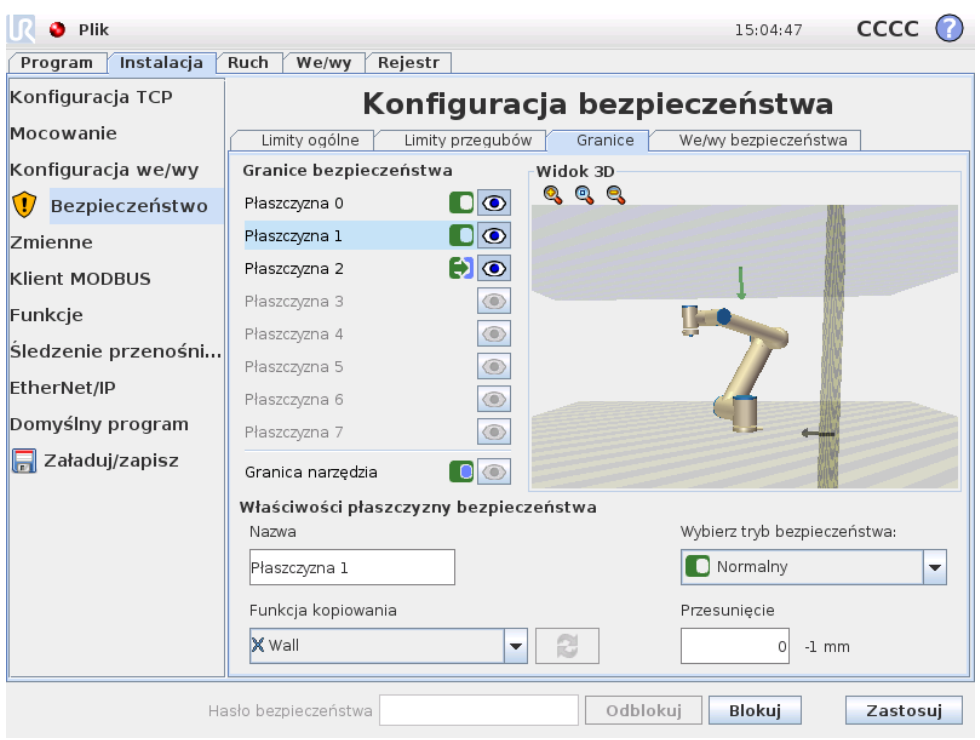

**Nazwa** W polu tekstowym Nazwa użytkownik może przypisać nazwę do wybranej płaszczyzny bezpieczeństwa. Nazwę można zmienić, dotykając pola tekstowego i wprowadzając nową.

Funkcja kopiowania Pozycja i kierunek normalny płaszczyzny bezpieczeństwa są zdefiniowane za pomocą funkcji (zob. [13.12\)](#page-139-0) z bieżącej instalacji robota. Rozwijane pole w lewej dolnej części sekcji Właściwości płaszczyzny bezpieczeństwa pozwala na wybranie funkcji. Dostępne są tylko funkcje typu wskazującego i płaszczyznowe. Wybranie pozycji <Niezdefiniowane> powoduje wyczyszczenie konfiguracji płaszczyzny.

Oś Z wybranej funkcji będzie wskazywać zabronioną przestrzeń, natomiast kierunek normalny do płaszczyzny będzie wskazywać w przeciwną stronę. Wyjątek zachodzi po wybraniu funkcji Baza, wtedy kierunek normalny będzie wskazywać ten sam kierunek. Jeśli płaszczyzna jest skonfigurowana jako *wyzwalająca tryb ograniczony* (zob. [10.12.3\)](#page-98-1), kierunek normalny wskazuje stronę płaszczyzny, która nie *powoduje* przej´scia do trybu *ograniczonego*.

Należy pamiętać, że podczas konfiguracji płaszczyzny bezpieczeństwa przez wybranie funkcji informacje o pozycji są tylko *kopiowane* do tej płaszczyzny, a sama płaszczyzna *nie jest* powiazana z ta funkcja. To oznacza, że zmiana pozycji lub orientacji funkcji użytej do skonfigurowania płaszczyzny bezpieczeństwa nie spowoduje automatycznej aktualizacji płaszczyzny. Jeśli funkcja zostanie zmieniona, jest to oznaczane ikoną  $\Lambda$  znajdującą się nad selektorem funkcji. Kliknięcie przycisku przy selektorze powoduje zaktualizowanie parametrów płaszczyzny bezpieczeństwa według bieżącej pozycji i orientacji funkcji. Ikona  $\triangle$  jest wyświetlana także wtedy, kiedy wybrana funkcja została usunięta z instalacji.

**Tryb bezpieczeństwa** Rozwijane menu z prawej strony panelu Właściwości płaszczyzny bezpieczeństwa pozwala na określenie *trybu bezpieczeństwa* dla płaszczyzny bezpieczeństwa. Dostępne są poniższe tryby:

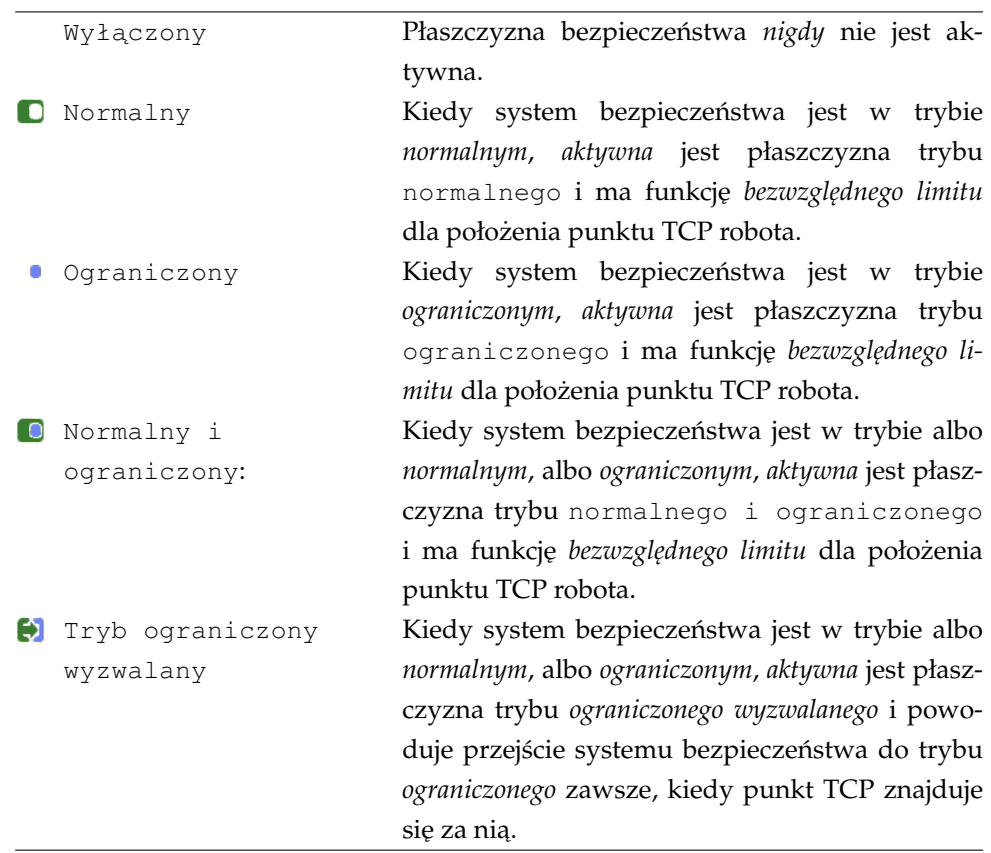

Wybrany *tryb bezpieczeństwa* jest wskazywany przez ikonę przy odpowiadającej pozycji na panelu Granice bezpieczeństwa. Jeśli ustawienie *trybu bezpieczeństwa* to Wyłączony, nie jest wyświetlana żadna ikona.

**Przesunięcie** Po wybraniu funkcji w rozwijanym polu w lewej dolnej części panelu Właściwości płaszczyzny bezpieczeństwa, płaszczyznę można liniowo przesunąć przez dotknięcie pola tekstowego Przesunięcie w prawej dolnej części tego panelu i wprowadzenie wartości. Wprowadzenie wartości dodatniej zwieksza dozwoloną przestrzeń roboczą robota przez odsunięcie płaszczyzny w kierunku przeciwnym do wektora normalnego, natomiast wprowadzenie wartości ujemnej zmniejsza dozwoloną przestrzeń przez odsunięcie płaszczyzny w kierunku zgodnym z wektorem normalnym.

Tolerancja i jednostka przesuniecia płaszczyzny granicznej są widoczne z prawej strony pola tekstowego.

**Działanie płaszczyzn** *limitu bezwzględnego* Wykonywanie programu jest przerywane, kiedy punkt TCP zmierza do przekroczenia aktywnej płaszczyzny o bez-względnym limicie zmniejszonej o wartość tolerancji (zob. [10.4\)](#page-89-2) i jeśli kontynuuje ruch wzdłuż przewidywanej trajektorii. Należy zauważyć, że znak minus widoczny przy wartości tolerancji ma na celu wyłącznie wskazanie, że tolerancja jest odejmowana od rzeczywistej wprowadzonej wartości. System bezpieczeństwa wykona zatrzymanie kategorii 0, jeśli punkt TCP przekroczy określoną, graniczną płaszczyznę bezpieczeństwa (bez tolerancji).

**Działanie płaszczyzn** *wyzwalania trybu ograniczonego* Jeśli nie jest włączone zatrzymanie ochronne, a system bezpieczeństwa nie jest w specjalnym trybie przy*wracania* (zob. [10.6\)](#page-89-0), system pracuje w trybie *normalnym* albo *ograniczonym* i ruchy ramienia robota są ograniczone przez właściwy zbiór limitów.

Domyślnie system bezpieczeństwa jest w trybie *normalnym*. Przejście do trybu ogra*niczonego* następuje po każdym wystąpieniu poniższej sytuacji:

- a) Punkt TCP robota znajduje się za jedną z płaszczyzn *wyzwolenia trybu ograniczonego, czyli znajduje się po stronie płaszczyzny przeciwnej do kierunku małej* strzałki na wizualizacji płaszczyzny.
- b) Skonfigurowana jest wejściowa funkcja bezpieczeństwa trybu ograniczonego i sygnały wejściowe są w stanie niskim (szczegółowe informacje zawiera p. [10.13\)](#page-103-0).

Jeśli nie obowiazuje już żaden z powyższych warunków, system bezpieczeństwa przechodzi z powrotem do trybu *normalnego*.

Jeśli przejście z trybu normalnego do ograniczonego zostało spowodowane przekroczeniem płaszczyzny *wyzwolenia trybu ograniczonego*, następuje przejście od zbioru limitów trybu *normalnego* do zbioru limitów trybu *ograniczonego*. Natychmiast jak punkt TCP robota znajdzie się 20 mm lub bliżej płaszczyzny *wyzwalania trybu ograniczonego* (lecz ciągle będzie znajdować się po stronie trybu *normalnego*), dla każdej z wartości limitów obowiązuje łagodniejszy limit trybu *normalnego* lub ograniczonego. Kiedy punkt TCP robota przejdzie przez płaszczyznę wyzwalania trybu ogra*niczonego*, zbiór limitów trybu *normalnego* nie jest już aktywny i obowiązuje zbiór limitów trybu *ograniczonego*.

Je´sli przej´scie z trybu *ograniczonego* do *normalnego* zostało spowodowane przekroczeniem płaszczyzny *wyzwolenia trybu ograniczonego*, następuje przejście od zbioru limitów trybu *ograniczonego* do zbioru limitów trybu *normalnego*. Natychmiast jak punkt TCP robota przejdzie przez płaszczyznę wyzwalania trybu ograniczonego, dla każdej z wartości limitów obowiązuje łagodniejszy limit trybu normalnego lub ograniczonego. Kiedy punkt TCP robota znajdzie się 20 mm lub dalej od płaszczyzny *wyzwalania trybu ograniczonego* (po stronie trybu *normalnego*), zbiór limitów trybu *ograniczonego* nie jest juz aktywny i obowi ˛azuje zbiór limitów trybu ˙ *normalnego*.

<span id="page-101-0"></span>Jeśli przewidywana trajektoria punktu TCP robota przekracza płaszczyznę *wyzwalania trybu ograniczonego*, ramię robota rozpocznie wyhamowywanie jeszcze przed przekroczeniem płaszczyzny, o ile może dojść do przekroczenia limitu prędkości przegubu, narzędzia lub limitu pędu z nowego zbioru limitów. Istnieje wymóg większej restrykcyjności tych limitów w trybie *ograniczonym*, więc takie wczesne hamowanie może wystąpić wyłącznie przy przejściu od trybu normalnego do ogra*niczonego*.

## 10.12.4 Konfiguracja granicy narzędzia

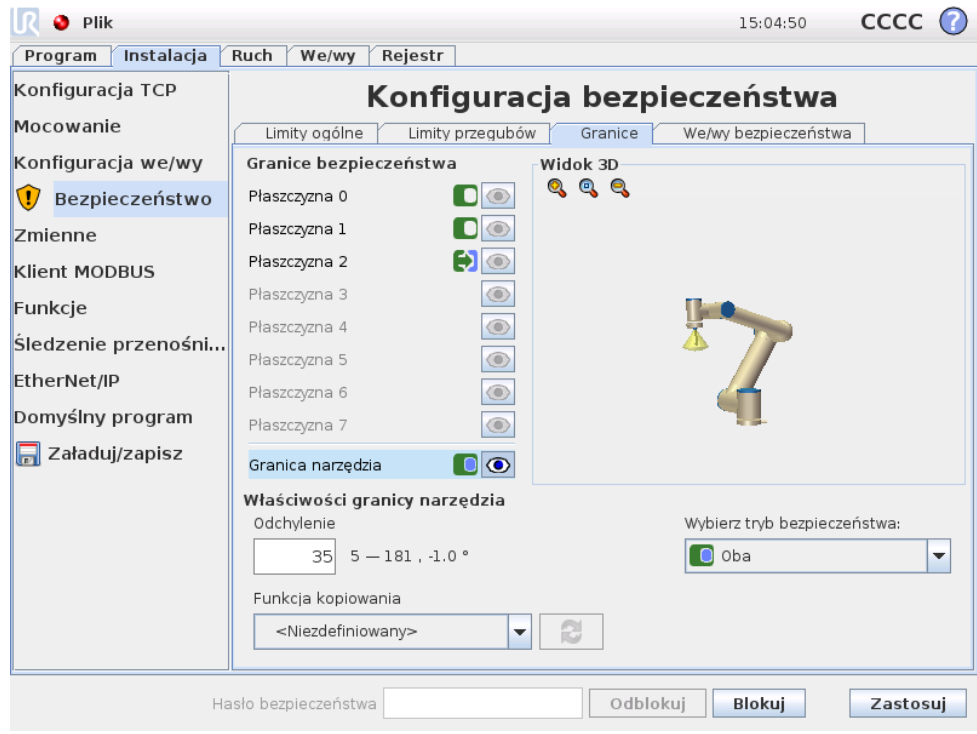

Panel Właściwości granic narzędzia w dolnej części karty definiuje limit dla orientacji narzędzia robota, który składa się z pożądanej orientacji narzędzia oraz wartości maksymalnego dopuszczalnego odchylenia od tej orientacji.

**Odchylenie** Pole tekstowe Odchylenie zawiera wartość maksymalnego dopuszczalnego odchylenia orientacji narzędzia robota od orientacji pożądanej Wartość można zmienić, dotykając pola tekstowego i wprowadzając nową.

Przy polu tekstowym wyświetlany jest dopuszczalny zakres wartości z tolerancją i jednostką odchylenia.

**Funkcja kopiowania** Pożądana orientacja narzędzia robota jest zdefiniowana za pomocą funkcji (zob. [13.12\)](#page-139-0) z bieżącej instalacji robota. Oś Z wybranej funkcji będzie zastosowana jako wektor pożądanej orientacji narzędzia dla tego limitu.

Rozwijane pole w lewej dolnej części panelu Właściwości granic narzędzia pozwala na wybranie funkcji. Dostępne są tylko funkcje typu wskazującego i płaszczyznowe. Wybranie pozycji <Niezdefiniowane> powoduje wyczyszczenie konfiguracji płaszczyzny.

Należy pamiętać, że podczas konfiguracji limitu przez wybranie funkcji informacje o orientacji są tylko *kopiowane* do tego limitu, a sam limit *nie jest* powiązany z tą funkcją. To oznacza, że zmiana pozycji lub orientacji funkcji użytej do skonfigurowania limitu nie spowoduje jego automatycznej aktualizacji. Jeśli funkcja zostanie zmieniona, jest to oznaczane ikoną ∧ znajdującą się nad selektorem funkcji. Kliknięcie przycisku  $\epsilon$  przy selektorze powoduje zaktualizowanie limitu według bieżącej orientacji funkcji. Ikona *k* jest wyświetlana także wtedy, kiedy wybrana funkcja została usunięta z instalacji.

**Tryb bezpieczeństwa** Rozwijane menu z prawej strony panelu Właściwości granic narzędzia pozwala na określenie *trybu bezpieczeństwa* dla granic orientacji narzędzia. Dostępne są następujące opcje:

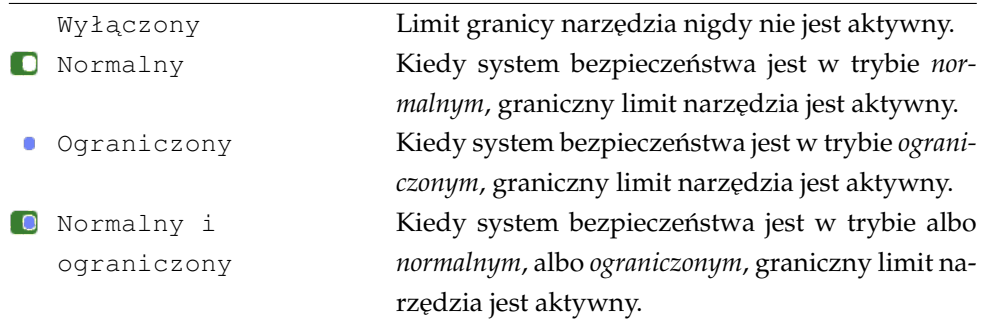

Wybrany *tryb bezpieczeństwa* jest wskazywany przez ikonę przy odpowiadającej pozycji na panelu Granice bezpieczeństwa. Jeśli ustawienie *trybu bezpieczeństwa* to Wyłączony, nie jest wyświetlana żadna ikona.

<span id="page-103-0"></span>**Działanie** Wykonywanie programu jest przerywane, kiedy odchylenie orientacji narzędzia zmierza do przekroczenia maksymalnego odchylenia zmniejszonego o wartość tolerancji (zob. [10.4\)](#page-89-2) i jeśli kontynuuje ruch wzdłuż przewidywanej trajektorii. Należy zauważyć, że znak minus widoczny przy wartości tolerancji ma na celu wyłącznie wskazanie, że tolerancja jest odejmowana od rzeczywistej wprowadzonej wartości. System bezpieczeństwa wykona zatrzymanie kategorii 0, jeśli odchylenie orientacji narzędzia przekroczy limit (bez tolerancji).

## 10.13 We/wy bezpieczeństwa

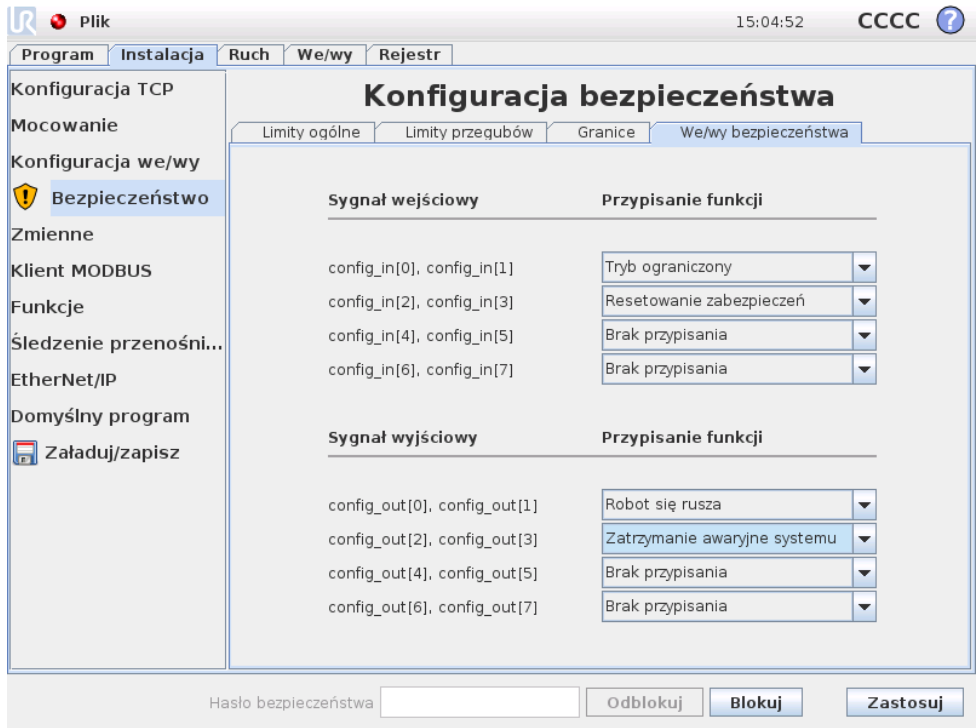

Ten ekran definiuje *funkcje bezpieczeństwa* dla konfigurowalnych wejść i wyjść (we/wy). We/wy są podzielone między wejścia i wyjścia, każde z nich dobrane w parę tak, że każda funkcja gwarantuje kategorię<sup>[2](#page-0-0)</sup> 3 i poziom działania we/wy d (PLd).

Każda *funkcja bezpieczeństwa* może sterować tylko jedną parą wejść/wyjść. Próba ponownego wybrania jednej funkcji bezpieczeństwa powoduje usunięcie jej z pierwszej pary wcześniej zdefiniowanych we/wy. Są 5 *funkcje bezpieczeństwa* dla sygnałów wejściowych i 4 dla sygnałów wyjściowych.

#### **10.13.1 Sygnały wejsciowe ´**

awaryjne, Tryb ograniczony, Resetowanie zabezpieczeń, Przełącznik 3-pozycyjny i Tryb pracy.

Ten ekran definiuje *funkcje bezpieczeństwa* dla konfigurowalnych wejść i wyjść (we/wy).<br>
We/wy są podzielone miedzy wejścia i wyjścia, każde z nich dobrane w parę tak,<br>
że każda funkcja gwarantuje kategorię<sup>2</sup> 3 i poziom Zatrzymanie awaryjne Po wybraniu dostępna jest opcja przyłączenia dodatkowego przycisku Zatrzymania awaryjnego, poza przyciskiem znajdującym się na sterowniku uczenia. Po przyłączeniu urządzenia zgodnego z normą ISO 13850:2006 zapewniona jest funkcjonalność identyczna z przyciskiem zatrzymania awaryjnego, który znajduje się na sterowniku uczenia.

**Tryb ograniczony** Wszystkie limity bezpieczeństwa mają dwa tryby, w których mogą być stosowane: *Normalny* który określa domyślną konfigurację bezpieczeństwa oraz *Ograniczony* (więcej szczegółowych informacji zawiera p. [10.6\)](#page-89-0). Po

 $2Wg$  ISO 13849-1, więcej informacji zawiera słowniczek.

wybraniu tej wejściowej funkcji bezpieczeństwa, niski stan wejścia powoduje przejście systemu bezpieczeństwa do trybu *ograniczonego*. W razie konieczności ramie robota wyhamowuje, aby zachować zgodność ze zbiorem limitów trybu *ograniczo*nego. Jeśli ramię robota będzie w dalszym ciągu naruszać dowolny z limitów trybu *ograniczonego*, nastąpi zatrzymanie kategorii 0. Przejście z powrotem do trybu nor*malnego* odbywa się w ten sam sposób. Należy pamiętać, że płaszczyzny bezpieczeństwa również powodują przejście do trybu ograniczonego (szczegółowe informacje zawiera p. [10.12.3\)](#page-98-1).

Resetowanie zabezpieczeń Jeśli funkcja Zatrzymanie przez zabezpieczenie jest podłączona do we/wy bezpieczeństwa, wtedy to wejście zapewnia podtrzymanie stanu zatrzymania przez zabezpieczenie aż do wyzwolenia resetowania. Ramię robota nie wykona ruchu w stanie zatrzymania przez zabezpieczenie.

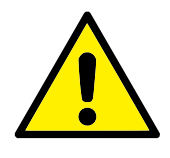

#### **OSTRZEZENIE: ˙**

Domyślnie funkcja wejściowa resetowania zabezpieczeń jest skonfigurowana dla wejściowych styków 0 i 1. Całkowite wyłączenie funkcji oznacza, że ramię robota wychodzi ze stanu zatrzymania przez zabezpieczenie natychmiast, kiedy wejście zatrzymania przez zabezpieczenie przejdzie do stanu wysokiego. Ujmując inaczej, bez sygnału wejściowego resetowania zabezpieczeń wejścia SI0 i SI1 zatrzymania przez zabezpieczenie (zob. Podręcznik instalacji sprzętu) całkowicie określają, czy stan zatrzymania przez zabezpieczenie jest aktywny, czy nie.

Przełącznik 3-pozycyjny *i* tryb pracy Pozwalają na opcjonalne wykorzystanie 3-pozycyjnego urządzenia zezwalającego, pracującego jako dodatkowy środek bezpieczeństwa podczas konfigurowania i programowania robota. Przy skonfigurowanym wejściu przełącznika 3-pozycyjnego robot działa w "trybie wykonawczym" lub "trybie programowania". W prawym górnym rogu pojawi się ikona odpowiadająca bieżącemu trybowi:

- **Tryb wykonawczy: Robot może wykonywać tylko predefiniowane zadania. Karta** Ruch oraz tryb Ruch swobodny są niedostępne.
- **Tryb programowania: Ograniczenia obowiazujące w** *trybie wykonawczym* **są znie**sione. Kiedy jednak stan wejścia przełącznika 3-pozycyjnego jest niski, robot jest zatrzymywany przez zabezpieczenie. Równiez suwak szybko- ˙  $\delta$ ci jest ustawiony według wartości początkowej, która odpowiada 250 mm/s, co można stopniowo zwiększać i uzyskać większą szybkość. Suwak szybkości jest ustawiany do niskiej wartości zawsze, kiedy stan wejścia przeł ącznika 3-pozycyjnego zmienia się z niskiego na wysoki.

Są dwa sposoby konfiguracji dla doboru trybu pracy:

- 1. Aby wybrać tryb pracy za pomocą zewnętrznego urządzenia wyboru trybu, należy skonfigurować wejście Tryb pracy. Opcja jego konfiguracji będzie dostępna jest w rozwijanych menu po skonfigurowaniu wejścia przełącznika 3-pozycyjnego. Robot będzie w *trybie wykonawczym*, kiedy stan wejścia trybu pracy jest niski i w *trybie programowania*, kiedy jest wysoki.
- 2. Aby wybrać tryb pracy w oprogramowaniu PolyScope, w konfiguracji bezpieczeństwa musi być skonfigurowane i podłączone tylko wejście przeł ącznika 3-pozycyjnego. W takim przypadku domyślnym trybem jest wykonawczy. Aby przełączyć się do *trybu programowania*, należy nacisnąć przycisk "Zaprogramuj robota" na ekranie powitalnym. Aby powróci´c do *trybu wykonawczego*, wystarczy opuścić ekran "Zaprogramuj robota".

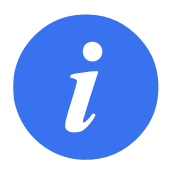

#### **UWAGA:**

Po potwierdzeniu konfiguracji we/wy bezpieczeństwa przy włączonym przełączniku 3-pozycyjnym automatycznie wyświetla się ekran powitalny. Automatyczne wyświetlenie ekranu powitalnego następuje także po zmianie trybu pracy z programo*wania* na *wykonawczy*.

#### **10.13.2 Sygnały wyjsciowe ´**

Dla sygnałów wyjściowych można zastosować niżej wymienione *funkcje bezpieczeń*stwa. Wszystkie sygnały powracają do stanu niskiego, kiedy zaniknie warunek wyzwalający stan wysoki:

Zatrzymanie awaryjne systemu Niski stan sygnału pojawia się, kiedy system bezpieczeństwa został przełączony do stanu zatrzymania awaryjnego. W pozostałych przypadkach sygnał jest w stanie wysokim.

**Ruch robota** Niski stan sygnału pojawia się zawsze, kiedy ramię robota jest w stanie ruchu. Kiedy ramię robota jest w stałym położeniu, stan sygnału jest wysoki.

Robot się nie zatrzymuje W przypadku żądania zatrzymania ramienia robota między żądaniem a rzeczywistym zatrzymaniem ramienia upływa pewien czas. W tym czasie sygnał będzie w stanie wysokim. Sygnał jest niski, kiedy ramię robota się porusza i nie było żądania zatrzymania, a także kiedy ramię robota jest w pozycji zatrzymanej.

Tryb ograniczony Wysyła niski stan sygnału, kiedy ramię robota jest w trybie ograniczonym lub jeśli wejście bezpieczeństwa skonfigurowano jako wejście sygnału trybu ograniczonego i ten sygnał jest aktualnie niski. W innych przypadkach stan sygnału jest wysoki.

Poza trybem ograniczonym Sytuacja odwrotna niż zdefiniowana powyżej dla trybu ograniczonego.
## **11.1 Wprowadzenie**

Ramię robota Universal Robots składa się z przegubów i rur. Przeguby oraz ich przyjęte nazwy są pokazane na rysunku [11.1.](#page-108-0) Podstawa to miejsce zamocowania robota, a narzędzie robota jest przyłączane na drugim końcu (*Nadgarstek 3*). Poprzez koordynowanie ruchu każdego z przegubów robot może swobodnie przesuwać swoje narzędzie za wyjątkiem obszaru bezpośrednio nad i pod podstawą.

PolyScope to graficzny interfejs użytkownika (GUI), który pozwala użytkownikowi na obsługę ramienia robota i skrzynki sterowniczej, wykonywanie programów robota i łatwe tworzenie nowych.

Poniższa sekcja zawiera wprowadzenie do pracy z robotem. Dalej znajdują się bardziej szczegółowe opisy ekranów i funkcji PolyScope.

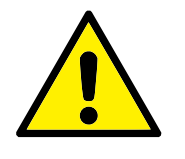

#### **NIEBEZPIECZENSTWO: ´**

- 1. Dokument Podręcznik instalacji sprzętu zawiera ważne informacje dotyczące bezpieczeństwa, które integrator robotów UR musi ze zrozumieniem przeczytać przed włączeniem robota po raz pierwszy.
- 2. Integrator musi ustawić parametry konfiguracji bezpieczeństwa określone w procesie oceny ryzyka, zanim po raz pierw-szy włączy ramię robota, zob. rozdział [10.](#page-86-0)

<span id="page-108-0"></span>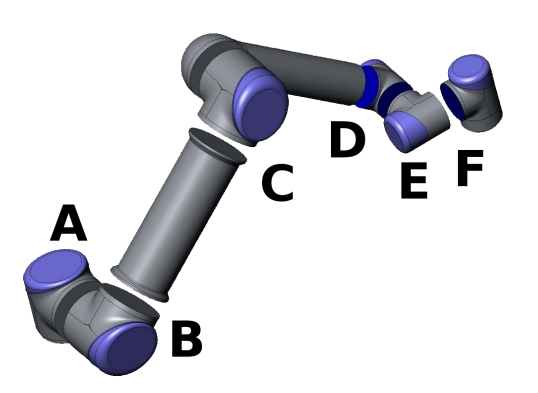

Rysunek 11.1: Przeguby robota. A: *Podstawa*, B: *Bark*, C: *Łokie´c* i D, E, F: *Nadgarstek 1, 2, 3*

## **11.2 Pierwsze kroki**

Zanim możliwe będzie używanie PolyScope, konieczne jest zainstalowanie ramienia robota i skrzynki sterowniczej oraz włączenie skrzynki.

### **11.2.1 Instalacja ramienia robota i skrzynki sterowniczej**

Aby zainstalować ramię robota i skrzynkę sterowniczą, należy wykonać procedurę:

- 1. Rozpakuj ramię robota oraz skrzynkę sterowniczą.
- 2. Zamontuj ramie robota na solidnej powierzchni, na której nie występują wibracje.
- 3. Umieść skrzynkę sterowniczą na jej podstawie.
- 4. Podłącz kabel robota do robota oraz do skrzynki sterowniczej.
- 5. Podłącz wtyczkę zasilania sieciowego skrzynki sterowniczej.

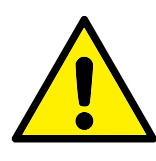

#### **OSTRZEZENIE: ˙**

Zagrożenie przewróceniem. Jeśli robot nie będzie bezpiecznie zamocowany do wytrzymałej powierzchni, może się przewrócić i spowodować obrażenia.

Szczegółowe instrukcje instalacji zawiera Podręcznik instalacji sprzętu. Należy pamiętać, że zanim ramię robota wykona jakiekolwiek zadanie konieczne jest przeprowadzenie oceny ryzyka.

## 11.2.2 Włączanie i wyłączanie skrzynki sterowniczej

Skrzynkę sterowniczą włącza się przez naciśnięcie przycisku zasilania z przedniej strony panelu z ekranem dotykowym. Ten panel jest zwykle nazywany *sterownikiem uczenia*. Kiedy skrzynka sterownicza zostaje właczona, na ekranie dotykowym pojawi się tekst z pracującego systemu operacyjnego. Po około jednej minucie na ekranie pojawi się kilka przycisków, a okno wyskakujące przeprowadza użytkownika do ekranu inicjowania (zob. [11.5\)](#page-114-0).

Skrzynke sterowniczą można wyłączyć przez naciśniecie zielonego przycisku zasilania na ekranie lub za pomocą przycisku  $W$ yłącz na ekranie powitalnym (zob. [11.4\)](#page-113-0).

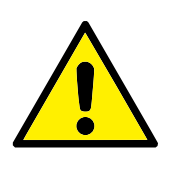

### **OSTRZEZENIE: ˙**

Wyłączanie przez wyjęcie wtyczki z gniazdka ściennego może spowodować uszkodzenie systemu plików robota, co może doprowadzić do usterki robota.

## 11.2.3 Włączanie i wyłączanie ramienia robota

Ramię robota można włączyć, jeśli skrzynka sterownicza jest włączona i jeśli nie jest włączony żaden z przycisków zatrzymania awaryjnego. Włączanie ramienia robota odbywa się na ekranie inicjowania (zob. [11.5\)](#page-114-0) przez dotknięcie przycisku Wł. na ekranie, a następnie naciśniecie przycisku Start. Podczas uruchamiania robota wydaje on dźwięk i nieznacznie się porusza w chwili zwolnienia hamulców.

Zasilanie ramienia robota można wyłączyć przez dotknięcie przycisku  $Wy$ ł. na ekranie inicjowania. Zasilanie ramienia robota jest także wyłączane automatycznie w chwili wyłączenia skrzynki sterowniczej.

## **11.2.4 Szybki start**

Aby szybko uruchomić robota po jego zainstalowaniu, należy wykonać czynności:

- 1. Naciśnij przycisk zatrzymania awaryjnego z przodu sterownika uczenia.
- 2. Naciśnij przycisk zasilania na sterowniku uczenia.
- 3. Poczekaj minutę na rozruch systemu, podczas którego na ekranie dotykowym będzie wyświetlany tekst.
- 4. Kiedy system będzie gotowy, na ekranie dotykowym wyświetlone zostanie okno wyskakujące z informacją, że robot wymaga inicjowania.
- 5. Dotknij przycisk OK w wyskakującym oknie dialogowym. Nastąpi przejście do ekranu inicjowania.
- 6. Poczekaj na okno dialogowe Potwierdzenie zastosowanej konfiguracji bezpieczeństwa i naciśnij przycisk Potwierdź konfigurację bezpieczeństwa. Spowoduje to wprowadzenie wstępnego zestawu parametrów bezpieczeństwa, które będą musiały być dostosowane według oceny ryzyka.
- 7. Odblokuj przycisk zatrzymania awaryjnego. Stan robota zmienia się z Zatrzymania awaryjnego na Wyłączenie zasilania.
- 8. Wyjdź poza zasięg robota (jego przestrzeń roboczą).
- 9. Dotknij przycisk  $W\&1$ . na ekranie dotykowym. Odczekaj kilka sekund, aż stan robota zmieni się na Bezczynność.
- 10. Sprawdź, czy masa obciążenia i wybrane mocowanie są prawidłowe. Użytkownik jest informowany, jeśli wybrane mocowanie nie odpowiada mocowaniu wykrytemu na podstawie danych z czujników.
- 11. Dotknij przycisk Start na ekranie dotykowym. Robot wydaje on dźwięk i nieznacznie się porusza w chwili zwolnienia hamulców.
- 12. Dotknij przycisk OK, aby przejść do ekranu powitalnego.

### **11.2.5 Pierwszy program**

Program to lista poleceń, które mówia robotowi, co ma robić. Dzieki PolyScope robota mogą zaprogramować nawet osoby z niewielkim doświadczeniem programistycznym. W przypadku większości zadań programowanie jest wykonywane wyłącznie przy pomocy panelu dotykowego, bez wpisywania jakichkolwiek zagadkowych poleceń.

Ponieważ ruch narzędzia jest tak istotna częścia programu robota, sposób uczenia robota, w jaki sposób ma się poruszać ma znaczenie krytyczne. W PolyScope ruchy narzędzia są podawane przy pomocy *punktów orientacyjnych*, czyli punktów w

przestrzeni roboczej robota. Punkt orientacyjny można podać, przesuwając robota do określonej pozycji, można go też obliczyć programowo. Aby przesunąć ramie robota do wybranej pozycji, należy albo użyć karty Przesuń (zob. [13.1\)](#page-124-0), albo po prostu pociągnąć ramie robota na właściwe miejsce, trzymając wciśniety przycisk ruchu swobodnego w tylnej części sterownika uczenia.

Poza przechodzeniem przez punkty orientacyjne program może wysyłać sygnały we/wy do innych urządzeń w pewnych punktach toru robota i wykonywać polecenia, takie jak instrukcje warunkowe if...then i p˛etla w oparciu o zmienne i sygnały we/wy.

Aby utworzyć prosty program w robocie, który został już uruchomiony, należy wykonać czynności:

- 1. Dotknij przycisk Programuj robota i wybierz opcję Pusty program.
- 2. Dotknij przycisk Następny (w prawym dolnym rogu), aby wybrać wiersz <pusty> w strukturze drzewa po lewej stronie ekranu.
- 3. Przejdź do karty Struktura.
- 4. Dotknij przycisk Porusz.
- 5. Przejdź do karty Polecenie.
- 6. Naciśnij przycisk Następny, aby przejść do ustawień Punkt orientacyjny.
- 7. Naciśnij przycisk Ustaw ten punkt orientacyjny obok obrazka "?".
- 8. Na ekranie Ruch można poruszać robotem, naciskając różne niebieskie strzałki, można też przesunąć robota, naciskając przycisk Ruch swobodny znajdujący się z tyłu sterownika uczenia, jednocześnie ciągnąc za ramię robota.
- 9. Naciśnij przycisk OK.
- 10. Naciśnij przycisk Dodaj punkt orientacyjny przed.
- 11. Naciśnij przycisk Ustaw ten punkt orientacyjny obok obrazka "?".
- 12. Na ekranie Ruch przesuń robota, naciskając różne niebieskie strzałki lub naciskając przycisk Ruch swobodny, jednocześnie ciągnąc za ramię robota.
- 13. Naciśnij przycisk OK.
- 14. Program jest gotowy. Po naciśnięciu symbolu "Odtwarzaj" robot zacznie poruszać się między dwoma punktami. Stań w bezpiecznej odległości i w gotowości do naciśnięcia przycisku zatrzymania awaryjnego i naciśnij przycisk "Odtwarzaj".
- 15. Gratulacje! Oto pierwszy program robota, przemieszczający go pomiędzy dwoma podanymi punktami orientacyjnymi.

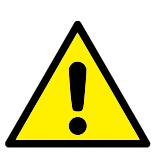

#### **OSTRZEZENIE: ˙**

- 1. Nie wolno przemieszczać robota na niego ani na inne obiekty, może to spowodować jego uszkodzenie.
- 2. Głowę i tułów należy utrzymywać poza zasięgiem (przestrzenią roboczą) robota. Nie wolno umieszczać palców w miejscach, w których mogą być pochwycone.
- 3. To tylko przewodnik szybkiego startu, pokazujący jak łatwe jest używanie robota UR. Zakłada się przyjazne środowisko i obsługę bardzo ostrożnego użytkownika. Nie wolno zwiększać prędkości ani przyspieszenia powyżej wartości domyślnych. Przed każdym użyciem robota w pracy należy przeprowadzić ocenę ryzyka.

## **11.3 Interfejs programistyczny PolyScope**

PolyScope pracuje na ekranie dotykowym dołączonym do skrzynki sterowniczej. Interfejs użytkownika robota PolyScope Wybierz Uruchom program **UNIVERSAL ROBOTS** Zaprogramuj robota Skonfiguruj robota Informacje o Wyłącz robota

Powyższa ilustracja przedstawia ekran powitalny. Niebieskawe obszary ekranu to przyciski, które można nacisnąć przez dotknięcie ekranu palcem lub odwróconym długopisem. PolyScope ma hierarchiczną strukturę ekranów. W środowisku programowania ekrany są ułożone jako *karty*, umożliwiając łatwy dostęp.

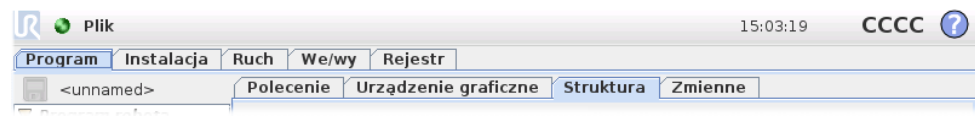

Copyright © 2009–2016 by Universal Robots A/S. Wszystkie prawa zastrzeżone.

Copyright @ 2009-2016 by Universal Robots A/S. Wszystkie prawa zastrzeżone.

W tym przykładzie wybrana jest karta Program na górnym poziomie, a ponizej ˙ wybrana jest karta Struktura. Karta Program zawiera informacje związane z aktualnie załadowanym programem. Po wybraniu karty Ruch ekran zmienia się na ekran *Ruch*, z którego można poruszać ramieniem robota. Podobnie wybór karty We/wy pozwala na monitorowanie i zmianę aktualnego stanu elektrycznych wejść i wyjść.

Do skrzynki sterownika lub pilota uczenia można podłączyć mysz i klawiaturę, ale nie jest to wymagane. Prawie wszystkie pola tekstowe mogą być obsługiwane dotykowo, a ich dotknięcie uruchamia klawiaturę ekranową lub standardową. Pola tekstowe nieobsługiwane dotykowo mają przy nich ikonę edytora, która umożliwia uruchomienie powiązanego edytora wprowadzania.

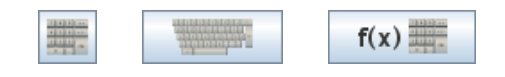

Powyzej przedstawiono ikony ekranowej klawiatury numerycznej, standardowej i ˙ edytora wyrażeń.

W kolejnych sekcjach zostały opisane rózne ekrany PolyScope. ˙

## <span id="page-113-0"></span>**11.4 Ekran powitalny**

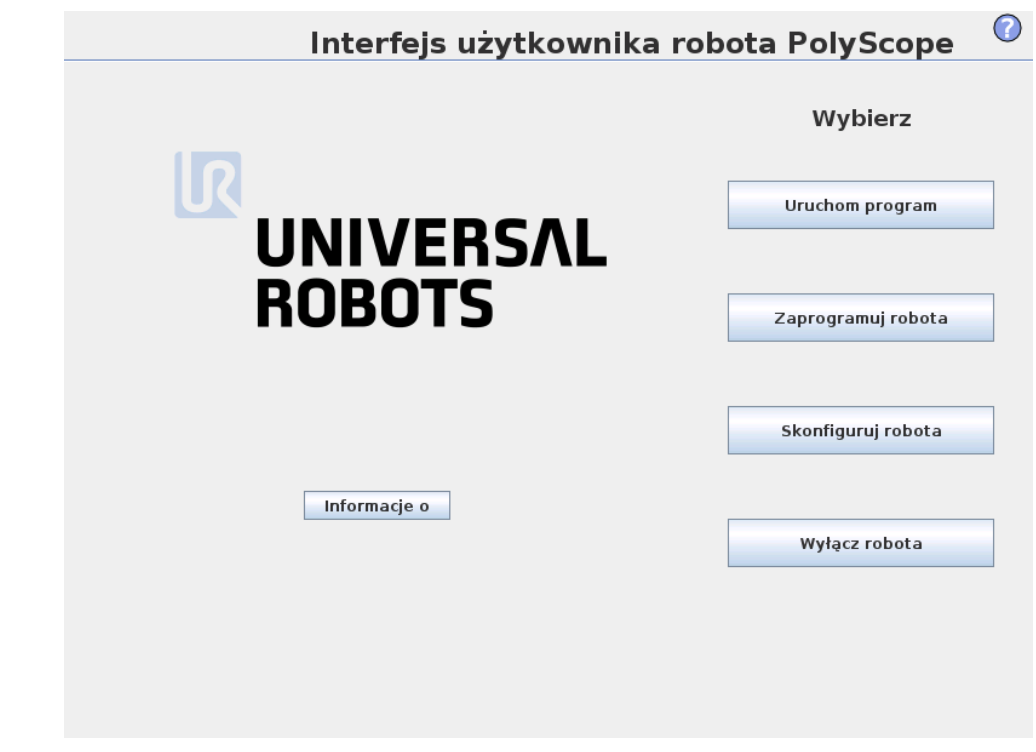

Po włączeniu sterującego komputera PC pokazany zostaje ekran powitalny. Na ekranie tym znajdują się następujące opcje:

- Uruchom program: Wybór i uruchomienie istniejącego programu. Jest to najprostszy sposób obsługi ramienia robota i skrzynki sterowniczej.
- **Zaprogramuj robota:** Zmiana programu lub utworzenie nowego.
- Skonfiguruj robota: Zmiana języka, ustawienie haseł, aktualizacja oprogramowania itp.
- Wyłącz robota: Wyłączenie zasilania ramienia robota i wyłączenie skrzynki sterowniczej.
- **Informacje o:** Szczegółowe informacje o wersjach oprogramowania, nazwie hosta, adresie IP, numerze seryjnym i informacje prawne.

## <span id="page-114-0"></span>**11.5 Ekran inicjowania**

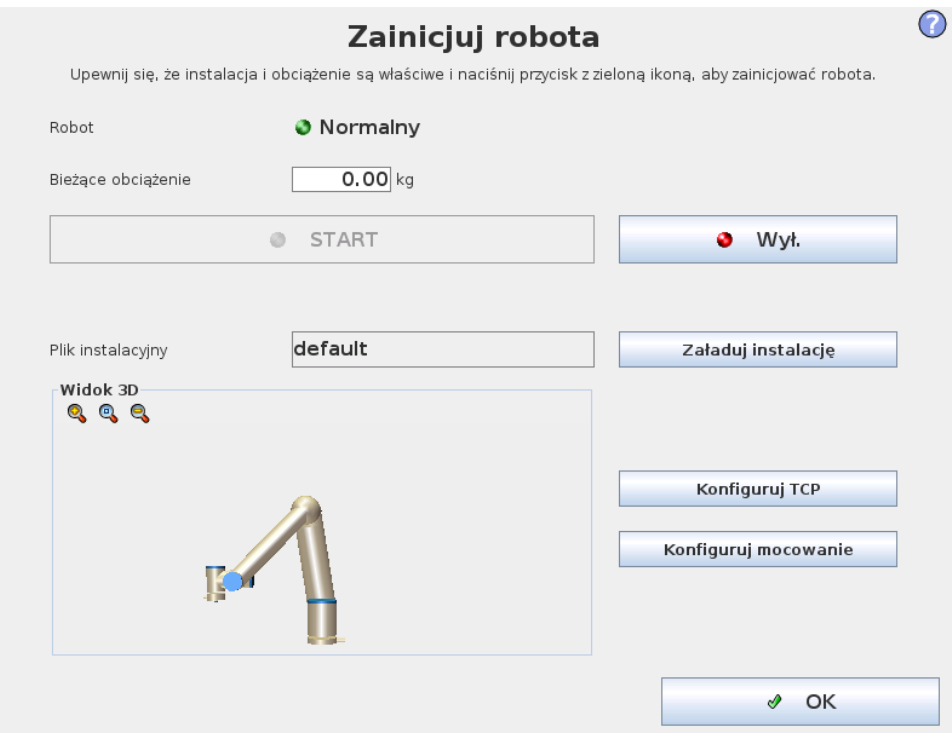

Na tym ekranie można sterować inicjowaniem ramienia robota.

### Wskaźnik stanu ramienia robota

Dioda stanu wskazuje stan roboczy ramienia robota:

- Jasnoczerwona dioda oznacza, że ramię robota jest aktualnie w stanie zatrzymanym, może być kilka przyczyn.
- Jasnożółta dioda oznacza, że ramię robota jest włączone, ale nie jest gotowe do normalnej pracy.
- Zielona dioda oznacza, że ramię robota jest włączone i gotowe do normalnej pracy.

Napis pojawiający się obok diody dokładniej określa aktualny stan ramienia robota.

### Aktywne obciążenie i instalacja

Kiedy ramię robota jest włączane, masa obciążenia zastosowana w sterowniku do obsługi ramienia robota jest wyświetlana w małym, białym polu tekstowym. Tą wartość można zmienić, dotykając pola tekstowego i wprowadzając nową. Należy pamiętać, że ustawienie tej wartości nie zmienia obciążenia w instalacji robota  $(zob. 13.6)$  $(zob. 13.6)$ , ustawiana jest tylko masa obciążenia, która ma być wykorzystywana przez sterownik.

Podobnie nazwa aktualnie załadowanego pliku instalacji jest wyświetlana w szarym polu tekstowym. Możliwe jest załadowanie innej instalacji przez dotknięcie pola tekstowego lub użycie znajdującego się obok przycisku Załaduj. Możliwe jest również dostosowanie załadowanej instalacji za pomocą przycisków znajdujących się przy widoku 3D w dolnej części ekranu.

Zanim ramię robota zostanie uruchomione, bardzo ważne jest sprawdzenie, czy aktywne obciążenie i aktywna instalacja odpowiadają rzeczywistej sytuacji, w jakiej znajduje się ramię robota.

### **Inicjowanie ramienia robota**

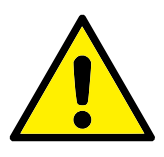

#### **NIEBEZPIECZENSTWO: ´**

Przed każdym uruchomieniem ramienia robota należy sprawdzić, czy rzeczywiste obciążenie i instalacja są prawidłowe. Jeśli te ustawienia będą błędne, ramię robota i skrzynka sterownicza nie będą działać prawidłowo i mogą stanowić zagrożenie dla osób i wyposażenia w ich pobliżu.

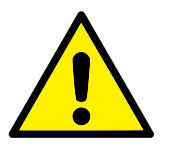

#### **PRZESTROGA:**

Należy zachować wielką ostrożność, jeśli ramię robota dotyka przeszkody lub stołu, ponieważ dociskanie ramienia do przeszkody może uszkodzić przekładnię przegubu.

Duży przycisk z umieszczoną na nim zieloną ikoną służy do wykonywania rzeczywistego inicjowania ramienia robota. Napis na nim i wykonywane czynności zależą od aktualnego stanu ramienia robota.

- Po uruchomieniu komputera PC sterownika należy jeden raz nacisnąć przycisk, aby włączyć ramię robota. Stan ramienia robota zmieni się wtedy na *Włączenie zasilania*, a następnie na *Bezczynny*. Należy pamiętać, że przy zatrzymaniu awaryjnym zasilanie ramienia robota nie jest możliwe, więc przycisk ten będzie nieaktywny.
- Kiedy stan robota to *Bezczynny*, należy ponownie dotknąć przycisku w celu uruchomienia ramienia. W takiej chwili sprawdzane są dane z czujników pod katem skonfigurowanego mocowania ramienia robota. Jeśli zostanie wykryta niezgodność (z tolerancją 30°), przycisk staje się nieaktywny, a pod nim wyświetlany jest komunikat o błędzie.

Jeśli weryfikacja mocowania będzie pomyślna, dotknięcie przycisku spowoduje zwolnienie wszystkich hamulców przegubów i ramię robota będzie gotowe do normalnej pracy. Należy pamiętać, że przy zwalnianiu hamulców robot wydaje dźwięk i nieznacznie się porusza.

- Jeśli ramię robota naruszy jeden z limitów bezpieczeństwa podczas uruchamiania, będzie działać w specjalnym *trybie przywracania*. W tym trybie dotknięcie przycisku spowoduje przełączenie do ekranu ruchu przywracającego, w którym ramię robota można wycofać do limitów bezpieczeństwa.
- W przypadku wystąpienia awarii możliwe jest ponowne uruchomienie sterownika za pomocą przycisku.
- Jeśli sterownik aktualnie nie pracuje, dotknięcie przycisku spowoduje jego uruchomienie.

Mniejszy przycisk z umieszczoną na nim czerwoną ikoną służy do wyłączenia zasilania ramienia robota.

# **12.1 Ekranowa klawiatura numeryczna**

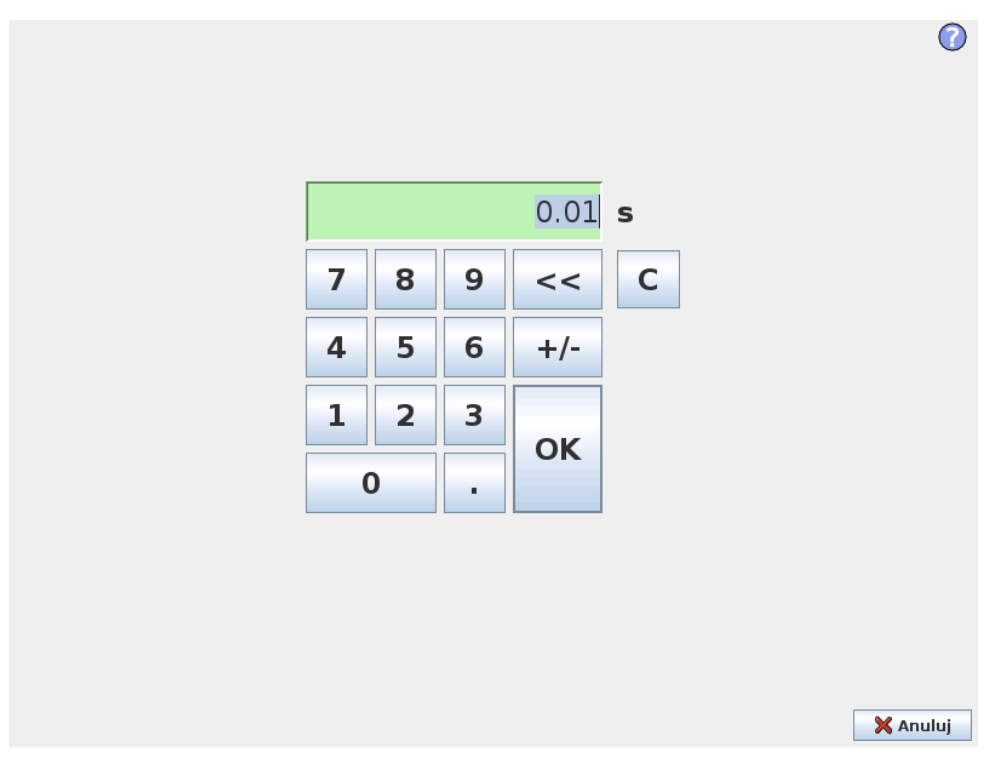

Funkcja do wprowadzania i edycji prostych liczb. W wielu przypadkach obok liczby wyświetlana jest jednostka wprowadzanej wartości.

## **12.2 Klawiatura ekranowa**

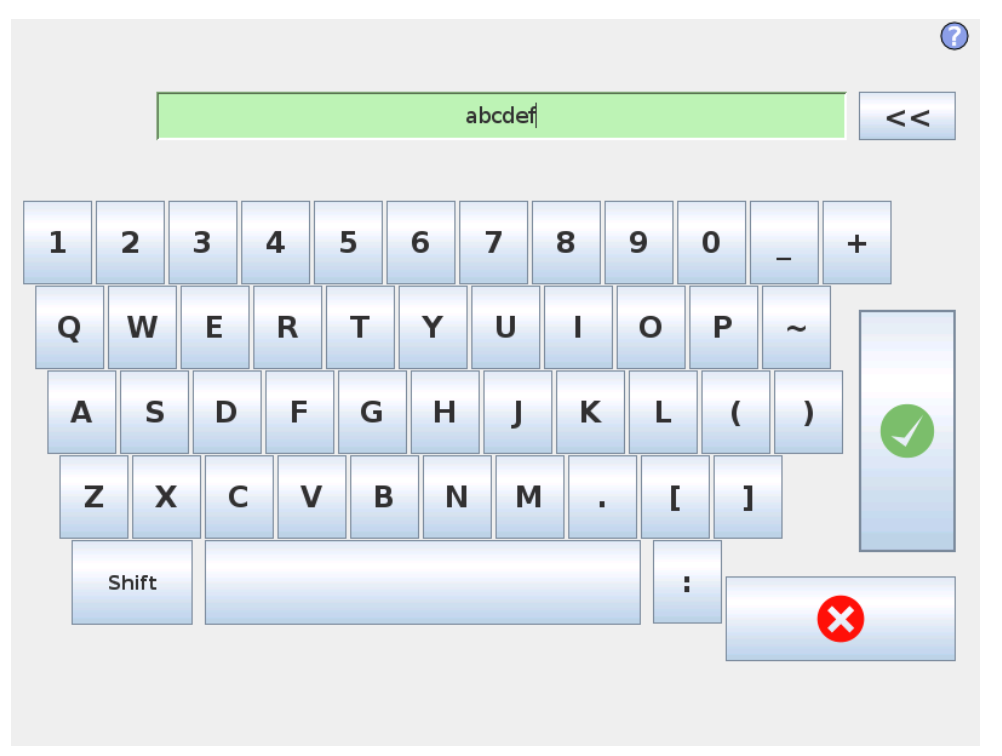

Funkcja do wprowadzania i edycji prostych tekstów. Przy pomocy klawisza Shift można uzyskać dodatkowe znaki specjalne.

# **12.3 Ekranowy edytor wyrażeń**

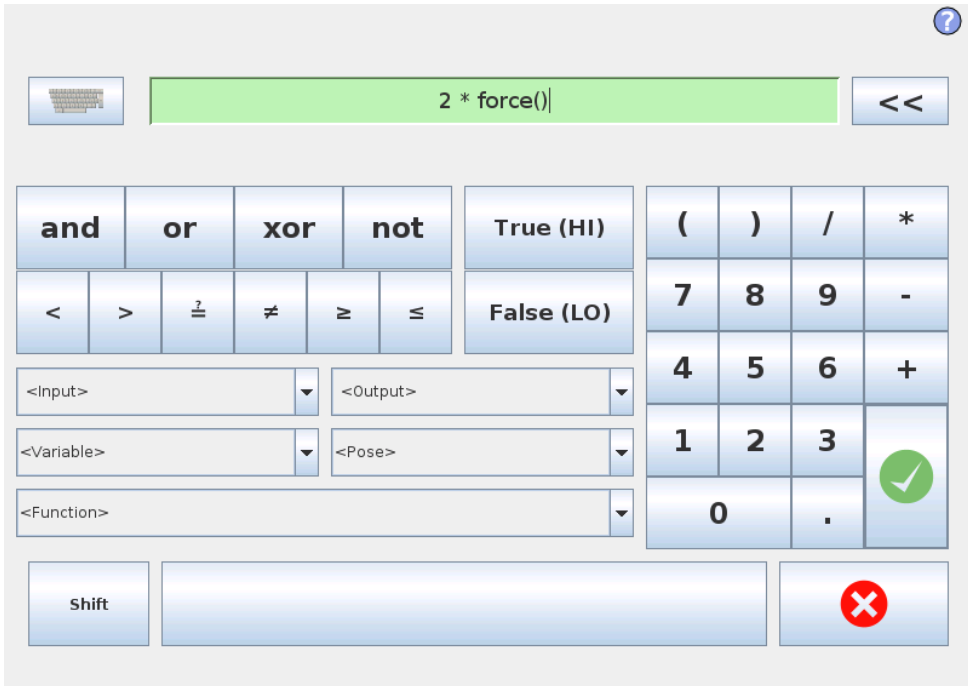

Podczas gdy samo wyrażenie jest edytowane jako tekst, to edytor wyrażeń ma kilka przycisków i funkcji do wstawiania specjalnych symboli wyrażeń, takich jak \* dla mnozenia oraz dla mniejsze lub równe. Przycisk symbolu klawiatury w prawym ˙ górnym rogu ekranu przełacza na edycje tekstowa wyrażenia. Wszystkie zdefiniowane zmienne można znaleźć w selektorze Zmienne, natomiast nazwy portów wejścia i wyjścia można znaleźć w selektorach Wejście i Wyjście. Niektóre funkcje specjalne są dostępne w selektorze Funkcja.

Wyrażenie jest sprawdzane pod kątem błędów gramatycznych po naciśnięciu przycisku Ok. Naciśnięcie przycisku Anuluj powoduje wyjście z ekranu z odrzuceniem wszystkich zmian.

Wyrażenie może wyglądać następująco:

```
cyfrowe we[1] =Prawda oraz analogowe we[0] <0.5
```
## <span id="page-120-0"></span>**12.4 Ekran edytora postawy**

Na tym ekranie można wyznaczyć docelowe położenia przegubów lub docelowa postawe (pozycje i orientacje) narzedzia robota. Ten ekran pracuje w trybie offline i nie kontroluje bezpośrednio ramienia robota.

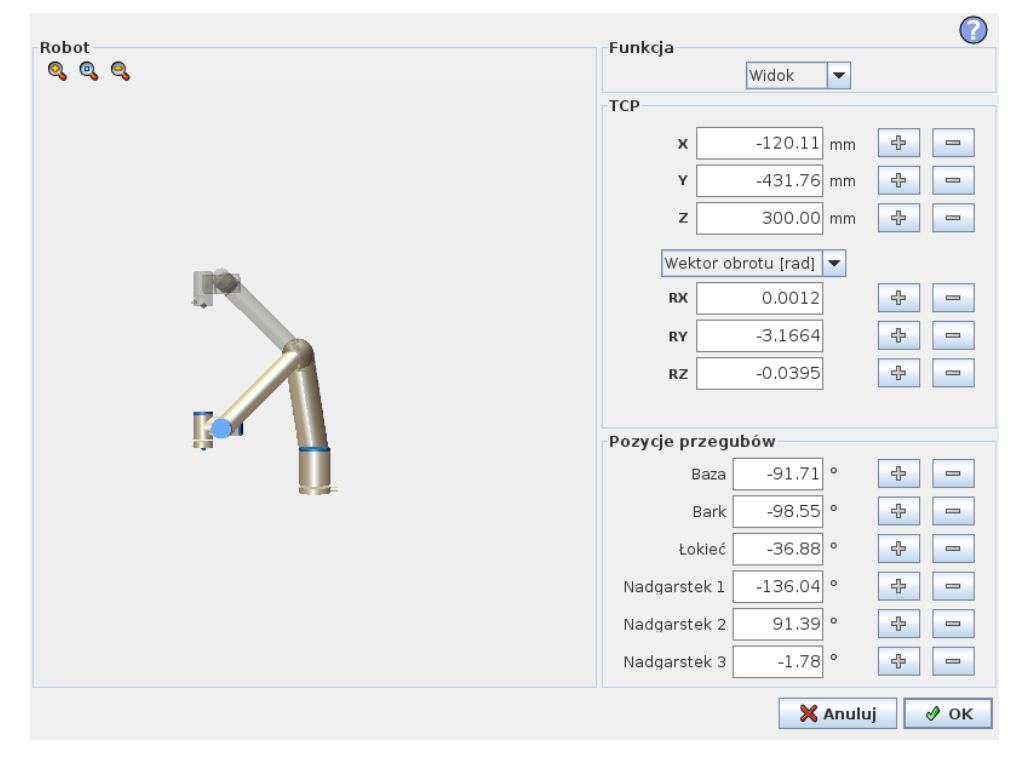

#### **Robot**

Bieżące położenie ramienia robota i wyznaczona nowa pozycja docelowa są przedstawiane w grafice 3D. Rysunek 3D ramienia robota pokazuje aktualną pozycję ramienia robota, a jego "cień" pokazuje jego pozycję docelową kontrolowaną przez wartości wyznaczone po prawej stronie ekranu. Naciśnięcie ikony szkła powiększającego pozwala na powiększenie lub oddalenie, a przeciągnięcie palcem po ekranie na zmianę widoku.

Copyright © 2009–2016 by Universal Robots A/S. Wszystkie prawa zastrzeżone.

Jeśli określona pozycja docelowa punktu TCP robota jest blisko płaszczyzny bezpieczeństwa lub wyzwalającej albo orientacja narzędzia robota jest w pobliżu limitu granicznego orientacji (zob. [10.12\)](#page-96-0), przedstawiana jest reprezentacja 3D limitu granicznego w pobliżu.

Płaszczyzny bezpieczeństwa są przedstawiane w kolorach żółtym i czarnym z małą strzałką normalną do płaszczyzny, która wskazuje tę stronę, po której dozwolone jest pozycjonowanie punktu TCP. Płaszczyzny wyzwalające są przedstawiane w kolorach niebieskim i zielonym z małą strzałką, która wskazuje tę stronę płaszczyzny, po której aktywne są limity trybu *normalnego* (zob. [10.6\)](#page-89-0). Limit graniczny orientacji narzędzia jest wizualizowany przez sferyczny stożek oraz wektor określający bieżącą orientację narzędzia robota. Wnętrze stożka odpowiada polu dopuszczalnemu dla orientacji narzędzia (wektora).

Kiedy docelowy punkt TCP robota nie jest już w pobliżu limitu, przedstawienie 3D nie jest już wyświetlane. Jeśli docelowy punkt TCP narusza lub bardzo zbliża się do limitu granicznego, wizualizacja tego limitu zmienia kolor na czerwony.

## Pozycja narzędzia i funkcji

W prawym górnym rogu ekranu można znaleźć selektor funkcji. Selektor określa, względem której funkcji sterować ramieniem robota.

Pod selektorem funkcji wyświetlana jest nazwa aktualnie aktywnego punktu centralnego narzędzia (TCP). Więcej informacji o konfigurowaniu kilku punktów TCP zawiera [13.6.](#page-130-0) W polach tekstowych znajdują się pełne wartości współrzędnych tego punktu TCP wzgledem wybranej funkcji. Wartości X, Y i Z kontrolują pozycje narzędzia, natomiast RX, RY i RZ kontrolują jego orientację.

W rozwijanym menu powyżej pól RX, RY i RZ można zmienić sposób przedstawienia orientacji. Dostępne typy to:

- **Wektor obrotu [rad]** Orientacja jest przedstawiona w formie *wektora obrotu*. Długość osi to kąt obrotu podany w radianach, a sam wektor określa oś, dookoła której dokonuje się obrót. To ustawienie jest domyślne.
- **Wektor obrotu [** ◦**]** Orientacja jest podana w formie *wektora obrotu*, którego długość odpowiada kątowi obrotu w stopniach.
- **RPY [rad]** K ˛aty *obrotu*, *nachylenia* i *odchylenia* (*RPY Roll/Pitch/Yaw*), gdzie kąty podane są w radianach. Macierz obrotu RPY (obrót X, Y', Z") jest zdefiniowana przez:

 $R_{\text{rw}}(\gamma, \beta, \alpha) = R_Z(\alpha) \cdot R_Y(\beta) \cdot R_X(\gamma)$ 

• RPY [°] *obrót, nachylenie* i *odchylenie* (RPY), gdzie kąty są podane w stopniach.

Wartości można edytować, klikając daną współrzędną. Kliknięcie przycisku + lub - z prawej strony pola pozwala na dodanie lub odjęcie pewnej wielkości do lub od wartości bieżącej. Przyciśnięcie i przytrzymanie przycisku spowoduje bezpośrednie zwiększenie lub zmniejszenie wartości. Im dłużej trwa przytrzymanie przycisku, tym większa będzie wartość powiększenia lub zmniejszenia.

### **Pozycje przegubów**

Pozwala na bezpośrednie określenie pozycji poszczególnych przegubów. Każde położenie przegubu może mieć przypisaną wartość w zakresie od  $-360^{\circ}$  do  $+360^{\circ}$ , który odpowiada *limitom przegubu*. Wartości można edytować, klikając daną pozycję przegubu. Kliknięcie przycisku + lub - z prawej strony pola pozwala na dodanie lub odjęcie pewnej wielkości do lub od wartości bieżącej. Przyciśnięcie i przytrzymanie przycisku spowoduje bezpośrednie zwiększenie lub zmniejszenie wartości. Im dłużej trwa przytrzymanie przycisku, tym większa będzie wartość powiększenia lub zmniejszenia.

### **Przycisk OK**

Jeśli ekran został aktywowany z karty Ruch (zob. [13.1\)](#page-124-0), kliknięcie przycisku OK spowoduje powrót do karty Ruch, w której robot przejdzie do wyznaczonego miejsca docelowego. Jeśli ostatnią wyznaczoną wartością jest współrzędna narzędzia, ramię robota przesunie się do pozycji docelowej ruchem typu *RuchL*, jeśli natomiast ostatnią wartością jest pozycja przegubu, ruch będzie typu *Ruch*J. Różne typy ruchu opisuje [14.5.](#page-155-0)

## **Przycisk Anuluj**

Kliknięcie przycisku Anuluj powoduje wyjście z ekranu z odrzuceniem wszystkich zmian.

## <span id="page-124-0"></span>**13.1 Karta Ruch**

Na tym ekranie zawsze można przesunąć ramię robota bezpośrednio (skokowo) albo przez przesuwanie i obracanie narzędzia robota, albo przez przemieszczanie przegubów robota osobno.

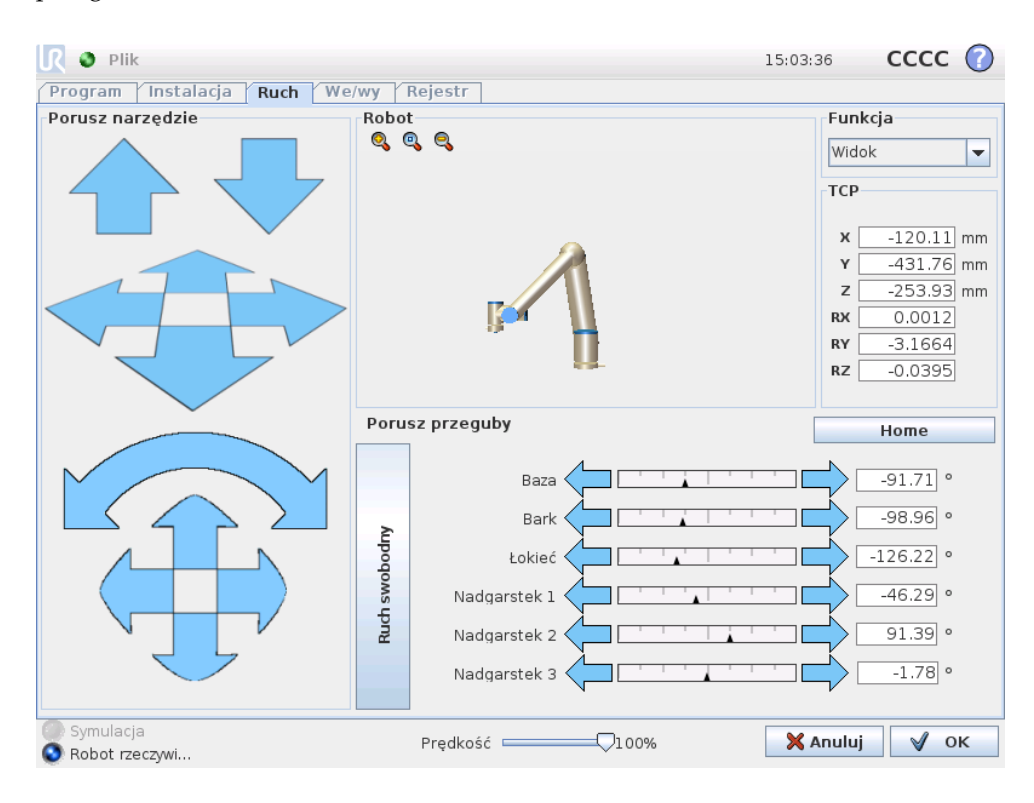

### **13.1.1 Robot**

Bieżąca pozycja ramienia robota jest pokazana na grafice 3D. Naciśnięcie ikony szkła powiększającego pozwala na powiększenie lub oddalenie, a przeciągnięcie palcem po ekranie na zmianę widoku. Aby uzyskać najlepsze poczucie kontroli nad ramieniem robota, należy wybrać funkcję Widok i obrócić kąt podglądu rysunku 3D tak, aby dopasować go do swojego punktu widzenia rzeczywistego ramienia robota.

Jeśli bieżąca pozycja docelowa punktu TCP robota zbliży się do płaszczyzny bezpieczeństwa lub wyzwalającej albo orientacja narzędzia robota jest w pobliżu limitu granicznego orientacji (zob. [10.12\)](#page-96-0), przedstawiana jest reprezentacja 3D pobliskiego limitu granicznego. Należy pamiętać, że kiedy robot wykonuje program, wizualizacja limitów granicznych jest wyłączona.

Płaszczyzny bezpieczeństwa są przedstawiane w kolorach żółtym i czarnym z małą strzałką normalną do płaszczyzny, która wskazuje tę stronę, po której dozwolone jest pozycjonowanie punktu TCP. Płaszczyzny wyzwalające są przedstawiane w kolorach niebieskim i zielonym z małą strzałką, która wskazuje tę stronę płaszczyzny, po której aktywne są limity trybu *normalnego* (zob. [10.6\)](#page-89-0). Limit graniczny orientacji narzędzia jest wizualizowany przez sferyczny stożek oraz wektor określający bieżącą orientację narzędzia robota. Wnętrze stożka odpowiada polu dopuszczalnemu dla orientacji narzędzia (wektora).

Kiedy punkt TCP robota nie jest już w pobliżu limitu, reprezentacja 3D nie jest już wyświetlana. Jeśli punkt TCP narusza lub bardzo zbliża się do limitu granicznego, wizualizacja tego limitu zmienia kolor na czerwony.

## 13.1.2 Pozycja narzędzia i funkcji

W prawym górnym rogu ekranu można znaleźć selektor funkcji. Określa on, względem której funkcji sterować ramieniem robota.

Nazwa aktualnie aktywnego punktu centralnego narzędzia (TCP) jest wyświetlana pod selektorem funkcji. W polach tekstowych znajdują się pełne wartości współrzędnych tego punktu TCP względem wybranej funkcji. Więcej informacji o konfigurowaniu kilku punktów TCP zawiera [13.6.](#page-130-0)

Wartości można zmienić ręcznie przez kliknięcie współrzędnych lub pozycji prze-gubu. Spowoduje to przejście do ekranu edytora postawy (zob. [12.4\)](#page-120-0), gdzie możliwe jest określenie pozycji docelowej oraz orientacji narzędzia lub docelowych pozycji przegubów.

### **13.1.3 Porusz narzędzie**

- Przytrzymanie naciśniętej strzałki przesunięcia (góra) przesunie końcówkę narzędziową robota we wskazanym kierunku.
- Przytrzymanie naciśniętej strzałki obrotu (przycisk) zmieni orientację narzędzia robota we wskazanym kierunku. Punktem obrotu będzie punkt centralny narzędzia (TCP), czyli punkt na końcu ramienia robota, będący punktem charakterystycznym narzędzia robota. Punkt centralny narzędzia (TCP) jest przedstawiany jako mała niebieska kula.

Uwaga: *Zwolnienie przycisku powoduje natychmiastowe zatrzymanie ruchu!*

## **13.1.4 Porusz przeguby**

Pozwala na bezpośrednie kontrolowanie poszczególnych przegubów. Każdy przegub ma możliwość ruchu w zakresie od −360° do +360°, są to domyślne *ograniczenia przegubów* wskazywane dla kazdego z nich na poziomym pasku. Kiedy przegub ˙ dotrze do swojego ograniczenia, nie będzie można go odsunąć jeszcze bardziej. Jeśli limity dla przegubu zostaną skonfigurowane z zakresem pozycji innym niż do-myślny (zob. [10.11\)](#page-94-0), to zakres ten jest oznaczony na poziomym pasku w kolorze czerwonym.

## **13.1.5 Ruch swobodny**

Kiedy zostanie przytrzymany przycisk *Ruch swobodny*, można fizycznie chwycić ramię robota i przeciągnąć je do pozycji, w której powinno się znajdować. Jeśli ustawienie grawitacji (zob. [13.7\)](#page-133-0) na karcie Konfiguracja będzie nieprawidłowe

lub ramię robota będzie przenosić ciężki przedmiot, po naciśnięciu przycisku *Ruch swobodny* może dojść do ruchu (opadania) robota. W tym przypadku wystarczy ponownie zwolni´c przycisk *Ruch swobodny*.

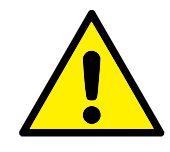

#### **OSTRZEZENIE: ˙**

- 1. Koniecznie należy używać właściwych ustawień instalacji (np. kąt mocowania robota, ciężar w punkcie TCP, odsunięcie TCP). Pliki instalacji powinny być zapisywane i ładowane z programem.
- 2. Przed użyciem przycisku Ruch swobodny należy sprawdzić prawidłowość ustawień TCP i mocowania robota. Jeśli te ustawienia będą nieprawidłowe, ramię robota będzie się poruszać po naciśnięciu przycisku Ruch swobodny.
- 3. Funkcji ruchu swobodnego (impedancja/wycofanie) wolno używać tylko w instalacjach, w których ocena ryzyka to dopuszcza. Narzędzia i przeszkody nie powinny mieć ostrych krawędzi ani wprowadzać punktów zgniecenia. Cały personel musi pozostawać poza zasięgiem ramienia robota.

## <span id="page-126-0"></span>**13.2 Karta we/wy**

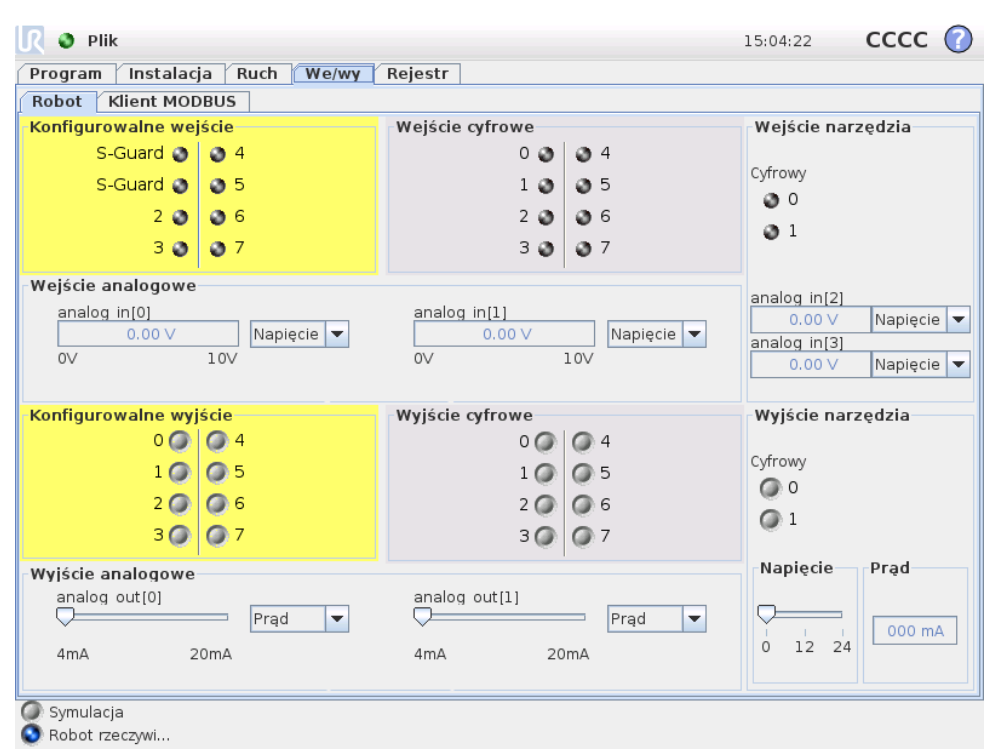

Na tym ekranie można zawsze monitorować i ustawiać aktualne sygnały wejściowe i wyjściowe skrzynki sterowniczej robota. Ekran wyświetla bieżący stan wejść/wyjść, także podczas wykonywania programu. Jeśli podczas wykonywania programu cokolwiek zostanie zmienione, program zostanie zatrzymany. W momencie zatrzymania programu wszystkie sygnały wyjścia zachowają swój stan. Ekran jest aktualizowany z czestotliwością zaledwie 10 Hz, tak więc bardzo szybki sygnał może nie być wyświetlany prawidłowo.

Konfigurowalne sygnały we/wy można zarezerwować dla specjalnych ustawień bezpieczeństwa zdefiniowanych w sekcji konfiguracyjnej we/wy bezpieczeństwa dla instalacji (zob. [10.13\)](#page-103-0). Sygnały zarezerwowane beda miały nazwe funkcji bezpieczeństwa zamiast nazwy domyślnej lub zdefiniowanej przez użytkownika. Konfigurowalne wyjścia zarezerwowane dla ustawień bezpieczeństwa są nieprzełączalne i zawsze będą wyświetlane wyłącznie jako diody.

Szczegóły elektryczne sygnałów są opisane w podręczniku użytkownika.

**Ustawienia w domenie analogowej** Wyjścia i wejścia analogowe można ustawić albo jako pradowe  $[4-20 \text{ mA}]$ , albo napieciowe  $[0-10 \text{ V}]$ . Kiedy program zostanie zapisany, to ustawienia te zostaną zapamiętane do ewentualnych późniejszych ponownych uruchomień sterownika robota.

## **13.3 We/wy klienta MODBUS**

Tutaj pokazane są cyfrowe sygnały we/wy klienta MODBUS skonfigurowane w instalacji. W razie utraty połączenia sygnału, odpowiadający mu element na tym ekranie zostaje wyłączony.

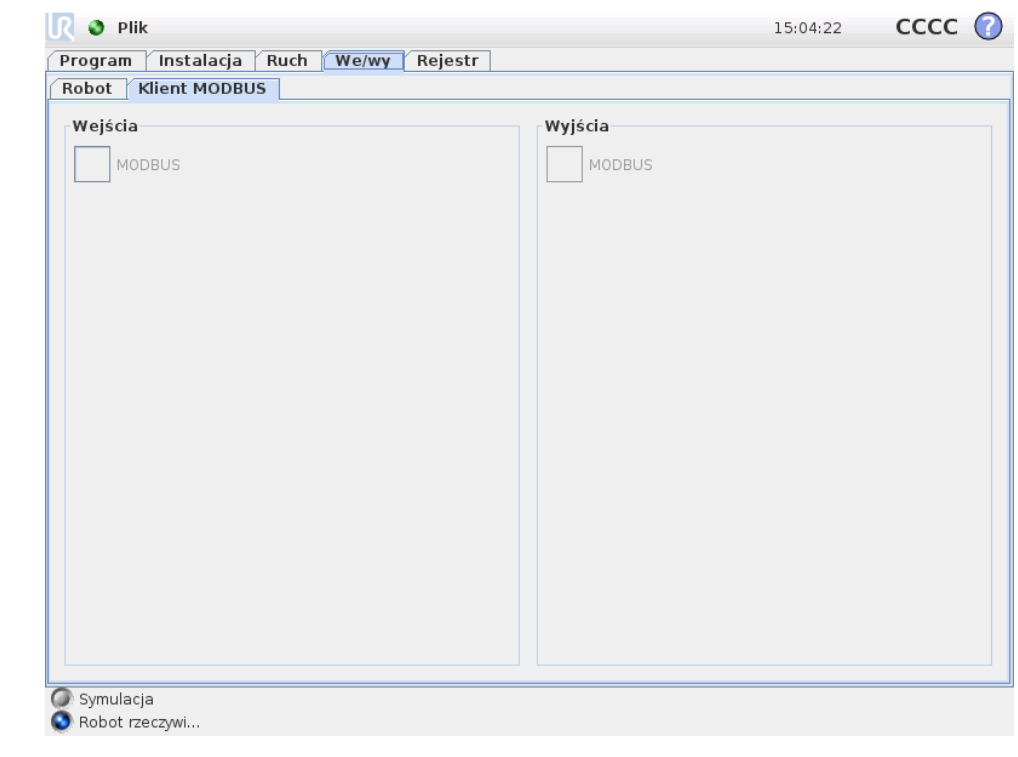

## **Wejscia ´**

Wyświetlanie stanu cyfrowych wejść klienta MODBUS.

### **Wyjscia ´**

Wyświetlanie i przełączanie stanu cyfrowych wyjść klienta MODBUS. Sygnał może być przełączany tylko wtedy, kiedy pozwala na to pole wyboru karty kontroli we/wy (opisane w [13.8\)](#page-134-0).

## **13.4 Karta Ruch automatyczny**

Karta Ruch automatyczny jest przydatna, kiedy konieczne jest przeniesienie ramienia robota do szczególnej pozycji w przestrzeni roboczej. Do przykładów mozna ˙ zaliczyć przeniesienie ramienia robota do pozycji początkowej programu przed jego wykonaniem lub przeniesienie do punktu orientacyjnego na czas modyfikowania programu.

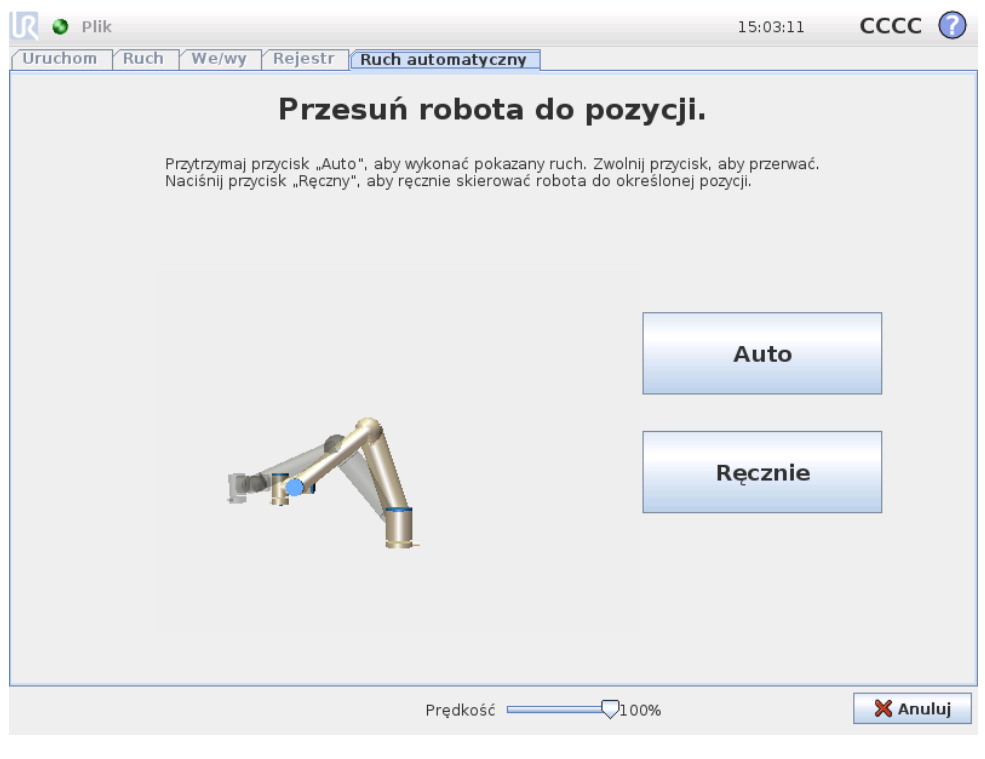

## **Animacja**

Animacja pokazuje ruch ramienia robota, który zostanie za chwilę wykonany.

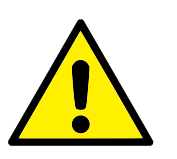

### **PRZESTROGA:**

Animację należy porównać z pozycją prawdziwego ramienia robota w celu sprawdzenia, czy ramię może bezpiecznie wykonać ruch bez kolizji z żadnymi przeszkodami.

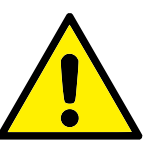

### **PRZESTROGA:**

Funkcja ruchu automatycznego wykonuje ruch robota wzdłuz tra- ˙ jektorii cienia. Kolizje mogą spowodować uszkodzenie robota lub innego wyposażenia.

#### **Auto**

Aby przesunąć ramię robota tak, jak pokazano na animacji, należy nacisnąć i przytrzyma´c przycisk Auto. Uwaga: *Zwolnienie przycisku powoduje natychmiastowe zatrzymanie ruchu!*

#### **R ˛ecznie**

Naciśnięcie przycisku Ręcznie spowoduje przejście do karty Ruch, na której możliwe jest r˛eczne przemieszczanie ramienia robota. Jest to konieczne tylko wtedy, kiedy ruch przedstawiony na animacji nie jest optymalny.

## <span id="page-129-0"></span>**13.5 Instalacja** → **Załaduj/zapisz**

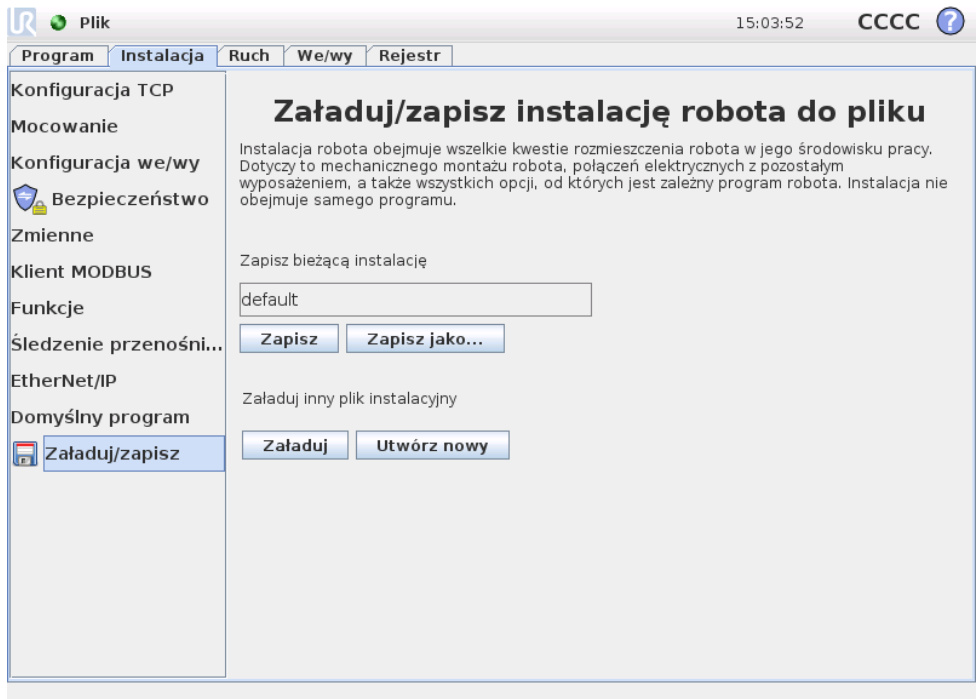

Instalacja robota obejmuje kwestie rozmieszczenia ramienia robota i skrzynki sterowniczej w środowisku pracy. Dotyczy to mechanicznego montażu ramienia robota, połączeń elektrycznych z pozostałym wyposażeniem, a także wszystkich opcji, od których jest zalezny program robota. Instalacja nie obejmuje samego programu. ˙

Te ustawienia można określać na różnych ekranach karty Instalacja za wyjąt-kiem danych we/wy, które określa się na karcie We/Wy (zob. [13.2\)](#page-126-0).

Można mieć więcej niż jeden plik instalacji dla danego robota. Stworzone programy będą korzystać z aktywnej instalacji i będą ją automatycznie ładować, kiedy będą wykorzystywane.

Wszelkie zmiany w instalacji muszą zostać zapisane, aby zostały zachowane po wyłączeniu zasilania. Jeśli istnieją jakiekolwiek niezapisane dane instalacji, obok napisu Załaduj/zapisz z lewej strony karty Instalacja wyświetlana jest ikona dyskietki.

#### 13.6 Instalacja → Konfiguracja punktu centralnego narzędzia (TCP)

#### $\overline{\mathbf R}$ **UNIVERSAL ROBOTS**

Instalację można zapisać, naciskając przycisk Zapisz lub Zapisz jako.... Zapisanie programu także powoduje zapisanie aktywnej instalacji. Aby załadować inny plik instalacji, należy nacisnąć przycisk Załaduj. Naciśnięcie przycisku Utwórz nowy przywraca wszystkie ustawienia instalacji robota do wartości domyślnych.

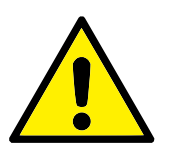

#### **PRZESTROGA:**

Nie zaleca się używania robota przy instalacji ładowanej z nośnika USB. Aby zastosować instalację zapisaną na nośniku USB, należy ją najpierw załadować, a następnie zapisać w lokalnym folderze programy za pomocą przycisku Zapisz jako....

## <span id="page-130-0"></span>13.6 Instalacja → Konfiguracja punktu centralnego narzędzia (TCP)

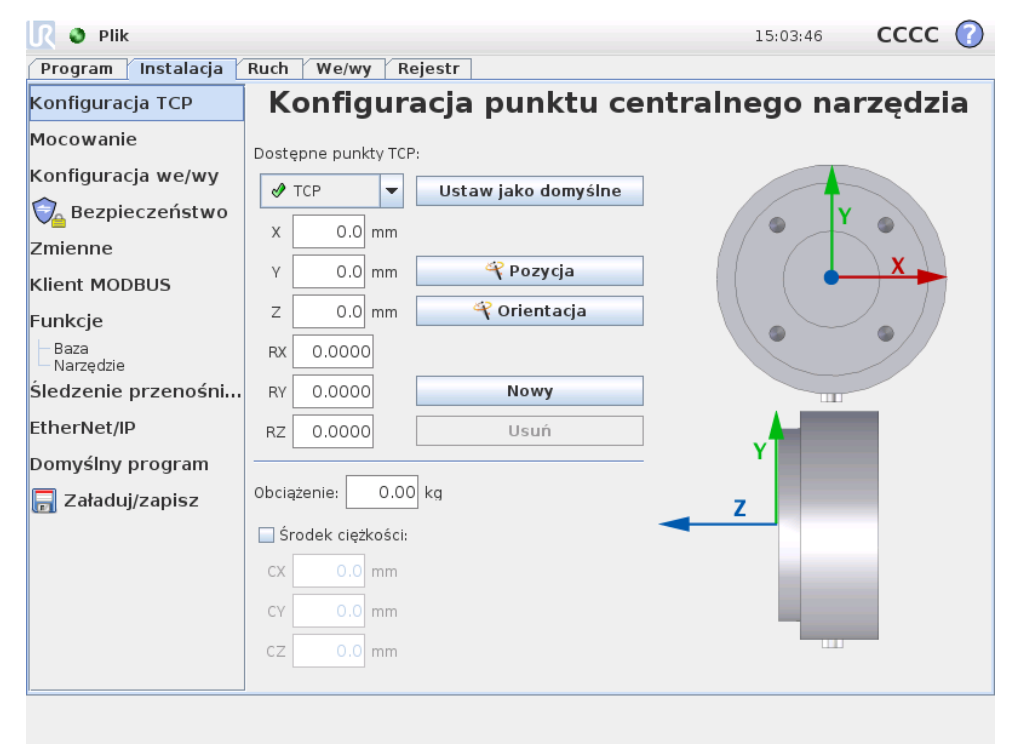

*Punkt centralny narzędzia* (TCP) to punkt charakterystyczny w narzędziu robota. Na tym ekranie można zdefiniować kilka punktów TCP. Każdy punkt TCP zawiera informacje o translacji i rotacji względem środka kołnierza wyjściowego narzędzia, tak jak przedstawiono na rysunku. Współrzędne pozycji  $X$ , Y i Z określają pozycję punktu TCP, a parametry RX, RY i RZ określają jego obrót. Kiedy wszystkie te wartości są równe zeru, punkt TCP pokrywa się z punktem środkowym kołnierza wyjściowego narzędzia i przyjmuje układ współrzędnych widoczny z prawej strony ekranu.

#### **13.6.1 Dodawanie, modyfikowanie i usuwanie punktów TCP**

Aby zdefiniować nowy punkt TCP, należy nacisnąć przycisk Nowy. Utworzony punkt TCP automatycznie dostaje unikalną nazwę i zostaje wybrany w rozwijanym menu.

Translację i rotację wybranego punktu TCP można zmienić, dotykając odpowiednich białych pól tekstowych i wprowadzając nowe wartości.

Aby usunąć wybrany punkt TCP, wystarczy nacisnąć przycisk Usuń. Nie jest możliwe usuniecie ostatniego punktu TCP.

## **13.6.2 Domyslny i aktywny punkt TCP ´**

Dokładnie jeden ze skonfigurowanych punktów TCP jest *domyślnym*. Domyślny punkt TCP jest oznaczony w rozwijanym menu TCP zieloną ikoną z lewej strony nazwy. Aby ustawić aktualnie wybrany punkt TCP jako domyślny, należy nacisnąć przycisk Ustaw jako domyślne.

Odsunięcie punktu TCP jest zawsze stosowane jako *aktywne* przy wyznaczaniu wszystkich ruchów liniowych w przestrzeni kartezjańskiej. Na karcie grafiki równiez wizualizowany jest ruch aktywnego punktu TCP (zob. ˙ [14.29\)](#page-184-0). Przed wykonaniem dowolnego programu, a także przed jego uruchomieniem, jako aktywny ustawiany jest domyślny punkt TCP. Wewnątrz programu dowolny z określonych punktów TCP może stać się aktywnym dla wybranego ruchu robota (zob. [14.5](#page-155-0) oraz [14.10\)](#page-163-0).

## **13.6.3 Uczenie pozycji punktu TCP**

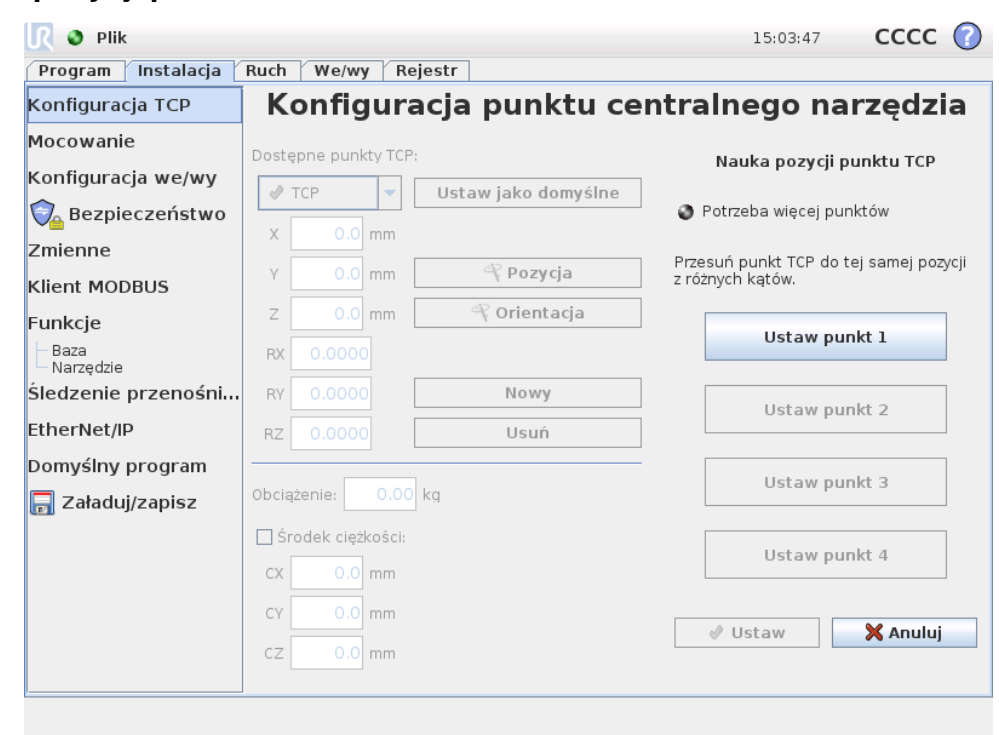

Współrzedne pozycji punktu TCP można obliczyć automatycznie, w tym celu należy:

- 1. Dotknąć przycisku <sup>z</sup> Pozycja.
- 2. Wybrać stały punkt w przestrzeni roboczej robota.
- 3. Za pomocą przycisków z prawej strony ekranu przesunąć punkt TCP do wybranego punktu pod co najmniej trzema różnymi kątami, następnie zapisać odpowiadające pozycje kołnierza wyjściowego narzędzia.

4. Sprawdzić obliczone współrzędne TCP i ustawić je w wybranym punkcie TCP za pomocą przycisku Ustaw.

Należy pamiętać, że obliczenie może być prawidłowe tylko wtedy, kiedy pozycje będą odpowiednio różne. W innym przypadku dioda stanu powyżej przycisków zmieni kolor na czerwony.

Ponadto można użyć czwartej pozycji do weryfikacji prawidłowości obliczenia, nawet jeśli wyznaczenie właściwego punktu TCP jest zwykle możliwe już przy trzech pozycjach. Jakość każdego zapisanego punktu wzgledem obliczonego TCP jest wskazywana poprzez zieloną, żółtą lub czerwoną diodę przy odpowiadającym przycisku.

## **13.6.4 Uczenie orientacji TCP**

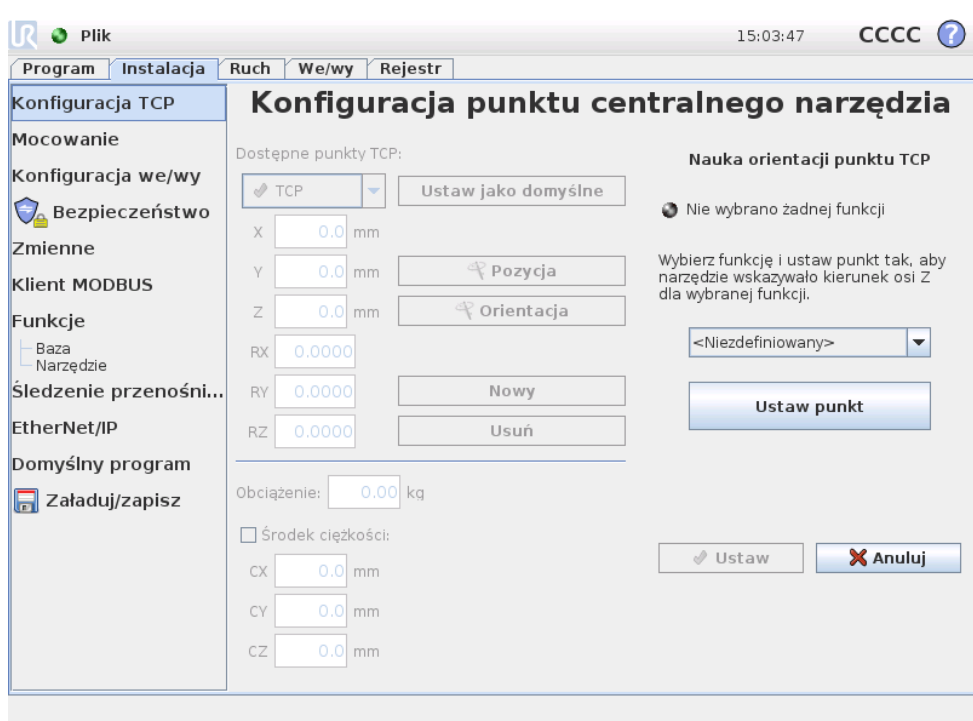

Orientację TCP można obliczyć automatycznie, w tym celu należy:

- 1. Dotknąć przycisku <sup>ę</sup> Orientacja.
- 2. Wybrać funkcję z rozwijanej listy. Więcej informacji o sposobie definiowania nowych funkcji zawiera p. [13.12.](#page-139-0)
- 3. Za pomocą przycisku poniżej wykonać przesunięcie do pozycji, w której orientacja narzędzia właściwa dla TCP pokrywa się z układem współrzędnych wybranej funkcji.
- 4. Sprawdzić obliczoną orientację TCP i ustawić ją w wybranym punkcie TCP za pomocą przycisku Ustaw.

## 13.6.5 Obciążenie

Masa narzędzia robota jest określona w dolnej części ekranu. To ustawienie można zmienić dotykając białego pola tekstowego i wprowadzając nową masę. Ustawienie dotyczy wszystkich zdefiniowanych punktów TCP.

### **13.6.6 Środek ciężkości**

Środek ciężkości narzędzia można opcjonalnie określić w polach CX, CY i CZ. W przypadku braku innej definicji zakłada się, że środek ciężkości narzędzia pokrywa się z punktem centralnym narzędzia TCP. Ustawienie dotyczy wszystkich zdefiniowanych punktów TCP.

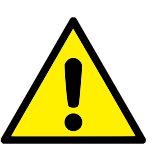

#### **OSTRZEZENIE: ˙**

Należy używać właściwych ustawień instalacji. Pliki instalacji powinny być zapisywane i ładowane z programem.

## <span id="page-133-0"></span>**13.7 Instalacja** → **Mocowanie**

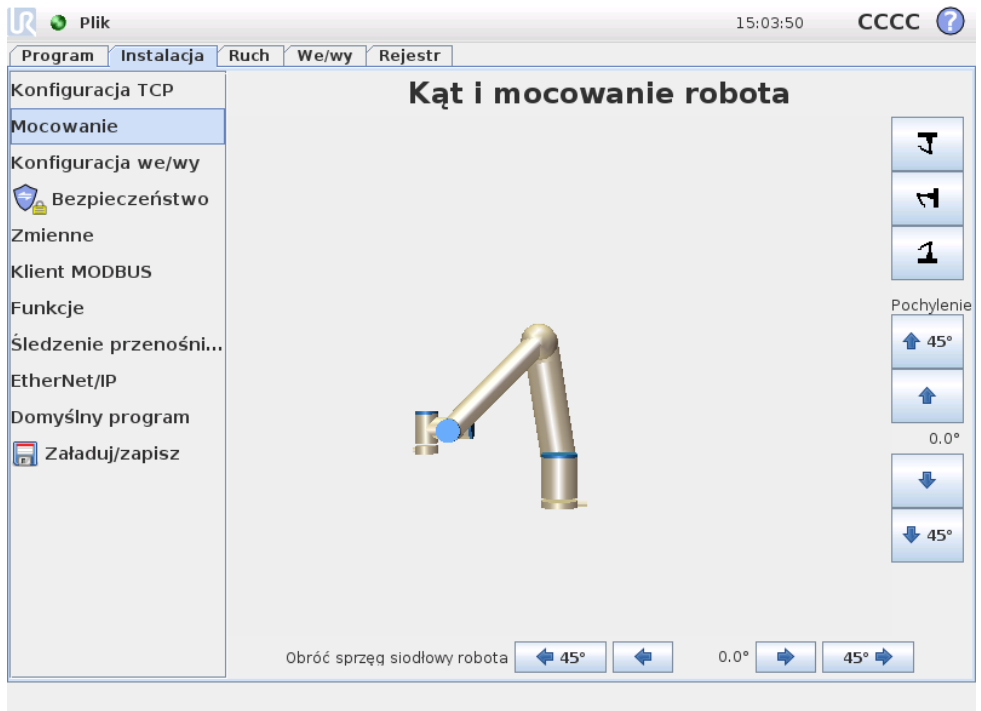

Można tutaj podać mocowanie ramienia robota. Spełnia to dwa cele:

- 1. Powoduje, że ramię robota jest prawidłowo przedstawione na ekranie.
- 2. Mówi sterownikowi, w jakim kierunku działa siła ciążenia.

Sterownik wykorzystuje zaawansowany model dynamiki, aby zapewnić płynne i precyzyjne ruchy ramienia robota oraz samoczynne podtrzymywanie ramienia przy wł ˛aczonym trybie *ruchu swobodnego*. Z tego powodu istotne jest prawidłowe ustawienie mocowania ramienia robota.

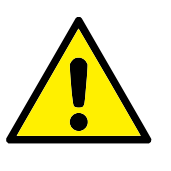

#### **OSTRZEZENIE: ˙**

Zaniedbanie właściwego ustawienia mocowania ramienia robota może spowodować częste zatrzymania ochronne i/lub doprowadzić do ruchu ramienia robota po naciśnięciu przycisku ruchu swobodnego.

Standardowo zakłada się, że ramię robota jest zamontowane na płaskim stole lub na podłodze, w takim przypadku na tym ekranie nie trzeba wprowadzać żadnych zmian. Jeśli jednak ramię robota jest zamontowane na suficie, zamontowane na ścia*nie* lub zamontowane pod kątem, wymagane jest wprowadzenie zmian za pomocą przycisków. Przyciski po prawej stronie ekranu służą do zmiany kąta zamontowania ramienia robota. Trzy górne przyciski po prawej stronie ustawiają kąt na *sufit* (180<sup>°</sup>), ścianę (90<sup>°</sup>), podłogę (0<sup>°</sup>). Dowolny kąt można ustawić za pomocą przycisków Pochylenie. Przyciski w dolnej części ekranu służą do obracania mocowania ramienia robota tak, aby zgadzało się z rzeczywistym zamocowaniem.

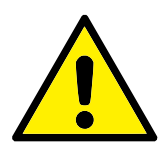

#### **OSTRZEZENIE: ˙**

Należy używać właściwych ustawień instalacji. Pliki instalacji powinny być zapisywane i ładowane z programem.

## <span id="page-134-0"></span>**13.8 Instalacja** → **Konfiguracja we/wy**

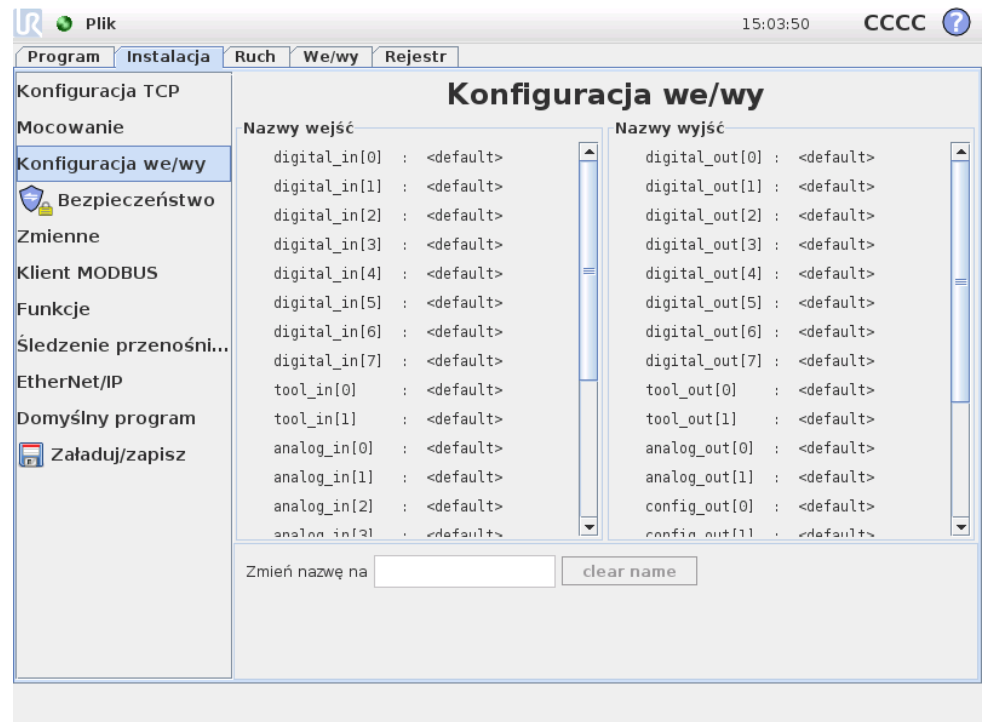

Sygnałom wejścia i wyjścia można nadawać nazwy. Ułatwia to zapamiętanie, jaką czynność wykonuje dany sygnał przy pracy z robotem. Wybierz wejście/wyjście, klikając je, a następnie ustaw nazwę przy pomocy wyświetlanej na ekranie klawiatury. Można wyzerować nazwę, ustawiając w niej tylko puste znaki.

Do uruchomienia czynności może służyć osiem standardowych wejść cyfrowych oraz dwa wejścia narzędzia. Do dostępnych czynności należy zdolność uruchamiania, zatrzymywania i wstrzymywania bieżącego programu oraz wejście i opuszczenie trybu ruchu swobodnego przy wysokim/niskim stanie wejścia (np. przycisk Ruch swobodny z tyłu sterownika uczenia).

Domyślne zachowanie sygnałów wyjściowych przewiduje utrzymanie wartości po zatrzymaniu wykonywania programu. Możliwe jest także takie skonfigurowanie wyjścia, aby przyjmowało wartość domyślna, kiedy nie jest wykonywany żaden program.

Osiem standardowych cyfrowych wyjść i dwa wyjścia narzędzia można ponadto skonfigurować tak, aby zależały od bieżącego wykonywania programu, gdzie sygnał wyjściowy ma stan wysoki przy wykonywaniu programu i niski w innych przypadkach.

Można także określić, czy wyjściem można sterować na karcie we/wy (albo przez programistów, albo przez operatorów oraz programistów), czy też jego wartość mogą zmieniać wyłącznie programy robota.

## **13.9 Instalacja** → **Bezpieczenstwo ´**

Zob. rozdział [10.](#page-86-0)

## **13.10 Instalacja** → **Zmienne**

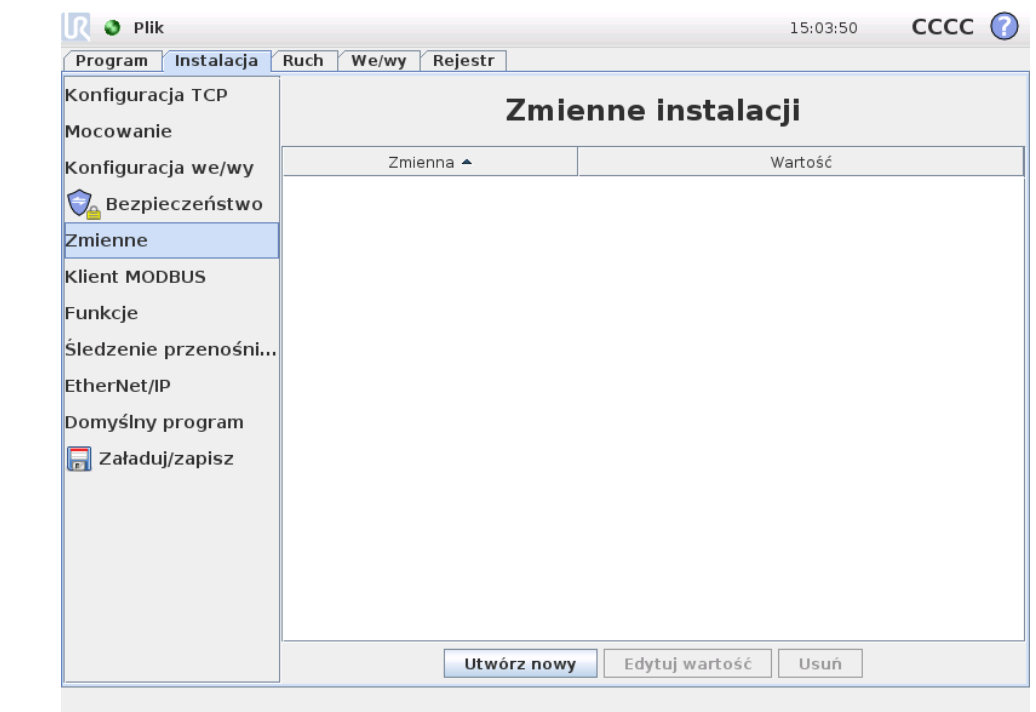

Utworzone tu zmienne są nazywane zmiennymi instalacji i można ich używać tak, jak normalnych zmiennych programowych. Zmienne instalacji są specjalne, ponieważ zachowują swoje wartości nawet po zatrzymaniu i ponownym uruchomieniu programu, a także kiedy zostanie wyłączone i przywrócone zasilanie ramienia robota i/lub skrzynki sterowniczej. Ich nazwy i wartości są zapisywane razem z instalacją, można więc używać tej samej zmiennej w wielu programach.

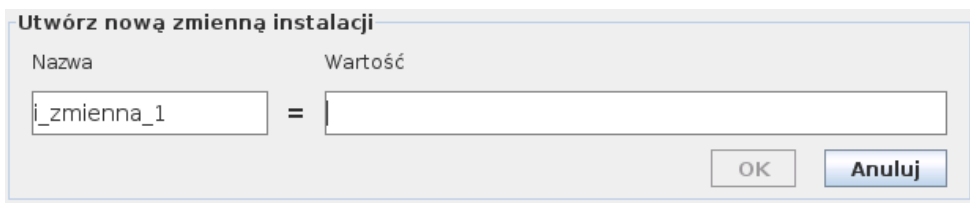

Po naciśnięciu przycisku Utwórz nowy pojawi się panel z sugerowaną nazwą dla nowej zmiennej. Można zmienić nazwę, a wartość można wprowadzić dotykając jednego z pól tekstowych. Przycisk OK można kliknąć tylko wtedy, kiedy nowa nazwa nie jest używana w danej instalacji.

Można zmienić wartość zmiennej instalacji przez jej zaznaczenie na liście, a następnie kliknięcie opcji Edytuj wartość.

Aby usunąć zmienną, należy ją wybrać w liście i kliknąć przycisk Usuń.

Po skonfigurowaniu zmiennych instalacji zachowanie tej konfiguracji wymaga za-pisania samej instalacji, zob. [13.5.](#page-129-0) Zmienne instalacji i ich wartości są także zapisywane automatycznie co 10 minut.

<span id="page-136-0"></span>Jeśli załadowany zostanie program lub instalacja i jedna lub więcej zmiennych programowych będzie miało taka sama nazwe, co zmienne instalacji, użytkownik bedzie miał do wyboru dwa rozwiązania tego problemu: zastosowanie zmiennych instalacji o danej nazwie zamiast zmiennych programowych lub automatyczną zmianę nazw zmiennych, które powodują konflikt.

# **13.11 Instalacja** → **Konfiguracja we/wy klienta MODBUS**

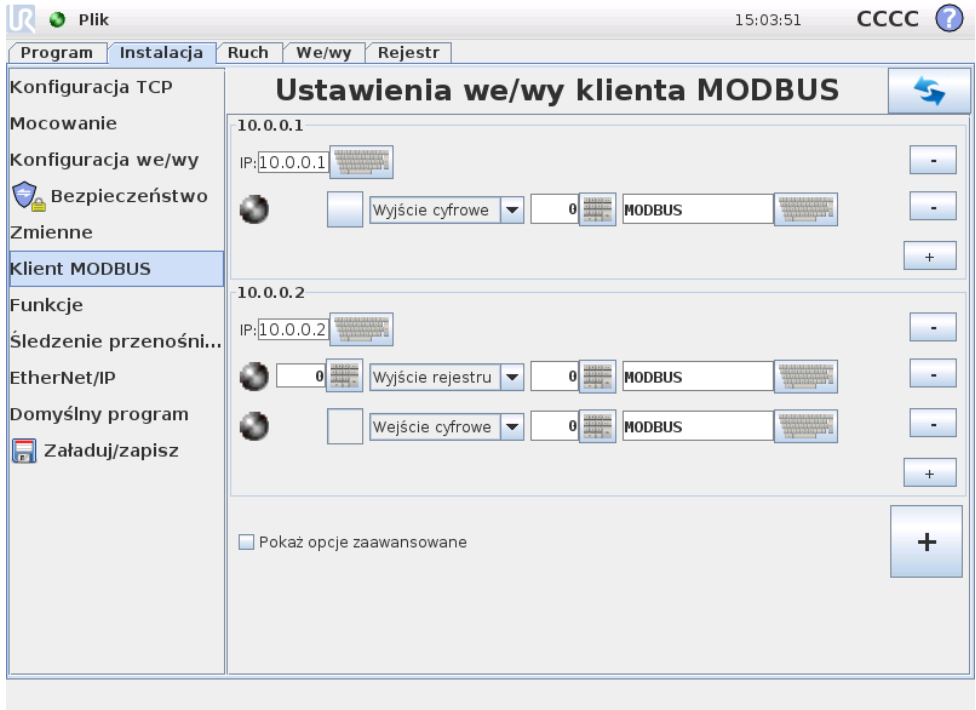

Tutaj można skonfigurować sygnały klienta (mastera) MODBUS. Połączenie z serwerami (lub jednostkami podrzędnymi) MODBUS o określonym adresie IP można utworzyć za pomocą sygnałów wejścia/wyjścia (rejestrów lub cyfrowych). Każdy sygnał ma unikalną nazwę, można jej więc używać w programach.

## **Odswie ˙z ´**

Naciśnięcie przycisku spowoduje odświeżenie wszystkich połączeń MODBUS.

### **Dodaj urządzenie**

Naciśnięcie przycisku spowoduje dodanie nowego urządzenia MODBUS.

### **Usuń urządzenie**

Naciśnięcie przycisku spowoduje usunięcie urządzenia MODBUS i wszystkich jego sygnałów.

### **Ustaw IP urządzenia**

Tutaj pokazany jest adres IP urządzenia MODBUS. Naciśnij przycisk, aby go zmienić.

## **Dodaj sygnał**

Naciśnięcie przycisku spowoduje dodanie sygnału do odpowiedniego urządzenia MODBUS.

## **Usun sygnał ´**

Naciśnięcie przycisku spowoduje usunięcie sygnału z odpowiedniego urządzenia MODBUS.

### **Ustaw typ sygnału**

Przy pomocy tego menu rozwijanego można wybrać typ sygnału. Dostępne typy to:

- Wejście cyfrowe: Wejście cyfrowe (cewka) to jednobitowa wielkość odczytywana z urządzenia MODBUS z cewki podanej w polu adresowym sygnału. Wykorzystywany jest kod funkcji 0x02 (Odczytaj wejścia dyskretne).
- Wyjście cyfrowe: Wyjście cyfrowe (cewka) to wielkość jednobitowa, którą można ustawić w poziomie wysokim lub niskim. Do momentu, kiedy wartość tego wyjścia zostanie ustawiona przez użytkownika, jest ona odczytywana ze zdalnego urządzenia MODBUS. To oznacza, że stosowany jest kod funkcji 0x01 (Odczytaj cewki). Od chwili, kiedy wyjście zostanie ustawione przez program robota lub przez naciśnięcie przycisku "ustaw wartość sygnału", używany jest już kod funkcji 0x05 (Zapisz pojedynczą cewkę).
- Wejście rejestru: Wejście rejestru to liczba 16-bitowa odczytywana z adresu podanego w polu adresu. Wykorzystywany jest kod funkcji 0x04 (Odczytaj rejestry wejścia).
- Wyjście rejestru: Wyjście rejestru to liczba 16-bitowa, której wartość może ustawić użytkownik. Zanim wartość rejestru zostanie ustawiona, wartość ta jest odczytywana ze zdalnego urządzenia MODBUS. To oznacza, że używany jest kod funkcji 0x03 (Odczytaj rejestry tymczasowe). Kiedy wyjście zostanie ustawione przez program robota lub przez określenie wartości sygnału w polu "ustaw wartość sygnału", do ustawienia wartości w zdalnym urządzeniu MODBUS używany jest kod funkcji 0x06 (Zapisz pojedynczy rejestr).

### **Ustaw adres sygnału**

To pole pokazuje adres w zdalnym serwerze MODBUS. Można wybrać inny adres przy pomocy wy´swietlanej na ekranie klawiatury numerycznej. Prawidłowe adresy zależą od producenta oraz konfiguracji zdalnego urządzenia MODBUS.

### **Ustaw nazwe sygnału**

Użytkownik może przypisać sygnałowi nazwe za pomoca klawiatury ekranowej. Kiedy sygnał jest wykorzystywany w programach, używana jest ta nazwa.

## **Wartos´c sygnału ´**

Tutaj pokazana jest aktualna wartość sygnału. Dla sygnałów rejestrów wartość ta jest wyrażona jako liczba całkowita bez znaku. Dla sygnałów wyjścia pożądana wartość sygnału może zostać ustawiona przy pomocy przycisku. Również dla wyjścia rejestru wartość do zapisania do urządzenia musi zostać podana jako liczba całkowita bez znaku.

Copyright © 2009–2016 by Universal Robots A/S. Wszystkie prawa zastrzeżone.

Copyright @ 2009-2016 by Universal Robots A/S. Wszystkie prawa zastrzeżone.

### Stan połączenia sygnału

Ikona ta pokazuje, czy sygnał można prawidłowo odczytać lub zapisać (zielona), czy też odpowiedź od urządzenia jest nieoczekiwana lub nie można się z nim połączyć (szara). W przypadku odebrania odpowiedzi z wyjątkiem MODBUS wyświetlany jest kod odpowiedzi. Odpowiedzi z wyjątkami MODBUS-TCP są następujące:

- **E1** NIEPRAWIDŁOWA FUNKCJA (0x01): Kod funkcji odebrany w zapytaniu nie określa dopuszczalnego działania serwera (lub urządzenia podrzędnego).
- **E2** NIEPRAWIDŁOWY ADRES DANYCH (0x02): Kod funkcji odebrany w zapytaniu nie określa dopuszczalnego działania serwera (lub urządzenia podrzędnego). Należy sprawdzić, czy wprowadzony adres sygnału odpowiada konfiguracji zdalnego serwera MODBUS.
- **E3** NIEPRAWIDŁOWA WARTOŚĆ DANYCH (0x03): Wartość zawarta w polu danych zapytania nie jest wartością dopuszczalną dla serwera (lub urządzenia podrzednego). Należy sprawdzić, czy wprowadzona wartość sygnału jest prawidłowa dla określonego adresu w zdalnym serwerze MODBUS.
- E4 AWARIA URZĄDZENIA PODRZĘDNEGO (0x04): Podczas próby wykonania żądanej czynności przez serwer (lub urządzenie podrzędne) wystąpił nieodwracalny błąd.
- E5 POTWIERDZENIE (0x05): Specjalistyczne zastosowanie w połączeniu z poleceniami programistycznymi, wysyłane do zdalnego urządzenia MOD-BUS.
- **E6** URZĄDZENIE PODRZĘDNE ZAJĘTE (0x06): Specjalistyczne zastosowanie w połączeniu z poleceniami programistycznymi, wysyłane do zdalnego urządzenia MODBUS. Urządzenie podrzędne (serwer) nie może teraz odpowiedzieć.

## **Pokaż opcje zaawansowane**

To pole wyboru pokazuje/ukrywa opcje zaawansowane dla kazdego z sygnałów. ˙

## **Opcje zaawansowane**

- Częstotliwość aktualizacji: Przy pomocy tego menu można zmienić częstotliwość aktualizacji sygnału. Oznacza to częstotliwość, z jaką wysyłane są do zdalnego urządzenia MODBUS żądania odczytu lub zapisu wartości sygnału.
- <span id="page-139-0"></span>• **Adres podrzedny:** W tym polu tekstowym można ustawić określony adres podrzędny dla żądań odpowiadających określonemu sygnałowi. Wartość musi się mieścić w zakresie od 0 do 255, przy czym standardową wartością jest 255. W przypadku zmiany tej wartości zaleca się sprawdzenie w podręczniku zdalnego urządzenia MODBUS, czy jego działanie ze zmienionym adresem podrzędnym będzie nadal prawidłowe.

## **13.12 Instalacja** → **Funkcje**

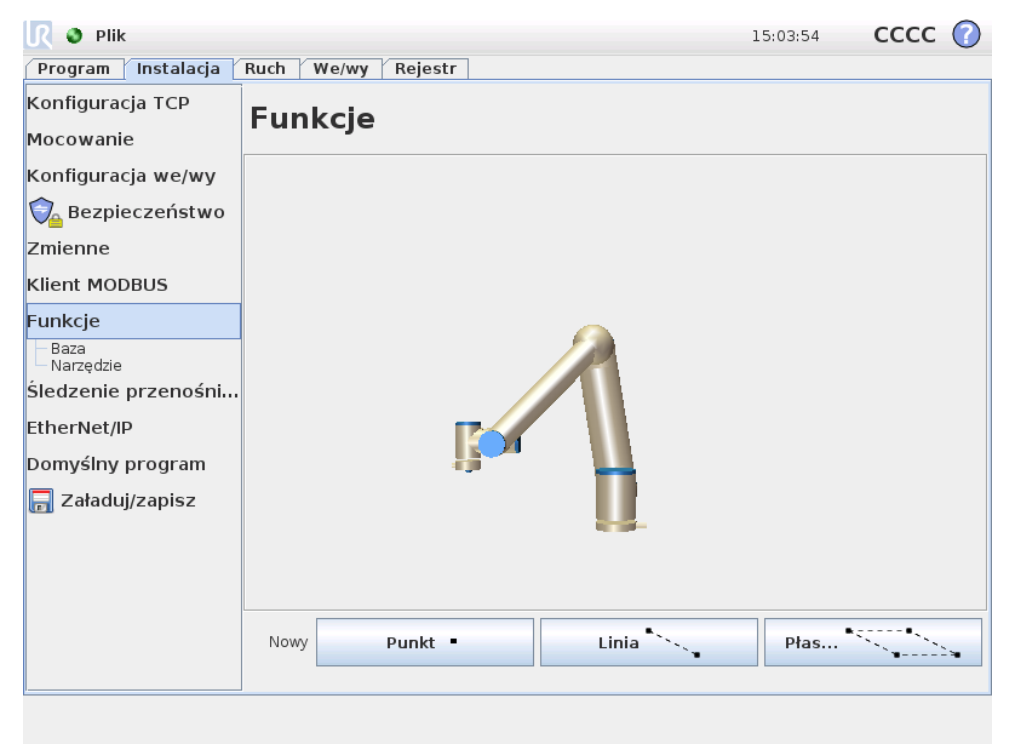

Klienci kupujący roboty przemysłowe zwykle chcą mieć możliwość sterowania lub manipulowania ramieniem robota oraz jego programowania, to wszystko wzgledem różnych obiektów oraz ograniczeń w otoczeniu ramienia robota, takich jak urządzenia, obiekty lub półfabrykaty, osprzęt, przenośniki, palety lub systemy wizyjne. Tradycyjnie jest to realizowane przez definiowane "ram" (układów współrzędnych), które wiążą wewnętrzny układ współrzędnych ramienia robota (układ współrzędnych podstawy) z układem współrzędnych odpowiedniego obiektu. Można dokonywać odniesień zarówno do "współrzędnych narzędzia" jak i do "współrzędnych podstawy" ramienia robota.

Problemem z takimi układami jest pewien poziom wiedzy matematycznej wymagany do zdefiniowania takich systemów współrzędnych oraz czasochłonność procesu definiowania, nawet dla osób przeszkolonych w sztuce programowania i instalacji robotów. Zadanie to często wymaga obliczania macierzy 4x4. W szczególności przedstawianie orientacji jest dość złożone z punktu widzenia osoby, która nie ma wystarczającego doświadczenia, aby zrozumieć ten problem.

Często zadawane przez klientów pytania to, na przykład:

- Czy będzie możliwe odsunięcie robota o 4 cm od chwytaka mojej obrabiarki sterowanej numerycznie?
- Czy możliwe jest obrócenie narzędzia robota o 45 stopni w stosunku do stołu?
- $\bullet$  Czy możemy sprawić, czy ramię robota przesunie się pionowo w dół z obiektem, puści obiekt, a następnie przesunie się ponownie pionowo do góry?

Znaczenie takich i podobnych pytań jest bardzo proste dla przeciętnego klienta, który chce używać robota na różnych stanowiskach w zakładzie produkcyjnym.

Fakt, że nie ma prostej odpowiedzi na tak *ważne* pytania, może być dla klienta irytujący i niezrozumiały. Istnieje kilka skomplikowanych przyczyn takiego stanu i aby rozwiązać te problemy, firma Universal Robots stworzyła wyjątkowe i proste sposoby, za pomoca których klient może określić lokalizacje różnych obiektów w stosunku do ramienia robota. Dlatego też możliwe jest zrobienie w kilku krokach dokładnie tego, o co pytają klienci.

### **Zmień nazwę**

Przycisk ten umożliwia zmianę nazwy elementu.

#### **Usun´**

Przycisk ten usuwa wybraną funkcję oraz wszelkie jej podfunkcje, jeśli takie istnieją.

### **Pokaż osie**

Wybór, czy osie współrzędnych wybranej funkcji będą widoczne na grafice 3D. Wybór ten działa na tym ekranie oraz na ekranie Przesuń.

### $Z$  możliwością impulsowania

Wybór, czy wybrana funkcja będzie mieć możliwość impulsowania. To określa, czy pojawi się on w menu funkcji na ekranie Przesuń.

### **Zmienna**

Wybór, czy wybrana funkcja może być stosowana jako zmienna. Kiedy ta opcja jest wybrana, podczas edycji programów robota dostępna będzie zmienna o nazwie elementu z dołączonym ciągiem "\_var". Tej zmiennej można przypisać nową wartość w programie i następnie jej używać do sterowania punktami orientacyjnymi, które zależą od wartości funkcji.

## **Ustaw lub zmień pozycję**

Ten przycisk pozwala ustawić lub zmienić wybrany element. Pojawia się ekran Przesuń i możliwe jest ustawienie nowej lub innej pozycji elementu.

## **Przesun robota do funkcji ´**

Naciśnięcie tego przycisku przesunie robota w stronę wybranej funkcji. Pod koniec tego ruchu układy współrzędnych elementu oraz punktu centralnego narzędzia (TCP) będą się pokrywać, za wyjątkiem obrotu o 180 stopni wokół osi x.

## **Dodaj punkt**

Naciśnięcie tego przycisku spowoduje dodanie do instalacji funkcji punktowej. Pozycja funkcji punktowej jest zdefiniowana jako pozycja punktu centralnego narzędzia (TCP). Orientacja funkcji punktowej jest taka sama jak orientacja TCP, za wyjątkiem obrotu o 180 stopni dookoła osi x. To powoduje, że oś Z funkcji punktowej jest skierowana w kierunku przeciwnym do TCP w tym punkcie.

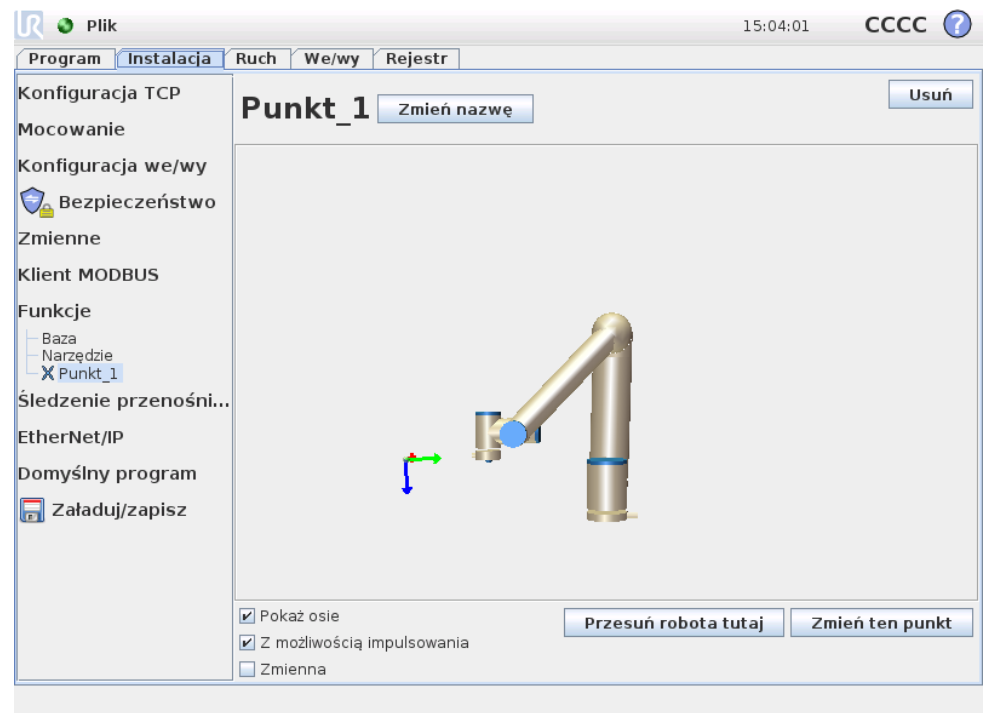

 $\overline{\mathbb{R}}$ 

**UNIVERSAL ROBOTS** 

### **Dodaj linie**

Naciśniecie tego przycisku spowoduje dodanie do instalacji funkcji liniowej. Linia jest definiowana jako oś pomiędzy dwoma funkcjami punktowymi. Oś ta, skierowana od pierwszego do drugiego punktu, będzie stanowić oś y układu współrzędnych linii. Oś z będzie definiowana przez rzutowanie osi z pierwszego podpunktu na płaszczyznę prostopadłą do linii. Pozycja układu współrzędnych linii jest taka sama, co pozycja pierwszego podpunktu.

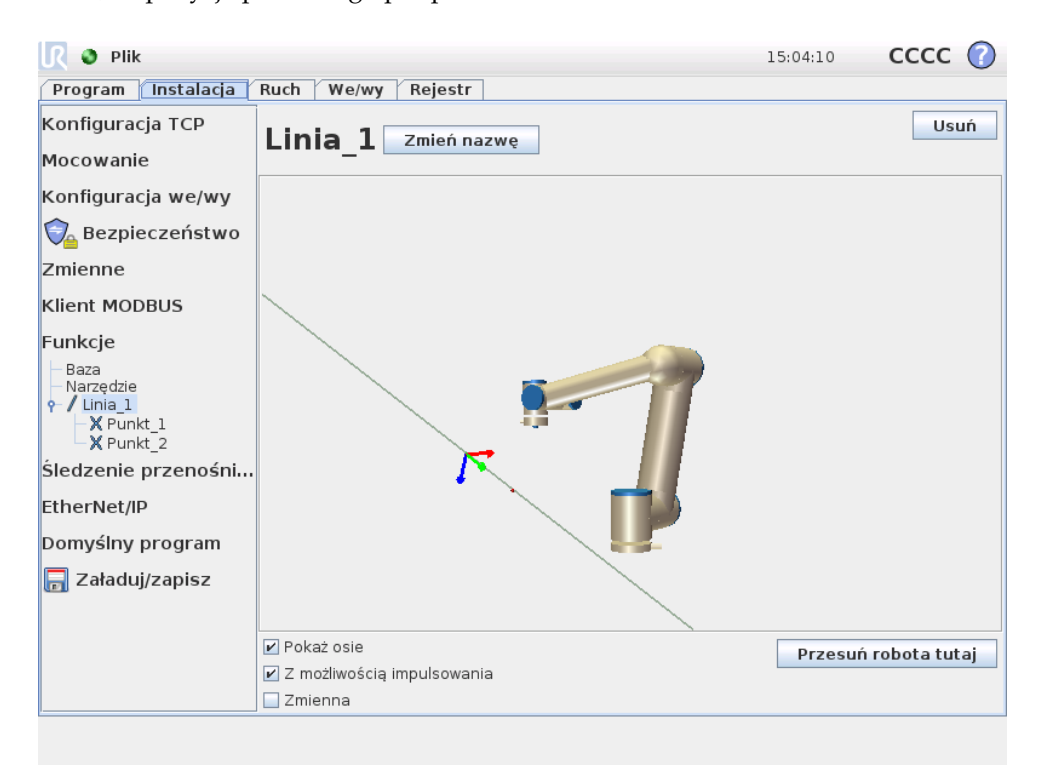

### **Dodaj płaszczyzne**

Naciśnięcie tego przycisku spowoduje dodanie do instalacji funkcji płaszczyzny. Płaszczyzna jest definiowana przez trzy funkcje punktowe. Pozycja układu współrzędnych jest taka sama, jak pozycja pierwszego podpunktu. Oś z to normalna płaszczyzny, a oś y jest skierowana od pierwszego punktu do drugiego. Dodatni kierunek osi z jest ustawiony w taki sposób, aby kąt pomiędzy osią z płaszczyzny a osią z pierwszego punktu był mniejszy niż 180 stopni.

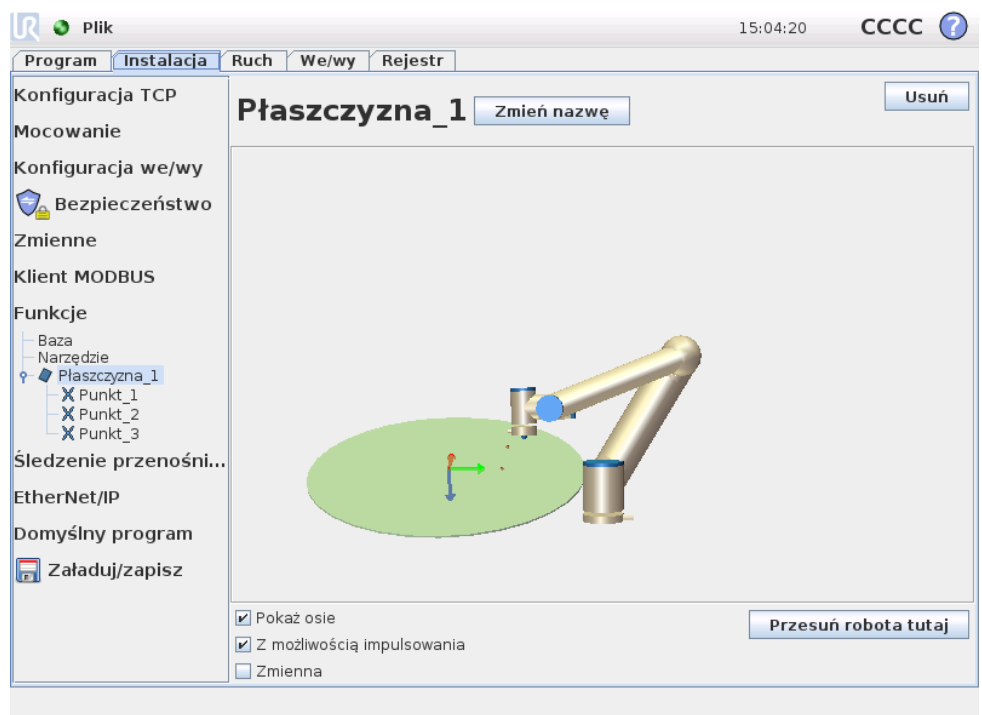

## **13.13 Ustawienia sledzenia przeno ´ snika ´**

Przy stosowaniu przenośnika można tak skonfigurować robota, aby śledził jego ruch. Konfiguracja śledzenia przenośnika oferuje opcje konfigurowania robota tak, aby współpracował z bezwzględnymi i przyrostowymi koderami, a także liniowymi i kołowymi przenośnikami.

## **Parametry przenosnika ´**

Kodery przyrostowe można podłączać do wejść cyfrowych 0 do 3. Dekodowanie sygnałów cyfrowych przebiega z częstotliwością 40 kHz. Wybranie kodera kwadraturowego (który wymaga dwóch wejść) pozwala robotowi na określenie szybkości oraz kierunku przenośnika. Jeśli kierunek przenośnika się nie zmienia, do określenia jego szybkości można użyć tylko jednego wejścia do wykrywania zbocza narastającego, opadającego lub narastającego i opadającego.

Koderów bezwzględnych można używać przy połączeniu przez sygnał MOD-BUS. To wymaga, aby cyfrowy rejestr wejściowy MODBUS był skonfigurowany w [13.11.](#page-136-0)
#### **Przenosniki liniowe ´**

W przypadku wybrania przenośnika liniowego konieczne jest skonfigurowanie funkcji linii, aby określić kierunek przenośnika. Funkcja linii powinna być równoległa z kierunkiem przenośnika, należy też zachować dużą odległość między dwoma punktami definiującymi funkcję linii. Zaleca się skonfigurowanie funkcji linii przez zdecydowane dosunięcie narzędzia do powierzchni bocznej przenośnika podczas uczenia obu punktów.

Pole Znaczników na metr definiuje liczbę znaczników generowanych przez koder, kiedy przenośnik przesuwa się o jeden metr.

Znaczników na metr = 
$$
\frac{\text{znaczników na obrót}}{2\pi \cdot \text{promień tarczy kodera[m]}}
$$
 (13.1)

#### **Przenosniki kołowe ´**

Podczas śledzenia przenośnika kołowego należy zdefiniować jego punkt środkowy (koła). Wartość Znaczników na obrót definiuje liczbę znaczników generowanych przez koder, kiedy przenośnik wykonuje jeden pełny obrót.

# <span id="page-144-0"></span>**13.14 Instalacja** → **Program domyslny ´**

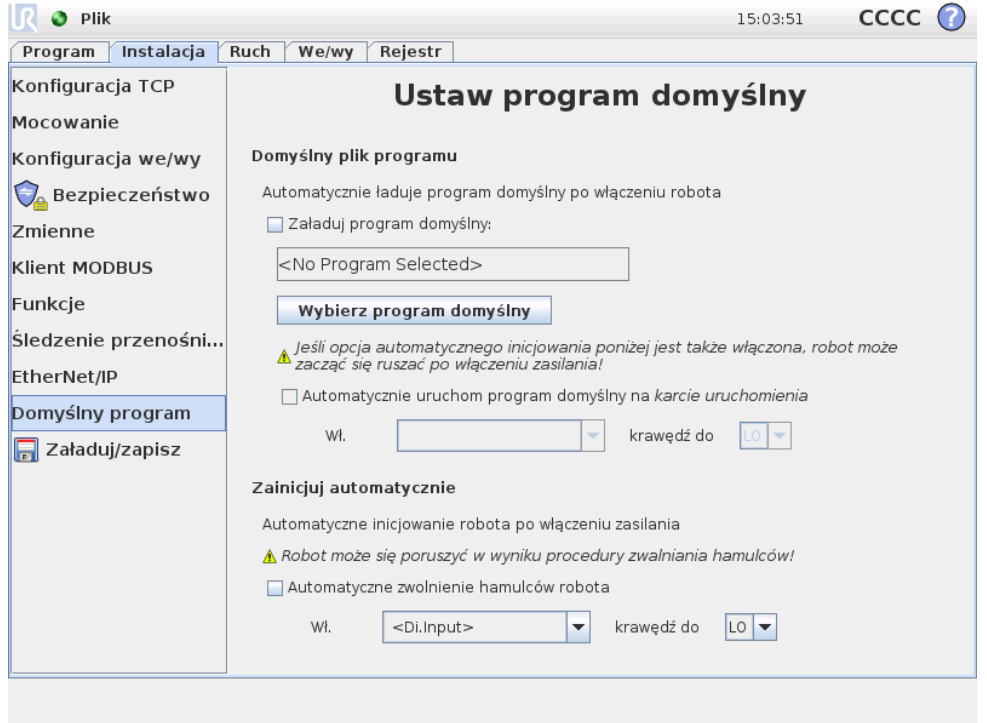

Na tym ekranie znajdują się ustawienia automatycznego ładowania i uruchamiania programu domyślnego, a także automatycznego inicjowania ramienia robota po właczeniu zasilania.

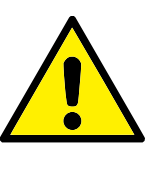

#### **OSTRZEZENIE: ˙**

Jeśli włączone będą wszystkie trzy opcje: automatycznego ładowania, automatycznego uruchomienia i inicjowania, robot rozpocznie wykonywanie wybranego programu od razu po włączeniu skrzynki sterowniczej.

#### **13.14.1 Ładowanie programu domyslnego ´**

Można wybrać opcję ładowania programu domyślnego po włączeniu skrzynki sterowniczej. Ponadto program domyślny będzie ładowany także po przejściu do ekranu *Uruchom program*, kiedy nie jest załadowany zaden program (zob. ˙ [11.4\)](#page-113-0).

#### **13.14.2 Uruchamianie programu domyslnego ´**

Na ekranie *Uruchom program* możliwe jest automatyczne rozpoczęcie programu domyślnego. Wykonywanie programu zostanie rozpoczęte automatycznie po załadowaniu domyślnego programu i wykryciu zmiany określonej przez zbocze zewnętrznego sygnału wejściowego.

Należy pamiętać, że przy uruchamianiu bieżący poziom sygnału wejściowego jest niezdefiniowany, a wybranie zmiany, która odpowiada poziomowi sygnału przy uruchomieniu spowoduje natychmiastowe rozpoczęcie wykonywania programu. Ponadto opuszczenie ekranu *Uruchom program* lub naciśnięcie przycisku zatrzymania na *Tablicy przyrządów* zdezaktywuje funkcję automatycznego rozpoczynania aż do ponownego naciśnięcia przycisku uruchomienia.

### **13.14.3 Automatyczne inicjowanie**

Ramie robota może zostać automatycznie zainicjowane, na przykład w chwili właczenia skrzynki sterowniczej. Ramię robota zostanie całkowicie zainicjowane w przypadku wykrycia przejścia zbocza w wybranym, zewnętrznym sygnale wejściowym, niezależnie od tego, który ekran jest widoczny.

Ostatni etap inicjowania to *zwolnienie hamulców*. Kiedy robot zwalnia hamulce, dochodzi do jego nieznacznego przesunięcia i słyszalny jest dźwięk. Ponadto hamulców nie można automatycznie zwolnić, jeśli skonfigurowane zamocowanie nie odpowiada mocowaniu wykrytemu na podstawie danych z czujników. W takim przypadku konieczna jest r˛eczne inicjowanie robota na ekranie inicjowania (zob. [11.5\)](#page-114-0).

Należy pamietać, że przy uruchamianiu bieżący poziom sygnału wejściowego jest niezdefiniowany, a wybranie zmiany, która odpowiada poziomowi sygnału przy uruchomieniu spowoduje natychmiastowe inicjowanie ramienia robota.

### **13.15 Karta rejestru**

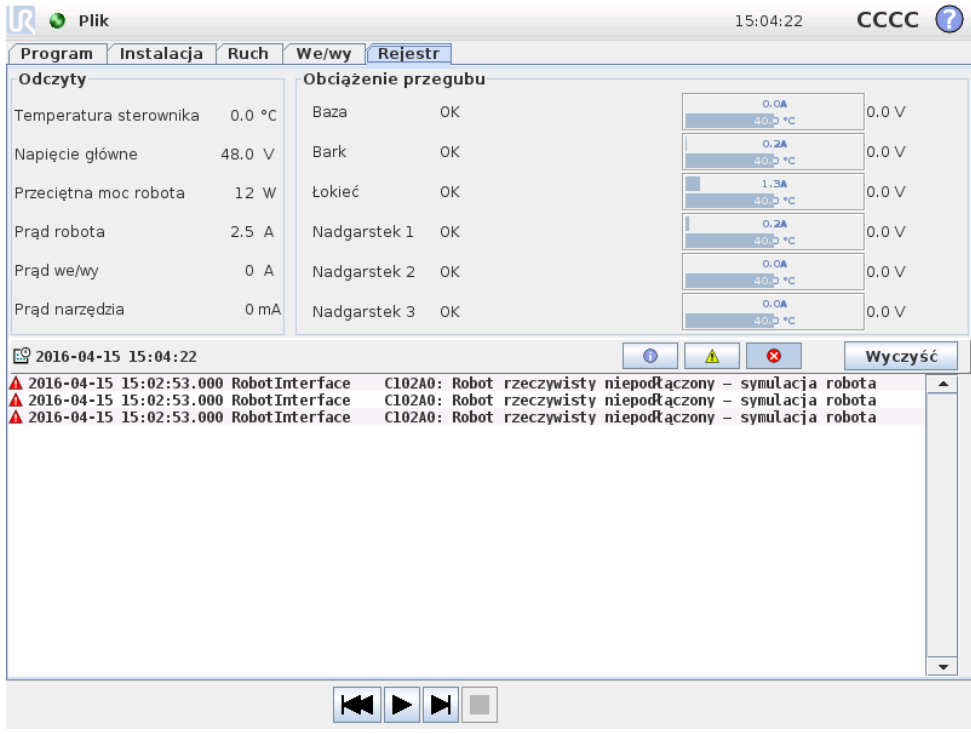

Kondycja robota W górnej połowie ekranu wyświetlana jest kondycja ramienia robota i skrzynki sterowniczej. Lewa strona pokazuje informacje związane ze skrzynką sterowniczą robota, podczas gdy prawa strona pokazuje informacje o każdym z przegubów robota. Każdy z przegubów robota pokazuje informacje o temperaturze silnika oraz elektroniki, obciążeniu przegubu oraz elektrycznym napięciu na przegubie.

**Rejestr robota** W dolnej połowie ekranu wyświetlane są komunikaty rejestru. Pierwsza kolumna określa kategorie istotności pozycji rejestru. Druga kolumna pokazuje czas pojawienia się komunikatu. Kolejna kolumna pokazuje nadawcę komunikatu. Ostatnia kolumna pokazuje sam komunikat. Komunikaty można filtrować za pomocą przycisków przełączających właściwych dla istotności. Powyższy rysunek ilustruje wyświetlanie błędów przy odfiltrowaniu komunikatów informacyjnych i ostrzegawczych. Niektóre komunikaty rejestru mają na celu przekazanie większej ilości informacji, do których dostęp jest możliwy po wybraniu pozycji rejestru.

### <span id="page-146-0"></span>**13.16 Ekran ładowania**

Na tym ekranie można wybrać program do załadowania. Istnieją dwie wersje tego ekranu: jedna jest używana, gdy użytkownik chce tylko załadować i wykonać program, a druga pozwala na jego edytowanie.

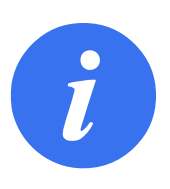

#### **UWAGA:**

Wykonywanie programu z nośnika USB jest niezalecane. Aby wykonywać program zapisany na nośniku USB, należy go najpierw załadować, a następnie zapisać w lokalnym folderze Programy za pomocą opcji Zapisz jako... z menu Plik.

Główne różnice polegają na tym, które działania są dostępne dla użytkownika. Na podstawowym ekranie ładowania użytkownik bedzie miał możliwość wyłacznie dostępu do plików bez możliwości ich modyfikowania ani usuwania. Ponadto użytkownik nie może opuścić struktury katalogów, zaczynającej się od folderu programy. Użytkownik może przejść do podkatalogu, ale nie może wejść na poziom nadrzędny dla folderu programy.

W związku z tym wszystkie programy należy umieszczać w folderze programów i/lub w jego podfolderach.

#### **Układ ekranu**

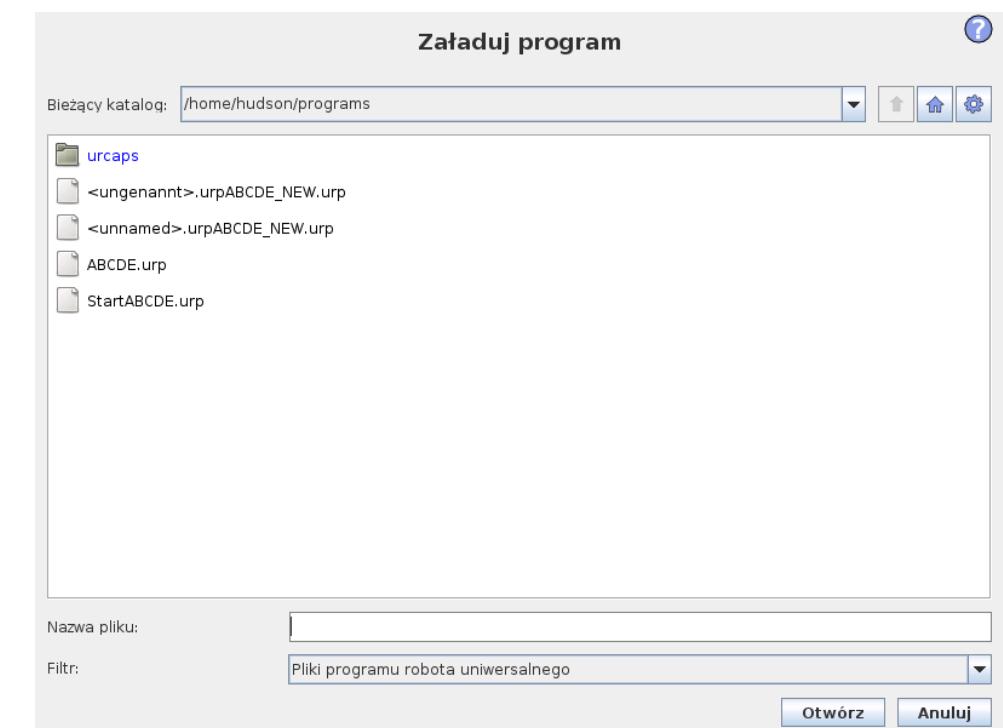

Ten rysunek przedstawia rzeczywisty ekran ładowania. Składa się z poniższych istotnych obszarów i przycisków:

Historia ścieżki Historia ścieżki pokazuje listę ścieżek prowadzących do aktualnej lokalizacji. Oznacza to, że pokazane są wszystkie katalogi nadrzędne aż do katalogu głównego komputera. Można tutaj zauważyć, że dostęp do katalogów powyżej folderu programów jest niemożliwy.

Po wybraniu nazwy folderu na liście okno dialogowe ładowania zmienia się na ten katalog i wyświetla go w obszarze wyboru plików [13.16.](#page-146-0)

**Obszar wyboru pliku** W tym obszarze okna dialogowego pokazana jest zawartość rzeczywistego obszaru. Pozwala to użytkownikowi na wybranie pliku przez pojedyncze kliknięcie jego nazwy lub otworzenie pliku przez kliknięcie dwukrotne.

W przypadku dwukrotnego kliknięcia katalogu okno dialogowe przechodzi do tego folderu i wyświetla jego zawartość.

**Filtr plików** Przez wykorzystanie filtra plików można ograniczyć wyświetlane pliki tylko do pożądanego typu. Wybranie opcji "Pliki kopii zapasowej" powoduje, że w obszarze wyboru plików będzie wyświetlanych ostatnich 10 zapisanych wersji każdego z programów, gdzie rozszerzenie .old0 to wersja najnowsza, a old9 najstarsza.

**Pole pliku** Tutaj pokazany jest aktualnie wybrany plik. Użytkownik ma możliwość ręcznego wprowadzenia nazwy pliku, klikając ikonę klawiatury z prawej strony pola. Pojawi się wtedy klawiatura ekranowa, przy pomocy której użytkownik może wprowadzić nazwę pliku bezpośrednio na ekranie.

**Przycisk Otwórz** Kliknięcie przycisku Otwórz spowoduje otwarcie aktualnie wybranego pliku i powrót do poprzedniego ekranu.

**Przycisk Anuluj** Kliknięcie przycisku Anuluj spowoduje przerwanie trwającego procesu ładowania i przełączenie ekranu do poprzedniego obrazu.

**Przyciski działań** Zestaw przycisków pozwala użytkownikowi na wykonywanie działań, które normalnie byłyby dostępne po kliknięciu prawym przyciskiem nazwy pliku w zwykłym oknie dialogowym. Dostępna jest także możliwość poruszania się w górę struktury katalogów i bezpośrednio do folderu programu.

- Nadrzedny: Przejście do góry w strukturze katalogów. Ten przycisk bedzie nieaktywny w dwóch przypadkach: kiedy bieżący katalog jest na najwyższym poziomie lub kiedy ekran działa w trybie ograniczonym i bieżący katalog jest folderem programu.
- Przejdź do folderu programu: Przejdź do ekranu głównego
- Działania: Działania takie jak utworzenie katalogu, usunięcie pliku itp.

## **13.17 Karta uruchomienia**

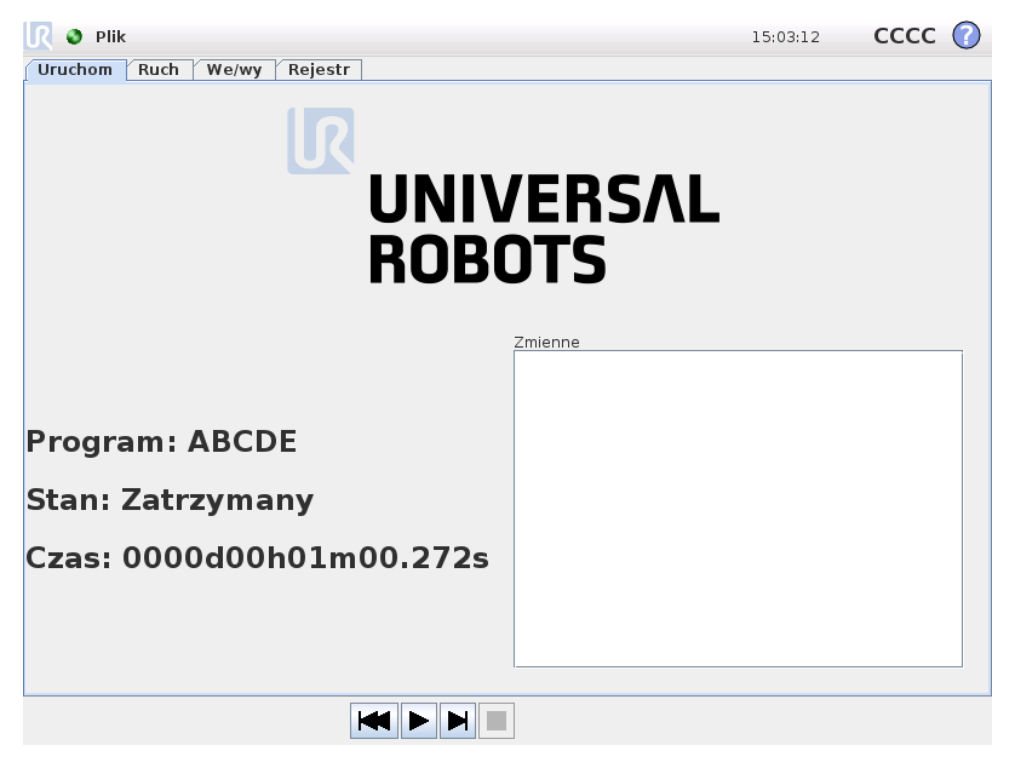

Ta karta umożliwia bardzo prostą obsługę ramienia robota i skrzynki sterowniczej i zawiera minimalną możliwą liczbę przycisków i opcji. W połączeniu z zabezpie-czeniem hasłem części PolyScope odpowiadającej za programowanie (zob. [15.3\)](#page-190-0) pozwala ona przekształcić robota w narzędzie, w którym można uruchamiać wyłącznie gotowe napisane programy.

Ponadto w tej karcie możliwe jest automatyczne załadowanie i uruchomienie programu domyślnego na podstawie przejścia zbocza zewnętrznego sygnału wejścio-wego (zob. [13.14\)](#page-144-0). Połączenie automatycznego ładowania i uruchamiania programu domyślnego oraz automatycznego inicjowania przy uruchomieniu może być użyte na przykład do zintegrowania ramienia robota z inną maszyną.

# **14.1 Nowy program**

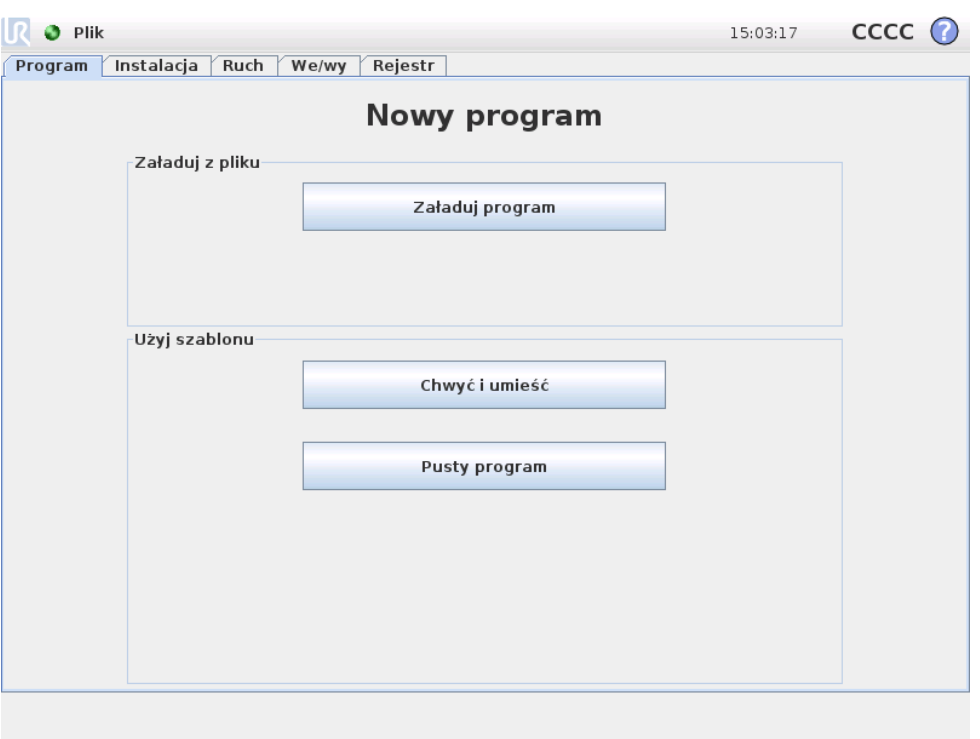

Nowy program robota można zacząć pracę albo od szablonu, albo od istniejącego (zapisanego) programu robota. *Szablon* może zapewnić ogólną strukturę programu, tak że konieczne jest tylko uzupełnienie szczegółów programu.

## **14.2 Karta Program**

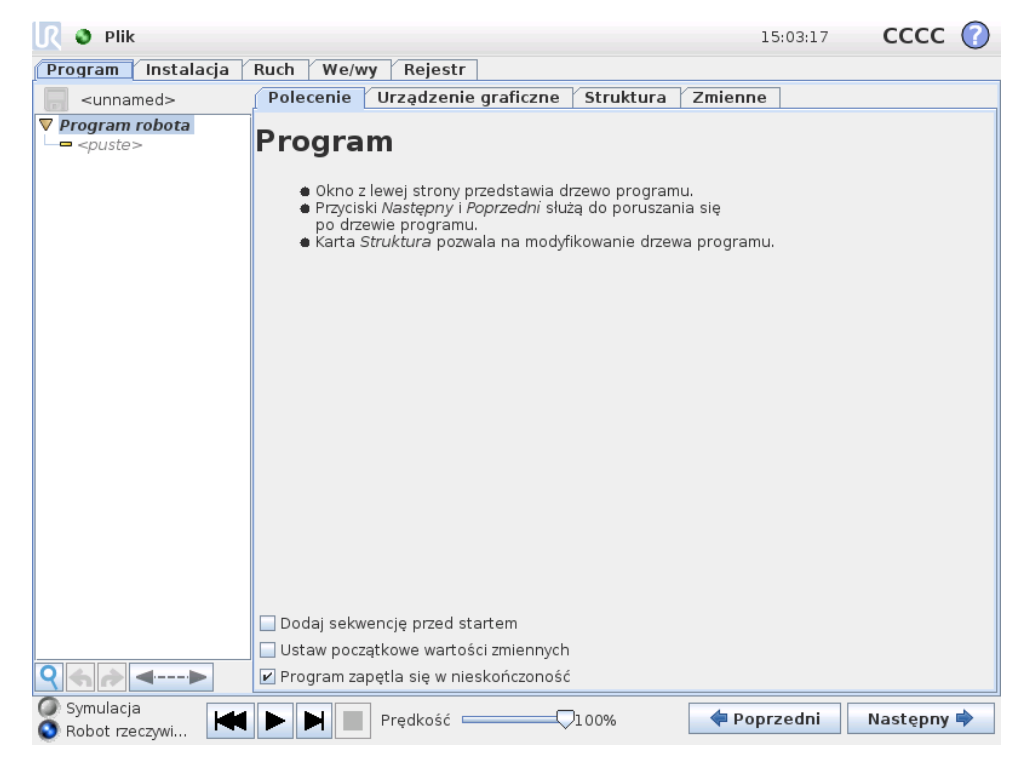

Na karcie Program jest wyświetlany aktualnie edytowany program.

#### **14.2.1 Drzewo programu**

*Drzewo programu* z lewej strony ekranu wyświetla program jako listę poleceń, zaś obszar z prawej strony ekranu wyświetla informacje dotyczące bieżącego polecenia. Bieżące polecenie wybiera się, klikając listę poleceń lub używając przycisków Poprzedni i Następny w prawej dolnej części ekranu. Polecenia można wstawiać i usuwać na karcie Struktura, której opis zawiera [14.30.](#page-185-0) Nazwa programu jest wyświetlana bezpośrednio nad listą poleceń z małą ikoną dyskietki, którą można kliknąć, aby szybko zapisać program.

<span id="page-151-0"></span>W drzewie programu aktualnie wykonywane polecenie jest wyróżnione, jak opisuje [14.2.2.](#page-151-0)

#### **14.2.2 Wskazanie wykonywania programu**

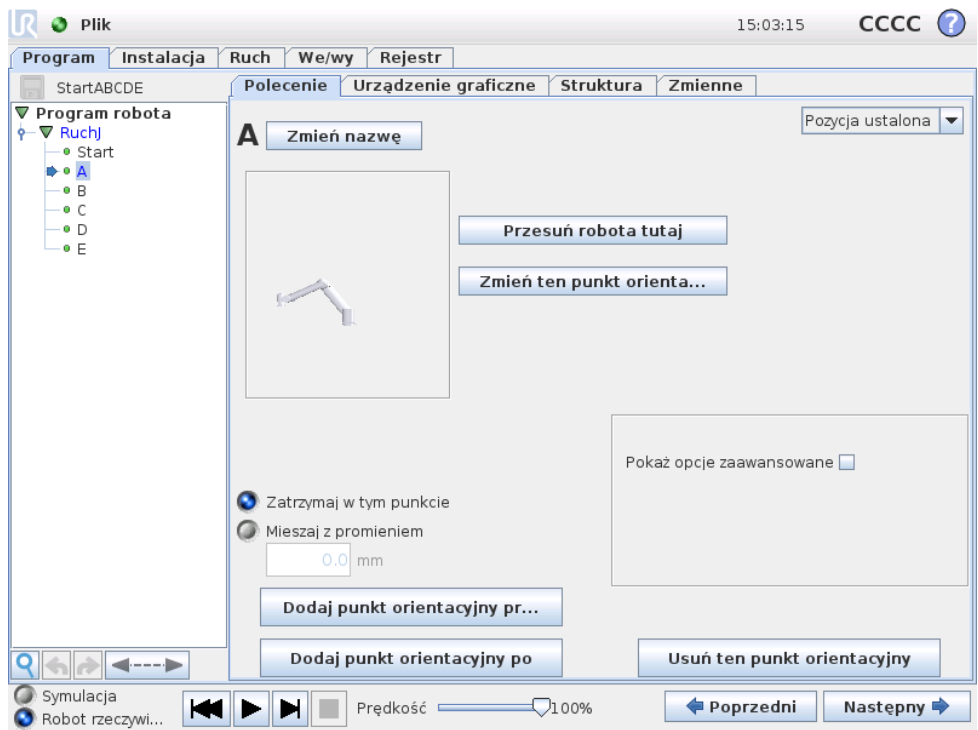

Drzewo programu zawiera wizualne elementy, które informują o tym, które polecenie jest wykonywane przez sterownik robota. Z lewej trony ikony polecenia widoczna jest mała ikona wskaźnika  $\blacktriangleright$ , a nazwa wykonywanego polecenia oraz wszystkich poleceń, dla których wykonywane polecenie jest podrzędne (zwykle oznaczane ikonami  $\blacktriangleright$   $\nabla$  są wyróżniane niebieskim kolorem. Pomaga to użytkownikowi w odszukaniu wykonywanego polecenia w drzewie.

Na przykład ramię robota porusza się w kierunku punktu orientacyjnego. Odpowiednie polecenie podrzedne takiego punktu oznaczone jest ikoną  $\bullet$ , a jego nazwa wraz z nazwa zawierającego je polecenia Ruch (zob. [14.5\)](#page-155-0) są wyświetlane na niebiesko.

Jeśli program zostanie wstrzymany, ikona wskaźnika jego wykonywania będzie oznaczać ostatnie wykonywane polecenie.

Kliknięcie przycisku z ikoną  $\bigcirc$  pod drzewem programu spowoduje przejście w drzewie do aktualnie lub ostatnio wykonywanego polecenia. Jeśli użytkownik kliknie polecenie w czasie wykonywania programu, na karcie Polecenie beda widoczne informacje związane z wybranym poleceniem. Naciśnięcie przycisku spowoduje, że na karcie Polecenie ponownie będą wyświetlane informacje o aktualnie wykonywanych poleceniach.

#### **14.2.3 Przycisk wyszukiwania**

Przycisk z ikoną <sup>Q</sup> służy do wyszukiwania tekstu w drzewie programu. Po kliknięciu wyszukiwania możliwe jest wprowadzenie tekstu, a pasujące węzły programu będą wyróżnione żółtym kolorem. Naciśnięcie ikony <sup>\*</sup> pozwala na wyjście z trybu wyszukiwania.

#### **14.2.4 Przyciski cofnij/ponów**

Przyciski z ikonami  $\bullet$  oraz  $\bullet$  pod drzewem programu służą do cofania i przywracania zmian wprowadzonych w drzewie programu i w zawartych w nim poleceniach.

#### 14.2.5 Tablica przyrządów programu

Najniższa cześć ekranu to *Tablica przyrządów. Tablica przyrządów zawiera zestaw* przycisków podobnych do tych ze starych magnetofonów, za pomoca których można uruchamiać i zatrzymywać programy, wykonywać je krokowo i ponownie uruchamiać. *Suwak szybkości* umożliwia regulację szybkości programu w dowolnej chwili, co bezpośrednio wpływa na szybkość ruchów robota. Ponadto *suwak szybkości* w czasie rzeczywistym pokazuje względną szybkość ruchu ramienia robota z uwzględnieniem ustawień bezpieczeństwa. Wskazywana wartość procentowa to maksymalna szybkość, jaką można osiągnąć w działającym programie bez przekraczania limitów bezpieczeństwa.

Z lewej strony *Tablicy przyrządów* znajdują się przyciski Symulacja i Robot rzeczywisty, które przełączają uruchomienie programu między pracą w trybie symulacji i pracą na prawdziwym robocie. Podczas pracy w trybie symulacji ramię robota się nie porusza, dzięki czemu nie może ulec uszkodzeniu ani uszkodzić pobliskiego wyposażenia w efekcie kolizji. Symulacja służy do testowania programów, jeśli nie ma pewności co do czynności ramienia robota.

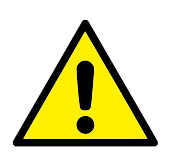

#### **NIEBEZPIECZENSTWO: ´**

- 1. Po naciśnięciu przycisku Odtwarzaj należy koniecznie pozostawać poza przestrzenią roboczą robota. Zaprogramowany ruch może się różnić od oczekiwanego.
- 2. Po naciśnięciu przycisku Krok należy koniecznie pozostawać poza przestrzenią roboczą robota. Działanie przycisku Krok może być trudne do zrozumienia. Należy go używać tylko w razie absolutnej konieczności.
- 3. Program należy zawsze sprawdzać z szybkością ograniczoną przez suwak szybkości. Logiczne błędy programowania popełnione przez integratora mogą powodować nieoczekiwane ruchy ramienia robota.
- 4. W przypadku zatrzymania awaryjnego lub ochronnego program robota się zatrzymuje. Możliwe jest jego wznowienie, o ile żaden przegub nie poruszy się o więcej niż 10°. Po naciśnięciu opcji odtwarzania robot powoli powróci na trajektorię i będzie kontynuować wykonywanie programu.

Podczas pisania programu wynikowe ruchy ramienia robota są pokazywane na rysunku 3D na karcie Urz ˛adzenie graficzne, której opis zawiera [14.29.](#page-184-0)

Obok każdego polecenia programu znajduje się mała ikona, która ma barwę czerwoną, żółtą lub zieloną. Czerwona ikona oznacza, że w danym poleceniu występuje błąd, żółta oznacza, że polecenie nie jest ukończone, zaś zielona oznacza, że całość jest prawidłowa. Program można uruchomić tylko wtedy, kiedy wszystkie polecenia są zielone.

### **14.3 Zmienne**

Program robota może używać zmiennych do zapisywania i aktualizowania różnych wartości podczas pracy. Dostępne są dwa rodzaje zmiennych:

- Zmienne instalacji: Te zmienne mogą być używane przez wiele programów, a ich nazwy i wartości są powiązane z instalacją robota (więcej szczegółowych in-formacji zawiera [13.10\)](#page-135-0). Zmienne instalacji zachowują swoje wartości także po ponownym uruchomieniu robota i skrzynki sterowniczej.
- Zwykłe zmienne programu: Te zmienne są dostępne wyłącznie dla wykonywanego programu, a ich wartości są tracone od razu po zatrzymaniu programu.

Dostępne są poniższe typy zmiennych:

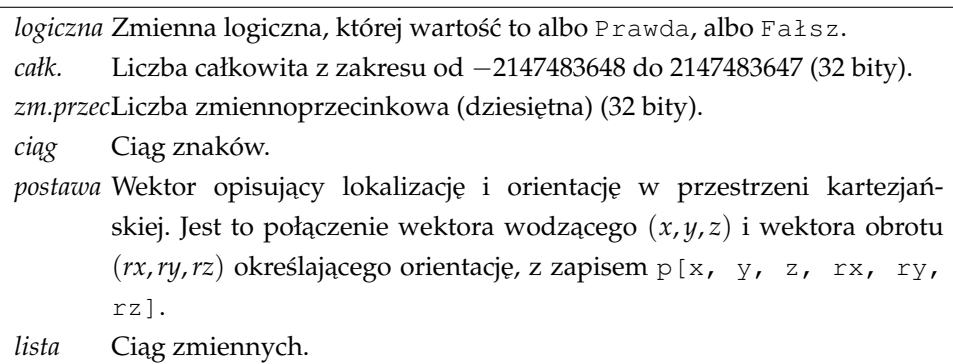

# **14.4 Polecenie: Puste**

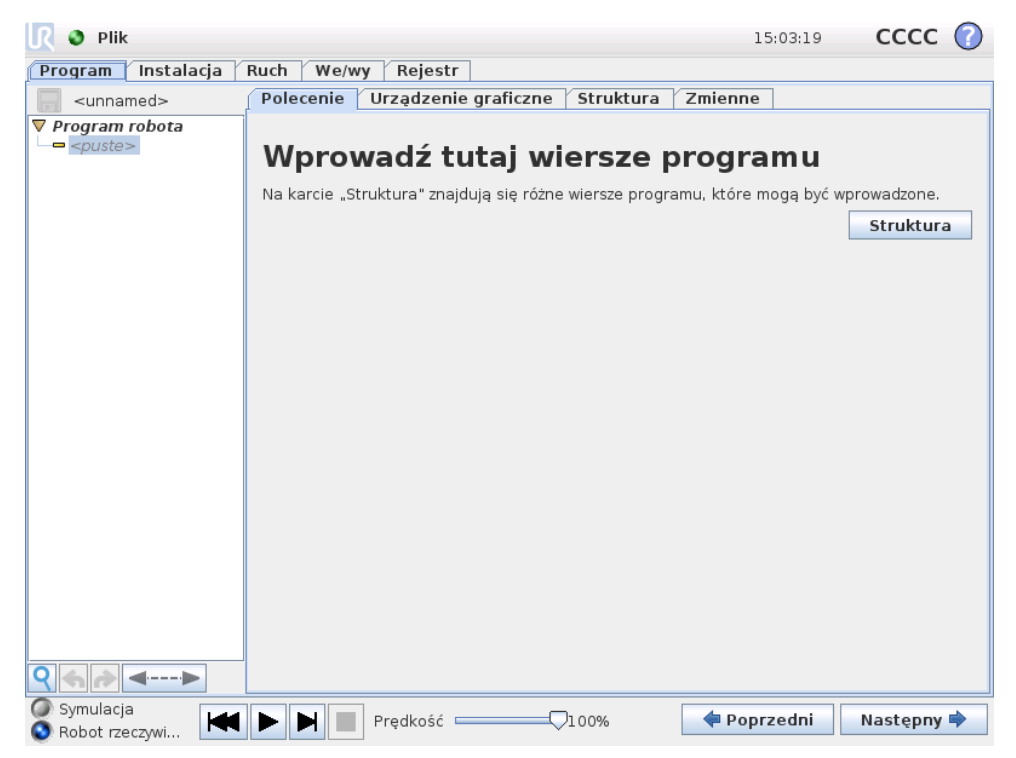

<span id="page-155-0"></span>Tutaj należy wstawić polecenia programu. Aby przejść do karty struktury, gdzie można znaleźć różne wiersze programu do wybrania, należy nacisnąć przycisk Struktura. Programu nie można uruchomić zanim wszystkie wiersze nie zostaną określone i zdefiniowane.

### **14.5 Polecenie: Ruch**

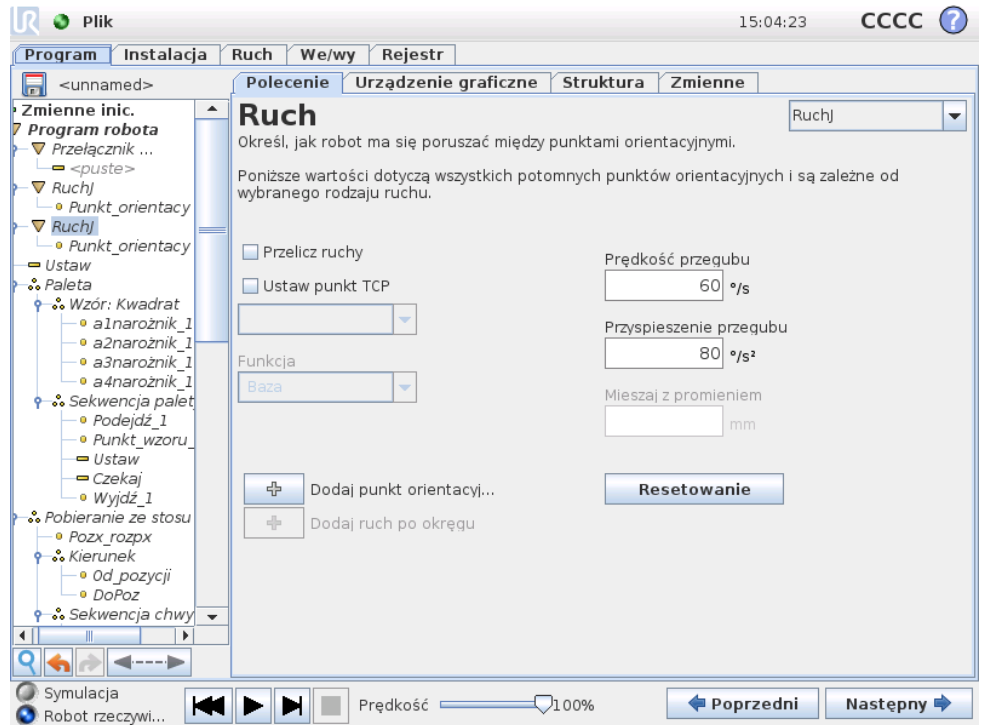

Polecenie Ruch steruje ruchem robota przez zadane punkty orientacyjne. Punkty orientacyjne muszą zostać określone w ramach polecenia Ruch. Polecenie Ruch określa przyspieszenie i szybkość, z jaką ramię robota będzie się poruszać między tymi punktami orientacyjnymi.

#### **Rodzaje ruchów**

Mozna wybra´c jeden z trzech rodzajów ruchów: ˙ *RuchJ*, *RuchL* oraz *RuchP*, które zostały opisane poniżej.

- **RuchJ** powoduje wykonywanie ruchów obliczanych w *przestrzeni przegubów* ramienia robota. Każdy przegub jest sterowany tak, aby jednocześnie osiągnąć żądane położenie końcowe. Ten rodzaj ruchu daje zakrzywiony tor narzędzia. Wspólnymi parametrami mającymi zastosowanie do tego rodzaju ruchu są maksymalna szybkość przegubu i przyspieszenie przegubu, używane w obliczeniach ruchu i wyrażane odpowiednio w jednostkach *deg/s* i *deg/s<sup>2</sup>.* Jeśli ramie robota ma się szybko przemieścić między punktami orientacyjnymi bez względu na tor narzędzia między nimi, należy wybrać ten rodzaj ruchu.
- RuchL powoduje liniowy ruch narzedzia miedzy punktami orientacyjnymi. Oznacza to, że każdy przegub wykonuje dużo bardziej złożony ruch, aby utrzymać narzędzie na prostym torze. Wspólnymi parametrami, które można ustawić dla tego rodzaju ruchu są żądana szybkość narzędzia i przyspieszenie narzędzia wyrażane odpowiednio w jednostkach *mm/s* i *mm/s<sup>2</sup>,* a także funkcja. Wybrana funkcja określa, w jakiej przestrzeni funkcji są reprezentowane pozycje narzędzia w punktach orientacyjnych. Szczególnie interesujące

z punktu widzenia przestrzeni funkcji są zmienne funkcje i zmienne punkty orientacyjne. Zmiennych funkcji można użyć, gdy pozycja narzędzia w punkcie orientacyjnym powinna zostać określona przez rzeczywistą wartość zmiennej funkcji, gdy działa program robota.

• RuchP powoduje liniowy ruch narzędzia ze stałą szybkością z kołowym mieszaniem i służy do wykonywania takich operacji, jak klejenie lub dozowanie. Wielkość promienia mieszania jest domyślnie wspólna wartościa dla wszystkich punktów orientacyjnych. Mniejsza wartość spowoduje, że tor będzie ostrzejszy, zaś większa wartość spowoduje, że tor będzie łagodniejszy. Gdy ramię robota porusza się między punktami orientacyjnymi ze stałą szybkością, skrzynka sterownicza robota nie może oczekiwać na operację we/wy ani czynność operatora. Taka sytuacja może zatrzymać ruch ramienia robota lub spowodować zatrzymanie ochronne.

Do polecenia RuchP można dodać ruch po okręgu, który składa się z dwóch punktów orientacyjnych: pierwszy określa punkt przejściowy na łuku okręgu, a drugi punkt końcowy ruchu. Robot rozpocznie ruch po okręgu z bieżącej pozycji, a następnie przejdzie przez dwa określone punkty orientacyjne. Zmiana orientacji narzędzia przez ruch po okręgu jest określona jedynie orientacją początkową i orientacją w punkcie końcowym, więc orientacja punktu przejściowego nie wpływa na ten ruch. Ruch po okręgu zawsze musi być poprzedzony punktem orientacyjnym pod tym samym poleceniem RuchP.

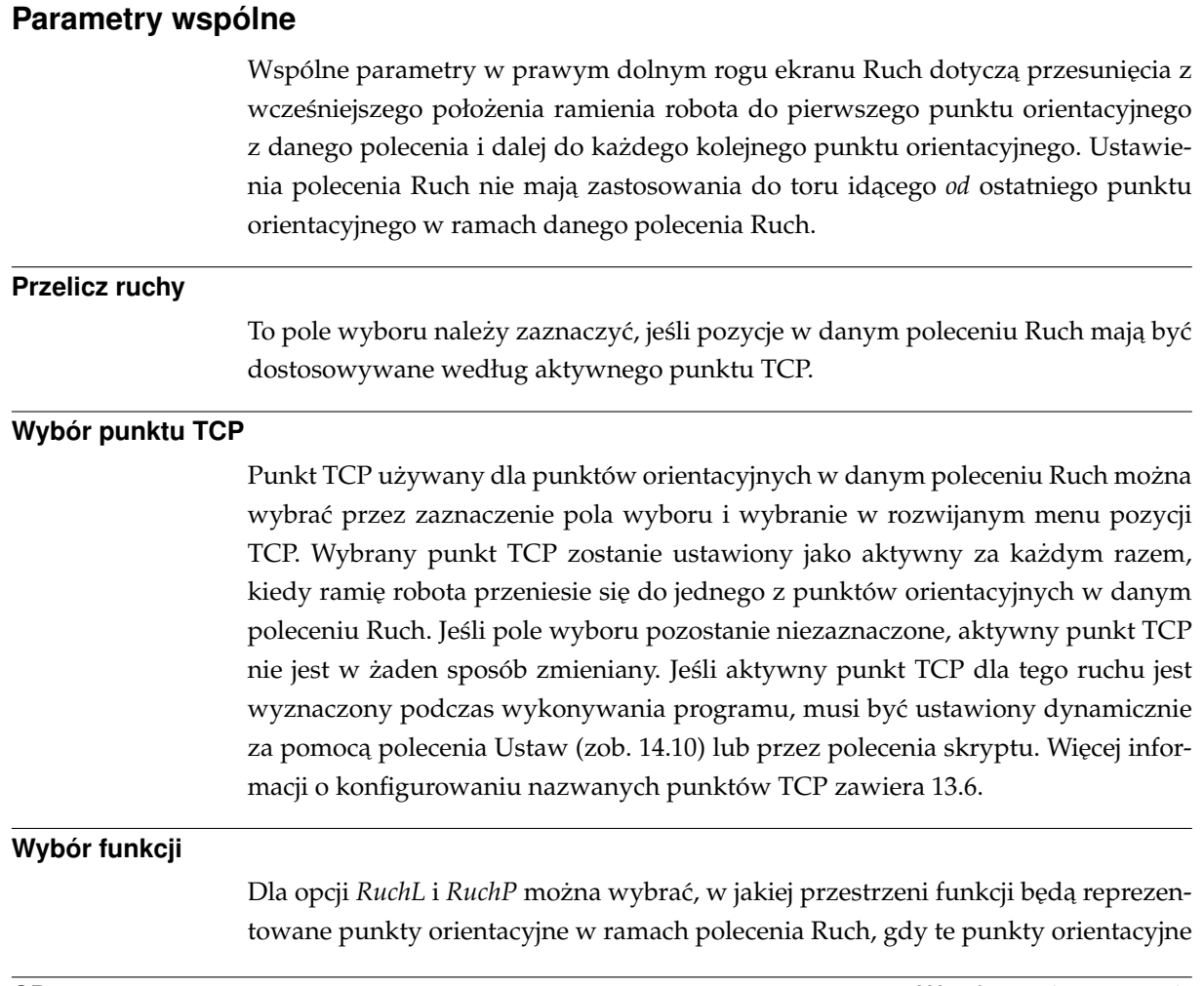

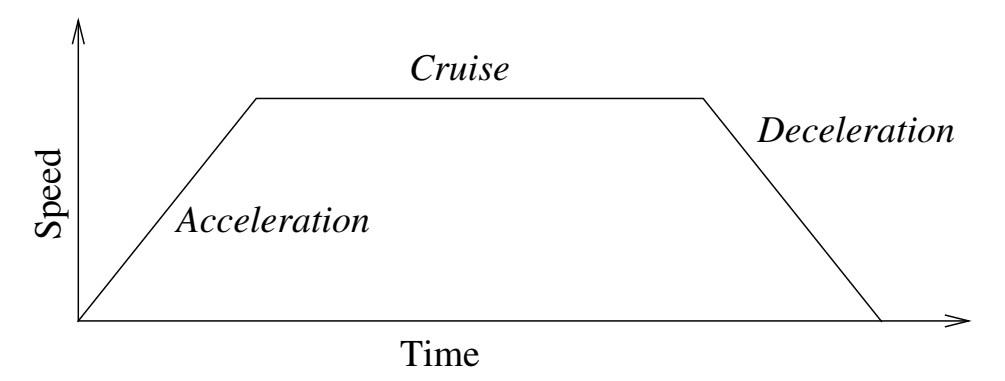

Rysunek 14.1: Profil szybkości dla ruchu. Krzywą można podzielić na trzy części: *przyspieszenie*, *stała szybko´s´c* i *hamowanie*. Poziom fazy *stała szybko´s´c* jest okre´slany przez ustawienie szybko´sci ruchu, za´s nachylenie faz *przyspieszenia* i *hamowania* są określane przez parametr przyspieszenia.

> beda określane. Oznacza to, że podczas ustawiania punktu orientacyjnego program bedzie pamietał współrzedne narzedzia w przestrzeni funkcji dla wybranej funkcji. Istnieje kilka okoliczności wymagających dokładniejszego omówienia.

- *Względne punkty orientacyjne*: Wybrana funkcja nie ma wpływu na względne punkty orientacyjne. Ruch względny jest zawsze wykonywany względem orientacji *podstawy*.
- Zmienne punkty orientacyjne: Gdy ramię robota porusza się do zmiennego punktu orientacyjnego, docelowe położenie narzędzia jest obliczane jako współrzędne zmiennej w przestrzeni wybranej funkcji. W związku z tym ruch ramienia robota do zmiennego punktu orientacyjnego zmienia się po wybraniu innej funkcii.
- Funkcja zmienna: Jeśli dowolna z funkcji w aktualnie załadowanej instalacji zostanie określona jako zmienna, odpowiadające jej zmienne będzie również można wybrać w menu wyboru funkcji. Jeśli zostanie wybrana zmienna funkcji (nazywana nazwą funkcji i z przedrostkiem "\_var"), ruchy ramienia robota (z wyjątkiem punktów orientacyjnych *Względne*) będą wykonywane względem rzeczywistej wartości zmiennej podczas działania programu. Wartością początkową zmiennej funkcji jest wartość rzeczywistej funkcji, jaką skonfigurowano podczas instalacji. W przypadku zmiany tej wartości zmianie ulegną ruchy robota.

# **14.6 Polecenie: Ustalony punkt orientacyjny**

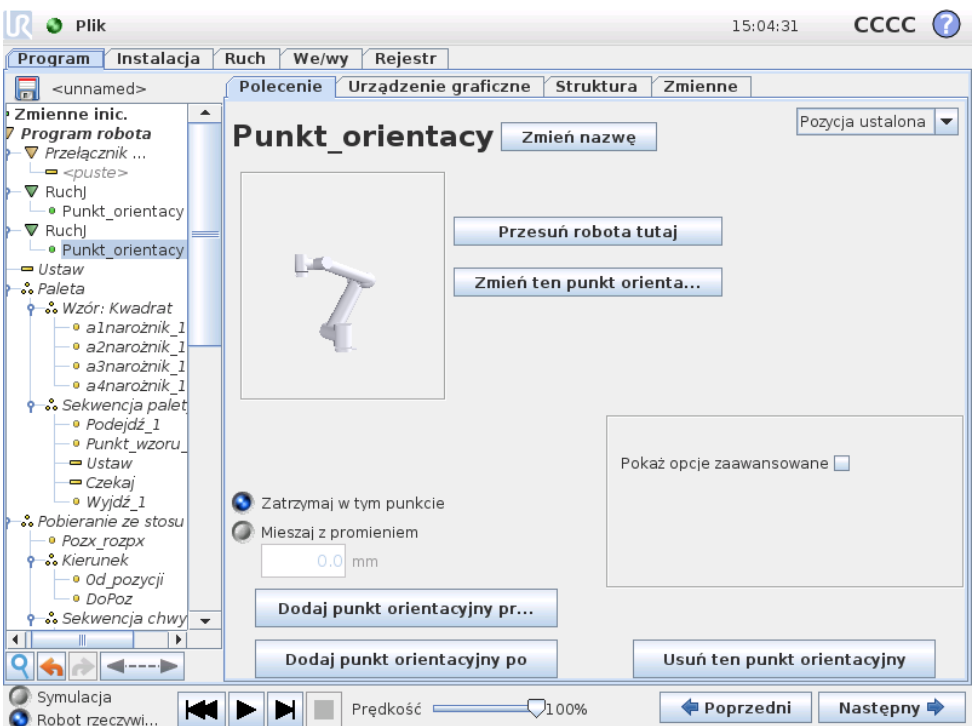

Punkt na torze robota. Punkty orientacyjne są najważniejszą częścią programu robota i kierują ramię robota, gdzie ma się znaleźć. Punkt orientacyjny o ustalonej pozycji jest określany przez fizyczne przesunięcie ramienia robota do danej pozycji.

#### **Ustawianie punktu orientacyjnego**

Należy nacisnąć ten przycisk, aby przejść do ekranu Ruch, gdzie można określić pozycję ramienia robota dla tego punktu orientacyjnego. Jeśli punkt orientacyjny został za pomocą polecenia Ruch umieszczony w przestrzeni liniowej (RuchL lub RuchP), dla tego polecenia Ruch musi zostać wybrana poprawna funkcja, aby można było nacisnąć ten przycisk.

### **Nazwy punktów orientacyjnych**

Nazwy punktów orientacyjnych można zmieniać. Dwa punkty orientacyjne o tej samej nazwie to zawsze ten sam punkt orientacyjny. Punkty orientacyjne są numerowane podczas definiowania.

#### **Promien mieszany ´**

W przypadku ustawienia promienia mieszanego trajektoria ramienia robota zmienia się wokół punktu orientacyjnego, co pozwala ramieniu nie zatrzymywać się w tym punkcie. Fragmenty mieszania nie mogą się nakładać, więc nie można ustawić promienia mieszanego nakładającego się na promień mieszany poprzedniego lub następnego punktu orientacyjnego. Punkt zatrzymania jest to punkt orientacyjny o promieniu mieszanym równym 0, 0*mm*.

#### **Uwaga dotycząca synchronizacji we/wy**

Jeśli punkt orientacyjny jest punktem zatrzymania z poleceniem we/wy jako następnym poleceniem, polecenie we/wy zostanie wykonane po zatrzymaniu ramienia robota w tym punkcie orientacyjnym. Jeśli jednak punkt orientacyjny będzie miał promień mieszany, kolejne polecenie we/wy zostanie wykonane, gdy ramie robota wejdzie w obszar mieszania.

#### **Przykład**

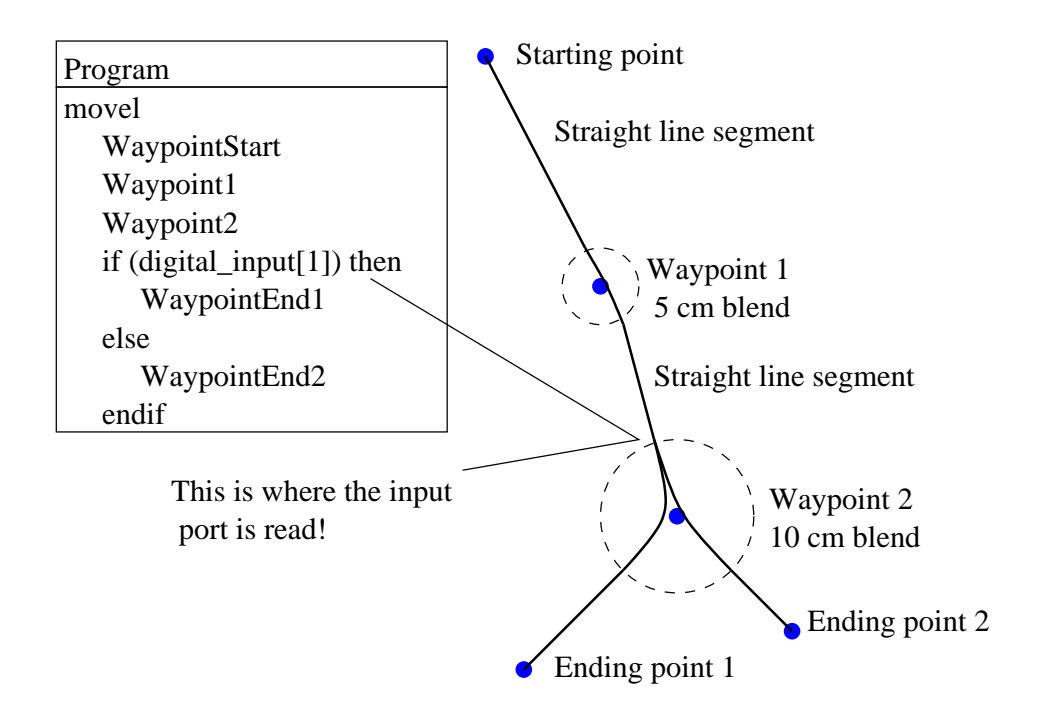

Prosty przykład, w którym program robota przemieszcza narzędzie z pozycji początkowej do jednej z dwóch pozycji końcowych w zależności od stanu wejścia digital\_input [1]. Należy zauważyć, że trajektoria narzędzia (gruba czarna linia) porusza się po liniach prostych poza obszarami mieszania (przerywane kółka), przy czym trajektoria narzędzia odchyla się od linii prostej wewnątrz obszarów mieszania. Należy również zauważyć, że stan czujnika digital\_input[1] jest odczytywany przed samym wejściem ramienia robota do obszaru mieszania wokół punktu orientacyjnego 2, pomimo że instrukcja warunkowa if...then znajduje się za poleceniem punkt orientacyjny 2 w sekwencji programu. Jest to nieco sprzeczne z intuicją, ale jest potrzebne przy wyborze poprawnego toru mieszania.

# 14.7 Polecenie: Względny punkt orientacyjny

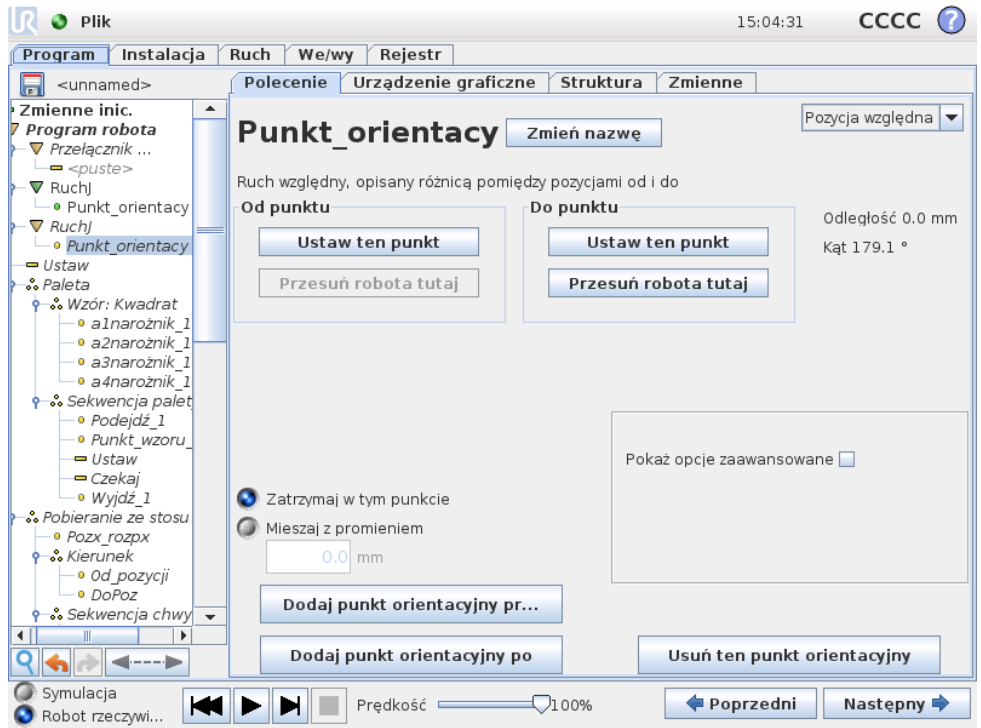

Punkt orientacyjny, którego pozycja jest podana względem poprzedniej pozycji ramienia robota, na przykład "dwa centymetry w lewo". Pozycja względna jest zdefiniowana jako różnica pomiędzy dwoma podanymi pozycjami (od lewej do prawej). Należy pamiętać, że powtarzane wykorzystanie pozycji względnych może przesunąć ramię robota poza jego przestrzeń roboczą.

Odległością jest tutaj odległość kartezjańska pomiędzy punktem TCP w dwóch pozycjach. Kąt określa, jak bardzo zmienia się orientacja TCP pomiędzy dwoma pozycjami. Dokładniej mówiąc, chodzi o długość wektora obrotu opisującą zmiane orientacji.

# **14.8 Polecenie: Zmienny punkt orientacyjny**

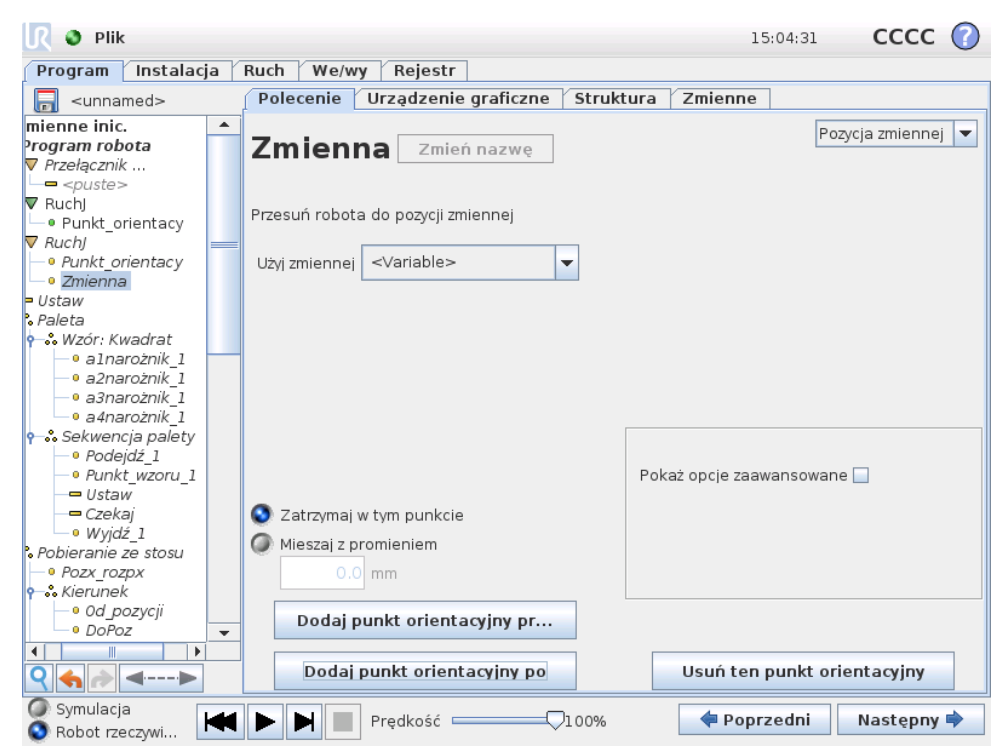

Punkt orientacyjny, którego pozycja została podana jako zmienna, w tym przypadku obliczona\_poz. Zmienna musi stanowić postawę, na przykład

var=p[0.5,0.0,0.0,3.14,0.0,0.0]. Pierwsze trzy odpowiadają *x*,*y*,*z*, a ostatnie trzy stanowią informację o orientacji podaną w postaci *wektora obrotu* zdefiniowanego przez wektor *rx,ry,rz*. Długość osi to kat obrotu podany w radianach, a sam wektor określa oś, dookoła której dokonuje się obrót. Pozycja jest zawsze podawana wzgledem układu odniesienia albo układu współrzednych zdefiniowanego przez wybraną cechę. Do zmiennego punktu orientacyjnego ramię robota zawsze przemieszcza się liniowo.

Na przykład w celu przesunięcia robota o 20 mm wzdłuż osi z narzędzia:

```
zm_1=p[0,0,0.02,0,0,0]
RuchL
  Punkt orientacyjny_1 (zmienna pozycja):
    Użyj zmiennej=zm 1, Funkcja=Narzędzie
```
## **14.9 Polecenie: Czekaj**

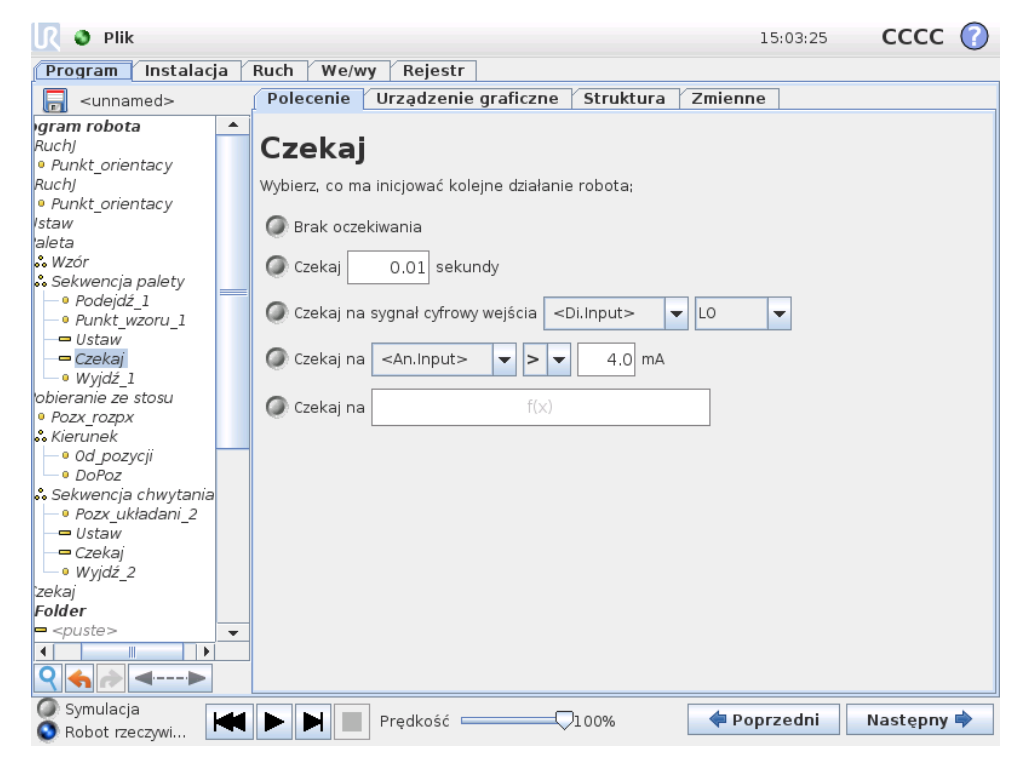

Czeka określony czas lub na sygnał we/wy.

## <span id="page-163-0"></span>**14.10 Polecenie: Ustaw**

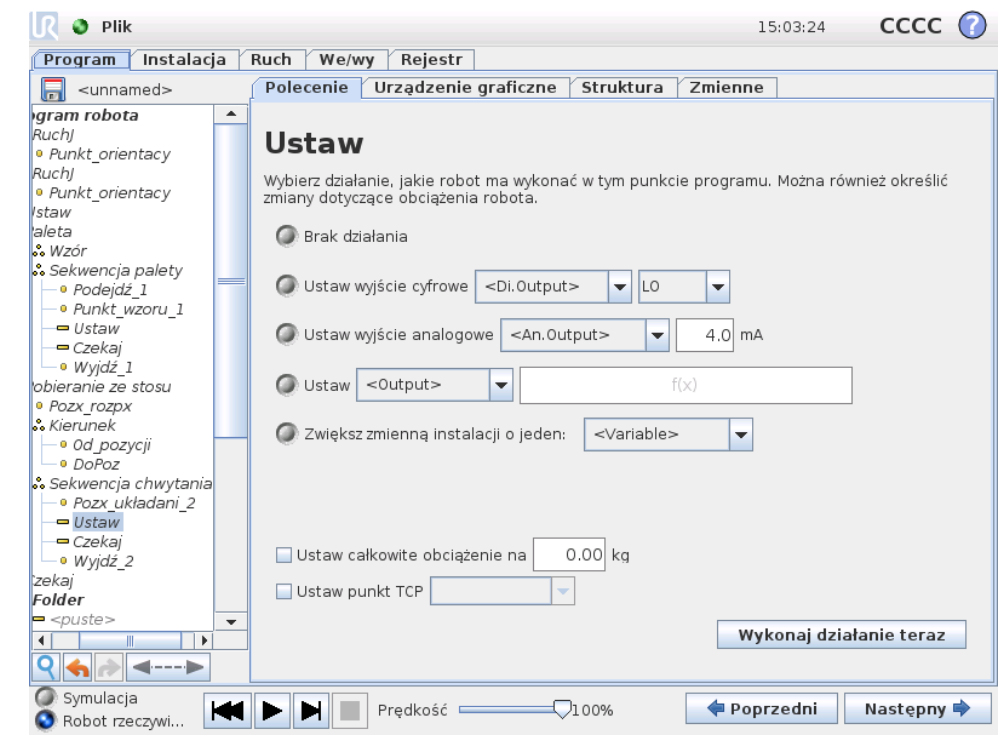

Ustawia wyjścia cyfrowe albo analogowe na zadaną wartość.

Może również służyć do ustawiania obciążenia ramienia robota, na przykład ciężaru podnoszonego w efekcie danego działania. Regulacja cieżaru może być konieczna, aby zapobiec nieoczekiwanemu właczaniu zatrzymania ochronnego robota, gdy ciężar na narzędziu jest inny od oczekiwanego.

Aktywny punkt TCP można również modyfikować przez polecenie Ustaw. Wystarczy zaznaczyć pole wyboru i wybrać z menu jedno z odsunięć punktu TCP. Jeśli podczas pisania programu znany jest aktywny punkt TCP w danym ruchu, warto zamiast tego rozważyć zastosowanie doboru TCP z karty Ruch (zob. [14.5\)](#page-155-0). Więcej informacji o konfigurowaniu nazwanych punktów TCP zawiera [13.6.](#page-130-0)

# **14.11 Polecenie: Wyskakujące okno**

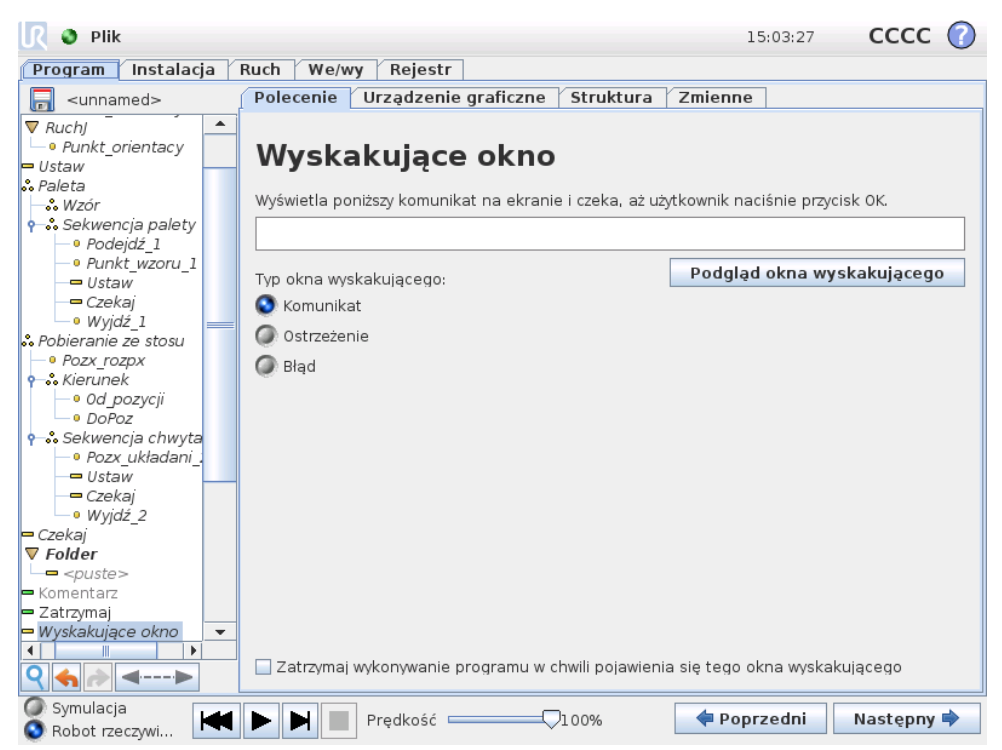

Okienko wyskakujące to komunikat wyświetlany na ekranie, gdy program dojdzie do tego polecenia. Można wybrać styl komunikatu, zaś sam tekst można wprowadzić za pomoca klawiatury ekranowej. Przed kontynuacja programu robot czeka, aż użytkownik lub operator naciśnie przycisk "OK" pod okienkiem wyskakującym. W przypadku wybrania opcji "Zatrzymaj wykonywanie programu" program robota zatrzyma się na tym okienku wyskakującym.

# **14.12 Polecenie: Zatrzymaj**

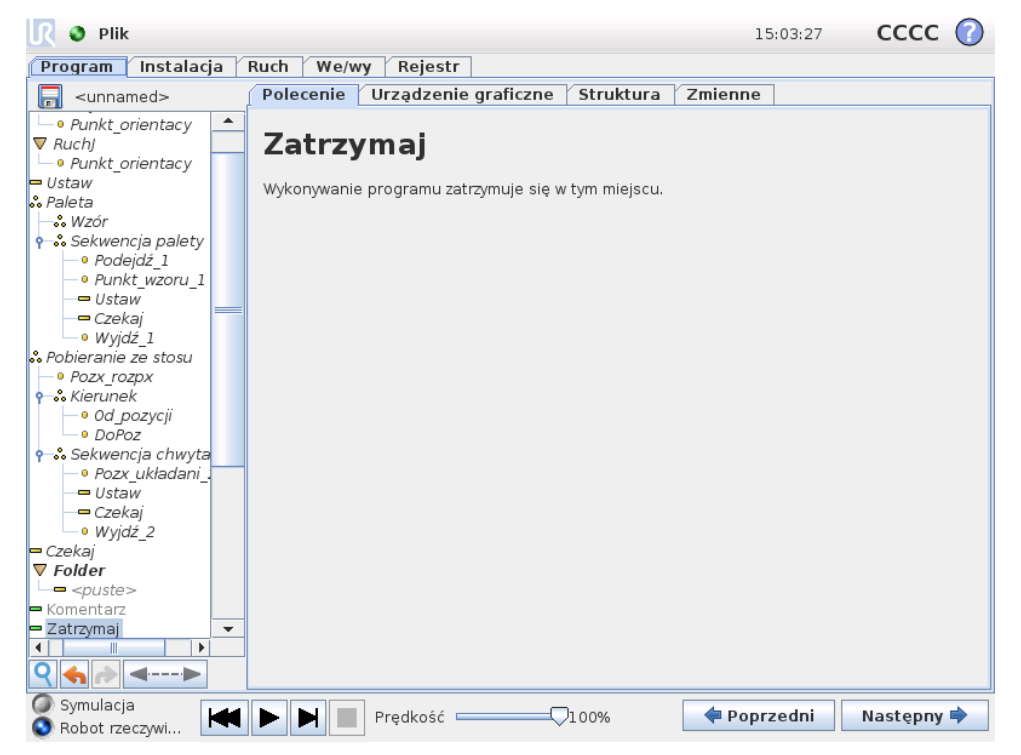

Wykonywanie programu zatrzymuje się w tym miejscu.

# **14.13 Polecenie: Komentarz**

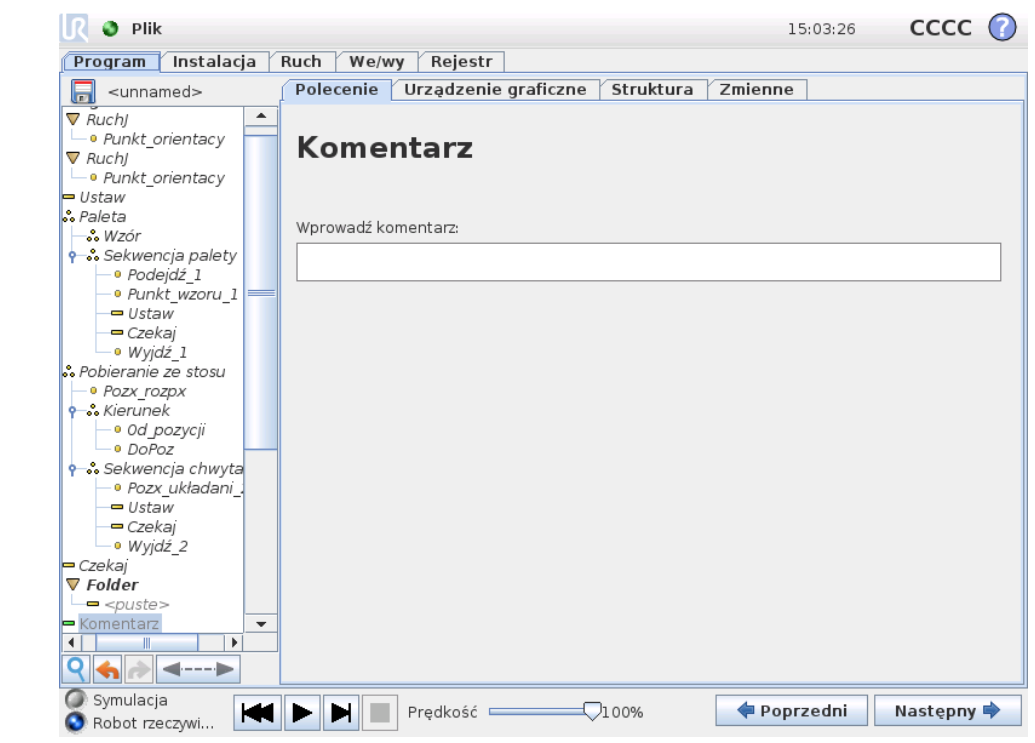

Daje programiście możliwość dodania wiersza tekstu do programu. Ten wiersz tekstu nie ma żadnego wpływu na wykonanie programu.

### **14.14 Polecenie: Folder**

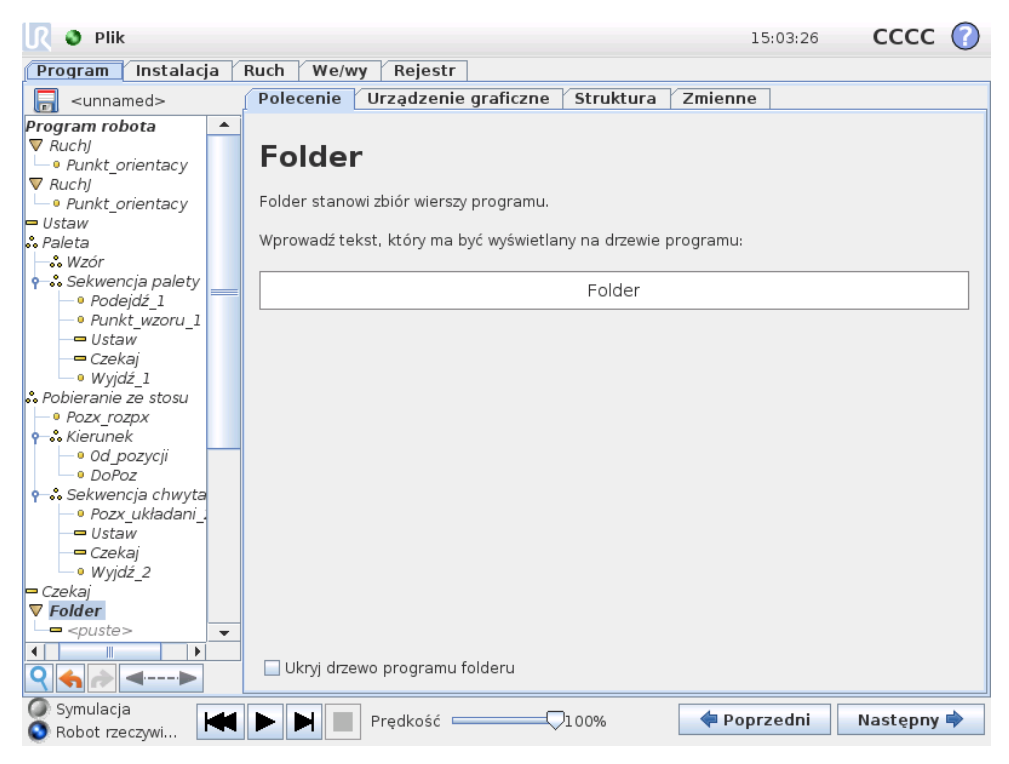

Folder służy do porządkowania i znakowania konkretnych części programu, do czyszczenia drzewa programu oraz zwiększania czytelności i upraszczania nawigacji programu.

Sam w sobie folder nic nie robi.

# **14.15 Polecenie: P˛etla**

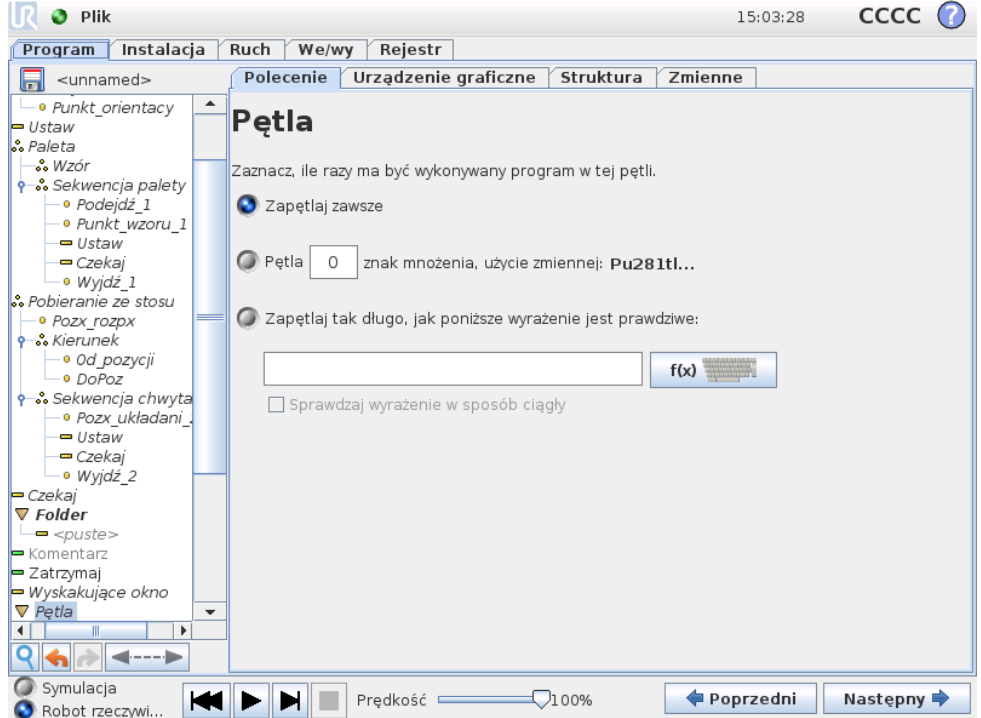

Zapętla wykonywanie zawartych w niej poleceń programu. W zależności od wybranej opcji zawarte w pętli polecenia programu są zapętlone w nieskończoność, wykonywane określoną liczbę razy albo dopóki podany warunek jest prawdziwy. W przypadku wykonywania pętli określoną liczbę razy jest tworzona dedykowana zmienna pętli (na zrzucie ekranu powyżej nazwana pętla\_1), której można używać w wyrażeniach wewnątrz pętli. Zmienna pętli przybiera kolejne wartości od 0 do  $N - 1$ .

W przypadku wykonywania pętli z użyciem wyrażenia jako warunku zakończenia oprogramowanie PolyScope udostępnia opcję ciągłego szacowania tego wyrażenia, dzięki czemu wykonywanie "pętli" można przerwać w każdej chwili wykonania, nie czekając na zakończenie iteracji.

## **14.16 Polecenie: PodProgram**

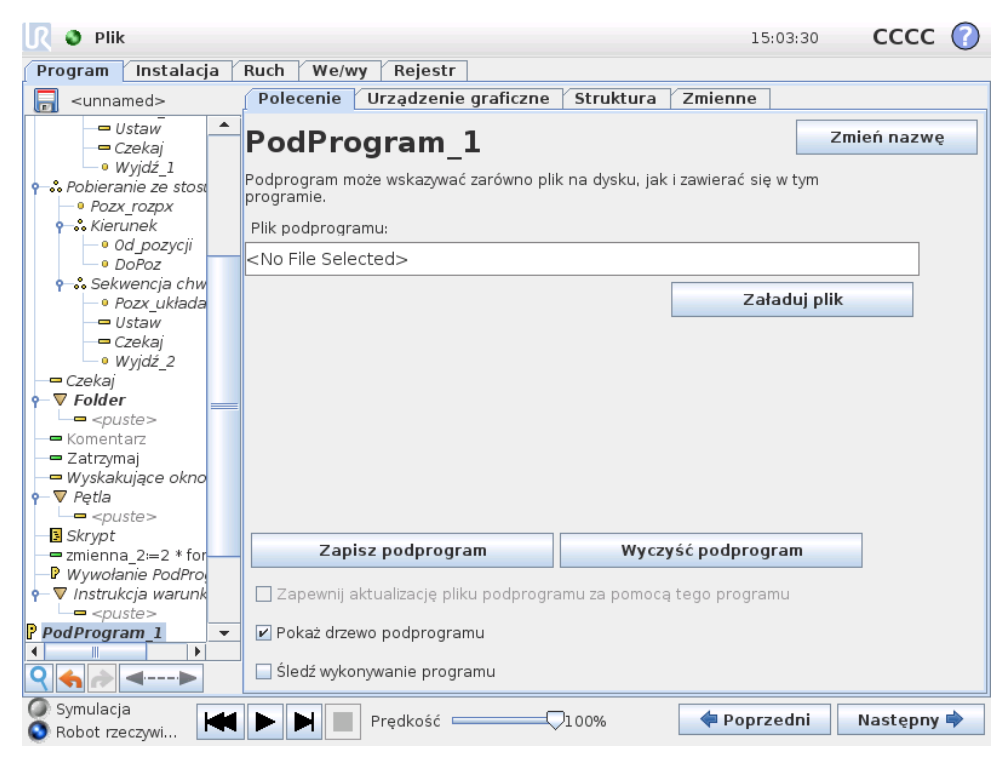

Podprogram może przechowywać fragmenty programu potrzebne w kilku miejscach. Podprogram może być oddzielnym plikiem na dysku oraz może być ukryty w celu ochrony przed jego przypadkowymi zmianami.

#### **Polecenie: Wywołanie PodProgramu**

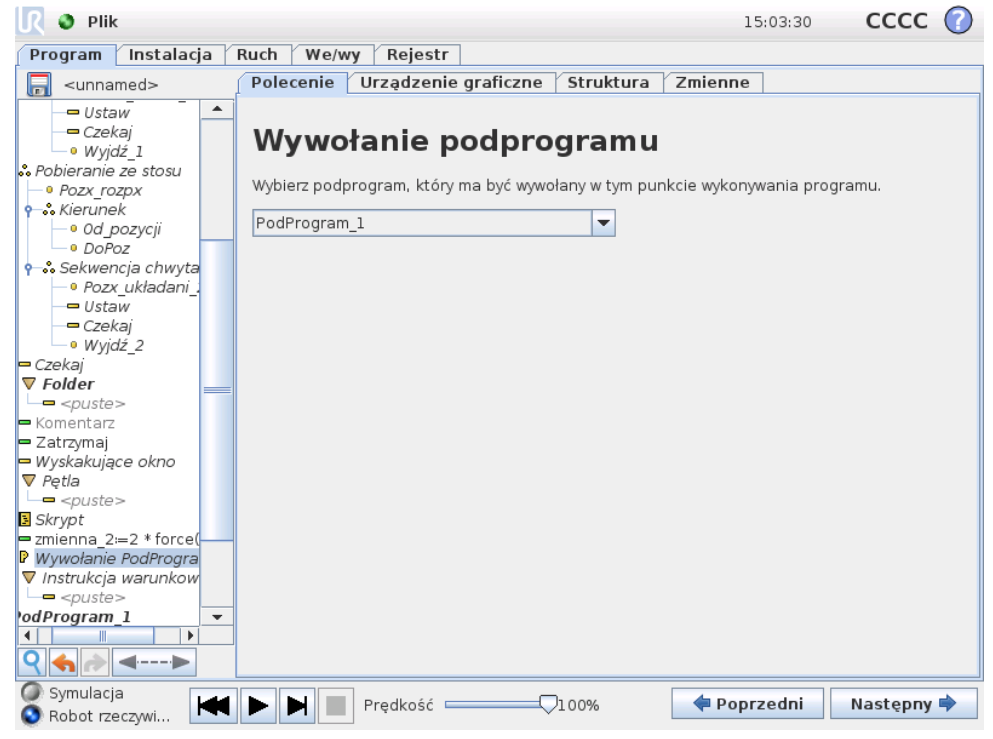

Wywołanie podprogramu spowoduje wykonanie wierszy programu w podprogramie, a następnie powrót do następnego wiersza.

# **14.17 Polecenie: Przypisanie**

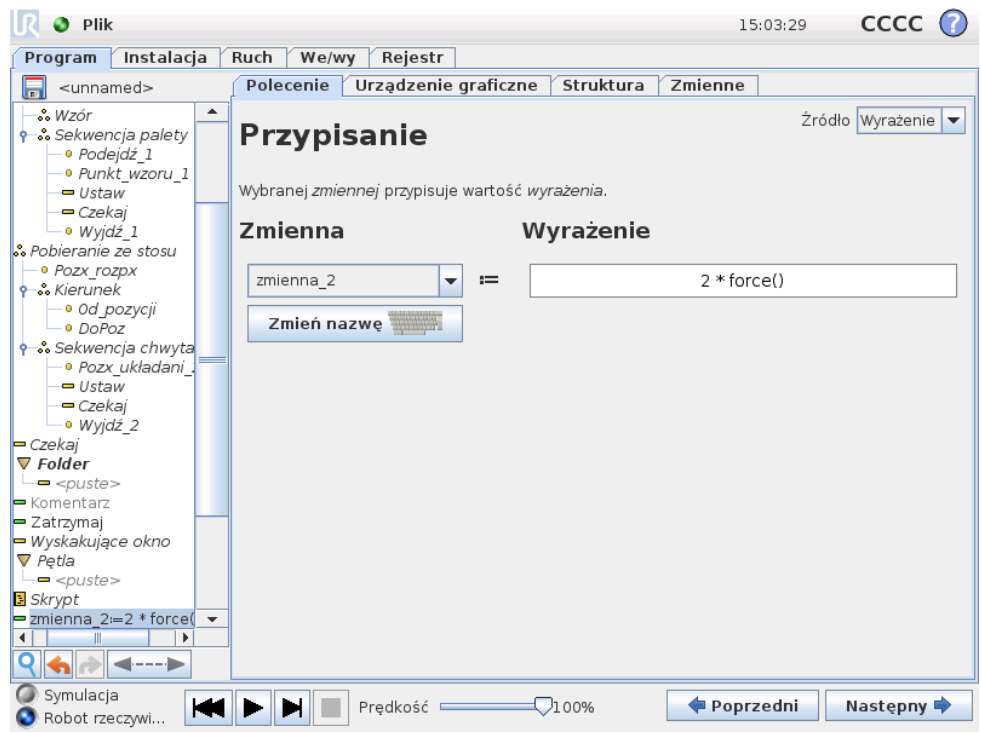

Przypisuje wartości zmiennym. Przypisanie powoduje umieszczenie obliczonej wartości z prawej strony w zmiennej znajdującej się z lewej strony. Może to być przydatne w złożonych programach.

### **14.18 Polecenie: Instrukcja warunkowa if**

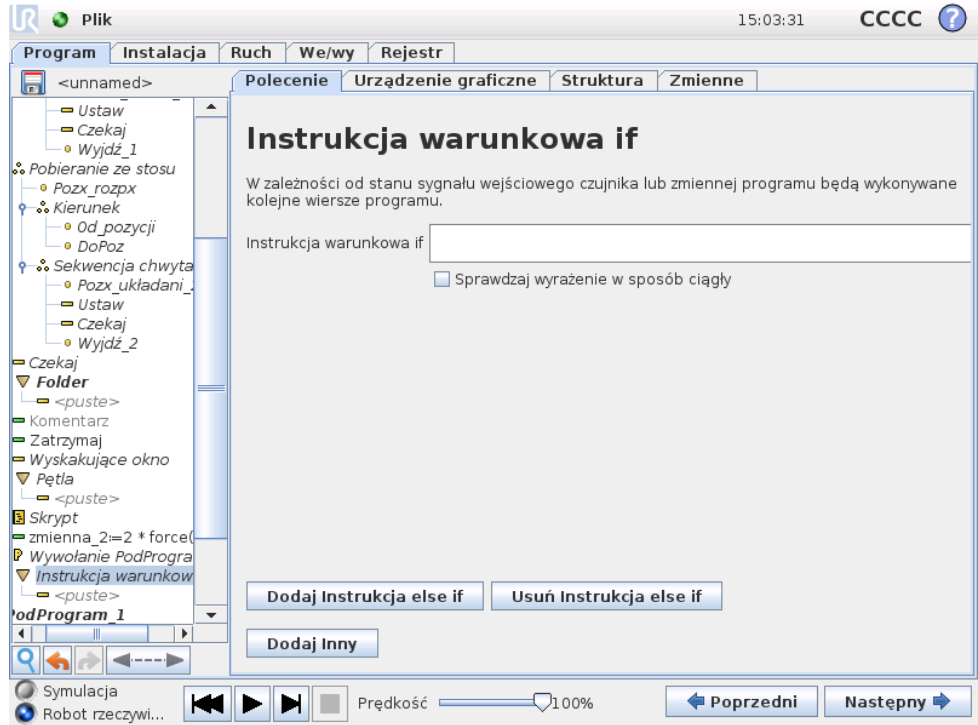

Konstrukcja "if..else" może zmienić zachowanie robota w zależności od wejść czujników lub wartości zmiennych. Edytor wyrażeń służy do opisania warunku, przy którym robot powinien przejść do poleceń podrzędnych tej instrukcji warunkowej If. Jeśli wartością warunku jest Prawda, zostaną wykonane wiersze wewnątrz tej instrukcji warunkowej If.

Każda instrukcja warunkowa If może mieć kilka instrukcji ElseIf i jedną instrukcję Else. Można je dodać za pomocą przycisków na ekranie. Instrukcję ElseIf można usunąć z ekranu dla tego polecenia.

Pole Sprawdzaj wyrażenie w sposób ciągły umożliwia ocenę warunków instrukcji If oraz ElseIf, kiedy wykonywane są zawarte w nich wiersze. Jeśli wyrażenie przybierze wartość Fałsz podczas wykonywania wierszy wewnątrz części warunkowej If, nastąpi przejście do kolejnego wyrażenia ElseIf lub Else.

# **14.19 Polecenie: Skrypt**

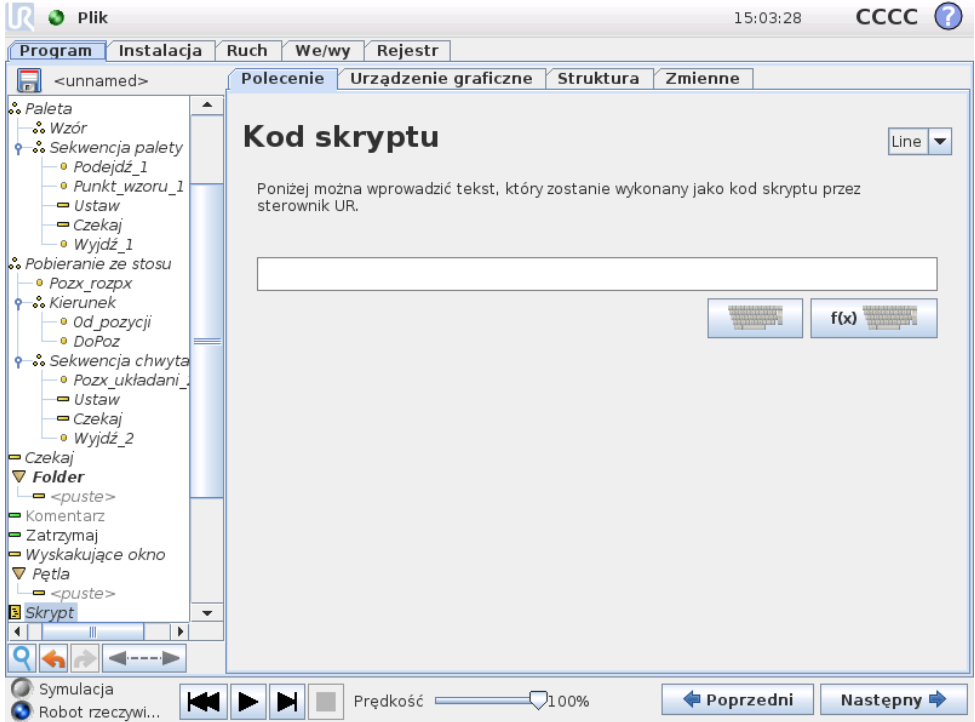

To polecenie umożliwia dostęp do wbudowanego języka skryptowego czasu rzeczywistego wykonywanego przez sterownik robota. Jest ono przeznaczone wyłącznie dla zaawansowanych użytkowników, a instrukcje jego używania można znaleźć w podręczniku skryptów na stronie wsparcia ([http://support.universal-](http://support.universal-robots.com/)robots. [com/](http://support.universal-robots.com/)). Do tej strony internetowej dostęp mają wyłącznie dystrybutorzy UR i klienci OEM.

W przypadku wybrania w lewym górnym rogu opcji "Plik" można tworzyć i edytować pliki z programami w skryptach. W ten sposób długie i złożone programy skryptowe mogą być używane łącznie z przyjaznym dla operatora programowaniem pakietu PolyScope.

### **14.20 Polecenie: Zdarzenie**

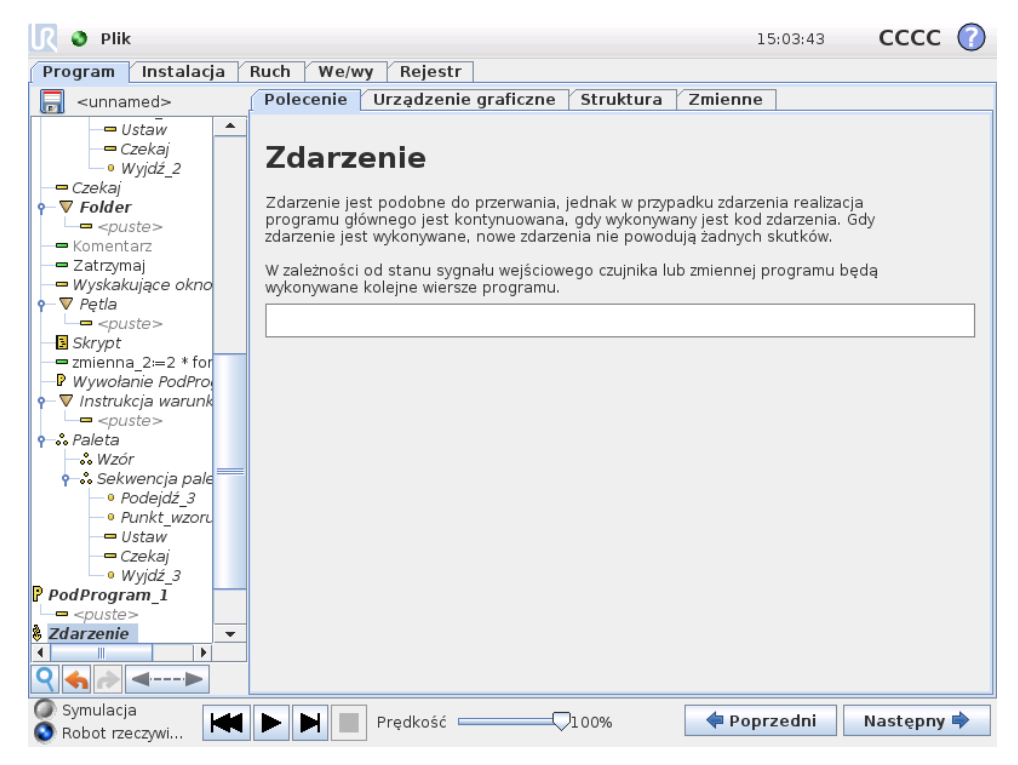

Zdarzenia można użyć do monitorowania sygnału wejściowego i wykonywania pewnego działania lub ustawienia zmiennej, gdy sygnał wejściowy osiąga poziom wysoki. Na przykład w razie osiągnięcia poziomu wysokiego przez sygnał wyjściowy program zdarzenia może odczekać 200 ms, po czym przywrócić niski poziom. Może to znacznie uprościć kod programu w przypadku, gdy jest wyzwalany z maszyny zewnętrznej w sposób narastający, a nie wysokim poziomem na wejściu. Zdarzenia są sprawdzane w każdym cyklu kontrolnym (8 ms).

# **14.21 Polecenie: Wątek**

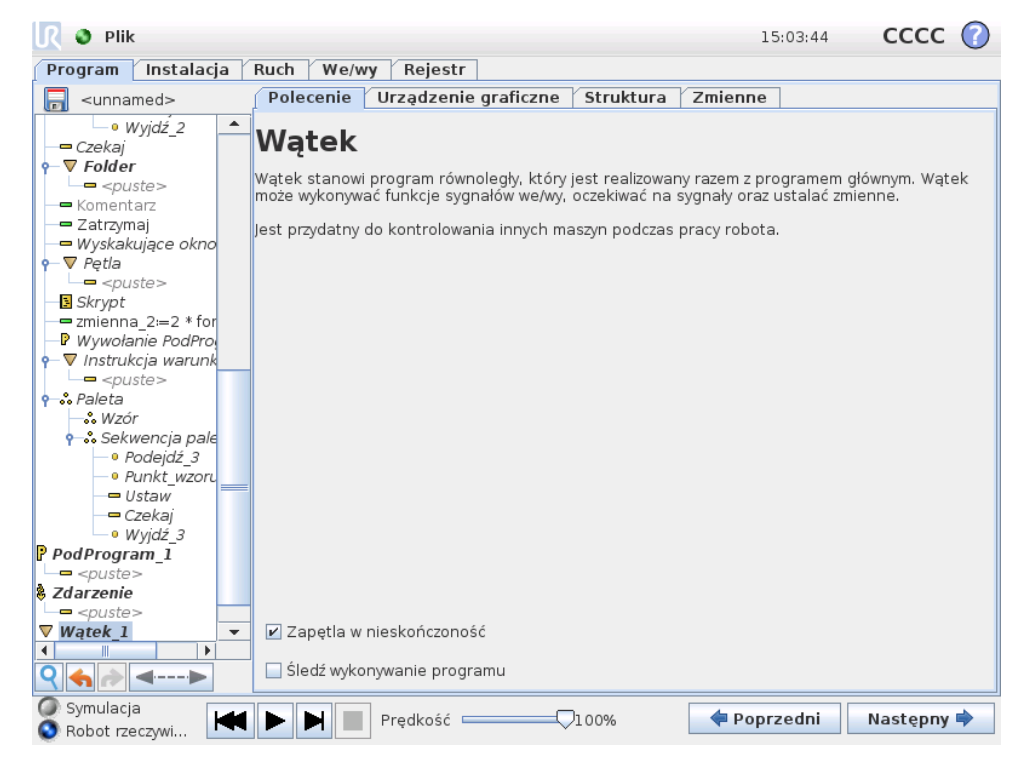

Wątek jest procesem równoległym do programu robota. Wątek może służyć do kontrolowania maszyny zewnętrznej niezależnie od ramienia robota. Wątek może się komunikować z programem robota za pomocą zmiennych i sygnałów wyjściowych.

## **14.22 Polecenie: Przełącznik**

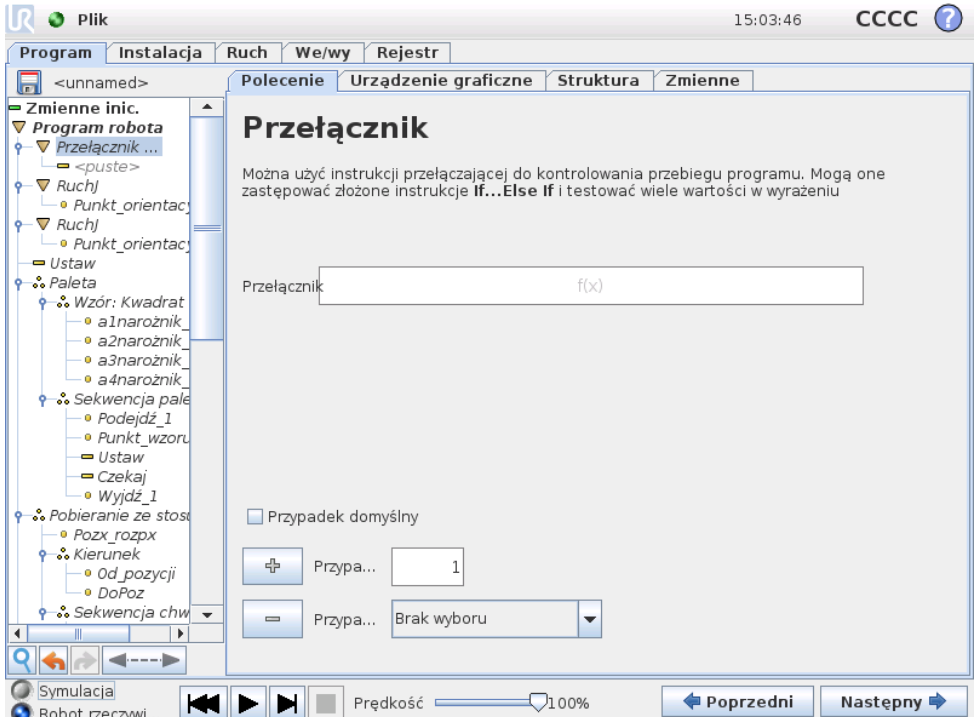

Konstrukcja "Switch Case" (Przypadek przełącznika) może zmienić zachowanie robota w zależności od wejść czujników lub wartości zmiennych. Edytor wyrażeń służy do opisania warunku podstawowego i zdefiniowania przypadków, przy których robot powinien przejść do poleceń podrzędnych danego przełącznika. Jeśli warunek zostanie oceniony jako pasujący do jednego z przypadków, wykonywane są linie wewnątrz segmentu Case (Przypadek). Jeśli określony zostanie Default Case (Przypadek domyślny), to linie beda wykonywane tylko wtedy, kiedy nie będzie żadnego innego pasującego przypadku.

<span id="page-174-0"></span>Każde polecenie Switch (Przełącznik) może mieć kilka Case (Przypadków) i jeden Default Case (Przypadek domyślny). Polecenie Switch (Przełącznik) może mieć zdefiniowany tylko jeden egzemplarz dowolnej wartości Case (Przypadek). Case (Przypadki) można dodawać za pomocą przycisków na ekranie. Polecenie Case (Przypadek) można usunąć z ekranu dla tego przełącznika.

## **14.23 Polecenie: Wzór**

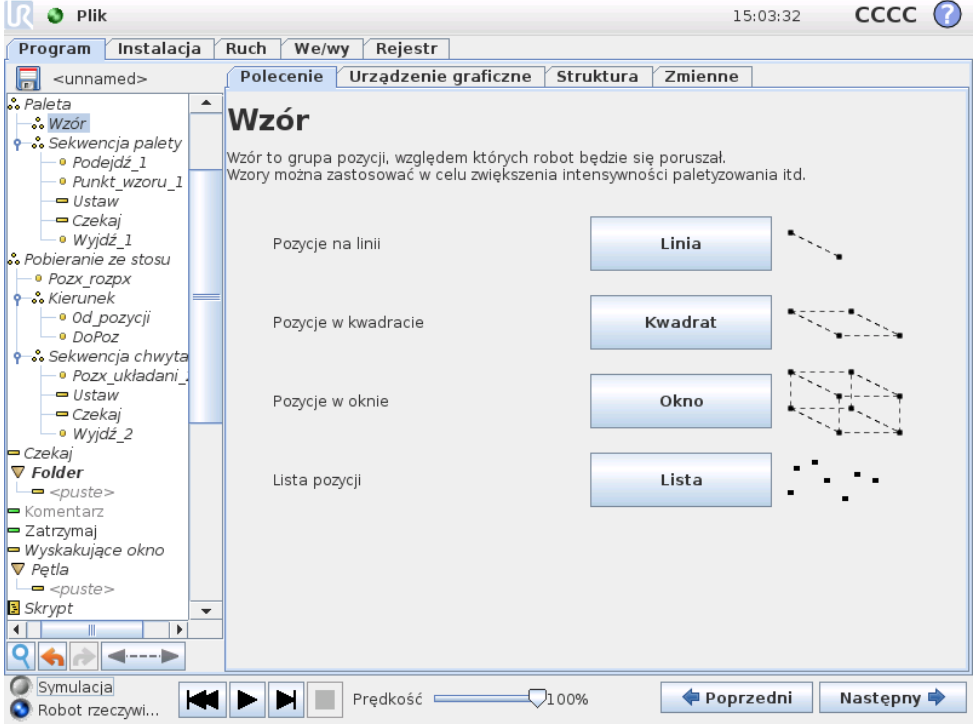

Polecenia Wzór można użyć do przechodzenia między pozycjami w programie robota. Polecenie Wzór odpowiada jednej pozycji podczas kazdego wykonania. ˙

Wzór może należeć do jednego z czterech typów. Pierwsze trzy: "Linia", "Kwadrat" i "Okno" mogą zostać użyte w pozycjach w regularnym wzorcu. Regularne wzorce są definiowane przez liczbę punktów charakterystycznych, przy czym te punkty definiują krawędzie wzorca. W przypadku "linii" są to dwa punkty końcowe, dla "kwadratu" są to trzy z czterech punktów narożnych, zaś dla "okna" są to cztery z ośmiu punktów narożnych. Programista wprowadza liczbę pozycji wzdłuż każdej krawędzi wzorca. Sterownik robota oblicza następnie poszczególne pozycje wzorca, proporcjonalnie dodając wektory brzegowe do siebie.

Jeśli pozycja przez którą należy przejść nie pasuje do regularnego wzoru, można wybrać opcję "Lista", gdzie programista wprowadza listę wszystkich pozycji. W ten sposób można obsłużyć dowolne rozmieszczenie pozycji.

#### **Definiowanie wzoru**

W przypadku wybrania wzoru "Okno" ekran zmienia się na przedstawiony ponizej. ˙

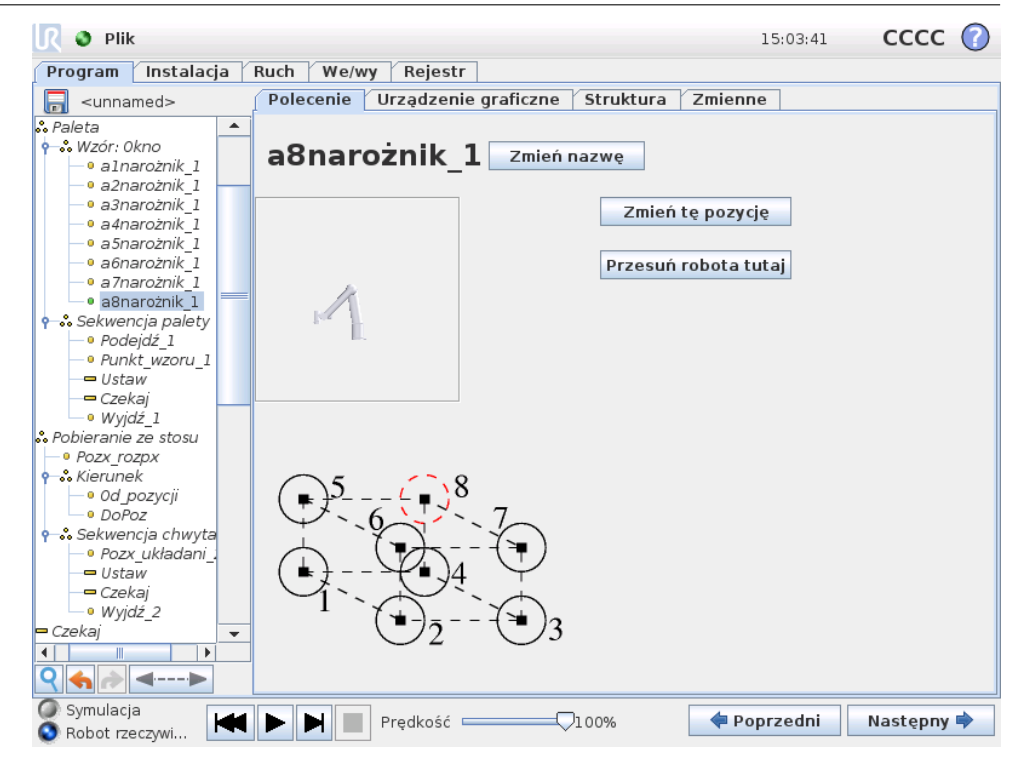

 $\overline{\mathbf R}$ 

**UNIVERSAL ROBOTS** 

Do zdefiniowania boku okna we wzorze "Okno" służą trzy wektory. Te trzy wektory są podawane jako cztery punkty, przy czym pierwszy wektor jest skierowany od punktu jeden do punktu dwa, drugi od punktu dwa do punktu trzy, zaś trzeci wektor od punktu trzy do punktu cztery. Każdy wektor jest podzielony na liczbę odstępów czasu. Konkretne położenie we wzorcu jest obliczane jako zwykłe proporcjonalne dodanie wektorów odstępów czasowych.

Wzory "Linia" i "Kwadrat" działają analogicznie.

Zmienna licznika jest używana podczas przechodzenia między pozycjami wzoru. Nazwa zmiennej jest wyświetlana na ekranie polecenia Wzór. Zmienna przyjmuje kolejno wartości od 0 do  $X \times Y \times Z - 1$ , czyli liczby punktów we wzorze. Tą zmienną można manipulować za pomocą przypisań i można jej używać w wyrażeniach.

### **14.24 Polecenie: Siła**

Tryb siły pozwala na zachowanie zgodności i sił w obieralnej osi z przestrzeni roboczej robota. Wszystkie ruchy ramienia robota w ramach polecenia Siła będą realizowane w trybie Siła. Gdy ramię robota porusza się w trybie Siła, można wybrać jedną lub więcej osi, w której ramię robota jest zgodne. Wzdłuż i wokół osi zgodności ramię robota będzie zachowywać zgodność ze środowiskiem, co oznacza, że automatycznie dostosuje swoją pozycję w celu uzyskania wymaganej siły. Można również sprawić, aby ramię robota samo zastosowało siłę w środowisku, np. do obsługiwanego elementu.

Tryb Siła jest przydatny w przypadku zastosowań, w których rzeczywista pozycja punktu TCP wzdłuż uprzednio zdefiniowanej osi nie jest istotna, ale zamiast tego wymagana jest odpowiednia siła wzdłuż tej osi. Na przykład jeśli punkt TCP robota ma obracać się wzdłuż zakrzywionej powierzchni albo przy pchaniu lub ciągnięciu obsługiwanego elementu. Tryb Siła obsługuje również stosowanie określonych momentów wokół wcześniej zdefiniowanych osi. Uwaga: jeśli nie ma żadnych przeszkód na osi, na której ustawiona jest siła inna niż zero, ramie robota będzie próbowało przyspieszyć wzdłuż lub wokół tej osi.

Mimo że oś została wybrana jako zgodna, program robota nadal będzie próbował przemieszczać robota wzdłuż/wokół tej osi. Jednak sterowanie siłą zapewnia, że ramię robota nadal będzie zbliżać się do określonej siły.

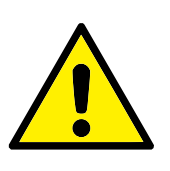

#### **OSTRZEZENIE: ˙**

Jeśli funkcja siły zostanie użyta nieprawidłowo, może być wywierana siła przekraczająca 150*N*. Zaprogramowana siła powinna być rozważona w procesie oceny ryzyka.

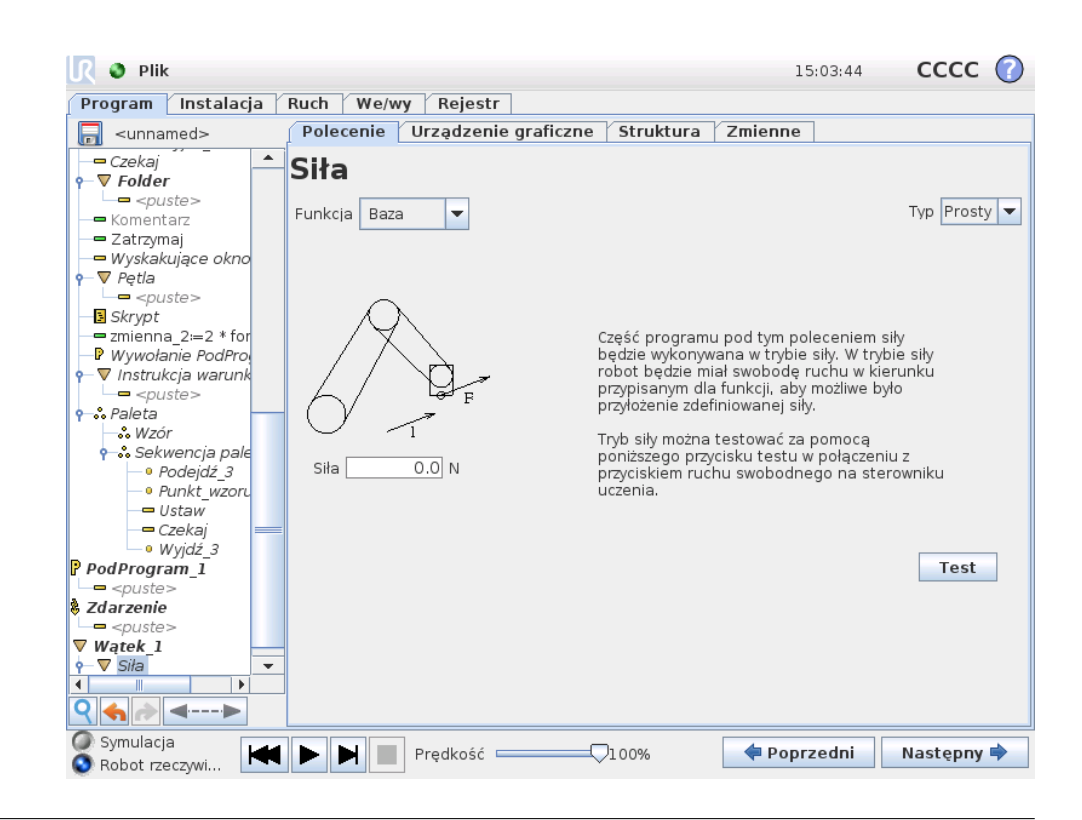

### **Wybór funkcji**

Menu Funkcja umożliwia wybór układu współrzędnych (osi), który będzie używany przez robota, gdy będzie on pracował w trybie Siła. Funkcje w menu to elementy, które zostały zdefiniowane w instalacji, zob. [13.12.](#page-139-0)

### **Typ trybu Siła**

Występują cztery różne typy trybu Siła i każdy z nich określa sposób interpretacji wybranej funkcji.

• **Prosty**: Tylko jedna oś bedzie zgodna w trybie Siła. Siła wzdłuż tej osi jest regulowana. Wymagana siła zawsze będzie stosowana wzdłuż osi z wybranej funkcji. Jednak w przypadku funkcji linii odbywa się to wzdłuż ich osi y.

- Rama: Typ Rama jest przeznaczony do bardziej zaawansowanego użytku. Można tutaj niezależnie wybierać zgodność i siły we wszystkich sześciu stopniach swobody.
- Punkt: Gdy wybrany jest typ Punkt, rama zadania ma oś y skierowaną od punktu TCP robota w kierunku punktu charakterystycznego wybranej funkcji. Odległość pomiędzy punktem TCP robota a punktem wybranej funkcji musi wynosić przynajmniej 10 mm. Należy zwrócić uwagę, że rama zadania zmienia się w czasie wykonywania, ponieważ zmienia się pozycja punktu TCP robota. Osie x i z ramy zadania zależą od oryginalnej orientacji wybranej funkcji.
- Ruch: Ruch oznacza, że rama zadania zmienia się wraz z kierunkiem ruchu TCP. Oś x ramy zadania będzie rzutem kierunku ruchu punktu TCP na płaszczyznę rozciągającą się między osią x i osią y wybranej funkcji. Oś y będzie prostopadła do ruchu ramienia robota i będzie w płaszczyźnie x-y wybranej funkcji. Może to być przydatne przy gratowaniu wzdłuż złożonych ścieżek, gdzie siła musi być prostopadła do ruchu TCP. Uwaga, gdy ramię robota się nie porusza: Jeśli tryb Siła zostanie uruchomiony przy nieruchomym ramieniu robota, nie będzie żadnych osi zgodności, dopóki prędkość punktu TCP nie wzrośnie powyżej zera. Jeśli później ramię robota zostanie ponownie unieruchomione ciągle w trybie Siła, rama zadania będzie miała taką samą orientację jak ostatnim razem, gdy prędkość punktu TCP była większa od zera.

W przypadku trzech ostatnich typów rzeczywista rama zadania może być wyświetlona na karcie grafiki [\(14.29\)](#page-184-0) w czasie wykonywania, gdy robot pracuje w trybie Siła.

### **Wybór wartosci siły ´**

Siła może być ustawiona dla osi zgodnej oraz osi niezgodnej, ale efekty będą inne.

- Zgodny: Ramię robota dostosuje swoją pozycję, aby uzyskać wybraną siłę.
- Niezgodny: Ramię robota będzie poruszać się zgodnie ze swoją trajektorią ustawioną przez program, uwzględniając zewnętrzną siłę o ustawionej tam wartości.

W przypadku parametrów liniowych siła jest podana w niutonach [N], a w przypadku parametrów obrotowych moment jest podany w niutonometrach [Nm].

### **Wybór limitów**

W przypadku wszystkich osi można ustawić limit, ale ma to różne znaczenie, w zależności od tego, czy oś jest zgodna czy niezgodna.

- Zgodny: Limitem jest maksymalna prędkość, jaką punkt TCP może uzyskać wzdłuz lub wokół osi. Jednostki to [mm/s] i [stopnie/s]. ˙
- **Niezgodny**: Limitem jest maksymalne odchylenie od trajektorii programu, jakie jest dopuszczalne, zanim nastąpi zatrzymanie ochronne robota. Jednostki to [mm] i [stopnie].

### **Testuj ustawienia siły**

Przycisk wł./wył. z oznaczeniem "Test" przełącza zachowanie przycisku ruchu swobodnego z tyłu sterownika uczenia z normalnego trybu ruchu swobodnego na testowanie polecenia siłowego.

Gdy przycisk Test jest włączony i zostanie naciśniety przycisk ruchu swobodnego z tyłu sterownika uczenia, robot wykona działanie, jakby program osiągnał to polecenie siłowe. W ten sposób można zweryfikować ustawienia przed uruchomieniem całego programu. Ta możliwość jest szczególnie przydatna do sprawdzania, czy zgodne osie oraz siły zostały wybrane prawidłowo. Wystarczy przytrzymać jedną ręką punkt TCP robota i nacisnąć przycisk ruchu swobodnego drugą ręką. Należy obserwować, w którą stronę robot może lub nie może być przesuwany. Po zamknięciu tego ekranu przycisk Test automatycznie wyłącza się, co oznacza, że przycisk ruchu swobodnego z tyłu sterownika uczenia ponownie znajduje się w zwykłym trybie ruchu swobodnego. Uwaga: Przycisk ruchu swobodnego będzie działał tylko wtedy, gdy zostanie wybrana prawidłowa funkcja dla polecenia Siła.

### **14.25 Polecenie: Paleta**

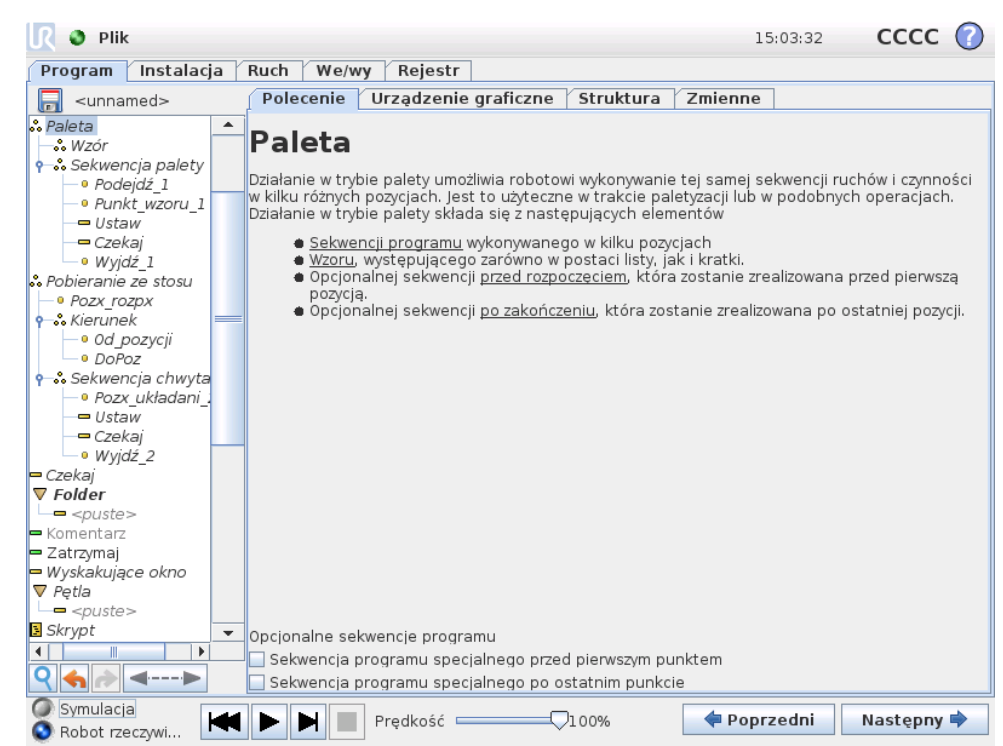

Operacja palety może wykonać szereg ruchów w zbiorze miejsc podanym jako wzorzec, jak opisuje [14.23.](#page-174-0) W każdym położeniu w ramach wzorca zostanie wykonana sekwencja ruchów względem pozycji wzorca.

#### **Programowanie operacji Paleta**

Należy wykonać następujące kroki:

1. Zdefiniować wzorzec.
- 2. Utworzyć "sekwencję palety" do pobierania i umieszczania w każdym oddzielnym punkcie. Sekwencja opisuje, co należy zrobić w każdej pozycji wzorca.
- 3. Za pomocą przełącznika na ekranie polecenia sekwencji należy zdefiniować punkty orientacyjne w sekwencji, które powinny odpowiada´c pozycjom wzorca.

#### <span id="page-180-0"></span>**Sekwencja palety/Sekwencja kotwiczenia**

W węźle Sekwencja palety ruchy ramienia robota są względne w stosunku do pozycji palety. Zachowanie sekwencji jest takie, że ramię robota znajdzie się w pozycji określonej przez wzorzec w opcji Pozycja zakotwiczenia/punkt wzorca. Pozostałe pozycje zostaną przesunięte, aby je dopasować.

Polecenia Ruch nie należy używać wewnątrz sekwencji, ponieważ nie będzie ono względne do pozycji zakotwiczenia.

### **"Przed uruchomieniem"**

Opcjonalna sekwencja Przed uruchomieniem jest wykonywana przed samym rozpoczęciem operacji. Można jej użyć do czekania na sygnały gotowości.

#### **"Po zakonczeniu" ´**

Opcjonalna sekwencja Po zakończeniu jest wykonywana po zakończeniu operacji. Może ona służyć do sygnalizacji uruchomienia ruchu przenośnika w celu przygotowania się do następnej palety.

### **14.26 Polecenie: Wyszukaj**

Funkcja wyszukiwania używa czujnika do określenia, czy została osiągnięta poprawna pozycja do uchwycenia lub upuszczenia elementu. Czujnikiem może być przycisk, czujnik ciśnieniowy lub pojemnościowy. Ta funkcja jest przeznaczona do pracy ze stosami elementów o różnej grubości lub w sytuacji, gdy nie jest znane dokładne położenie elementów lub zbyt trudno je zaprogramować.

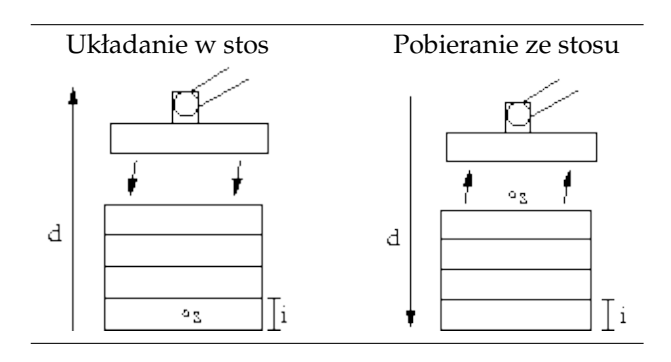

Podczas programowania operacji wyszukiwania do pracy ze stosem należy zdefiniowa´c punkt pocz ˛atkowy *s*, kierunek stosu *d* i grubo´s´c elementów na stosie *i*.

Ponadto należy zdefiniować warunek na wypadek osiągnięcia następnej pozycji w stosie oraz specjalną sekwencję programową, która będzie wykonywana dla każdej z pozycji stosu. Dodatkowo należy podać szybkość i przyspieszenie dla ruchów objętych operacją na stosie.

#### **Układanie w stos**

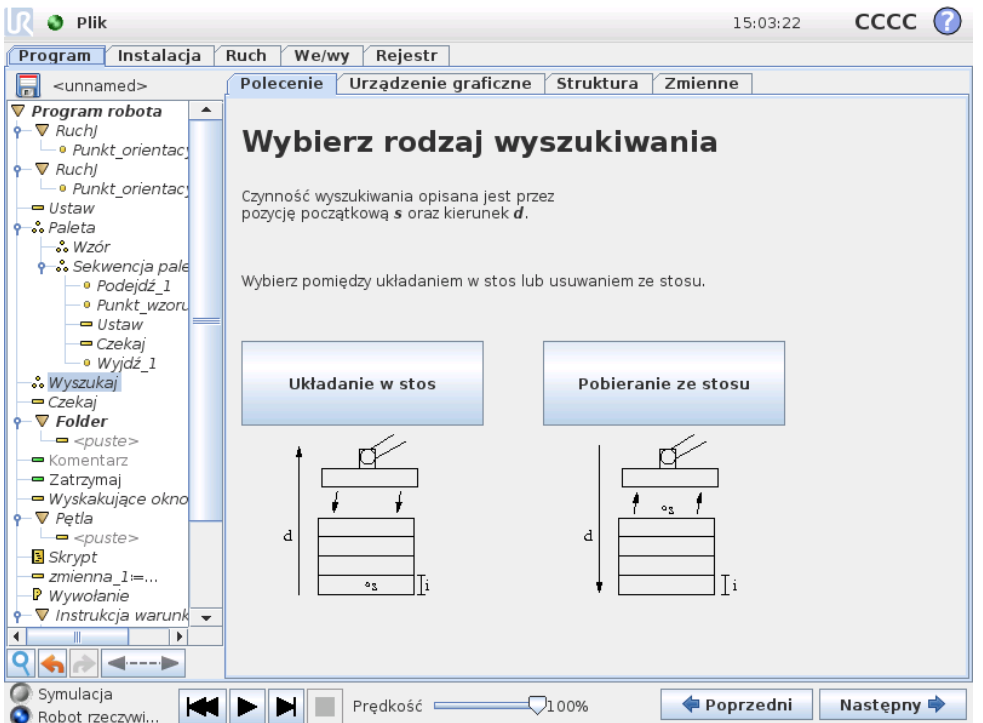

Podczas układania w stos ramię robota przemieszcza się do punktu początkowego, a następnie porusza się w kierunku *przeciwnym* w celu wyszukania następnej pozycji stosu. Po jego znalezieniu robot zapamiętuje tę pozycję i wykonuje sekwencję specjalną. Następnym razem robot rozpoczyna szukanie od zapamiętanej pozycji powiększonej o grubość elementu w danym kierunku. Układanie w stos jest zakończone, gdy wysokość stosu jest większa niż pewna zdefiniowana liczba lub gdy czujnik wyśle sygnał.

#### **Pobieranie ze stosu**

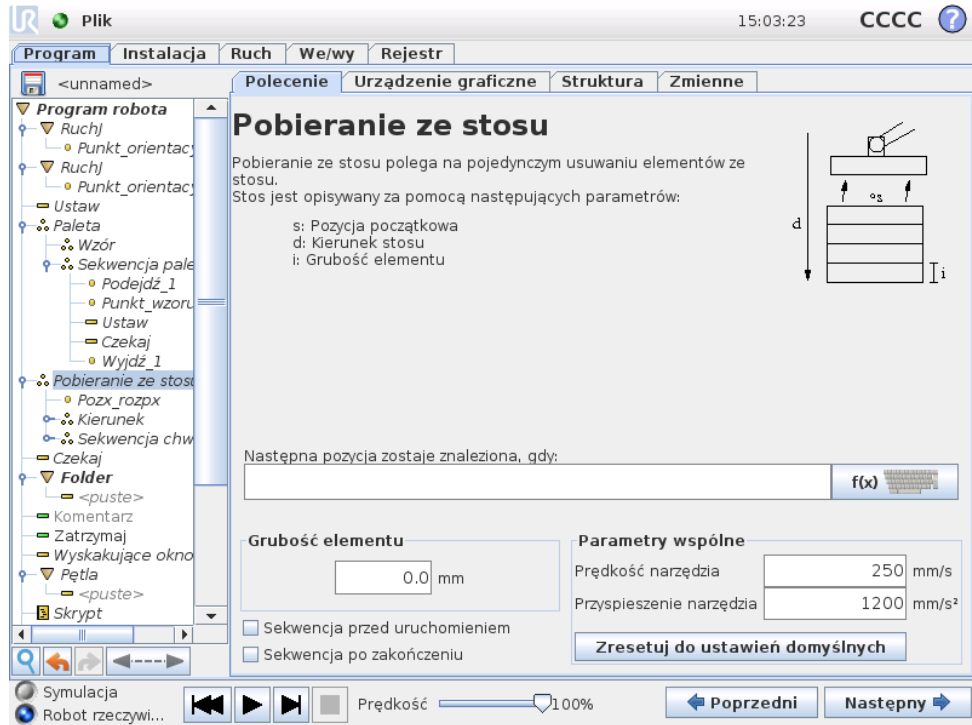

Podczas pobierania ze stosu ramię robota przemieszcza się od punktu początkowego w zadanym kierunku w celu wyszukania następnego elementu. Dotarcie do kolejnego elementu jest określane na podstawie warunku na ekranie. Kiedy warunek zostaje spełniony, robot zapamiętuje pozycję i wykonuje sekwencję specjalną. Następnym razem robot rozpoczyna szukanie od zapamiętanej pozycji powiększonej o grubość elementu w danym kierunku.

#### Pozycja początkowa

Pozycja początkowa to pozycja, gdzie rozpoczyna się operacja na stosie. Jeśli pozycja początkowa zostanie pominięta, stos zaczyna się w bieżącej pozycji ramienia robota.

### **Kierunek**

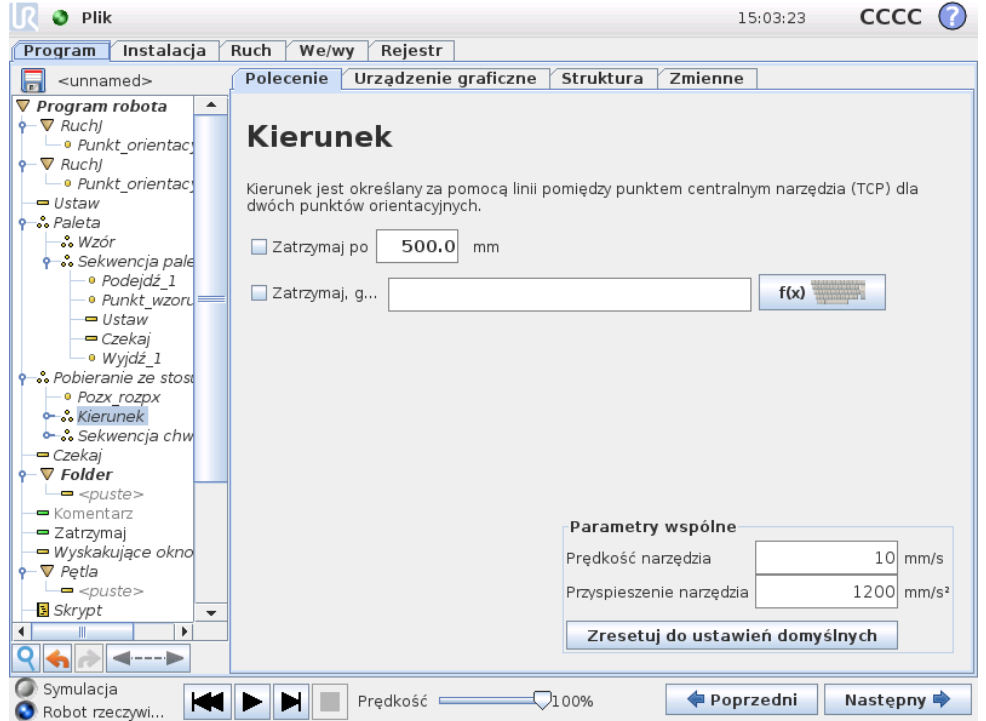

Kierunek jest określany przez dwie pozycje i jest obliczany jako różnica pozycji między TCP pierwszej pozycją i TCP drugiej pozycji. Uwaga: Kierunek nie uwzględnia orientacji punktów.

### Wyrażenie następnej pozycji układania w stos

Ramię robota porusza się wzdłuż wektora kierunku, ciągle oceniając, czy została osiągnięta następna pozycja stosu. Jeśli wartością wyrażenia będzie Prawda, zostanie wykonana sekwencja specjalna.

### **"Przed uruchomieniem"**

Opcjonalna sekwencja Przed uruchomieniem jest wykonywana przed samym rozpoczęciem operacji. Można jej użyć do czekania na sygnały gotowości.

### **"Po zakonczeniu" ´**

Opcjonalna sekwencja Po zakończeniu jest wykonywana po zakończeniu operacji. Może ona służyć do sygnalizacji uruchomienia ruchu przenośnika w celu przygotowania się do następnego stosu.

### **Sekwencja pobierania/umieszczania**

Analogicznie do operacji Paleta [\(14.25\)](#page-180-0) w kazdej pozycji stosu jest wykonywana ˙ specjalna sekwencja programu.

## **14.27 Polecenie: Sledzenie przeno ´ snika ´**

Przy stosowaniu przenośnika można tak skonfigurować robota, aby śledził jego ruch. Dostępny jest przeznaczony do tego węzeł programu Śledzenie przenośnika. Kiedy zdefiniowane w instalacji śledzenie przenośnika jest prawidłowo skonfigurowane, możliwe jest śledzenie przenośnika liniowego lub kołowego. Ten wezeł można dodać z poziomu wezła programu Kreator na karcie Struktura. Kiedy program jest wykonywany w weźle Śledzenie przenośnika, robot dostosowuje swój ruch tak, aby podążać za przenośnikiem. Podczas śledzenia przenośnika są dopuszczalne inne ruchy, lecz są one wykonywane względem ruchu pasa przenośnika.

### **14.28 Polecenie: Zablokuj**

Zablokowane wiersze programu są po prostu pomijane podczas wykonywania programu. Zablokowany wiersz można ponownie odblokować później. Jest to szybki sposób wprowadzania zmian w programie bez niszczenia oryginalnej zawartości.

### **14.29 Karta Urządzenie graficzne**

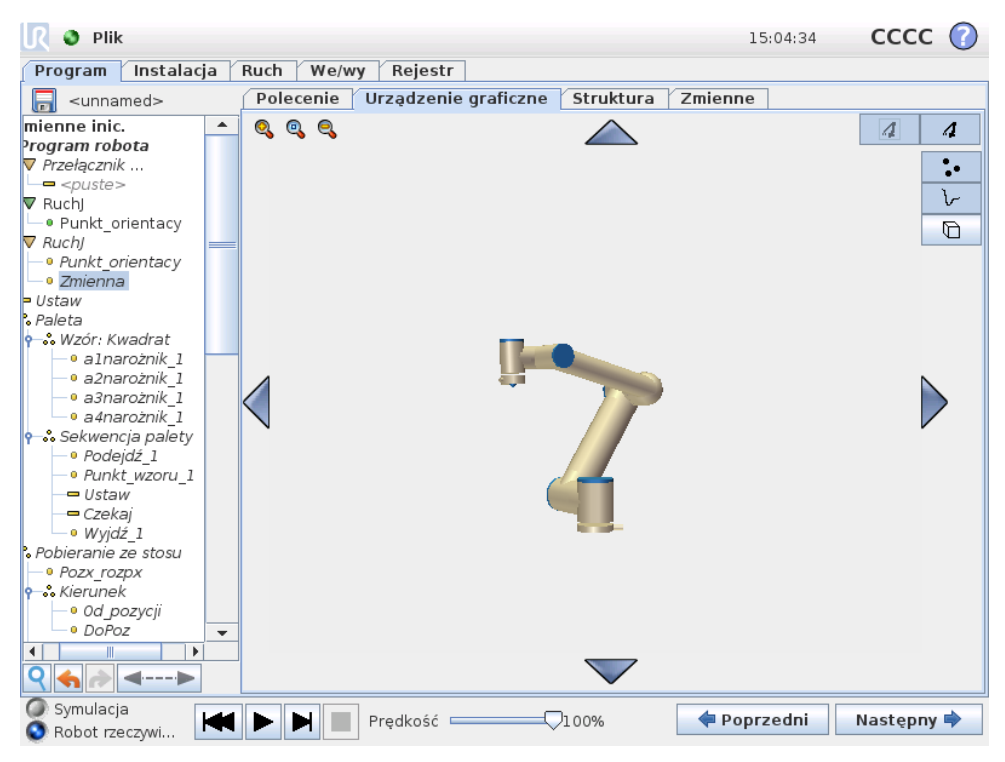

Graficzne przedstawienie aktualnego programu robota. Tor punktu centralnego narzędzia (TCP) jest pokazany w widoku 3D, z segmentami ruchu pokazanymi na czarno i segmentami mieszanymi (przejściami pomiędzy segmentami ruchu) na zielono. Zielone punkty podają pozycje punktu centralnego narzędzia dla każdego z punktów orientacyjnych w programie. Rysunek 3D ramienia robota pokazuje jego aktualną pozycję, a "cień" pokazuje, w jaki sposób osiągnie ono punkt orientacyjny wybrany po lewej stronie ekranu.

Jeśli bieżąca pozycja docelowa punktu TCP robota zbliży się do płaszczyzny bezpieczeństwa lub wyzwalającej albo orientacja narzędzia robota jest w pobliżu limitu granicznego orientacji (zob. [10.12\)](#page-96-0), przedstawiana jest reprezentacja 3D pobliskiego limitu granicznego. Należy pamietać, że kiedy robot wykonuje program, wizualizacja limitów granicznych jest wyłączona.

Płaszczyzny bezpieczeństwa są przedstawiane w kolorach żółtym i czarnym z małą strzałka normalna do płaszczyzny, która wskazuje te strone, po której dozwolone jest pozycjonowanie punktu TCP. Płaszczyzny wyzwalające są przedstawiane w kolorach niebieskim i zielonym z małą strzałką, która wskazuje tę stronę płaszczyzny, po której aktywne są limity trybu *normalnego* (zob. [10.6\)](#page-89-0). Limit graniczny orientacji narzędzia jest wizualizowany przez sferyczny stożek oraz wektor określający bieżącą orientację narzędzia robota. Wnętrze stożka odpowiada polu dopuszczalnemu dla orientacji narzędzia (wektora).

Kiedy docelowy punkt TCP robota nie jest już w pobliżu limitu, przedstawienie 3D nie jest już wyświetlane. Jeśli punkt TCP narusza lub bardzo zbliża się do limitu granicznego, wizualizacja tego limitu zmienia kolor na czerwony.

Widok 3D można powiekszać i obracać, aby móc lepiej widzieć ramie robota. Przyciski w prawym górnym rogu ekranu mogą wyłączać różne elementy graficzne w widoku 3D. Dolny przycisk włącza i wyłącza wizualizację pobliskich limitów granicznych.

Pokazane segmenty ruchu zależą od wybranego węzła programu. Jeśli wybrano wezeł Ruch, to wyświetlana ścieżka jest ruchem zdefiniowanym przez ten ruch. Jeśli wybrano węzeł Punkt orientacyjny, to ekran przedstawia kolejnych ~ 10 kroków ruchu.

### **14.30 Karta struktury**

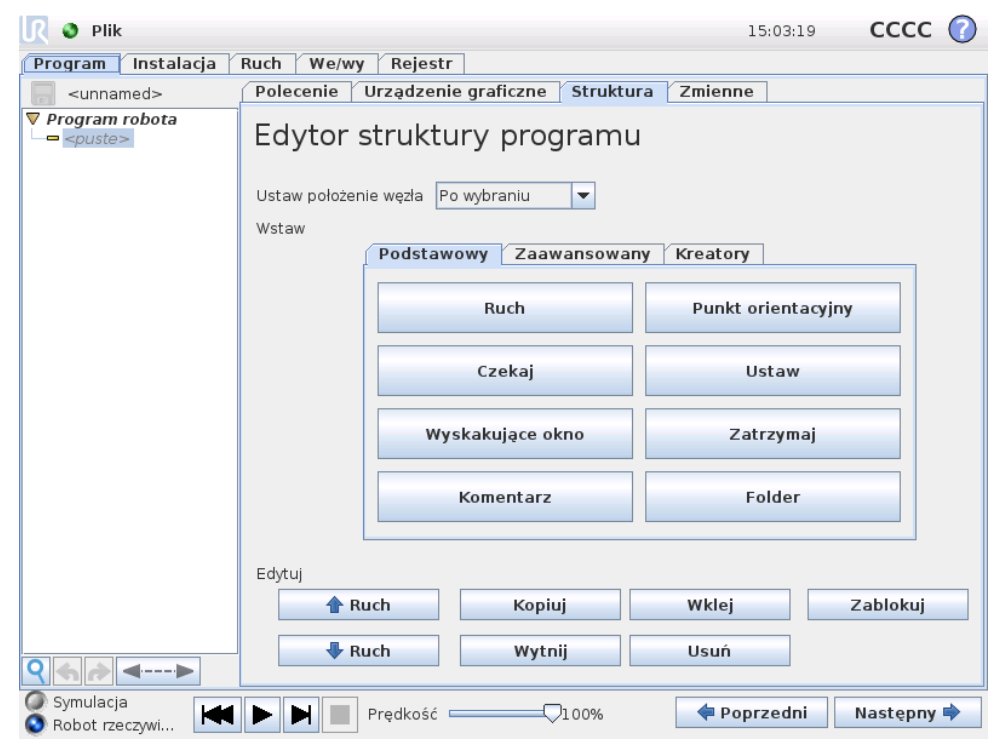

Copyright © 2009–2016 by Universal Robots A/S. Wszystkie prawa zastrzeżone.

Copyright @ 2009-2016 by Universal Robots A/S. Wszystkie prawa zastrzeżone.

Karta struktury programu umożliwia wstawianie, przenoszenie, kopiowanie i usuwanie różnych rodzajów poleceń.

- Aby wstawić nowe polecenia, należy wykonać czynności:
	- 1) Wybrać istniejące polecenie programu.
	- 2) Wybrać, czy nowe polecenie należy wstawić ponad czy pod wybranym poleceniem.
	- 3) Nacisnąć przycisk rodzaju polecenia, jakie ma być wstawione. W celu zmiany szczegółów nowego polecenia, przejdź do karty Polecenie.

Polecenia można przesuwać, klonować i usuwać za pomocą przycisków w ramce edycji. Jeśli polecenie ma polecenia podległe (pokazane przez trójkąt obok polecenia), to wszystkie one są również przesuwane, klonowane lub usuwane.

Nie wszystkie polecenia pasują do wszystkich miejsc w programie. Punkty orientacyjne musza znajdować się pod poleceniem Ruch (niekoniecznie bezpośrednio pod). Polecenia ElseIf oraz Else muszą znajdować się za poleceniem If. Zwykle przenoszenie poleceń ElseIf może prowadzić do bałaganu. Zanim będzie można wykorzystać zmienne, konieczne jest przypisanie im wartości.

### <span id="page-186-0"></span>**14.31 Karta zmiennych**

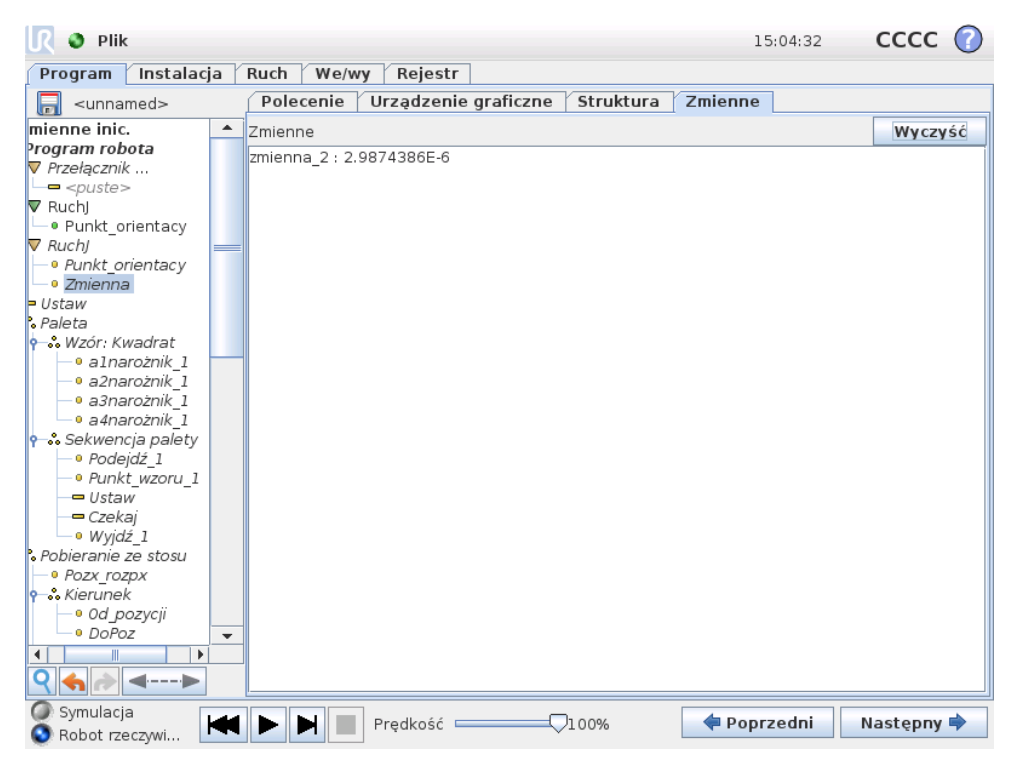

Karta zmiennych pokazuje aktualne wartości zmiennych w pracującym programie i utrzymuje listę zmiennych oraz wartości pomiędzy przebiegami programu. Karta pojawia się tylko wtedy, kiedy ma informacje do wyświetlenia. Zmienne są uporządkowane alfabetycznie według nazw. Nazwy zmiennych na tym ekranie są przedstawione z maks. 50 znakami, a wartości zmiennych są przedstawione z maks. 500 znakami.

# **14.32 Polecenie: Inicjalizacja zmiennych**

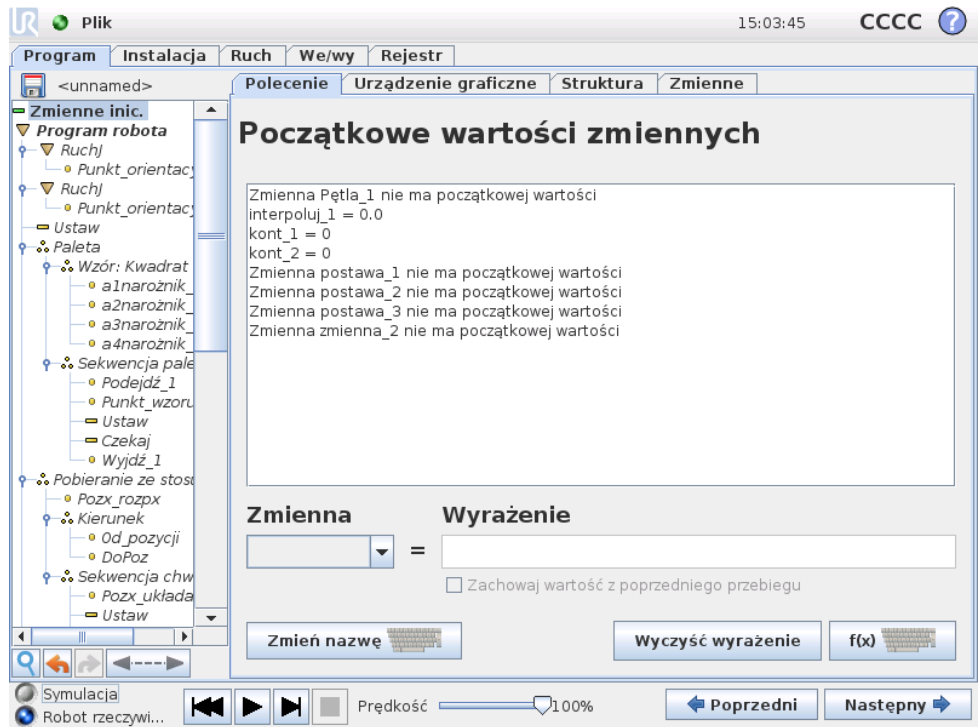

Ten ekran umożliwia ustawianie wartości zmiennej przed rozpoczęciem wykonywania programu (i wszelkich wątków).

Zmienna z listy zmiennych można wybrać, klikając ją lub korzystając z pola wyboru zmiennej. Dla wybranej zmiennej można wprowadzić wyrażenie, które będzie używane do ustawiania wartości zmiennej podczas uruchamiania programu.

W przypadku zaznaczenia pola wyboru "Preferuje zachowanie wartości z ostatniego przebiegu" zmienna zostanie zainicjalizowana do wartości znajdującej się na karcie Zmienne opisanej w p. [14.31.](#page-186-0) To pozwala na zachowanie w zmiennych ich wartości między kolejnymi wykonaniami programu. Zmienna uzyska wartość z wyrażenia, jeśli program zostanie uruchomiony po raz pierwszy lub jeśli karta wartości zostanie wyczyszczona.

Zmienną można usunąć z programu, ustawiając jej nazwę jako pustą (same spacje).

# **15 Ekran konfiguracji**

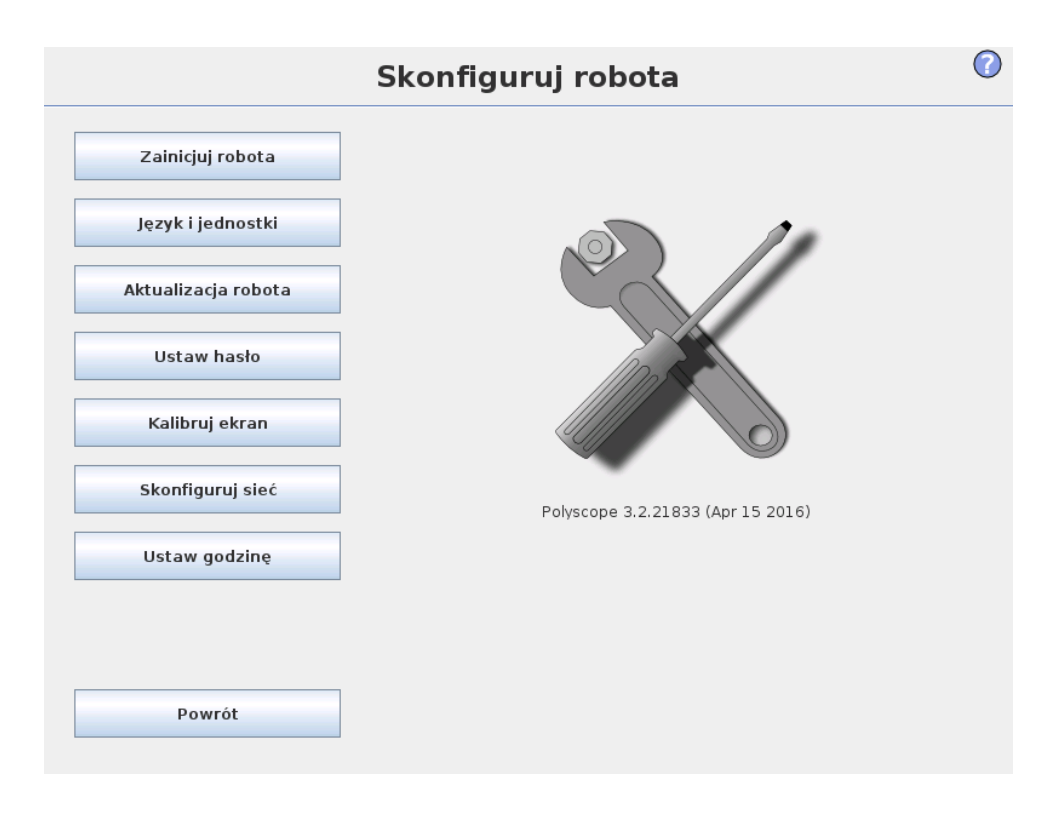

- **Zainicjuj robota** Przej´scie do ekranu inicjalizacji, zob. [11.5.](#page-114-0)
- Język i jednostki Konfiguracja języka i jednostek pomiarowych używanych w interfejsie użytkownika, zob. [15.1.](#page-188-0)
- **Aktualizuj robota** Aktualizacja oprogramowania robota do nowszej wersji, zob. [15.2.](#page-189-0)
- Ustaw hasło Umożliwia zablokowanie dostępu do części programistycznej robota osobom bez znajomości hasła, zob. [15.3.](#page-190-0)
- Kalibruj ekran Kalibrowanie "właściwości dotykowych" ekranu dotykowego, zob. [15.4.](#page-191-0)
- Konfiguruj sieć Otwiera interfejs do konfigurowania połączenia skrzynki ste-rowniczej z siecią Ethernet, zob. [15.5.](#page-192-0)
- Ustaw godzinę Ustawienie godziny i daty w systemie i konfiguracja forma-tów wyświetlania zegara, zob. [15.6.](#page-193-0)
- <span id="page-188-0"></span>• **Powrót** Powrót do ekranu powitalnego.

# 15.1 Język i jednostki

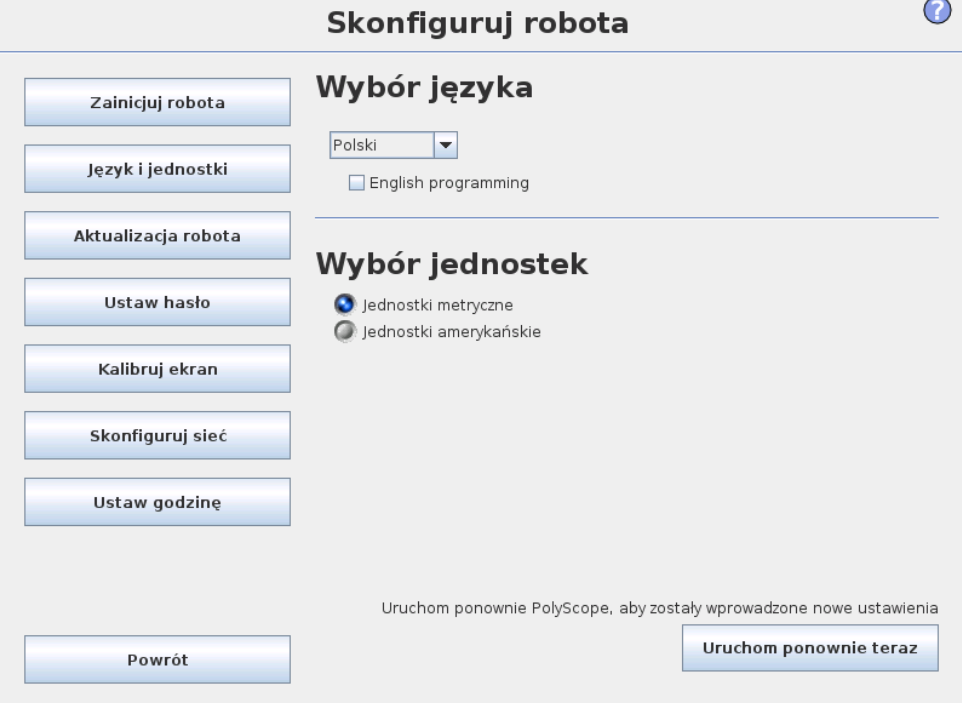

<span id="page-189-0"></span>Na tym ekranie można wybrać język i jednostki używane przez PolyScope. Wybrany język będzie używany w napisach widocznych na różnych ekranach PolyScope oraz w osadzonej pomocy. Aby zachować nazwy poleceń w programie robota w języku angielskim, należy zaznaczyć pole "Programowanie angielskie". Aby zmiany zostały wprowadzone, konieczne jest ponowne uruchomienie Poly-Scope.

## **15.2 Aktualizacja robota**

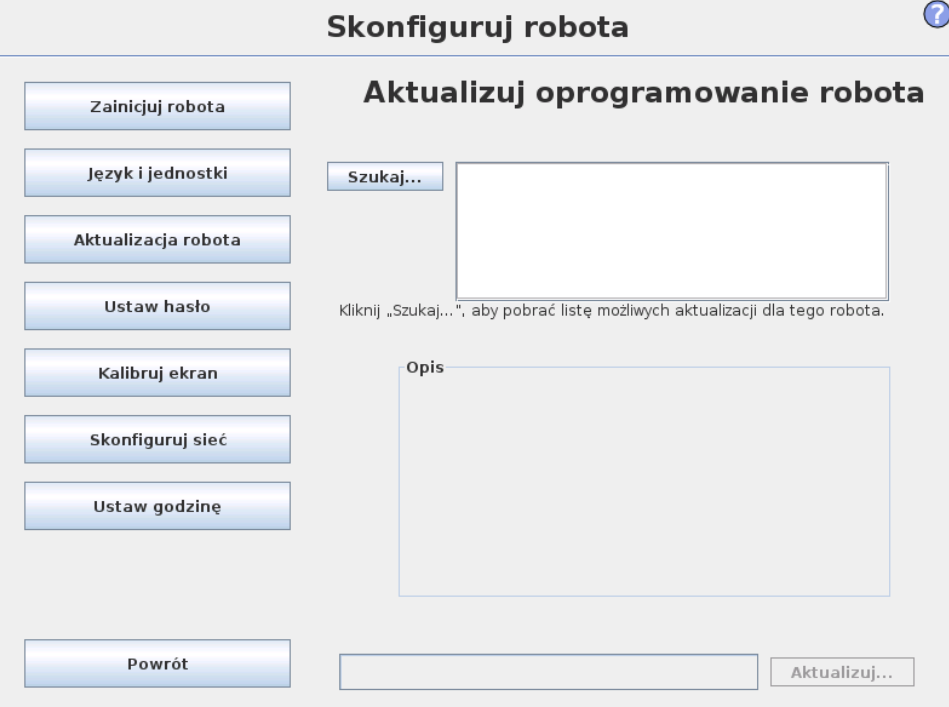

Aktualizacje oprogramowania mogą być instalowane z pamięci Flash USB. Należy wsunąć nośnik pamięci USB i kliknąć opcję Szukaj, aby wyświetlić jego zawartość. Aby wykonać aktualizację, należy wybrać plik, kliknąć opcję Aktualizuj i postępować zgodnie z instrukcjami na ekranie.

<span id="page-190-0"></span>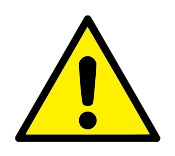

#### **OSTRZEZENIE: ˙**

Po każdej aktualizacji oprogramowania należy sprawdzać programy. Aktualizacja może wprowadzić zmiany w ich trajektoriach. Parametry zaktualizowanego oprogramowania można wyświetlić, naciskając przycisk "?" umieszczony w prawym górnym rogu interfejsu GUI. Parametry sprzętowe pozostają niezmienione i można je znaleźć w oryginalnym podręczniku.

# **15.3 Ustawienie hasła**

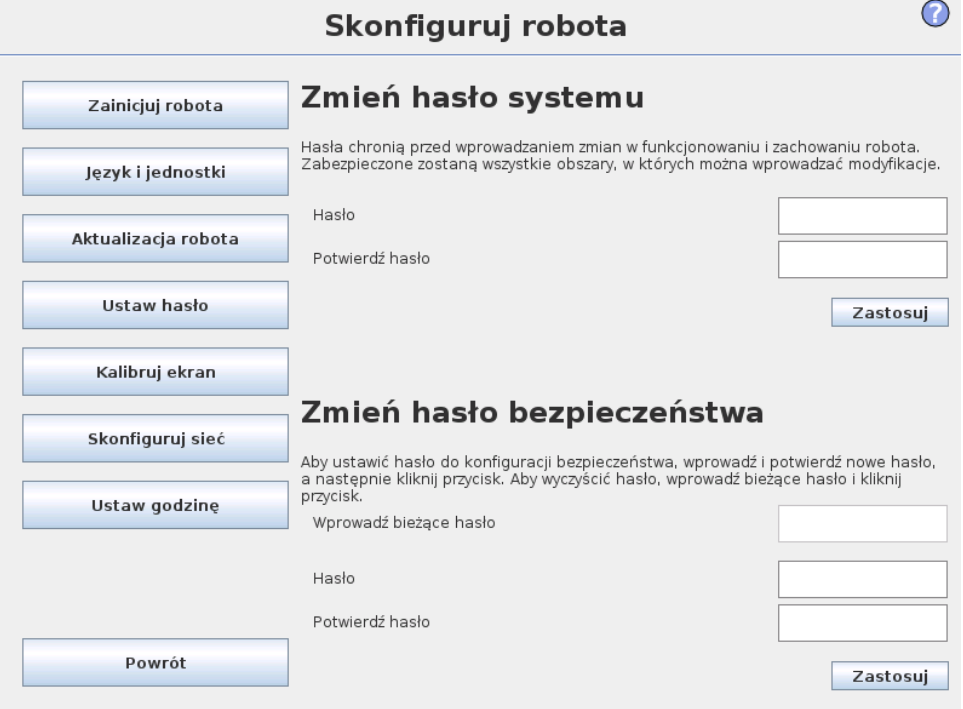

Obsługiwane są dwa hasła. Pierwsze jest opcjonalnym hasłem systemowym, które zapobiega nieuprawnionym modyfikacjom konfiguracji robota. Po ustawieniu hasła systemowego programy można ładować i uruchamiać bez hasła, ale użytkownik musi je poprawnie wprowadzić, aby tworzyć i zmieniać programy.

Drugie jest *wymaganym* hasłem bezpieczeństwa, które trzeba prawidłowo wprowadzić, aby możliwa była modyfikacja konfiguracji bezpieczeństwa.

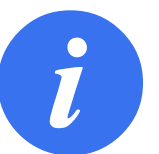

#### **UWAGA:**

Aby zmienić konfigurację bezpieczeństwa, konieczne jest ustawienie hasła bezpieczeństwa.

<span id="page-191-0"></span>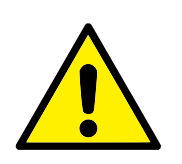

#### **OSTRZEZENIE: ˙**

Hasło systemowe należy ustawić, aby zapobiegać wprowadzaniu zmian w instalacji robota przez nieupoważnione osoby.

## **15.4 Kalibracja ekranu**

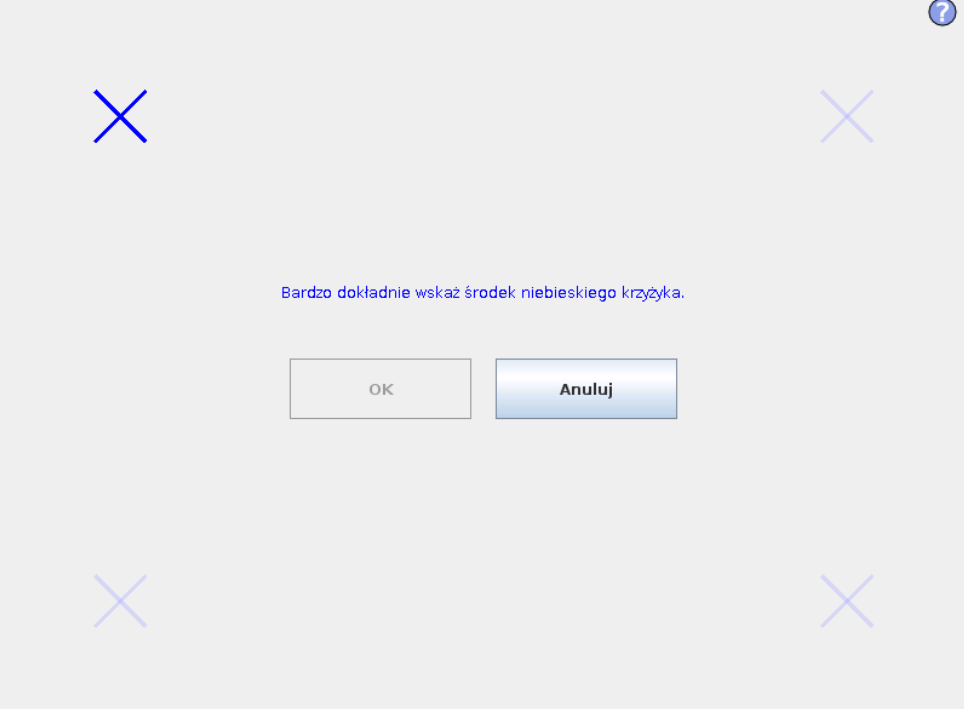

<span id="page-192-0"></span>Kalibracja ekranu dotykowego. W celu skalibrowania ekranu dotykowego należy postępować zgodnie z instrukcjami wyświetlanymi na ekranie. Preferowane jest wykorzystanie spiczastego, niemetalicznego przedmiotu, takiego jak zamknięty długopis. Ostrożne i staranne działanie pomaga osiągnąć lepsze wyniki.

# **15.5 Skonfiguruj siec´**

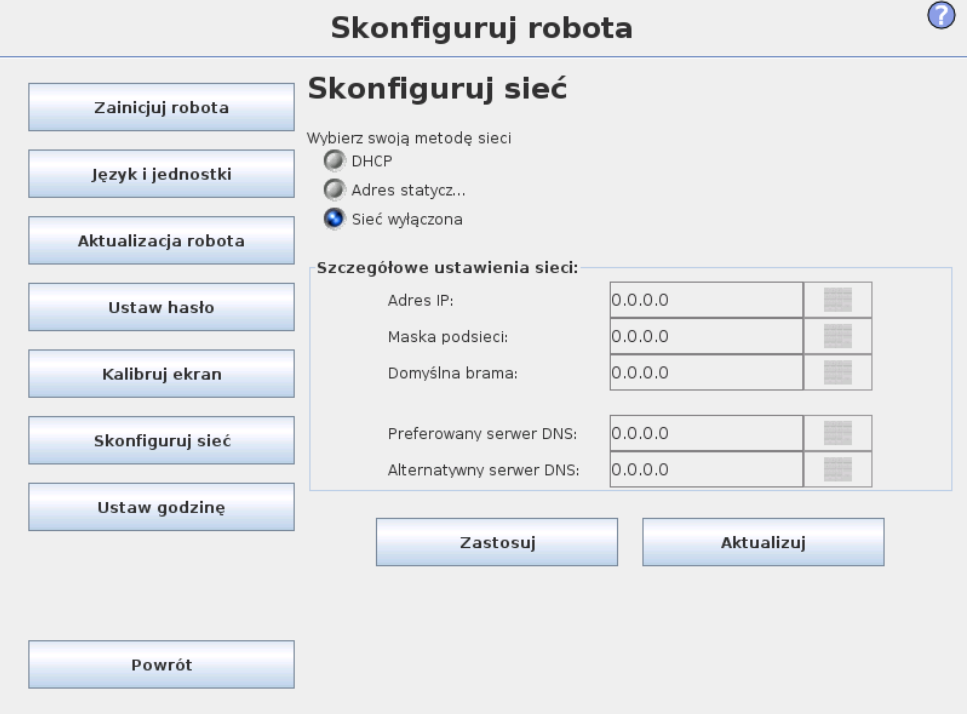

Panel do konfigurowania sieci Ethernet. Połączenie Ethernet nie jest potrzebne do realizacji podstawowych funkcji robota i jest domyślnie wyłączone.

## <span id="page-193-0"></span>**15.6 Ustaw godzinę**

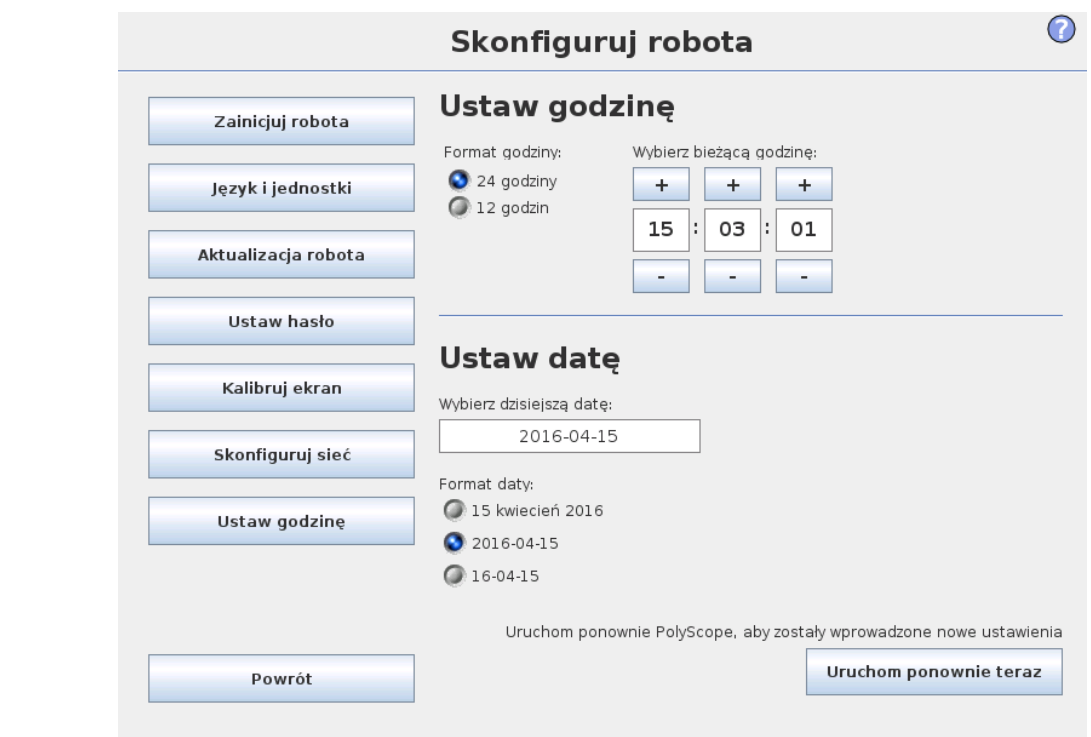

### UNIVERSAL ROBOTS

Ustawienie godziny i daty w systemie oraz konfiguracja formatu wyświetlania zegara. Zegar jest wyświetlany w górnej części ekranów *Uruchom program* oraz Programuj robota. Dotknięcie zegara spowoduje chwilowe wyświetlenie daty. Aby zmiany zostały wprowadzone, konieczne jest ponowne uruchomienie graficznego interfejsu użytkownika.

# **Słowniczek**

- *Kategoria zatrzymania 0*: Ruch robota jest zatrzymywany przez natychmiastowe odcięcie jego zasilania. Jest to zatrzymanie niekontrolowane, w wyniku którego ruch robota może się odchylić od zaprogramowanego toru, ponieważ każdy przegub jest hamowany tak szybko, jak to mozliwe. To zatrzymanie ochronne ˙ jest stosowane, kiedy dojdzie do przekroczenia limitu klasyfikowanego bezpieczeństwa lub w przypadku awarii części systemu sterowania z klasyfikowanym bezpieczeństwem. Aby uzyskać więcej informacji, zob. ISO 13850 lub IEC 60204-1.
- Kategoria zatrzymania 1: Ruch robota jest zatrzymywany przy dostępnym zasilaniu. Zasilanie jest odcinane dopiero wtedy, kiedy robot się zatrzyma. Jest to zatrzymanie kontrolowane, w którym robot będzie podążać wzdłuż zaprogramowanego toru. Zasilanie jest odcinane od razu po zatrzymaniu robota. Aby uzyskać więcej informacji, zob. ISO 13850 lub IEC 60204-1.
- *Kategoria zatrzymania 2*: Zatrzymanie kontrolowane przy utrzymaniu zasilania robota. System sterowania z klasyfikacją bezpieczeństwa monitoruje, czy robot pozostaje w pozycji zatrzymania. Aby uzyskać więcej informacji, zob. IEC 60204-1.
- Kategoria 3: Terminu "kategoria" nie należy mylić z terminem "kategoria zatrzymania". "Kategoria" dotyczy rodzaju architektury wykorzystanej jako podstawa dla danego "poziomu działania". Ważną cechą architektury "kategorii 3" jest to, że pojedyncza usterka nie może prowadzić do utraty funkcji bezpieczeństwa. Aby uzyskać więcej informacji, zob. ISO 13849-1.
- *Poziom działania*: Poziom działania (PL, ang. Performance Level) jest poziomem nieciągłym i służy do określania możliwości części bezpieczeństwa w systemach sterowania w zakresie działań bezpieczeństwa w przewidywalnych warunkach. PLd jest druga najwyższą klasyfikacją niezawodności, co oznacza, że funkcja bezpieczeństwa jest skrajnie wiarygodna. Aby uzyskać więcej informacji, zob. ISO 13849-1.
- *Pokrycie diagnostyczne* (DC): to miara wydajności narzędzi diagnostycznych zastosowanych w celu osiągnięcia klasyfikowanego poziomu działania. Aby uzyskać więcej informacji, zob. ISO 13849-1.
- *MTTFd*: Średni czas między niebezpiecznymi awariami (ang. mean time to dangerous failure) to wartość oparta na obliczeniach i badaniach, służąca do osiągnięcia klasyfikowanego poziomu działania. Aby uzyskać więcej informacji, zob. ISO 13849-1.
- *Integrator*: Integrator jest podmiotem odpowiedzialnym za projekt ostatecznej instalacji robota. Integrator jest odpowiedzialny za wykonanie ostatecznej oceny ryzyka i musi zapewnić, że ostateczna instalacja spełnia wymagania lokalnego prawa i przepisów.
- *Ocen˛e ryzyka*: Jest to ogólny proces identyfikacji ryzyka wszelkiego rodzaju i ograniczenie go do właściwego poziomu. Ocena ryzyka powinna być udokumentowana. Więcej informacji zawiera norma ISO 12100.
- Współbieżność w zastosowaniu robota: Termin "współbieżność" dotyczy współpracy między operatorem i robotem w jego zastosowaniu. Dokładne definicje i opisy można znaleźć w normach ISO 10218-1 oraz ISO 10218-2.
- Konfiguracja bezpieczeństwa: Interfejsy i funkcje dotyczące bezpieczeństwa można konfigurować poprzez parametry konfiguracji bezpieczeństwa. Są one defi-niowane przez interfejs programowy, zob. część [II.](#page-84-0)

# **Indeks**